取扱説明書 - 詳細版 -

液晶プロジェクター CP-X2511NJ CP-X3011NJ CP-WX3011WJ

(形名:CP-X2511N/CP-X3011N/CP-WX3011N)

基本編応用編

応用編

基本 編

HITACHI

**Inspire the Next** 

トットワーク はんしゅう しゅうしゅう しゅうしゅう しゅうしゅう しゅうしゅう しゅうしゅう

技術情報編

ネットワーク編

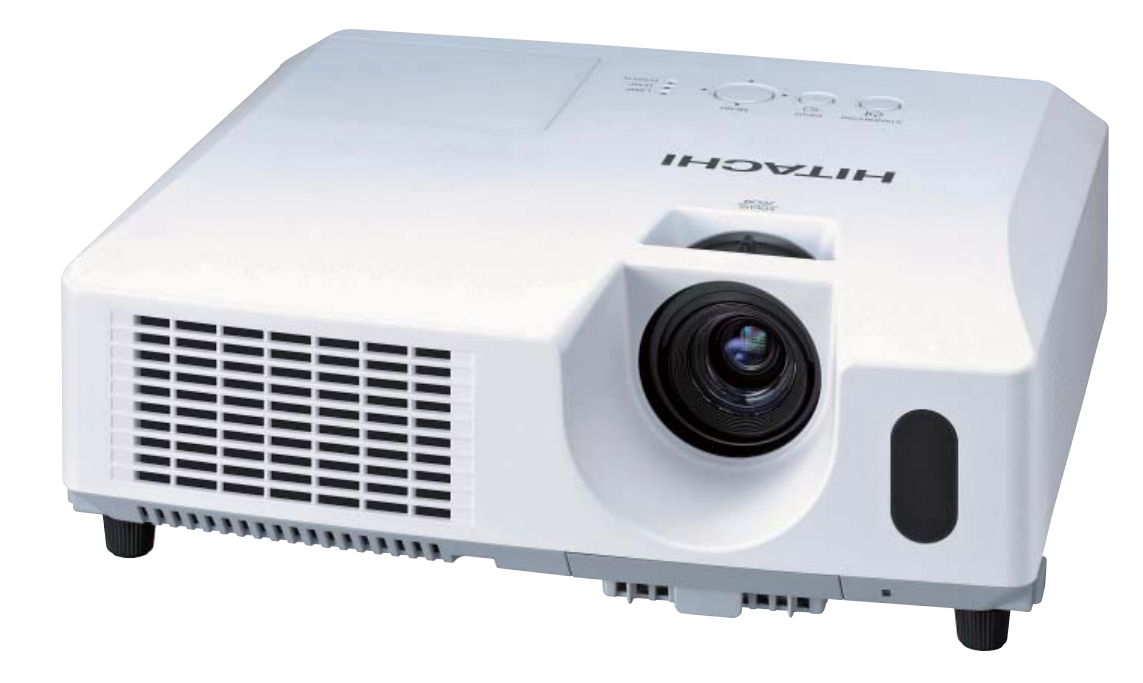

このたびは弊社の液晶プロジェクターをお買い上げいただき、まことにありがとうございます。

(はじめに) ご使用の前に、本機の取扱説明書(「かんたんガイド」および本書)をよくお読みになり、 ご理解のうえ正しくご使用ください。 お読みになった後は大切に保管してください。 この製品には保証書が添付されています。内容をご確認のうえ、お買い上げの販売店か らお受け取りください。

## 《本機の特長》

本機は以下のような特長を備えており、幅広い用途でご活用いただけます。

- ●ネットワーク機能を内蔵しており、プロジェクター本体の制御・監視が容易に行えます。
- ●コンピュータと本機を、市販の USB ケーブルで接続し、プレゼンテーションを行うことができます。
- USB メモリなどに保存された画像を、コンピュータを使わずに表示することができます。
- ●8W ×2のスピーカー(モノラル)内蔵で、教室のような広い部屋でも十分な音量が得られます。
- ●2層式のエアーフィルター採用で、頻繁なお手入れの手間を省き、長くご使用いただけます。
- メーカ間を超えた高い相互接続性を実現する、PJLink™ に対応しています。 PJLink™ はデータプロジェクターを操作・管理するための統一規格です。詳しくは PJLink™ の web サイトをご参照ください。

## 《本書について》

以下をご参考に本書をご活用ください。

①見出し: 奇数ページの右端に記載されています。

- ② ( お知らせ ): 本機や接続する機器などに関する参考情報を記載しています。
- ③ -:このマークのあとに、ご参照いただきたい記事のページや場所を記載しています。
- 例) 回3⇒本書の3ページ (もくじ)をご参照ください。

**ុ 詳細版 ⇒** 取扱説明書 CD-ROM 内の「取扱説明書 - 詳細版 -」をご参照ください。

- ④ < 機種別の取扱 > : 本書は、3 機種の説明書となっています。それぞれの機種特有の取り扱いに ついては、機種名が記載されています。
	- 例) (<CP-WX3011NJ のみ > )⇒ CP-WX3011NJ にのみ適用される内容です。 <CP-X2511NJ、CP-X3011NJ> ⇒ CP-X2511NJ、CP-X3011NJ に適用される内容です。

### お知らせ

●本書の内容は、製品の什様を含め、改良のため予告無く変更することがありますので、ご了承ください。 ●本書の運用結果については責任を負いかねますので、あらかじめご了承ください。

●本書の内容の一部、あるいは全部を無断で複写、転載しないでください。

## 《本書の構成》

この「取扱説明書 - 詳細版 -」は、【基本編】、【応用編】、【ネットワーク編】および【技術情報編】の 4 編に分かれています。

【 基本編】……………………………………………………… 1 - 1 【基本編】では、本機の基本的な設定や調節、お手入れ方法などについて説明します。

【 応用編】……………………………………………………… 2 - 1

【応用編】では、本機の詳細な設定や調節を行うメニュー機能についてご説明します。

【 ネットワーク編】…………………………………………… 3 - 1

【ネットワーク編】では、本機のネットワーク機能について説明します。

【技術情報編】…………………………………………………… 4 - 1

【技術情報編】では、本機の仕様や、通信機能、またエラーメッセージや故障と思われる現象への対 処法についてご説明します。保証やアフターサービスについては巻末をご覧ください。

# 取扱説明書 - 詳細版 -

## 液晶プロジェクター CP-X2511NJ / CP-X3011NJ / CP-WX3011NJ

( 形名:CP-X2511N / CP-X3011N / CP-WX3011N)

## 【基本編】

この基本編では、基本的な設定や調節、お手入れ方法などについて説明します。

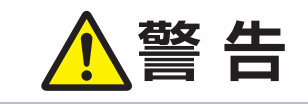

**警 告 きょう** ご使用の前に、必ず本書を全てよくお読みになり、ご理解のうえ正し くお使いください。

### もくじ - 1 回

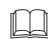

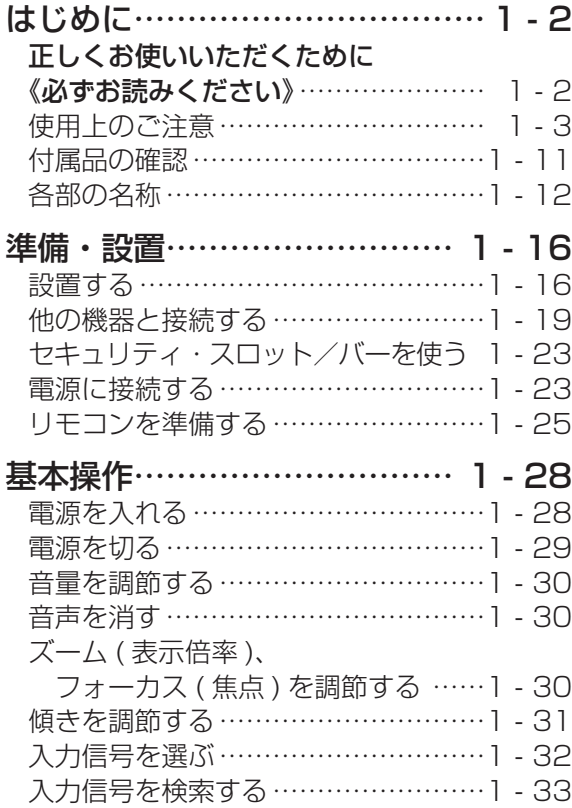

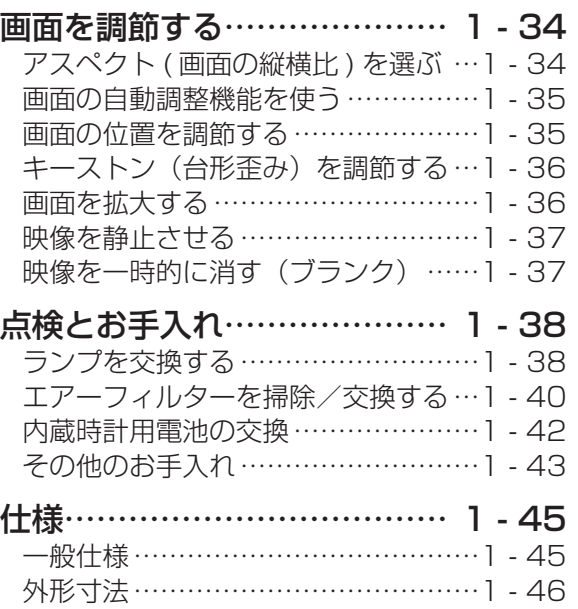

- ・・・・・・・・・・・・・・・

基本編

 $\Box$ 

### 正しくお使いいただくために 《必ずお読みください》

この製品をご使用になる前に、必ずこの「正しくお使いいただくために」をよくお読みになり、ご理 解のうえ正しくお使いください。誤ったご使用や通常の範囲を超える取扱いによる危害や損害につい ては、いかなる場合も弊社は責任を負いませんので、あらかじめご了承ください。

### 絵表示について

本書ではこの製品を安全に正しくお使いいただき、あなたや他の人々への危害や財産への損害を未然 に防止するために、いろいろな絵表示をしています。

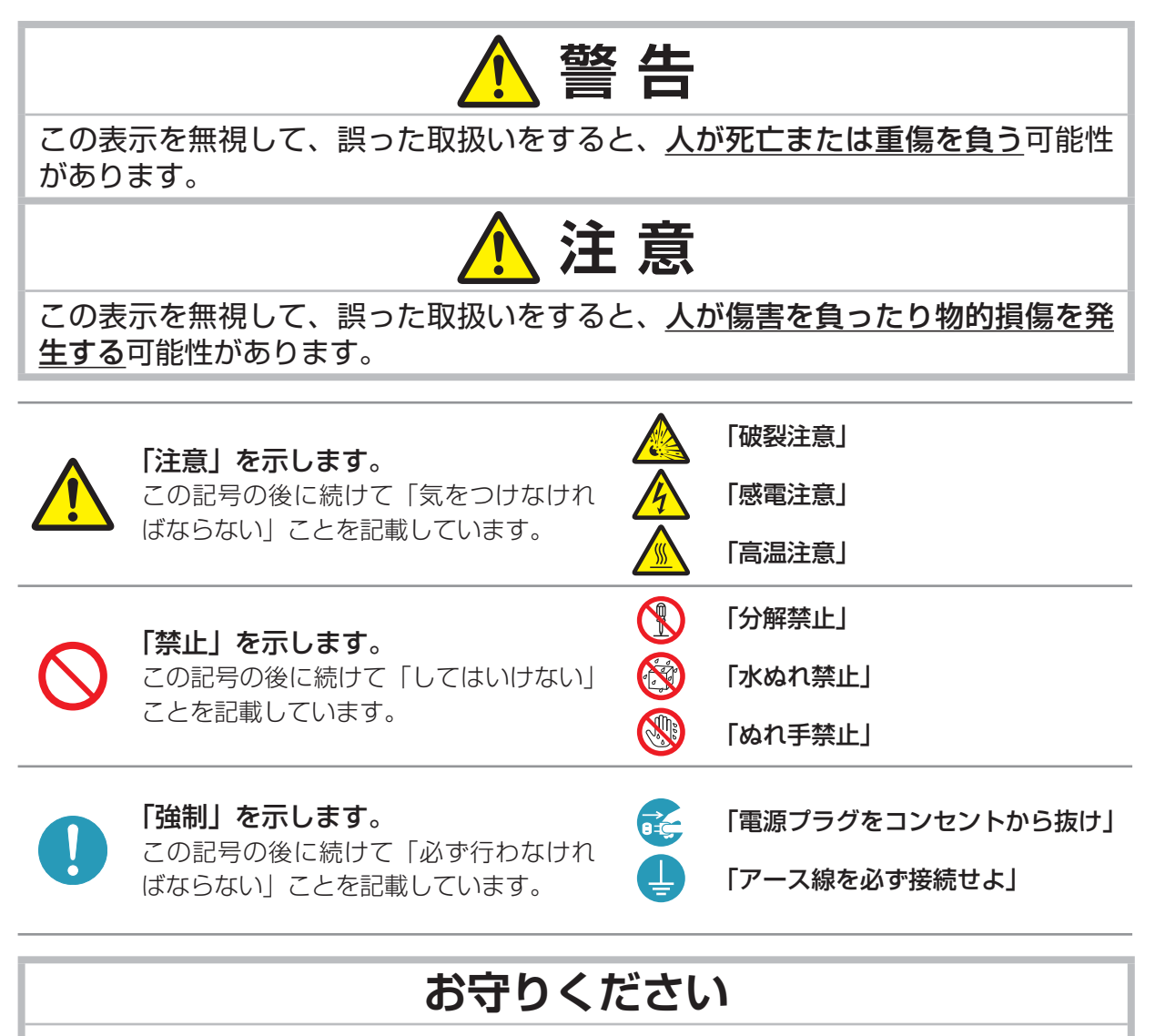

本機、およびその他の周辺機器を快適にご使用いただくため、この表示に従ってください。

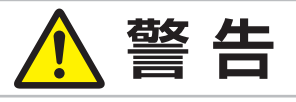

### 異常が発生したら、すぐに電源プラグを抜く

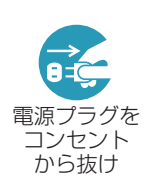

そのまま使用すると火災や感電の原因となります。 次のような場合はすぐに使用を中止し、電源プラグを抜いて販売店にご相談ください。 ▶煙が出ている、へんな臭いがする、へんな音がする。 ▶内部に異物や液体(金属や水)が入った。 ▶落とした、強い衝撃をあたえた。 ▶本機や接続している電源コードやケーブル類に損傷がある。 電源プラグはすぐに抜くことができるように設置してください。 お客様による修理は危険ですので絶対におやめください。

- ・・・・・・・・・・・・・・・

基 禾 編

### 子どもやペットに注意する

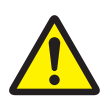

誤った取扱いは、火災、感電、けが、やけど、視力障害などの原因となります。 また、電池やその他の小さな部品は、お子様やペットが飲み込むおそれがあります。 お子様やペットが届かないところに設置、あるいは保管してください。 万一、飲み込んだ場合はすぐに医師にご相談ください。

### 異物や液体を入れない

火災や感電の原因となります。

万一、異物や液体が入ってしまったら、すぐに使用を中止し、電源プラグを抜いて販 売店にご連絡ください。

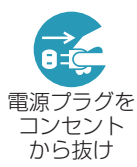

- ▶花瓶、コップ、化粧品、薬品などの液体の入ったものや、ぬれた雑きんなどを、本 機の上や近くに置かないでください。
- ▶クリップやピンなどの金属の小物や、紙片などの燃え易いものを本機の上や近くに 置かないでください。
	- ▶付属品、信号ケーブル、信号アダプタ以外のものを、本機と一緒に箱やケースに入 れないでください。

### 分解しない、改造しない

内部には電圧の高い部分があり、火災や感電の原因となります。

- ▶本機のキャビネットや付属品のケースは、本書に記載のある場合を除き、開けない でください。
- 分解禁止
- ▶本機や付属品を加工しないでください。
- ▶内部の点検、調整、修理、お手入れは販売店にご依頼ください。
- ▶ ランプ、ランプカバー、フィルターユニットなどの部品を外した状態で使用しないでくださ い。

### 衝撃をあたえない

ぶつけたり落としたりするとけがや破損、故障の原因となり、そのままご使用になる と火災や感電の原因となります。 万一、衝撃をあたえてしまったら、すぐに使用を中止し、電源プラグを抜いて販売店

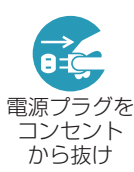

- にご連絡ください。 ▶移動するときは電源コードや信号ケーブルの接続を外し、レンズカバーを閉じてく ださい。
- ▶アジャスタ脚は本体を落とさないように持った状態で操作してください。
- ▶修理や引越しなどの輸送には、お買い上げの際に使用されていた梱包材をご使用く ださい。

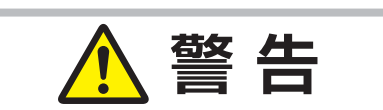

### 不安定な場所に置かない、不安定な置きかたをしない

落ちたり倒れたりするとけがや破損、故障の原因となり、そのまま使用すると火災や 感電の原因となります。

- ▶ぐらついた台の上や傾いた場所、振動の多い場所など不安定な場所には置かないで ください。
- ▶キャスター (車) 付きの台に載せる場合は必ずキャスター (車) 止めをしてください。
- ▶アジャスタ脚の調節以外は傾けて設置しないでください。(四1-31)
- ▶前面、側面、背面を下にして置かないでください。
- ▶設置器具の指定品をご使用になり、天吊り (天井設置) などの特殊な設置は、必ず 事前に販売店にご相談ください。

#### 油を使用する場所に置かない

油煙などにより油が付着し、故障、火災や感電の原因となります。

また、プラスチックの劣化により、天井設置からの落下など、けがの原因となります。 ▶調理台のある場所や機械油などを使用する場所に設置しないでください。

### 高温に注意する

本機の使用中、排気口や排気口から出る空気、ランプカバーは高温になり、やけどや 火災の原因となります。

▶使用中や使用後しばらく、排気口に近づいたり、ランプカバーに触れたりしないで ください。

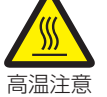

- ▶排気口の近くにリモコンなどの物を置かないでください。
- ▶盗難防止用ワイヤー/チェーンを排気口の前や近くに置かないでください。
- ▶金属の台など、熱の伝わり易いものや燃え易いもの、熱に弱いものの上や近くで本 機を使用しないでください。
- ▶使用後に本機を移動する場合は、本機を十分冷ましてから行ってください。

### ぬらさない

- 本機や電源コードなどがぬれると火災や感電の原因となります。
- 水を掛けたり、水や雨の掛かる場所に置いたりしないでください。
- ▶風呂場やシャワー室、台所などに置かないでください。

水ぬれ禁止

▶海や川、プールなどの水辺の近くや、屋外には置かないでください。 ▶水槽や植木鉢の近くに置かないでください。

### レンズをのぞかない

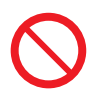

本機の使用中は、レンズから強い光が出ます。視覚障害などの原因となりますので、 絶対にのぞかないでください。

### 指定の電源電圧で使用する

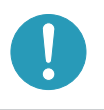

指定の電圧以外でのご使用は、火災や感電の原因となります。 必ず、本体に表示されている指定電圧、交流 100V のコンセントに接続してご使用く ださい。

- ・・・・・・・・・・・・・・・

基 禾 編

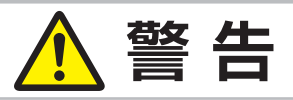

- 電源コードや電源アダプタ、信号ケーブルやコネクタは所定のものを使用する
	- 仕様の合わない電源コードや信号ケーブルを使用すると、火災や感電、故障や電波妨 害の原因となります。
		- 本機に同梱されているものは必ず同梱品をご使用ください。傷や破損がある場合は使 用せず、販売店にご相談ください。同梱品以外の接続ケーブルやコネクタは、販売店 にご相談のうえ適切なものをご使用ください。

### 電源コードや電源アダプタ、信号ケーブルやコネクタを傷つけない

損傷のある電源コードや電源アダプタ、信号ケーブルなどを使用すると、火災や感電 の原因となります。

傷や破損がある場合は使用せず、販売店にご相談ください。

- ▶本機など、重い物を載せないでください。
	- ▶ヒーターや本機の排気口の近くなど、高温になる場所に置かないでください。
- ▶コードやケーブル部分を持って引っ張らないでください。
- ▶投げたり、ひきずったりしないでください。
- ▶加工したり、無理に曲げたり、加熱したりしないでください。

### ぬれた手で電源を接続したり外したりしない

感電の原因となります。

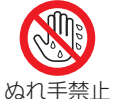

### ぬれた手で電源コードや電源アダプタを取り扱わないでください。

### 電源プラグは付着物をふき取ってから使用する

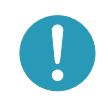

本機の電源端子や電源コード、電源アダプタのプラグ(刃)部分やその周辺に、ほご りや金属類などが付着していると、火災や感電の原因となります。 必ず接続の前に、乾いた布などで取り除いてください。

### 電源プラグは根元まで確実に差し込む

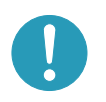

電源の接続が不完全の場合、感電の原因となったり、発熱して火災の原因となります。 電源コードや電源アダプタを接続するときは、根元まで確実に差し込んでください。 ▶ゆるみやがたつきのあるコンセントは使用しないでください。

### アース線を必ず接続する

アース線を接地しないと、火災や感電、電波妨害の原因となります。

本書の「電源に接続する」(国1-23, 24)に従って、正しく接続してください。

▶ 2つ穴コンセントを使用する場合は、付属の電源アダプタをご使用になり、必ずアー ス線を接続してください。

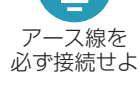

▶アース線を接続するときは、電源アダプタをコンセントに差し込む前に、アース線 をアース端子に接続してください。

▶アース線を外すときは、先に電源アダプタをコンセントから抜いてから外してくださ  $\bigcup$ 

### アース線をコンセントに差し込まない

アース線をコンセントに差し込むと、火災や感電の原因となります。 アース線はアース端子以外には接続しないでください

# **警 告**

### お手入れするときは電源プラグを抜く

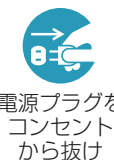

破裂注意

高温注意

電源プラグを接続したままでお手入れすると、火災や感電の原因となります。 お手入れするときは、電源を切り、電源プラグを抜いてください。

<sub>電源プラグを</sub> 必ず本書の「点検とお手入れ」(皿1-38~44) をお読みになり、正しくお手入れし てください。

### ランプユニットの取扱いに注意する

本機は、寿命のあるガラス製の高圧水銀ランプを使用しています。ランプユニットの 取扱いを誤ると、やけどの原因となったり、破裂してけがなどの原因となります。

万一、ランプが破裂した場合(破裂音がします)は、すぐに使用を中止し、電源プラ グを抜いてください。排気口などから水銀を含むガスや、微細なガラスを含む粉じん が出ることがあります。十分換気し、吸い込んだり、目や口から入らないようにご注 意ください。万一、入った場合は、すぐに医師の診察を受けてください。内部にはガ ラス片が散乱しているおそれがありますので、ランプカバーを開けずに販売店へご連 絡ください。

本書の「ランプについてのご注意」(A1-38)、「ランプの交換」(A1-39) をお読み になり、指定のランプを正しくご使用ください。

- ▶本機の仕様に合わないランプを使用すると、火災や故障の原因となったり、本機の 寿命を縮める原因となることがあります。
- ▶使用中や使用後、ランプとその周辺は高温となりやけどの原因となります。ランプ の交換は電源を切ってプラグを抜き、45分以上放置して冷ましてから行ってくだ さい。

▶ ランプに衝撃をあたえたり、傷つけたりしないように、丁寧に取り扱ってください。

▶廃棄するときは、廃棄を行う地域の規則(条例など)に従ってください。

### 電池の取扱いに注意する

電池の取扱いを誤ると、破裂や発火、液漏れなどして、火災やけが、人体への傷害、周囲の 汚染の原因となります。また電池は小さいのでお子様やペットが飲み込むおそれがあります。 万一、飲み込んだ場合はすぐに医師にご相談ください。

液漏れしたときは、すぐに乾いた布などで漏れ液をふきとって、新しい電池を入れて ください。漏れ液が皮膚や衣服に着いた場合は、すぐにきれいな水で洗い流してくだ さい。目などに入った場合は、すぐにきれいな水で洗い流し、医師にご相談ください。

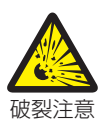

- ▶ 交換するときは指定のタイプ (四1-25, 42) の新しい (未使用)電池を使用してく ださい。種類や銘柄の異なる電池を一緒に使用したり、古い ( 使用した ) 電池と新 しい電池を一緒に使用しないでください。傷のある電池は使用しないでください。
- ▶電池ケースの極性表示(⊕、⊝)に従って正しく入れてください。
- ▶ リモコンを長時間使用しない場合はリモコンから電池を取り出して保管してください。
- ▶火や水に入れないでください。火気、高温、湿気を避け、暗く涼しく乾燥したとこ ろに保管してください。
- ▶子どもやペットが届かないところに保管してください。
- ▶衝撃をあたえないでください。投げたり落としたりしないでください。
- ▶充電、短絡、分解、加工、はんだ付けなどしないでください。電池の電極部に金属 を接触させないでください。ピンセットなどの金属製の物で持たないでください。
- ▶廃棄するときは、廃棄を行う地域の規則(条例など)に従ってください。

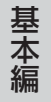

# **注 意**

### 重い物を載せたりぶら下げたりしない

不安定になって落ちたり倒れたりするとけがや破損、故障の原因となったり、そのま ま使用すると火災や感電の原因となることがあります。

▶本機の上に乗ったり、重い物を載せたりしないでください。

▶本書に指定のある場合や所定の別売品(販売店にお尋ねください)以外は、本機に 取り付けたりぶら下げたりしないでください。

### 湿気、ほこりの多いところ、タバコの煙や湯気などの当たるところ、塩害のおそ れのあるところに置かない

内部にほこりなどがたまると、火災や感電の原因となったり、故障や映像不良の原因 となることがあります。また超音波式加湿器などで、水道水に含まれる塩素やミネラ ル成分が霧化されて本機に付着すると、故障や映像不良の原因となることがあります 湿気やほこりの多いところには置かないでください。

- ▶海や川、プールなどの水辺の近くや、屋外には置かないでください。
- ▶調理台、加湿器、植木鉢の近くなど、湿気の多いところに置かないでください。
- ▶喫煙所や人通りの多い場所に置かないでください。

### 高温になるところに置かない

内部温度が上がり過ぎると、本機の電源が自動的に切れたり、火災や故障の原因とな ることがあります。また熱や温風を当てるとキャビネットなどが傷む原因となること があります。

- 温度が高くなるところには置かないでください。
	- ▶直射日光の当たるところ、ヒーターやエアコンの噴出し口の近くなど、熱源の近く や温風が当たるところには置かないでください。
	- ▶本機や付属品を電子レンジに入れないでください。

### 通風口をふさがない

通風が正常に行われないと内部温度が上がり過ぎて、本機の電源が自動的に切れたり、 火災や故障の原因となることがあります。

- ▶風通しの良いところに、周辺の壁や物から 30cm 以上離して設置してください。
- ▶吸気口、排気口をふさいだり、近くに物を置いたりしないでください。
- ▶布団やカーペット上に置いたり、布などを被せたりしないでください。
- ▶布や紙などの吸い付く物を、吸気口の近くに置かないでください。

### フィルターユニットを定期的にお手入れする

フィルターユニットがほこりなどで詰まったり正しく取り付けられていなかったりす ると、内部温度が上がり過ぎて、本機の電源が自動的に切れたり、やけどや火災、故 障の原因となることがあります。

- ▶必ず本書の「エアーフィルターを掃除/交換する」(四1-40,41)をお読みになり、 指定のエアーフィルターを正しくご使用ください。
- ▶エアーフィルターは定期的にお手入れしてください。
- ▶エアーフィルターやフィルターカバーを外した状態では使用しないでください。

# **注 意**

### 磁気を発生するものを近づけない

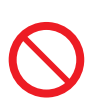

本機に磁気を近づけたり、磁気を発生するものの近くに置いたりすると、冷却ファン が止まったり回転速度に異常を生じることがあります。内部温度が上がり過ぎると、 本機の電源が自動的に切れたり、火災や故障の原因となることがあります。

▶付属品、本書に示される指定品を除き、磁気シールドが施されていない磁気製品(磁 気による盗難防止装置など)を本機に使用したり近づけたりしないでください。

### 使用しないときは電源プラグを抜く

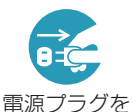

コンセント から抜け

本機の電源を完全に切るためには電源プラグをコンセントから抜いてください。 長時間ご使用にならない場合は、電源を切り、電源プラグを抜いてください。電源プ ラグを接続したまま放置すると、火災などの原因となることがあります。 電源プラグはすぐに抜くことができるように設置してください。

### 落雷のおそれがあるときは使用しない

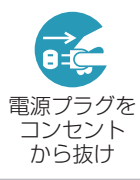

火災や感電の原因となることがあります。 落雷のおそれがあるときは、使用を中止し、電源プラグを抜いてください

### LAN 端子への接続は、事前にネットワーク管理者に相談する

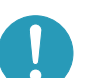

ネットワークによっては過度の電圧をもつものがあります。過度の電圧を生じる可能性 があるネットワークは、安全のため、LAN 端子に接続しないでください。

### レンズのクリーニングに掃除機を使わない

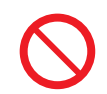

掃除機を使うと故障の原因となる場合がありますので、使用しないでください。

### 年に一度は内部のお手入れを販売店に依頼する

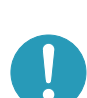

内部にほこりなどがたまると、火災や感電の原因となったり、故障や映像不良の原因 となることがあります。

年に一度は、内部の点検と掃除を販売店にご依頼ください。

▶お客様による内部のお手入れは危険ですので絶対におやめください。

▶内部のお手入れは、湿気の多くなる梅雨期の前が効果的です。

### CD-ROM の取り扱いに注意する

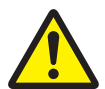

取扱説明書 CD-ROM は、ケースに入れて大切に保管してください。火気、高温、湿 気を避け、暗く涼しく乾燥したところに保管してください。

### **お守りください**

#### リモコンに衝撃をあたえないでください 破損や故障の原因となることがあります。

- ▶リモコンを投げたり落としたりしないでくだ さい。
- ▶上に乗ったり重い物を載せたりしないでくだ さい。

### リモコンをぬらさないでください

故障したり、電池が液漏れする原因となること があります。

▶水を掛けたり、ぬらしたり、ぬれるところに 置いたりしないでください。

### リモコンと本機の受光部の間に物を置か ないでください

リモコン送信の障害となって、リモコンが利か ないことがあります。

### レンズを傷つけないでください

破損や故障の原因となったり、映像不良の原因 となることがあります。

- ▶使用しないときはレンズカバーを取り付けて ください。
- ▶レンズに硬いものを当てたり、こすったりし ないでください。お手入れは市販のレンズク リーニングペーパー(カメラやメガネの清掃 用)をご使用ください。
- ▶取付けレンズなどは、所定のもの(販売店にお 尋ねください)以外取り付けないでください。

### レンズに何かを張り付けたり、密着させ て置いたりしないでください。

高温となってレンズ面が融け、映像不良の原因 となることがあります。

### レンズに直接手を触れないでください

レンズがくもったり、汚れたりすると、映像不 良の原因となることがあります。

### 光源や直射日光などの強い光を避けて設 置してください

リモコン受光部に強い光が当たると、リモコン が正常に働かないことがあります。

### 電波を発生するものを避けてください

本機の近くで電波を発生する装置を使用すると、映 像が乱れる原因となることがあります。携帯電話や トランシーバなどは本機から離れて使用ください。

### 電源は正しい手順で切ってください

正しい手順をふまずに電源プラグを抜いたりす ると、冷却が正常に行われず、本機の寿命を縮 めたり、投写ランプがつきにくくなることがあ ります。非常時を除き、電源は決められた手順 (ጪ1-29) で切ってください。

▶停電やシャットダウンスイッチの使用などに よって、正しい手順をふまずに電源を切った (切れた)場合は、電源プラグを抜き、放置し て十分冷ましてください。

### 電源を入れるときは他の機器より先に、 切るときは他の機器より後に行ってくだ さい

接続している他の機器(コンピュータやビデオ プレーヤなど)のトラブルを防ぐため、特に指 定のない場合、本機の電源の操作は、他の機器 の電源が切れている状態で行ってください。

### キャビネットやリモコンの取扱い、お手 入れについて

取扱いやお手入れの方法を誤ると、表面が変質 したり塗装がはがれることがあります。お手入 れは正しい方法 (四1-43, 44) で行ってくだ さい。

- ▶ゴムやビニール製品を長時間接触させたまま にしないでください。
- ▶ベンジンやシンナーなどの揮発性の薬品や、 溶剤、研磨剤などは使用しないでください。
- ▶スプレーは使用しないでください。ガスや霧 が本機の内部に入って、故障などの原因とな ることがあります。
- ▶化学雑きんなどのご使用については、その注 意書に従ってください。

### 長時間見るときは、ときどき目を休めて ください

長時間連続して画面を見ると目が疲れます。 ときどき画面から離れて目を休めてください。

### 梱包材は大切に保管してください

修理や引越しなどの輸送には、お買い上げの際 に使用されていた梱包材をご使用になり、正し く梱包してください。特にレンズ周りの梱包に はご注意ください。

### お知らせ

### ●寿命部品について

光学部品(ランプ、液晶パネル、偏光板、PBS (Polarized Beam Splitter)、コントラストアッ プフィルム)および冷却ファンは寿命部品です。 長時間お使いになると修理交換が必要になります。

▶本機は長時間連続使用を想定して設計されたも のではありません。毎日 6 時間以上ご使用に なる場合は、1 年未満でも寿命部品の交換が必 要になることがあります。また 6 時間以上連 続してご使用になったり、短時間でも繰り返し ご使用になったりすると、寿命部品の交換サイ クルは早くなります。

- ▶本機を傾けて使用すると、部品の寿命を縮める ことがあります。アジャスタ脚の調節範囲以外 は傾けて使用しないでください。
- ▶ランプが点灯してから短い時間のうちに電源を 切らないでください。また電源を切った後 10 分間は電源を入れないでください。電源の入れ たり切ったりを、高温状態で行ったり、短い時間 に続けて行ったりすると、ランプが不点灯となっ たり、ランプの寿命を縮める原因となります。

### ●映像特性について

本機は液晶パネルを使用した投写装置です。投写 面(スクリーンや壁面など)の特性により、映像 の色あいやコントラストが、テレビやコンピュー タのモニタとは異なることがありますが、故障で はありません。

偏光スクリーンでは画面が赤味を帯びて見える場 合があります。ご使用にならないでください。

#### ●液晶パネルの焼きつきについて

本機は液晶パネルを使用した投写装置です。静 止画像や動きの少ない映像、液晶パネルの仕様 ┃(血1-45) と縦横比が異なる映像などを、長時間 または繰り返し投映すると、液晶パネルが焼きつ いて、その映像が残像として残ることがあります が、液晶特有の現象であり、故障ではありません。

### ●輝点、黒点について

本機は液晶パネルを使用した投写装置です。画面 上に輝点(光ったままの点)や黒点(光らない点) が見られることがありますが、液晶特有の現象で あり、故障ではありません。

#### ●結露にご注意ください

本機を、低温の室外から高温の室内に持ち込んだ 場合など、本機の内部の投写レンズやミラーに結 露が生じ、映像がぼやけたり、見えなくなったり することがありますが、故障ではありません。 本機が周囲の温度に慣れるに従って露が消え、映 像は正常にもどります。

#### ●冷却ファンの騒音について

本機は、使用環境に合わせて冷却ファンの回転速 度を制御する機能を備えています。周囲の温度が 高いと冷却ファンの回転速度も速くなり、騒音も 大きくなります。

#### ●ノートパソコンとの接続について

ノートパソコンと接続する場合は、ノートパソコ ンの RGB 外部映像出力を有効(LCD と CRT の 同時表示または CRT の設定)にしてご使用くだ さい。詳しくはご使用になるノートパソコンの説 明書をご覧ください。

●セキュリティ・スロット/バーについて 本機のセキュリティ・スロットおよびセキュリ ティ・バーは盗難を完全に防ぐものではありませ ん。盗難防止対策のひとつとしてご使用ください。

### ●この製品(付属品を含む)は 日本国内でのみ、ご使用になれます。

日本国外ではご使用にならないでください。また、 この製品の保証書は日本国内でのみ、有効です。

This product (including the accessories) is designed for use in Japan only, and cannot be used in any other countries. The warranty appended to this product is void out of Japan.

### ●電源高調波について JIS C 61000-3-2 適合品

JIS C 61000-3-2 適合品とは、日本工業規格 「電磁両立性 - 第 3-2 部:限度値 - 高調波電流発 生限度値(1 相当たりの入力電流が 20A 以下の 機器)」に基づき、商用電力系統の高調波環境目 標レベルに適合して設計・製造した製品です。

### 付属品の確認

初めに付属品をご確認ください。この製品にはプロジェクター本体(本機)の他に、以下のものが含 まれています。万一不足しているものがあれば、すぐにお買い上げの販売店にご連絡ください。

ビデオ マイソース コンピュータ

(1)

- (1) リモコン
- (2) 単3型乾電池× 2 個(リモコン用)
- (3) レンズカバー
- (4) 電源アダプタ
- (5) 電源コード
- (6) コンピュータケーブル
- (7) 取扱説明書 かんたんガイド
- (8) 取扱説明書 CD-ROM (取扱説明書 - 詳細版 -( 本書 ))
- (9) 保証書
- (10) アプリケーション CD-ROM (Wireless & Network Software)

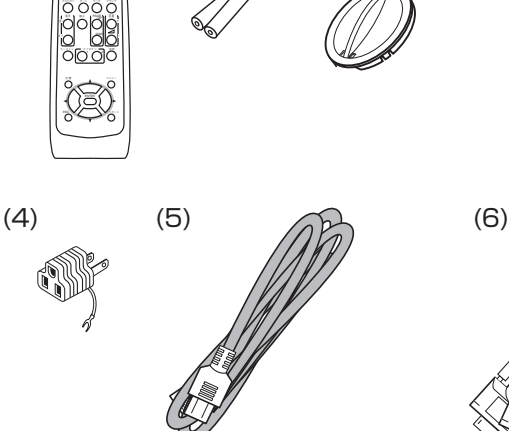

(2)

(3)

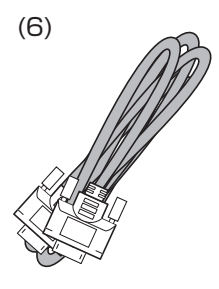

- ・・・・・・・・・・・・・・・

基 本 編

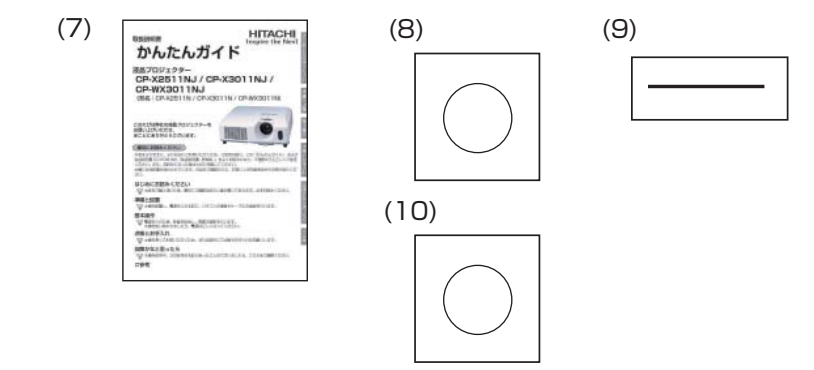

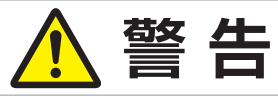

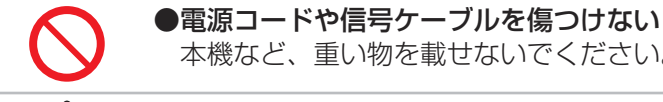

本機など、重い物を載せないでください。

### ● 電池の取扱いに注意する

子どもやペットが届くところに放置しないでください。

### **お守りください**

●梱包材は大切に保管してください。 修理や引越しなどの輸送には、お買い上げの際に使用されていた梱包材をご使用になり、正しく 梱包してください。特にレンズ周りの梱包にはご注意ください。

### 各部の名称

プロジェクター(本機)

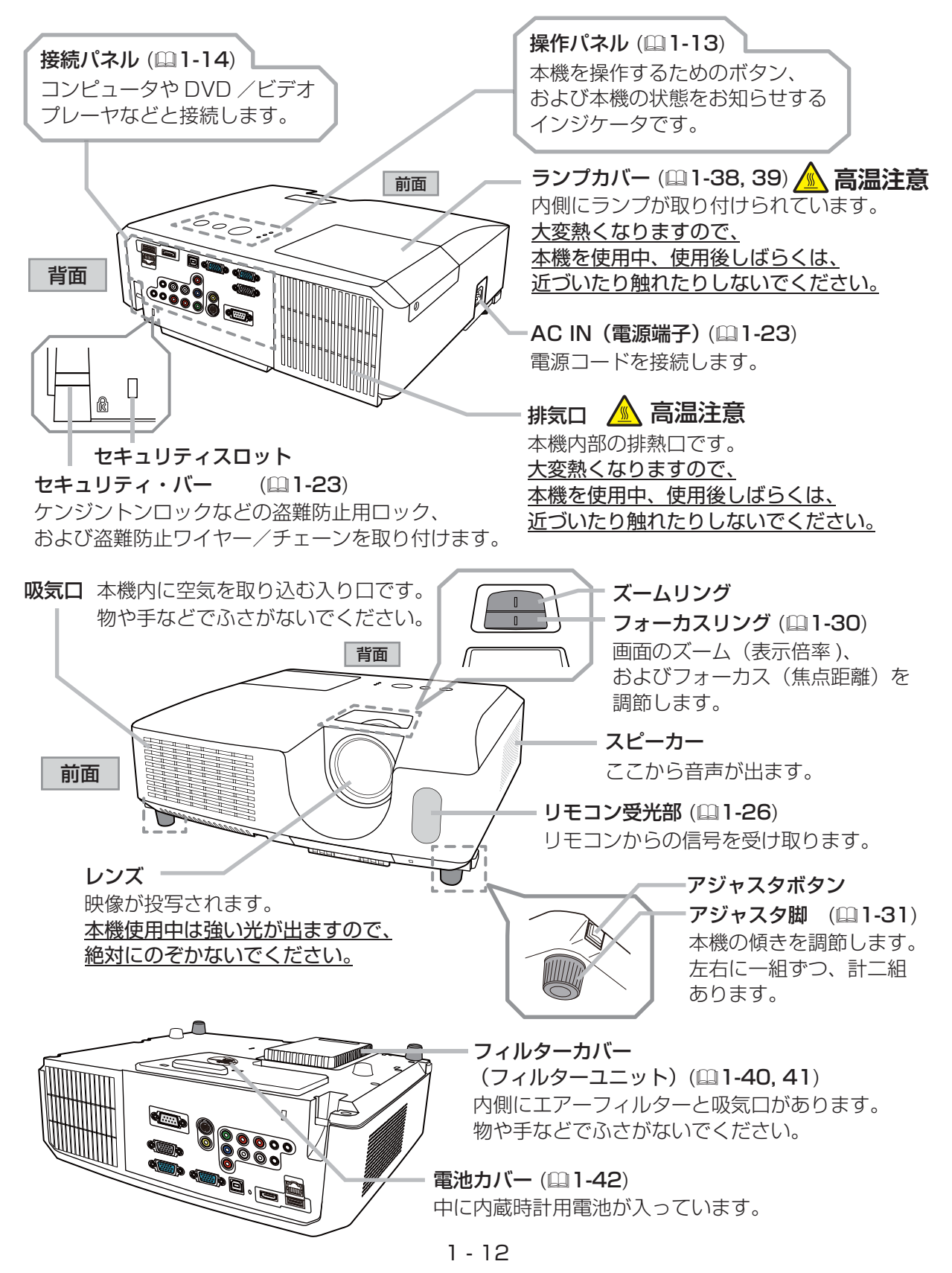

- ・・・・・・・・・・・・・・・

基本編

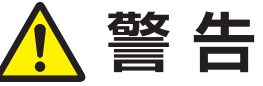

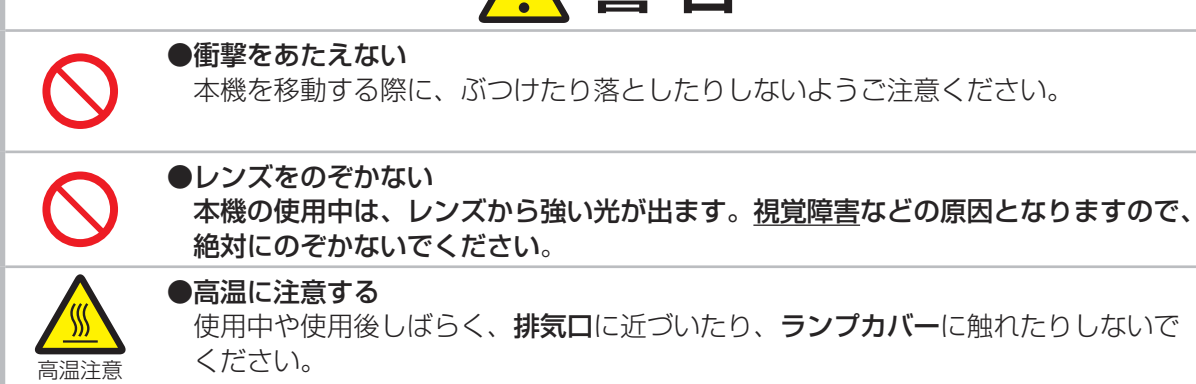

### 操作パネル

**点灯 / 消灯ボタン** (A11-28, 29) ランプの点灯/消灯(スタンバイ)を切り替えます。

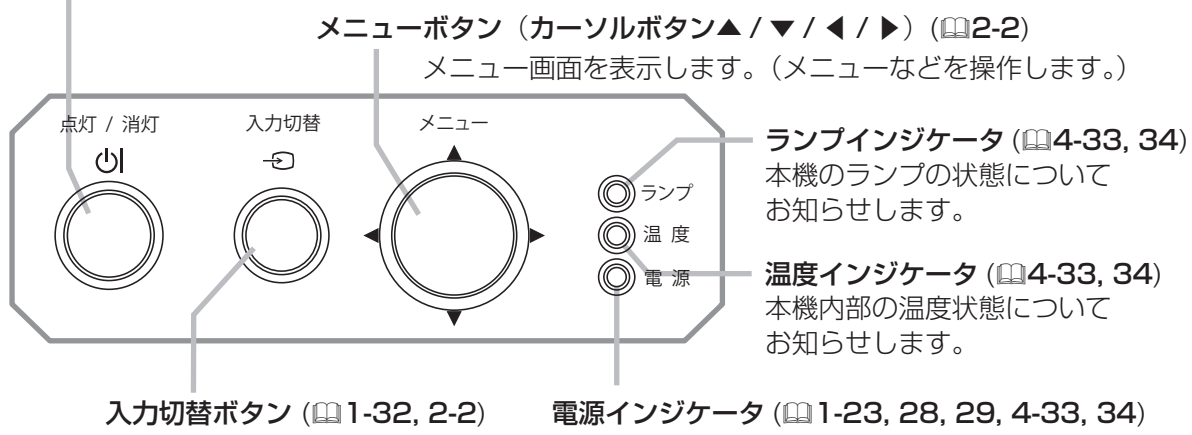

映像信号を切り替えます。

本機の電源の状態をお知らせします。

### 接続パネル

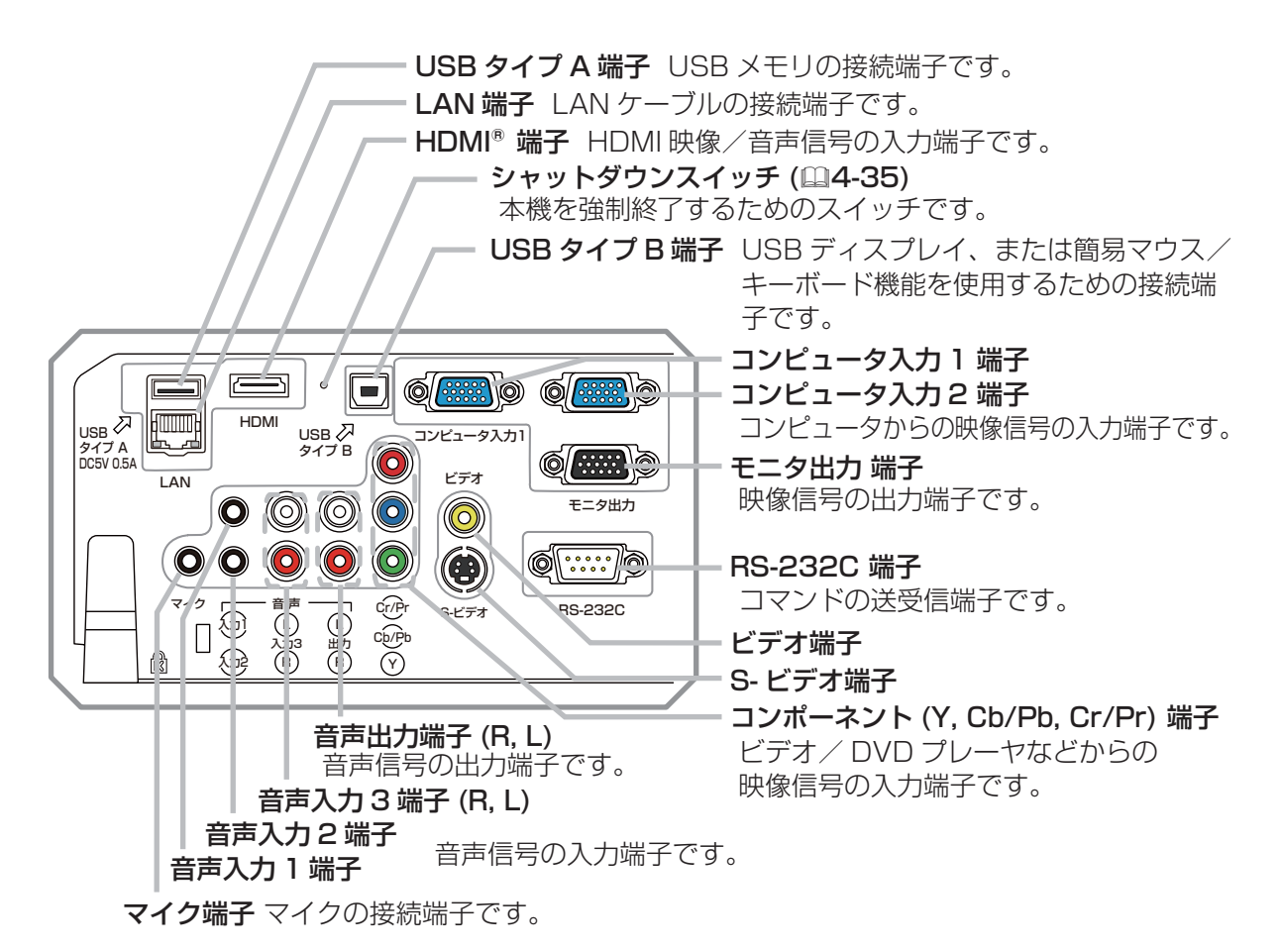

### **お守りください**

● 電源は正しい手順で切ってください。

シャットダウンスイッチは、正しい手順で電源を切れない場合にだけご使用ください (回4-35)。

- ・・・・・・・・・・・・・・・

### リモコン

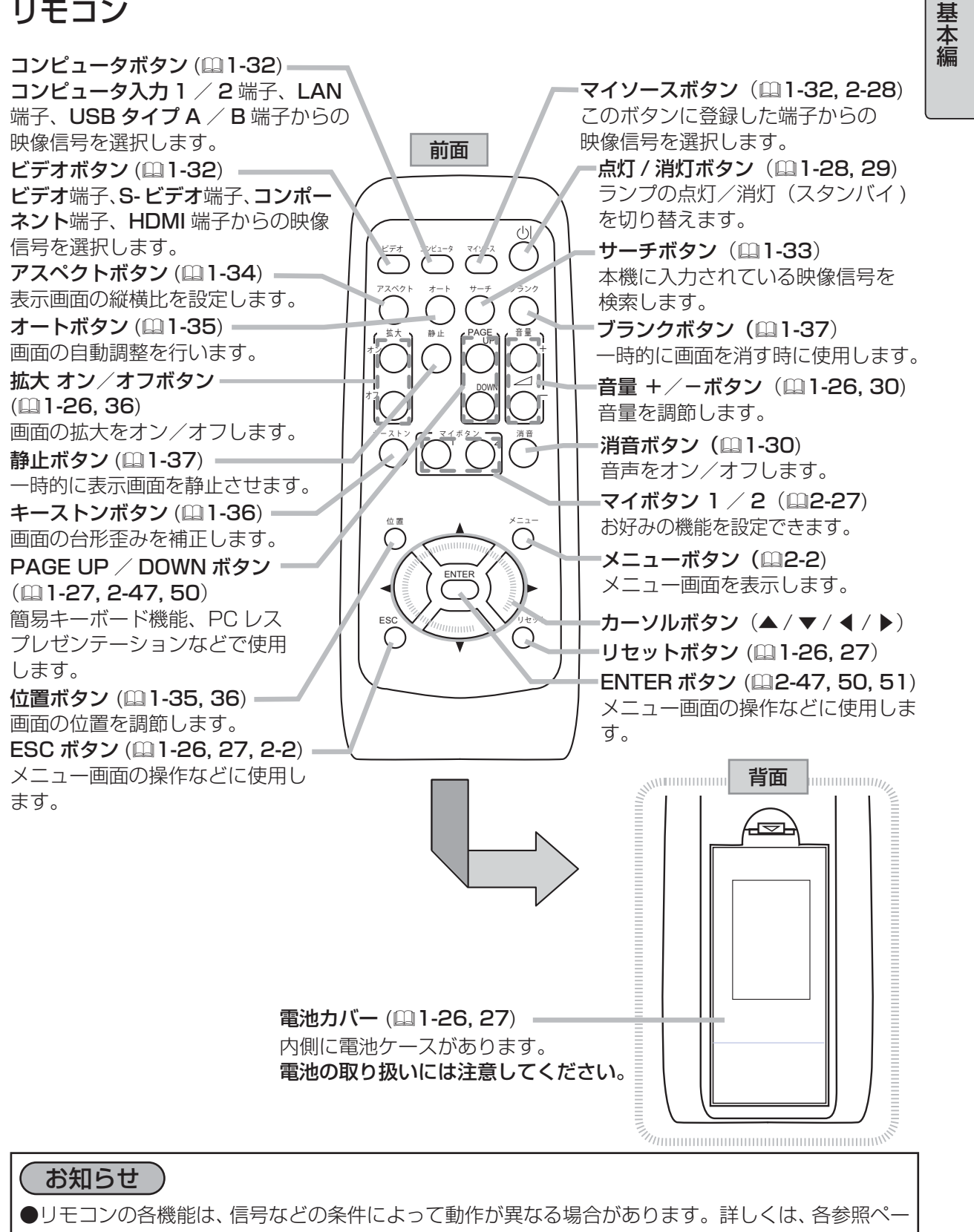

ジをお読みください。

## 準備・設置

### 設置する

本機は、高温、湿気、ほこりや直射日光を避け、安定 した涼しい場所に設置してください。ご使用環境に合 わせ、設置の方法と位置を決めてください。 本機とスクリーンの距離については下表をご参照ください。 下表の数値はフルスクリーンの場合の参考値 ( ± 10% ) です。 フルスクリーン

<CP-X2511NJ、CP-X3011NJ> :1024 × 768 <CP-WX3011NJ> :1280 × 800

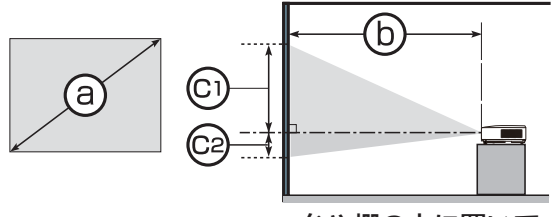

台や棚の上に置いて ちょうしょう しょうしょう しょうしょく 天吊りで

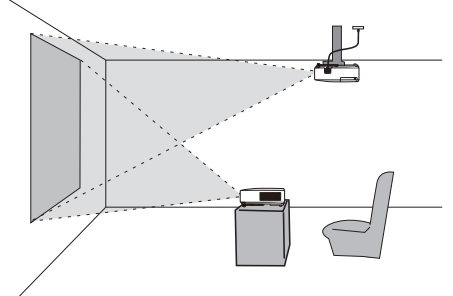

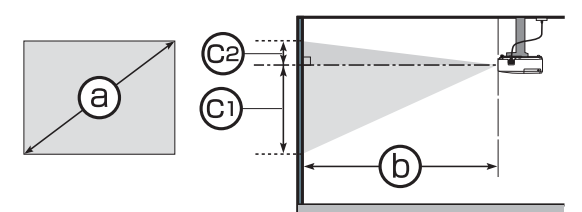

(a) : スクリーンサイズ (b) : 投写距離 (本体端面から) (ci) 、(ca) : スクリーン高さ

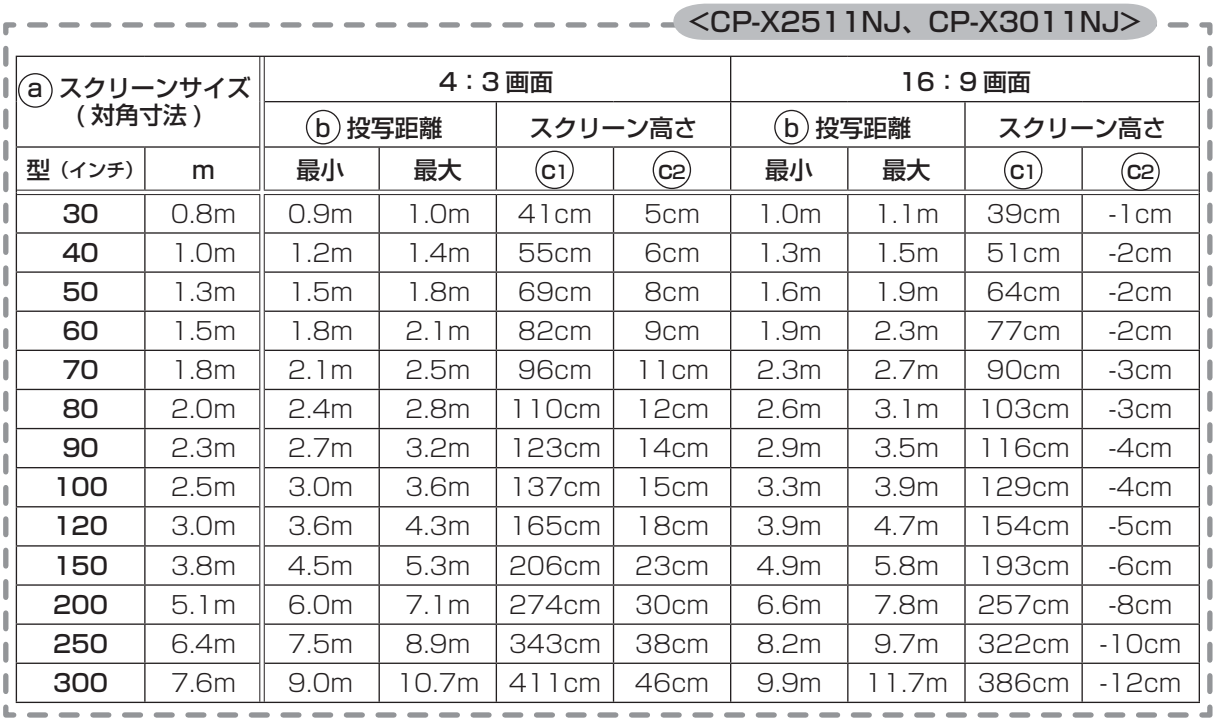

(次ページにつづく)

- ・・・・・・・・・・・・・・・

基 本 編

#### $\langle CP-WX3011NJ\rangle -$

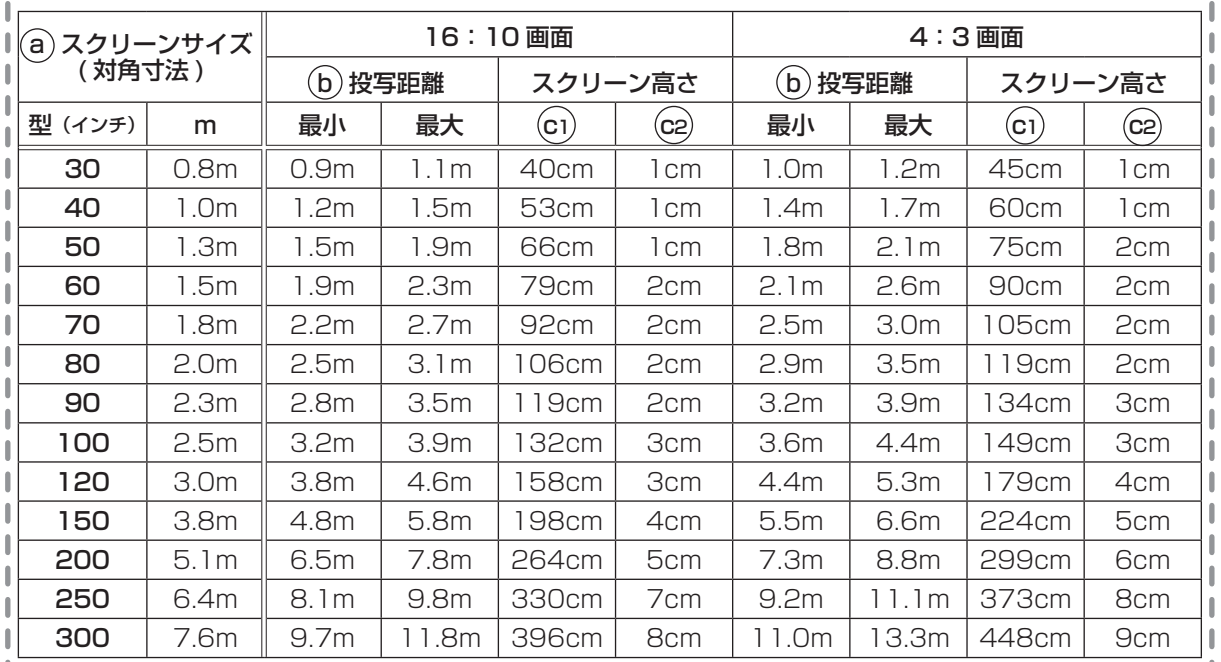

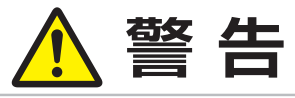

#### ●異常が発生したら、すぐに電源プラグを抜く

電源プラグはすぐに抜くことができるように設置してください。

#### ●高温に注意する

電源プラグを コンセント から抜け

 $\overrightarrow{e}$ 

高温注意

分解禁止

熱の伝わり易いものや燃え易いもの、熱に弱いものの上や近くで本機を使用しないで ください。

### ●分解しない、改造しない

本機や付属品を加工しないでください。

#### ●衝撃をあたえない

本機を移動する際に、ぶつけたり落としたりしないようご注意ください。

#### ●不安定な場所に置かない、不安定な置きかたをしない

ぐらついた台の上や傾いた場所、振動の多い場所など不安定な場所には置かないでく ださい。

- ▶キャスター(車)付きの台に載せる場合は必ずキャスター(車)止めをしてください。
- ▶アジャスタ脚の調節 (四1-31) 以外は傾けて設置しないでください。
- ▶ 設置器具は、本書の指定品をご使用になり、天吊り ( 天井設置 ) などの特殊な設置は、 必ず販売店にご依頼ください。

### ●ぬらさない、ぬれる場所に置かない、油煙の当たるところに置かない

風呂場やシャワー室、調理台のある場所や機械油などを使用する場所などに置かない でください。海や川、プールなどの水辺の近くや屋外には置かないでください。水槽 や植木鉢の近くに置かないでください。

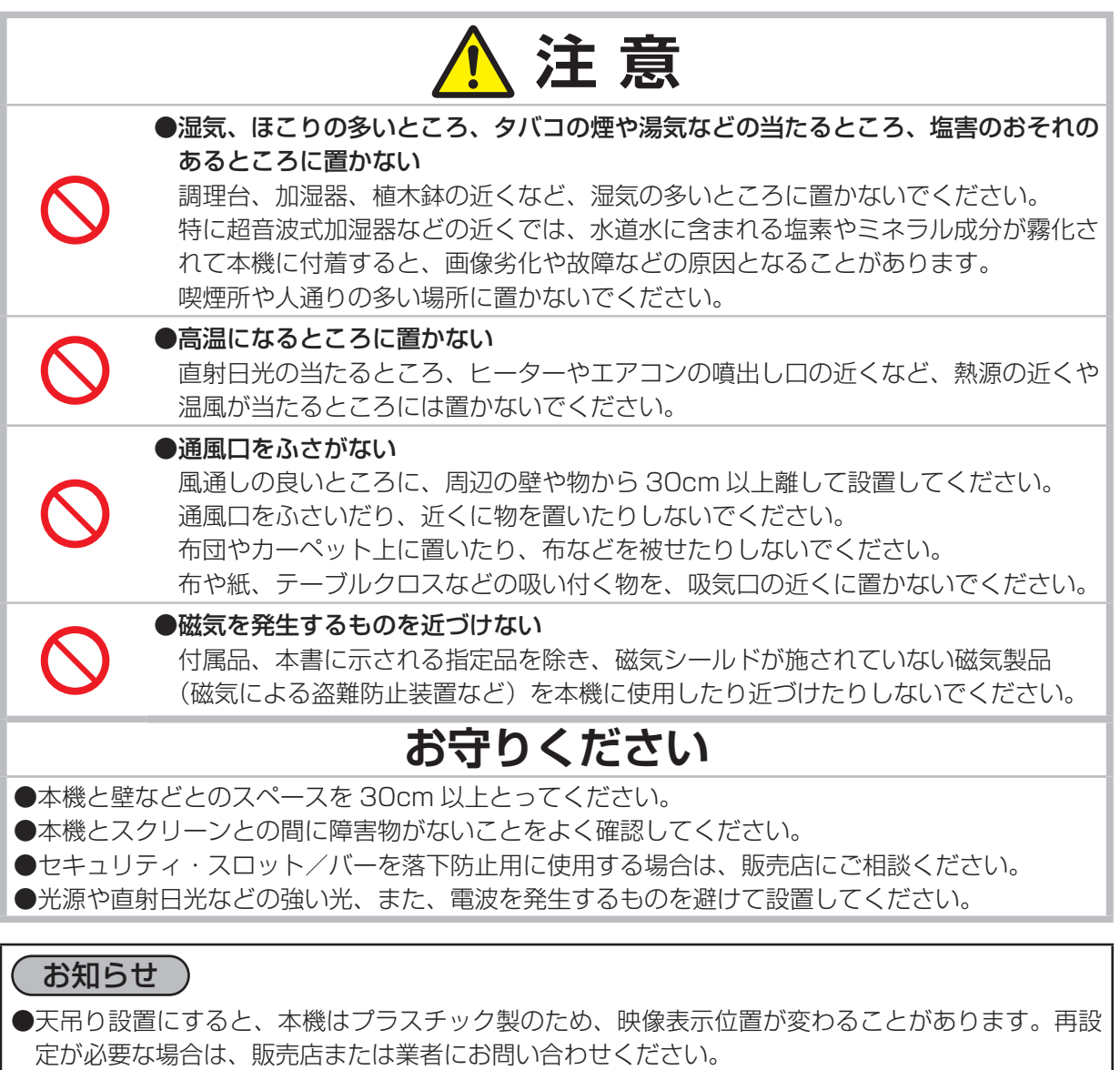

- ●製品には個体差があります。表の数値には誤差(± 10%)が生じることがありますので、設置の 際にはご注意ください。
- ●リモコン受光部に蛍光灯などの不要な光が入ると、リモコンが正常に動作しないことがあります。 この場合には本機の位置を調節してください。

### 他の機器と接続する

接続の前に、本機と接続してご使用になる機器の説明書をよくお読みください。信号によっては、特 定のアダプタが必要な場合や、本機では正しく表示できない場合があります。解像度などの仕様が本 機に合うことを確認し、必要な信号ケーブルやアダプタを準備してください。本機の端子形状は【技 術情報編】「入出力信号端子」(1144~8)をご覧ください。

本機および接続する機器の電源が切れていることを確認し、以下をご参考に接続してください。コン ピュータ入力1/2端子にコンポーネントビデオ信号を入力するには、「コンピュータ入力端子への コンポーネントビデオ信号の入力について」(24-8) をご覧ください。

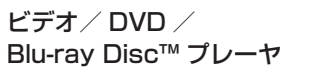

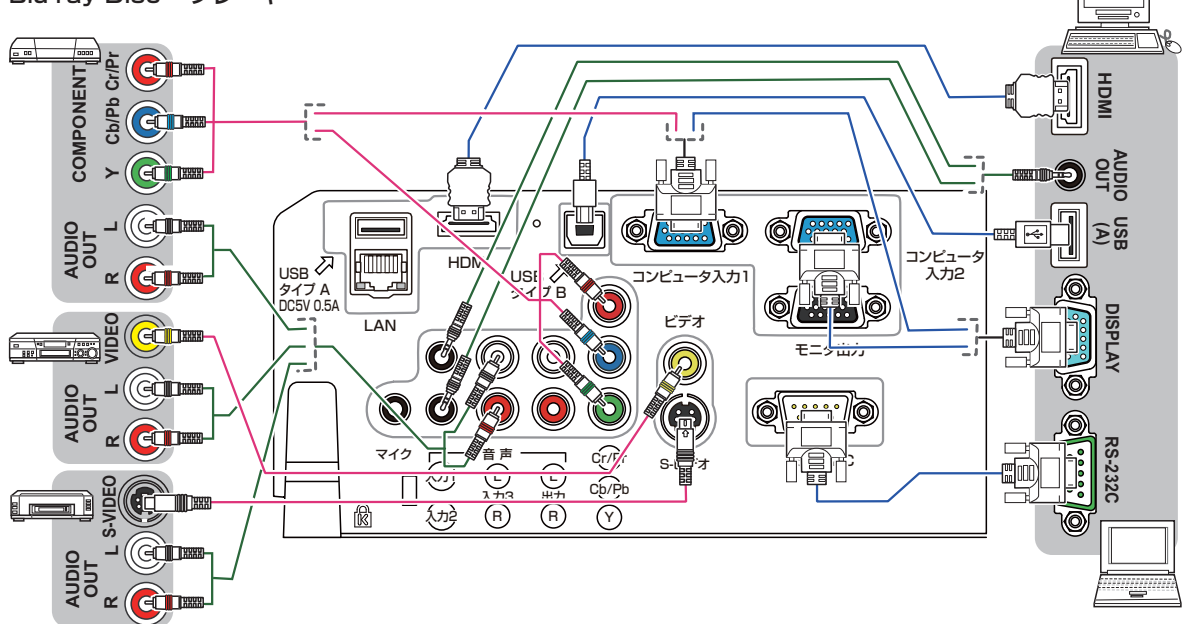

基 - ・・・・・・・・・・・・・・・ 本 編

コンピュータ

他の機器と接続する(つづき)

- USB メモリ(USB 記録装置)を USB タイプ A 端子に挿入し、USB タイプ A 端子からの映像信号 を選択すると、USB メモリに保存されている画像を本機で投影することができます (22-45)。
- マイク端子には、ダイナミック型のマイクをφ 3.5mm のミニプラグを使って接続することができま す。マイク端子を接続すると、本機の内蔵スピーカーから他の音声が出力されていても、マイク端子 から入力される音声も同時に出力します。
- ·本機の USB タイプ B 端子とコンピュータの USB(A) 端子を接続すると、リモコンを簡易マウス/ キーボードとして (P1-27)、あるいは USB ケーブルを経由してコンピュータ画面を本機に転送し、 USB ディスプレイとして (22-53) 本機を使用することができます。

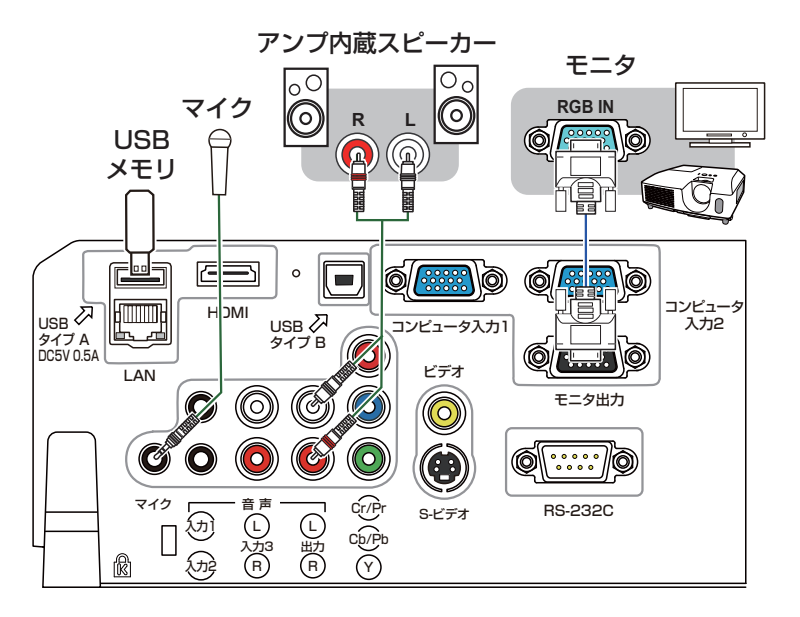

• 本機のネットワーク機能をご利用になるには、本機の LAN 端子と、コンピュータもしくは無線 LAN のアクセスポイントを、LAN ケーブルで接続してください。また、ネットワークブリッジ機能をご 利用になるには、さらに本機の RS-232C 端子と、ネットワーク端末としてご使用になる外部機器 の RS-232C 端子を接続してください。

本機のネットワーク機能についての詳細は、【ネットワーク編】をご参照ください。

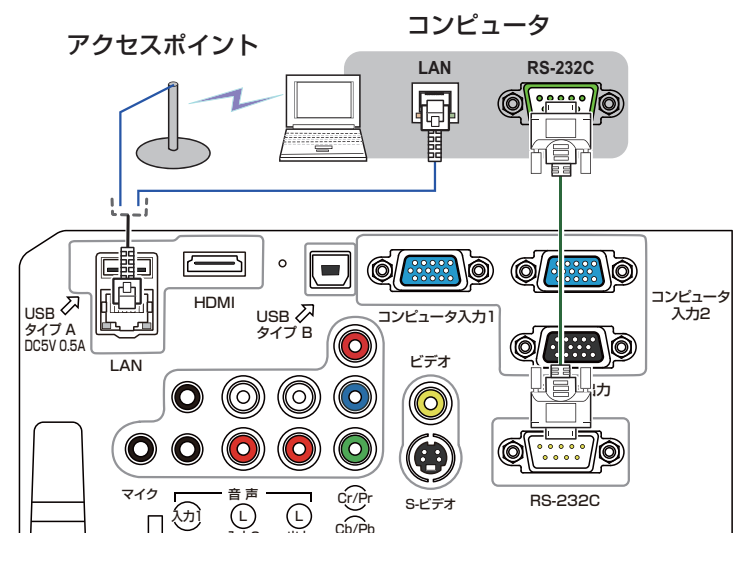

(次ページにつづく)

他の機器と接続する(つづき)

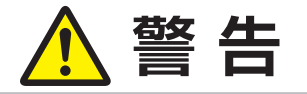

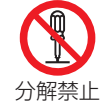

#### ●分解しない、改造しない

本機や付属品を加工しないでください。

### ●信号ケーブルやコネクタを傷つけない

傷や破損がある場合は使用せず、販売店にご相談ください。本機など、重い物を載せ ないでください。ヒーターや本機の排気口の近くなど、高温になる場所に置かないで ください。コードやケーブル部分を持って引っ張らないでください。投げたり、ひき ずったりしないでください。加工したり、無理に曲げたり、加熱したりしないでくだ さい。

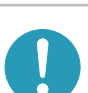

### ●信号ケーブルやコネクタは所定のものを使用する

本機に同梱されているものは必ず同梱品をご使用ください。同梱品以外の信号ケーブ ルやコネクタは、販売店にご相談のうえ、適切なものをご使用ください。

# **注 意**

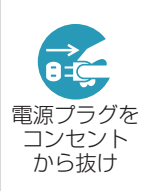

### ●接続するときは電源プラグを抜く

接続作業は、本機や接続する機器の電源を切って行ってください。本機の電源を完全 に切るためには電源プラグをコンセントから抜いてください。接続中は本書に指示が 無い限り、電源の操作は行わないでください。接続先の機器や本機の故障の原因にな ります。

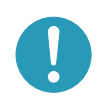

### ● LAN 端子への接続は、事前にネットワーク管理者に相談する

ネットワークによっては過度の電圧をもつものがあります。過度の電圧を生じる可 能性があるネットワークは、安全のため、LAN 端子に接続しないでください。

### **お守りください**

- ●接続はコネクタの形状や向きを確かめながら、正しく行ってください。
- 正しく接続されていないと本機や接続される機器の故障の原因になります。固定ネジがあるもの はネジをきちんと締めて固定してください。
- 本機の各接続端子は凹んでいるので、L 形ではなく、ストレート形プラグのケーブルを使用して ください。
- USB メモリを取り外す時は、データ保護のため、必ず先にサムネイルメニュー (22-48) から 「USB メモリ取外し」を実行するか、本機の電源を切ってください。

基本

お知らせ

- ●ノートパソコンや、ディスプレイ一体型コンピュータなどと接続する場合は、RGB 外部映像出力 を有効(LCD と CRT の同時表示または CRT の設定)にしてご使用ください。詳しくはご使用に なるノートパソコン、ディスプレイ一体型コンピュータの説明書をご覧ください。
- ●入力信号によっては、本機の自動調整機能(21-35)が正しく働かなかったり、映像を表示でき なかったりすることがあります。また複数の表示モードを持つコンピュータでは、本機が対応して いないモードを含む場合があります。あらかじめご確認ください。
- ●コンピュータ上で解像度を切り替えるとき、本機の自動調整機能が正常に動作しなかったり通常よ り時間が掛かったりすると、解像度切替えのための画面表示が確認できず、もとの解像度に戻って しまうことがあります。このような場合は、別の表示装置を使って解像度を切り替えてください。
- ●本機は UXGA(1600 × 1200) 信号まで表示できますが、信号処理の過程で本機の液晶パネルの 解像度 (四1-45) に変換しています。映像品質は入力信号と本機のパネルの解像度が同じときに 最良です。
- ●本機は VESA DDC 2B に対応しています。本機を VESA DDC(Display Data Channel)対応 のコンピュータに接続してご使用になると、プラグ & プレイを実現できます。
	- ※ プラグ & プレイは、コンピュータと、表示装置などの周辺機器、およびオペレーティングシステ ムによって構成されるシステムです。
		- ・本機のコンピュータ入力 1 端子とコンピュータの RGB 外部出力端子を付属のコンピュータケー ブルで接続してご使用ください。
		- ・ 本機は「プラグ&プレイ・モニタ」として認識されます。このとき、ディスプレイドライバは 標準のものをご使用ください。
	- ・接続するコンピュータによってはプラグ&プレイが動作しない場合があります。
- ●本機の対応信号については、【技術情報編】「コンピュータ信号について」(四4-2, 3)、および「入 出力信号端子」 (四4-4~8) をご参照ください。
- ●本機の HDMI 端子は HDCP (High-bandwidth Digital Content protection)に対応しています。
- ●一部の HDMI®出力機器では、接続しても正常に映像を表示できない場合があります。
- ●本機を DVI 出力機器に接続するには、DVI-HDMI®変換ケーブルをご使用ください。
- HDMI® ケーブルは、HDMI® ロゴ付きのものをご使用ください。
- ●マイク使用時にハウリング(キー音)が発生した場合は、マイクをスピーカーから離したり音量を 下げてご使用ください。
- ●本機のマイク端子は、プラグインパワーマイク(マイク端子から電源供給を受けるコンデンサー型 マイク)には対応しておりません。
- **●マイク**端子に、 ワイヤレスマイクなどからのラインレベルの音声信号を入力する場合は、 「オーディ オ」メニュー (田2-18) の「マイクレベル」を「高」に設定してください。
- ●マイクの音量は、本機の動作中は「オーディオ」メニューの「マイク音量」から調節してください。 スタンバイ時は、音量 +/ーボタンで、その他の音声入力と同時に調節することができます (四1-30)。また、「オーディオ」メニューの「音声入力設定」で「スタンバイ」に「XK」が設定 されていても、マイク音量は調節することができます。消音ボタンは、マイク入力とその他の音声
- 入力信号で、同様に機能します(国1-30)。 ●挿入した USB メモリが大きくて LAN ケーブルが接続できない場合には、USB 延長ケーブルを使 用して USB メモリを接続してください。

### セキュリティ・スロット/バーを使う

本機は、市販の盗難防止用ロックをご使用になるためのセキュリ ティ・スロットと、盗難防止用ワイヤーやチェーンをご使用にな るためのセキュリティ・バーを備えています。 詳細はご使用になる盗難防止用ロック、盗難防止用チェーン/ ワイヤーの説明書をご覧ください。

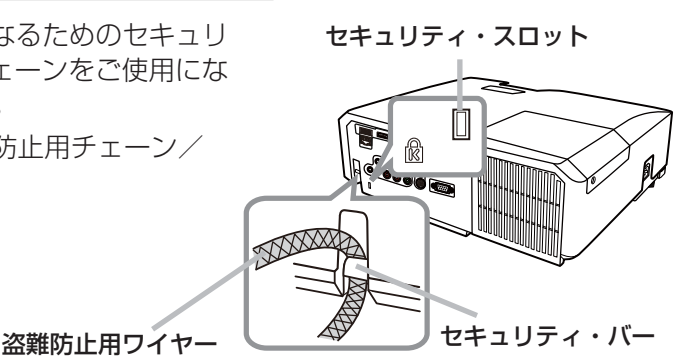

### **お守りください**

●セキュリティ・スロットやセキュリティ・バーを、転倒・落下防止用などの本機を支える目的で 使用する場合は、販売店にご相談ください。

### お知らせ

●本機のセキュリティ・スロットおよびセキュリティ・バーは盗難を完全に防ぐものではありません。 盗難防止対策のひとつとしてご使用ください。

電源に接続する

本機の電源端子と AC( 交流 )100V の電源コンセントを、付属の 電源コードと必要に応じて電源アダプタで接続してください。

#### ■3つ穴コンセントをご使用のとき

- 1. 電源コードのコネクタ側を本機の電源端子に接続してください。
- 2. 電源プラグをコンセントに接続してください。

#### ■2つ穴コンセントをご使用のとき

- 1. 電源コードのコネクタ側を本機の電源端子に接続してください。
- 2. 電源アダプタのアース線をコンセントのアース端子に接続してく ださい。
- 3. 電源アダプタをコンセントに接続してから、電源プラグを電源ア ダプタに接続してください。

#### お知らせ

●「その他」メニュー (国2-24) で「ダイレクトパワーオン」(国2-25) を「有効」にすると、電 源に接続したとき、自動的に本機の電源が入ることがあります。

(次ページにつづく)

#### 1 - 23

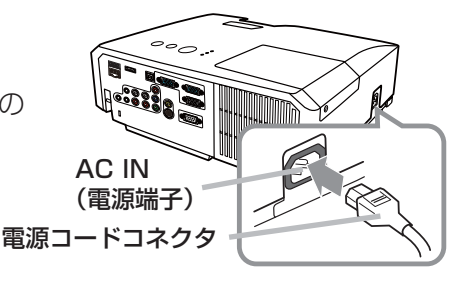

電源プラグ

3つ穴コンセント

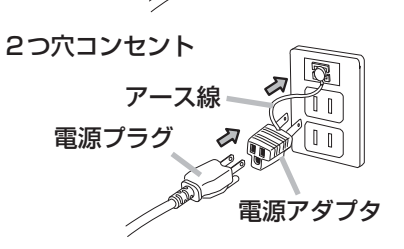

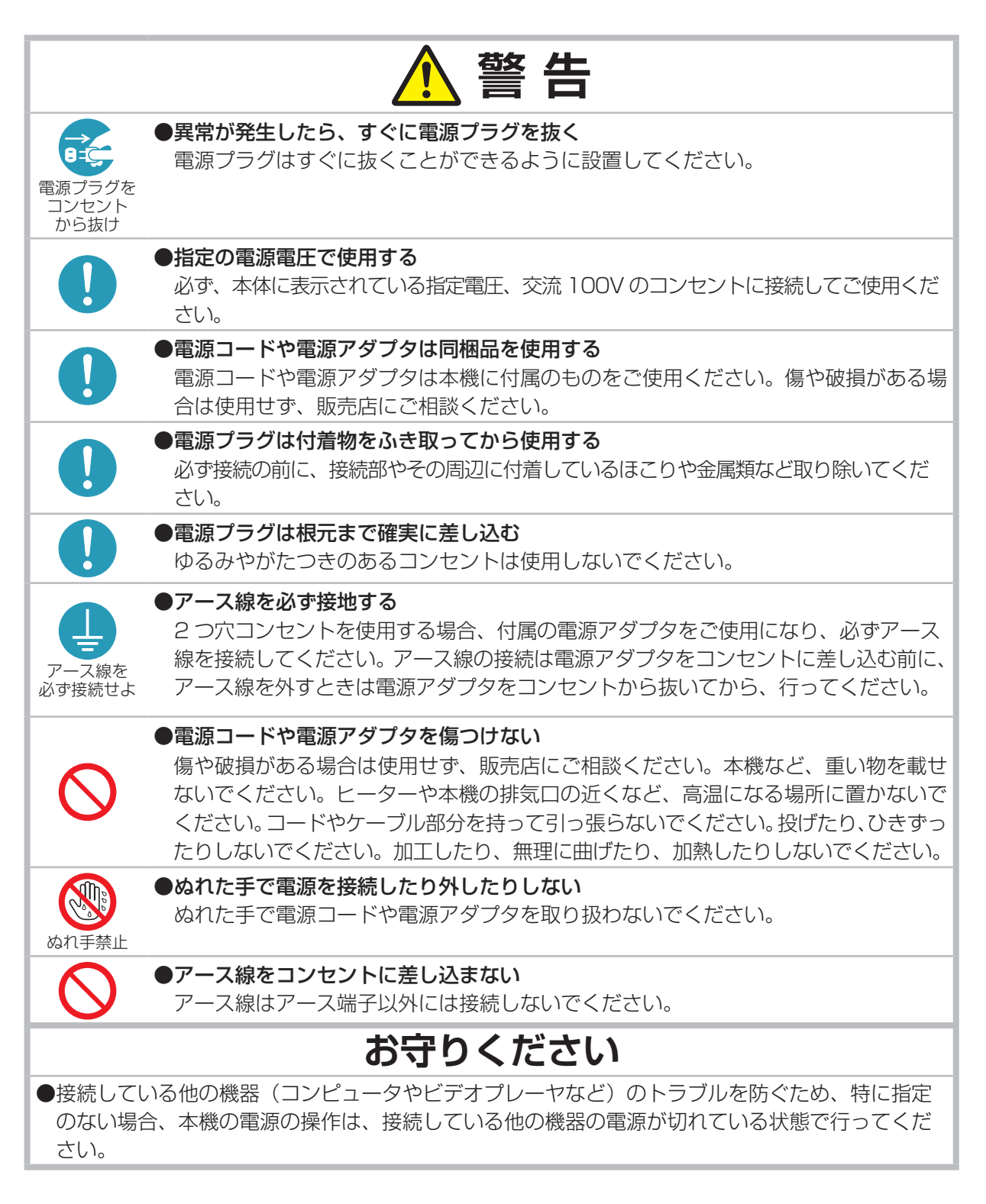

### リモコンを準備する

### 電池を入れる

付属のリモコンは単3型乾電池2本を使用します。ご使用の前に電池をリモコンに入れてください。 電池は必ず下記のものをご使用ください。

- ・・・・・・・・・・・・・・・

基本 編

#### 付属リモコン用電池:日立マクセル製、型名 LR6 または R6P

- 1. 電池カバーのつまみを軽く手前に引きながら電池カバーを外してください。
- 2. リモコンの中に表示された極性表示(⊕、⊖)を確認し、電池の向きを合わせて入れてください。
- 3. 電池カバーをもとのように閉じてください。

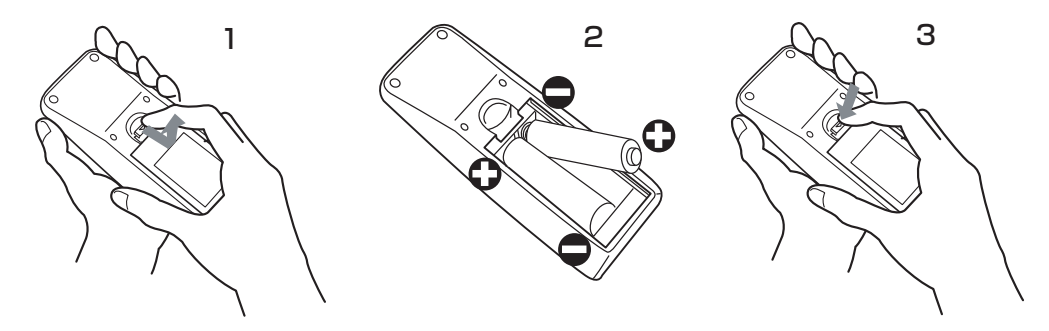

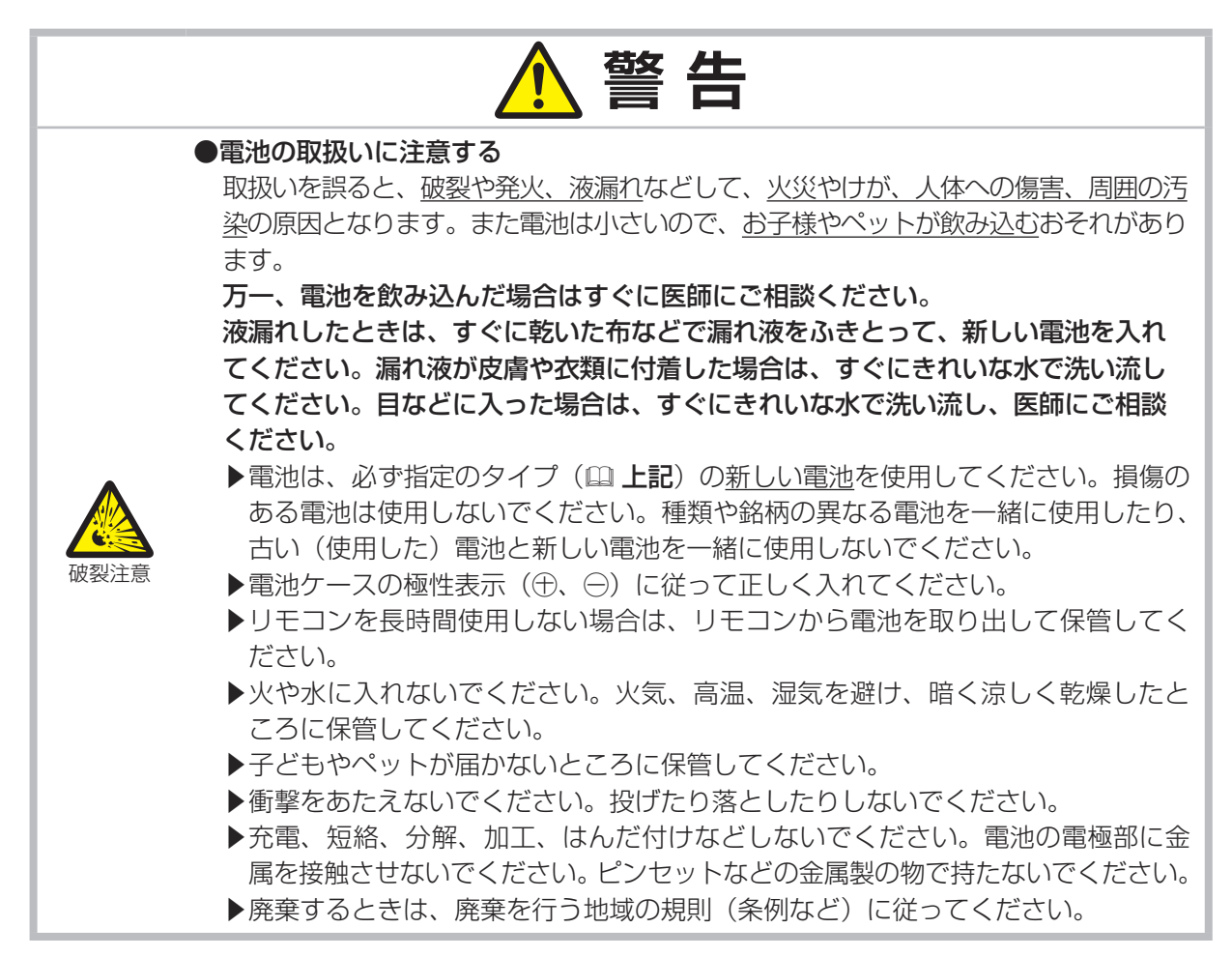

### リモコン信号について

付属のリモコンは、本機のリモコン受光部へ信号を送って機能します。 リモコン信号は、受光部への入射角度上下左右に各 30°、距離約 3 m の範囲で有効です。

リモコン信号は、スクリーンなどに反射させて操作できる場合もあり ます。(反射面によっては反射できない場合もあります。)

また、受光部に蛍光灯などの不要な光が入ると、リモコンが正常に動 作しないことがあります。この場合には本機の位置を調節してみてく ださい。

### リモコン信号の周波数を切り替える

付属のリモコンは、2種類の信号周波数を切り替えてご使用になれます。 リモコンが利きにくいときや正常に動作しないとき、周波数を切り替える と改善される場合があります。

1. リモコンの周波数を変更するには、以下の2つのボタンを同時に約3 秒押し続けてください。

(1) モード1(標準): 音量 ーボタンとリセットボタン

(2) モード2(高) : 拡大 オフボタンと ESC ボタン

2. 本機の受光部を設定してください。 「その他」メニュー (四2-24) の「特別な設定」(四2-28) - 「リ モコン周波数」(22-29)で、リモコンの設定に合ったモードを有 効にしてください。

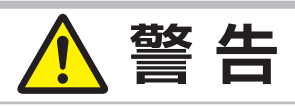

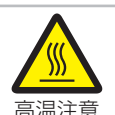

分解禁止

### ●高温に注意する

排気口の近くにリモコンを置かないでください。

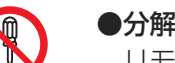

●分解しない、改造しない リモコンを加工しないでください。

### **お守りください**

● リモコンに衝撃をあたえないでください。

リモコンを投げたり落としたり、上に乗ったり重い物を載せたりしないでください。

●リモコンに水を掛けたり、リモコンをぬらしたり、ぬれるところに置いたりしないでください。

- ●リモコンと本機の受光部の間に物を置かないでください。 リモコンは赤外線で本機に信号を送っています。(クラス1LED 製品)リモコンと本機の受光部 の間に障害物があると、リモコンが利かないことがあります。
- ●光源や直射日光などの強い光を避けて設置してください。

リモコン受光部に強い光が当たると、リモコンが正常に働かないことがあります。

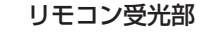

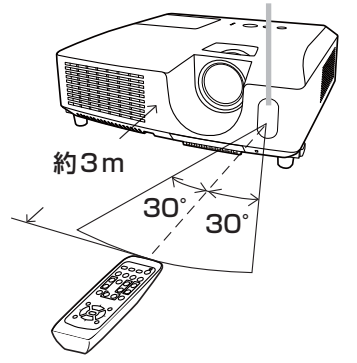

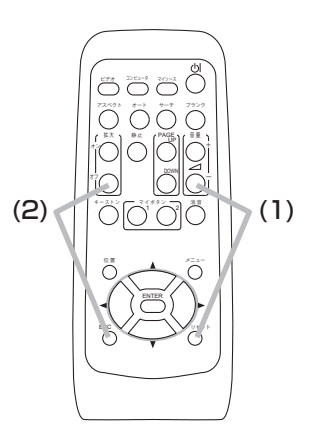

基本編 簡易マウス/キーボードとして使う 本機のリモコンを簡易的なマウスやキーボードとしてご使用になる ことができます。

#### ■準備

- 1. 本機の USB タイプ B 端子とコンピュータの USB(A) 端子を USB ケーブルで接続します。
- 2. 「その他」 メニュー (国2-24) の 「USB タイプ B」 (国2-25) を「マウス」に設定してください。

#### ■ リモコンボタンの機能

下記のリモコンのボタンがマウスやキーボードとして機能します。

- (1) PAGE UP ボタン キーボードの PAGE UP キーとして機能します。
- (2)PAGE DOWN ボタン キーボードの PAGE DOWN キーとして機能します。
- (3) ENTER ボタン マウスの左ボタンとして機能します。
- (4) カーソルボタン (▲/▼/◀/▶) キーボードのカーソルボタンとして機能します。
- (5) ESC ボタン キーボードの ESC キーとして機能します。
- (6) リセット ボタン マウスの右ボタンとして機能します。

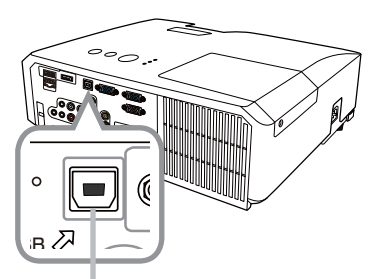

USB タイプ B 端子

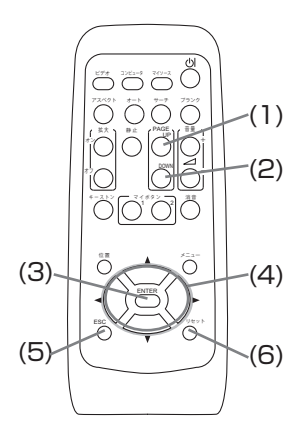

### **お守りください**

●本機の USB タイプ B 端子は、コンピュータの USB(A) 端子以外には接続しないでください。 簡易マウス/キーボード機能の間違ったご使用は、接続機器の破損の原因となることがあります。 本機と接続する前に、ご使用になるコンピュータの説明書をよくお読みください。

### 〔 お知らせ

- ●本機の簡易マウス/キーボード機能は、Windows 95 OSR 2.1 以上の OS を搭載し、汎用 USB マウス/キーボードを使用できるコンピュータでご使用いただけます。ただしコンピュータの設定 やマウスドライバによってはご使用になれない場合もあります。
- ●ノートパソコンなどで、トラックボールのようなポインティングデバイスが内蔵されている場合、 本機の簡易マウス/キーボード機能をご使用になるには、あらかじめコンピュータの BIOS メ ニューで内蔵のポインティングデバイスを無効、外部マウスを有効に設定してください。設定につ いては、ご使用になるコンピュータの説明書に従ってください。
- ●本機の簡易マウス/キーボード機能では、2 つ以上のボタンの同時操作は無効です。
- ●本機の簡易マウス/キーボード機能は、本機が正常動作しているときにのみ有効です。
- ●本機の簡易マウス/キーボード機能は、以下の場合には無効です。
	- 本機がウォームアップ(ランプ点灯動作)中(114-33)。
	- USB タイプ A 端子または USB タイプ B 端子からの映像信号を選択している。
	- ブランク画面、テンプレート画面、またはマイ イメージが表示されている。
	- メニューやダイアログなどが表示されている。または、カーソルボタンで操作している。

基本操作

### 電源を入れる

- 1. 電源コードが正しく接続され、操作パネルの電源 インジケータが橙色に点灯していることを確認し てください。レンズカバーをはずしてください。
- 2. リモコンまたは操作パネルの点灯 / 消灯ボタンを 押してください。
- 3. ランプが点灯すると、スタートアップ画面が表示 されます。電源インジケータは点滅をやめ緑色に 点灯します。

#### 絶対にレンズや投写光をのぞかないでください。

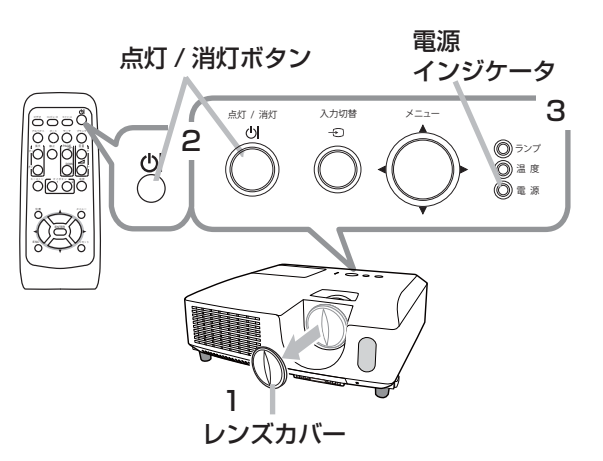

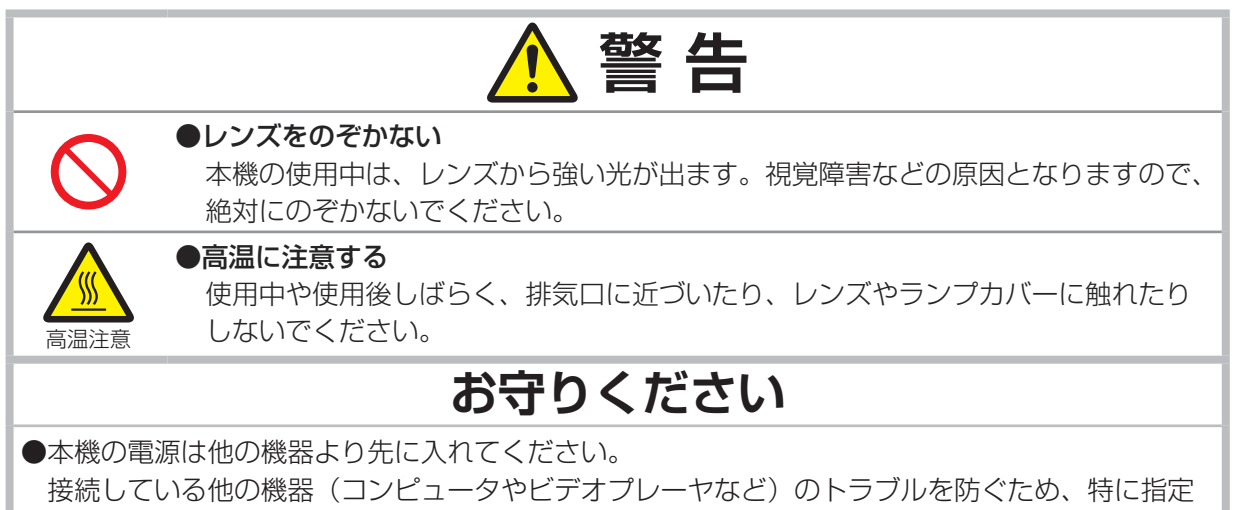

のない場合、本機の電源の操作は、他の機器の電源が切れている状態で行ってください。

### お知らせ

●「その他」メニュー (回2-24) の「ダイレクトパワーオン」(回2-25) を「有効」に設定してい る場合、電源を入れる操作を行わなくても自動的に本機の電源が入ることがあります。

### 電源を切る

- 1. リモコンまたは操作パネルの点灯/消灯ボタンを押してください。 「電源を切りますか?」のメッセージが表示されます。
- 2. メッセージが表示されている間に、もう一度**点灯 / 消灯**ボ タンを押してください。

絶対にレンズや投写光をのぞかないでください。 ランプが消灯し、本機は冷却動作を開始して操作パネルの 電源インジケータが橙色に点滅し始めます。

3. ランプの冷却が終わると本機はスタンバイ状態 となり、電源インジケータは点滅をやめて橙色 に点灯します。橙色に点灯したら、レンズ保護 のためにレンズカバーを取り付けてください。 本機の電源を完全に切るためには、電源プラグ をコンセントから抜いてください。

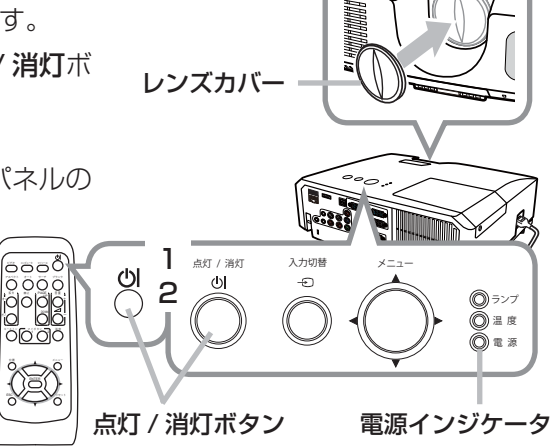

3

- ・・・・・・・・・・・・・・・

基 本 編

ランプが点灯してから短い時間のうちに電源を切らないでください。また電源を切った後 10 分間は 電源を入れないでください。電源の入れたり切ったりを、高温状態で行ったり、短い時間に続けて行っ たりすると、ランプが不点灯となったり、ランプの寿命を縮める原因となります。

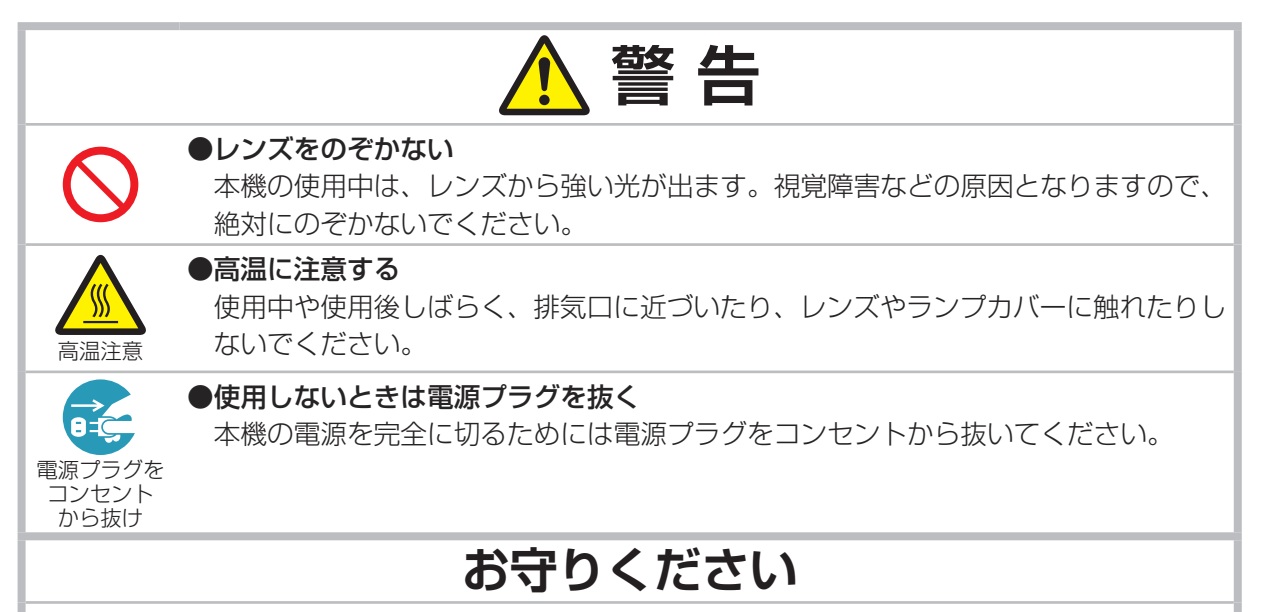

●本機の電源は他の機器より後に切ってください。 接続している他の機器(コンピュータやビデオプレーヤなど)のトラブルを防ぐため、特に指定 のない場合、本機の電源の操作は、他の機器の電源が切れている状態で行ってください。

### お知らせ

●「その他」メニュー (国2-24) の「オートパワーオフ」(国2-25) を「有効」に設定している場 合、電源を切る操作を行わなくても自動的に本機の電源が切れることがあります。 ●シャットダウンスイッチは、正しい手順で電源を切れない場合にだけご使用ください (回4-35)。

### 音量を調節する

音量を調節するには、音量 +/-ボタンを使います。 音量の調節中は画面上にダイアログが表示されます。なにも操作が行われないと、 ダイアログが数秒後に自動的に消えます。

●「オーディオ」メニュー(112-18)の「音声入力設定」で「**X**、」が選択 されている端子からの入力信号を選択しているときには、音量は調節でき ません。また、「スタンバイ」に「※」が選択されているか、「設置」メニュー (22-16) の「スタンバイモード」(22-17)が「省電力」に設定され

●マイクの音量は、本機動作中は音量 +/-ボタンでは操作できません。 「オーディオ」メニューの「マイク音量」をご使用ください。スタンバイ時は、 マイクの音量はその他の音声入力と連動して音量 +/-ボタンで調節する

ている場合は、スタンバイ時には音量を調節できません。

音量 +/-ボタン

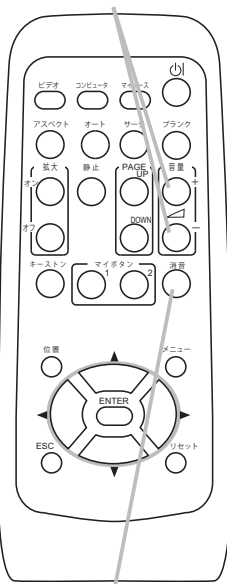

消音ボタン

### 音声を消す

ことができます。

お知らせ

消音ボタンを押すと音声が消え、消音ダイアログ ( 音声調節のためのガイドの 先頭に「X人」が表示されているもの)が表示されます。ダイアログは約5秒 で消えます。

もう一度**消音**ボタンを押すか、音量 +/ーボタンを押して音量の調節を開始すると、音声は復帰します。

### お知らせ

●マイク音声も同時に消すことができます。

- ●「オーディオ」メニュー(22-18)の「音声入力設定」で「※」が選択されている端子からの入 力信号を選択しているときには、消音ボタン を押さなくても音声は出力されません。また、「スタ ンバイ」に [X] が選択されているか、「設置」 メニュー (四2-16) の [スタンバイモード] (四2-17) | が「省電力」に設定されていると、本機がスタンバイ状態の時には、消音ボタンを押さなくても音 声は出力されません。
- ●「スクリーン」メニュー(22-19)の「C.C.」(22-23)で、「ディスプレイ」が「オート」に 設定されている場合、C.C. 対応の、NTSC 方式のビデオ信号、S- ビデオ信号、または 480i@60 コンポーネントビデオ信号を受信しているときに消音ボタンを押すと、自動的に C.C. 機能が有効 になります。

## ズーム(表示倍率)、フォーカス(焦点)を調節する

- 1. ズームリングを左右にまわして画面の大きさを調節して ください
- 2. フォーカスリングを左右にまわして、映像の焦点を合わ せてください。

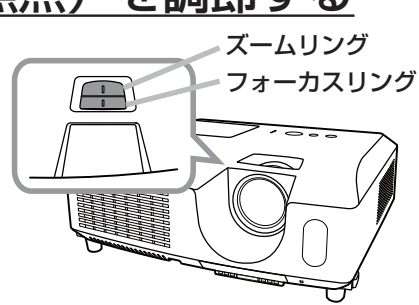

### 傾きを調節する

スクリーンなどの投写面に傾きがある場合は、アジャスタ脚を使って本 機のレンズ面と投写面をできるだけ平行にしてください。本機のアジャ スタ脚では、水平な設置面に対し、前上がりに最大 14°まで傾けること ができます。

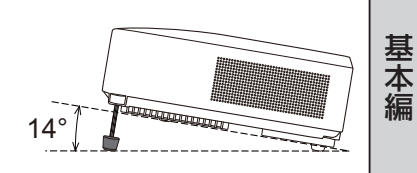

アジャスタ脚とアジャスタボタンが本機の左右側面下部、前寄りに一組ずつ計二組あります。アジャ スタ脚は同じ側のアジャスタボタンを押している間調節できます。

- 1. 後部を接地面につけたまま本機を背面から本体を両手で支え、アジャスタボタンを押すと、アジャ スタ脚の長さを調節できます。
- 2.本体の前側を希望の高さ ( 角度 ) に位置決めしてください。
- 3.アジャスタ脚をロックするために、アジャスタボタンを離してください。
- 4.アジャスタ脚がロックされたのを確認して、静かに本体を置いてください。
- 5. 必要に応じて、アジャスタ脚をネジのように回すと、アジャスタ脚を固定したまま長さを微調節 できます。

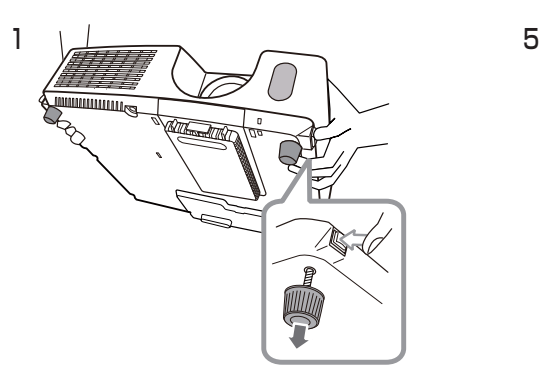

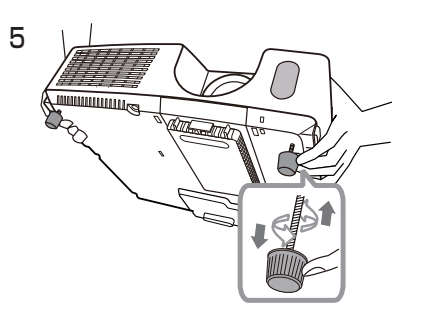

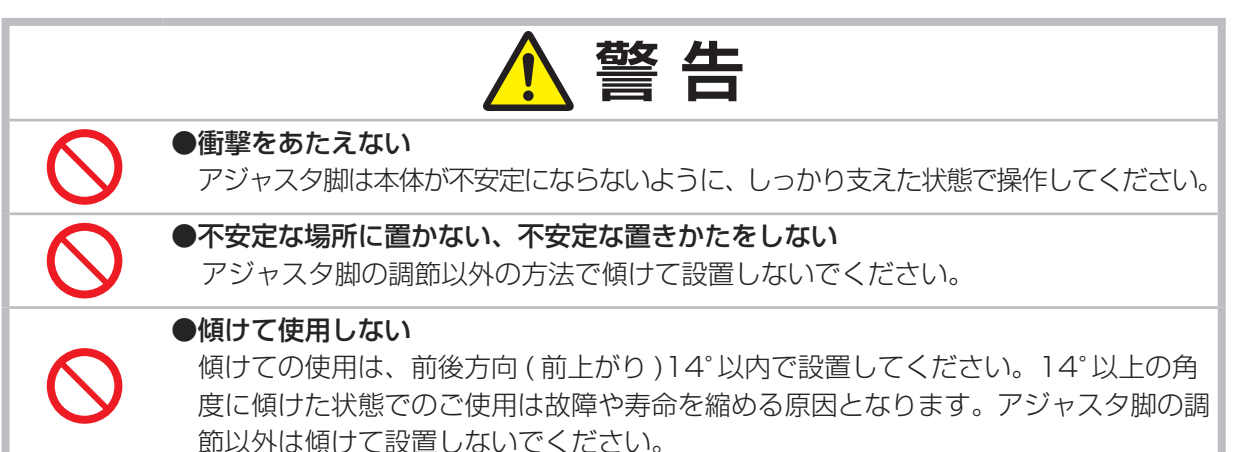

### 入力信号を選ぶ

■入力切替ボタンを押す

操作パネルの入力切替ボタンを押すごとに、入力端子を切り 替えることができます。 選択されていた端子を起点に以下の順序で切り替えます。

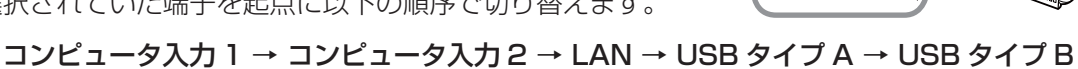

### ビデオ ← S- ビデオ ← コンポーネント (Y, Cb/Pb, Cr/Pr) ← HDMI

「その他」メニュー (22-24) の「オートサーチ」が「有効」に設定されている場合は、正常な入 力信号を検出するまで、各端子を自動的に検索します。

### ■リモコンのコンピュータボタンを押す

リモコンのコンピュータボタンを押すごとに、コンピュータなどからの映像 信号の入力端子を切り替えることができます。選択されていた端子を起点に 以下の順序で切り替わります。

コンピュータ入力 1 → コンピュータ入力 2 → LAN  $\perp$ USB タイプ B ← USB タイプ A ←

「その他」メニューの「オートサーチ」が「有効」に設定されている場合は、 正常な入力信号を検出するまで各端子を自動的に検索します。ビデオ端子、 S-ビデオ端子、コンポーネント端子、HDMI 端子のいずれかが選択されてい たときにコンピュータボタンを押すと、コンピュータ入力 1 端子を最初に検 索します。

#### ■ リモコンのビデオボタンを押す。

リモコンのビデオボタンを押すごとに、ビデオ、DVD プレーヤなどからの映 像信号の入力端子を切り替えることができます。選択されていた端子を起点 に以下の順序で切り替わります。

H DMI → コンポーネント (Y, Cb/Pb, Cr/Pr) → S- ビデオ → ビデオ ₳

「その他」メニューの「オートサーチ」が「有効」に設定されている場合は、 正常な入力信号を検出するまで各端子を自動的に検索します。コンピュータ 入力 1 端子、コンピュータ入力 2 端子、LAN 端子、USB タイプ A 端子、 USB タイプ B 端子のいずれかの端子が選択されていたときにビデオボタン を押すと、HDMI 端子を最初に検索します。

### ■ リモコンのマイソースボタンを押す。

リモコンのマイソースボタンを押すと、「その他」メニューの「マイソース」 (22-28) で設定した入力端子に切り替えることができます。 「マイソース」で、ドキュメントカメラからの信号を入力している端子を設定 すれば、ドキュメントカメラ用のボタンとして使用することができます。

ビデオ コンピュータ マイソース  $\left($ アスペクト サーチ ブランク オート

拡大 、 静止 / PAGE

静 止

| マイボタン ━━┓ - 消音  $1 \bigcap 2$ 

"<sup>리아</sup> 리아

POWNI∕ —

㧗

キーストン

オン オフ

コンピュータボタン

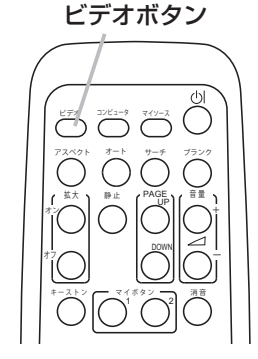

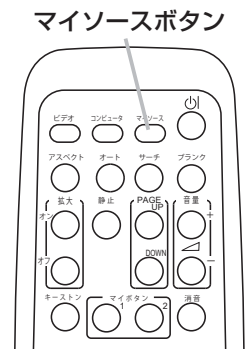

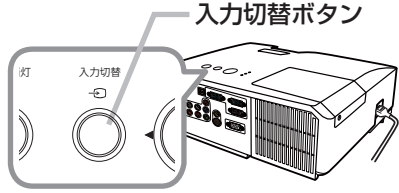

### 入力信号を検索する

リモコンのサーチボタンを押すと、正常な入力信号を検出するか起点に戻るま で、各端子からの入力信号を自動的に検索します。選択されていた端子を起点に、 以下の順序で検索します。

コンピュータ入力 1 → コンピュータ入力 2 → LAN → USB タイプ A  $\uparrow$   $\downarrow$  ビデオ USB タイプ B  $\uparrow$   $\downarrow$ S- ビデオ ← コンポーネント (Y, Cb/Pb, Cr/Pr) ← HDMI

「その他」 メニュー (四2-24) の 「オートサーチ」 が 「有効」 の場合は、正常な入力信号を検出するまで、 各端子を自動的に検索します。

- ・・・・・・・・・・・・・・・

基本編

サーチボタン

ピデオ コンピュータ マイソース

コンピュータ オート 拡大 、 静止 / PAGE

静 止

 $\bigcirc$ 

アスペクト サーチ ブランク

マイボタン ━━━━━ 消音  $1 \bigcap 2$ 

"<sup>리아</sup> 리아

<u>™</u> ন

의

 $^{+}$ 

キーストン

オン オフ

アスペクト(画面の縦横比)を選ぶ リモコンのアスペクトボタン を押すたびに、以下の順序で表示画面の縦横比が 切り替わります。 ■コンピュータ信号を表示しているとき  $7 - \frac{1}{2}$  $\rightarrow 4:3 \rightarrow 16:9 \rightarrow 16:10$ ■ HDMI®信号を表示しているとき  $7 - 7$  $\downarrow \rightarrow 4:3 \rightarrow 16:9 \rightarrow 16:10 \rightarrow 14:9$ ■ビデオ信号、S- ビデオ信号、コンポーネントビデオ信号を表示しているとき  $4:3 \rightarrow 16:9 \rightarrow 14:9$ ■信号の入力がないとき、および LAN 端子、USB タイプ A / B 端子から の信号を表示しているとき 4:3(固定) ■コンピュータ信号を表示しているとき… ノ ーマル → 4:3 → 16:9 → 16:10 → リアル ■ HDMI®信号を表示しているとき ノ ーマル → 4:3 → 16:9 → 16:10 → 14:9 → リアル ■ビデオ信号、S-ビデオ信号、コンポーネントビデオ信号を表示しているとき  $4:3 → 16:9 → 16:10 → 14:9 → 171$ ■信号の入力がないとき、および LAN 端子、USB タイプ A / B 端子から の信号を表示しているとき 16:10(固定) ------- <CP-X2511NJ、CP-X3011NJ>  $- - <$ CP-WX3011NJ>  $-$ 

画面を調節する

#### アスペクトボタン

#### ビデオ /ロンピュータ マイソース アスペクト サーチ ブランク オート  $\bigcap$ 拡大 、 静止 / PAGE 静 止 "리아 <sup>플로</sup> オン 㧗

| マイボタン ━━┓ - 消音  $1^{\circ} \curvearrowright ?$ 

POWNI∕ —

キーストン

オフ

お知らせ

**●信号の入力がないときは、アスペクトボタンは動作しません。** ●「ノーマル」を選択すると、受信中の映像信号そのままの縦横比で表示されます。
### 画面の自動調整機能を使う

リモコンのオートボタンを押すと、以下の自動調整が実行されます。

#### ■コンピュータ信号を表示しているとき

画面の垂直位置、水平位置、クロック位相が自動的に調整されます。 コンピュータで、アプリケーションのウィンドウを最大化表示して実行して ください。また、暗い映像では正しく調整されない場合がありますので、明 るい映像を表示して実行してください。

#### ■ビデオ信号、S-ビデオ信号を表示しているとき

入力信号に最も合うビデオフォーマットが自動的に選択されます。この

機能は、「入力」メニュー(<mark>(42-12</mark>)の「ビデオフォーマット」((42-13)が「オート」に設定さ れているときのみ有効になります。画面の水平位置と垂直位置が自動的に初期設定に戻ります。

#### ■コンポーネントビデオ信号を表示しているとき

画面の垂直位置、水平位置、クロック位相が自動的に初期設定に戻ります。

#### お知らせ

- ●自動調整には 10 秒程度の時間がかかることがあります。また、入力信号によっては正しく調整で きないことがあります。
- ●ビデオ信号を表示しているときに画面の自動調整を実行すると、映像の外側に線などが表示される 場合があります。
- コンピュータ信号を表示しているときに画面の自動調整を実行すると、コンピュータの機種によっ ては、画面の縁に黒い枠が表示されることがあります。
- ●「その他」メニュー(122-24)の「特別な設定」-「オートアジャスト」(22-28)で、「詳細」 または「無効」が設定されていると、自動調整される項目が変わります。

### 画面の位置を調節する

- 1. リモコンの位置ボタンを押してください。「位置」ダイアログが表示されます。
- 2. ダイアログが表示されている間に、カーソルボタン▲ / ▼ / ◀ / ▶で画面 位置を調節してください。画面の位置調節を取り消すにはダイアログが表 示されている間にリモコンのリセットボタンを押してください。画面をも との位置(信号を受信した時点の表示位置)に戻すことができます。終了 するには、もう一度位置ボタンを押してください。なにも操作をしないと、 数秒後にダイアログが自動的に消えます。

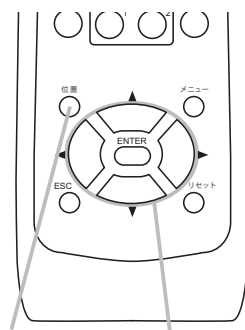

位置ボタン カーソルボタン

#### お知らせ

- ビデオ信号、S- ビデオ信号を表示しているときに画面位置を調節すると、映像の外側に線などが 表示されることがあります。
- $\bigcirc$ ビデオ信号、S-ビデオ信号を表示しているときは、画面位置の調節範囲は、「表示」 メニュー (四2-9) の「オーバースキャン」(<mark>[12-10</mark>)の設定によって異なります。「オーバースキャン」が 10 に設 定されていると、画面の位置は調節できません。
- ●メニューが表示されているときに位置ボタンを押すと、画面の位置は動かず、メニューの表示位置 を調節することができます。
- LAN 端子、USB タイプ A 端子、USB タイプ B 端子、HDMI 端子からの映像信号を表示してい るときは、画面の位置は調節できません。

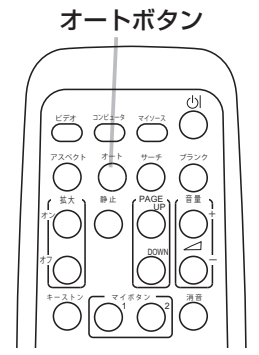

- ・・・・・・・・・・・・・・・・

基 本 編

# キーストン(台形歪み)を調節する

- 1. リモコンのキーストンボタンを押してください。 「キーストン」メニューが表示されます。
- <mark>% オート</mark><br>© マニュアル ビデオ コンピュータ マイソース 2. カーソルボタン▲/▼で「オート」または 蔽了 アスペクト || オート - サーチ - プランク 「マニュアル」を選択してください。 「オート」は垂直方向のキーストン(台形歪み)を自動補正します。カーソ 基大 ┪ 静止 | PAGE 1 音量 オン ルボタン▶または ENTER ボタンを押してください。 「マニュアル」はキーストン (台形歪み) を手動で オフ 補正できます。カーソルボタン▶を押すと「キース キーストン |マイボタン ━━━━━ 消音 0 DIO 回来 トン」ダイアログが表示されますので、◀ / ▶で 補正量を調節してください。

数秒間なにも操作を行わないか、もう一度キーストンボタンを押すと、ダイアログが消えてキースト ンの調節を終了します。

-<br>❶ キーストン

### お知らせ

- ●キーストン補正の調節範囲は表示信号によって異なります。また、表示信号によっては正しく動作 しないことがあります。
- ●「設置」メニュー(12-16)の「反転表示」(122-17)が「通常表示」以外に設定されているときに、| スクリーンが傾いていたり、本機を下向きに投映させたりすると、正しく補正できないことがあります。 ●ズーム調節が TELE(小さく表示) 側に調節されていると、過補正となることがあります。この機 能は、できるだけズーム調節を WIDE( 大きく表示)に調節してお使いください。

●本機の傾きが (前後方向)約±4°以下に設置されているとき、オートキーストンは動作しません。 ●本機の傾きが(前後方向)約±30°以上に設置されているとき、オートキーストンは正しく動作しません。 ●この機能は、「セキュリティ」メニュー(22-39)ー「状態監視」(22-42) を「有効」に設定 しているときは操作できません。

## 画面を拡大する

- 1. リモコンの拡大 オンボタンを押すと、画面が 1.5 倍に拡大表示され、「拡大」 ダイアログが表示されます。数秒間なにも操作をしないと表示は消えます。
- 2. ダイアログに上下左右 4 方向の三角形アイコンが表示されている間は、カー ソルボタン▲/▼/ ◀ / ▶で、拡大位置を移動することができます。
- 3. もう一度拡大 オンボタンを押すと拡大位置が確定し、ダイアログに虫眼鏡 のアイコンが表示されます。虫眼鏡アイコンが表示されている間は、カーソ ルボタン▲ / ▼で拡大倍率を調節することができます。

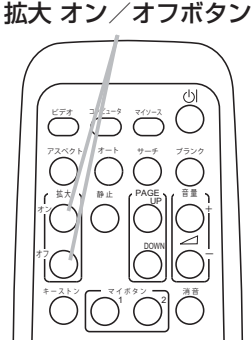

キーストンボタン

Θ

<u>™</u> ন

 $^{+}$ 

4. 画面の拡大を終了するには、リモコンの拡大 オフボタンを押してください。

#### お知らせ

- ●入力信号が変化したときや表示状態を変更する操作(自動調整やアスペクトの切替えなど)を実行 したときには、画面の拡大は終了します。
- 拡大機能を有効にすると、キーストン補正の状態が正しく表示されないことがありますが、拡大表 示を解除すると、もとの状態に戻ります。
- ●拡大 オンボタンを押すたびに、拡大位置の移動と拡大倍率の調節を切り替えることができます。
- ●画面を拡大すると、水平の縞模様が現れることがあります。
- ●以下の場合には、この機能で画面を拡大することができません。
	- -USB タイプ A 端子からの映像信号を受信しているとき。
	- 対応していない信号が入力されている、または信号の入力が無いとき

#### 1 - 37

### 映像を静止させる

リモコンの静止ボタンを押すと「静止」ダイアログが表示され、映像が静止し ます。 「スクリーン」メニュー (22-19) の「メッセージ」(22-21) を「表示しな

い」に設定していると、「静止」ダイアログは表示されません。映像の静止を解 除するには、もう一度静止ボタンを押してください。

#### お知らせ

●操作パネルのボタンを押したときにも、映像の静止を終了します。

●本機は同じ映像を長時間表示し続けると、液晶パネルが焼きついて、その映像が残像として残るこ とがあります。映像を静止させたまま放置したり、終了するのを忘れたりしないようご注意くださ い。

●静止している映像が劣化してみえるかもしれませんが、故障ではありません。

## 映像を一時的に消す(ブランク)

リモコンのブランクボタンを押すと、映像が消えてブランク画面が表示されま す。ブランク画面は「スクリーン」メニュー (22-19) の「ブランク」で設 定できます。

もう一度ブランクボタンを押すともとの映像表示に戻ります。

### **お守りください**

●本機のランプを点灯させたまま、投写映像を消したい場合は、上記の「ブランク」機能をご使用 ください。レンズに何かを張り付けたり、密着させて置いたりしないでください。高温となって レンズ面が融け、映像不良の原因となることがあります。

#### お知らせ

●操作パネルのボタンを押したときにもブランク画面の表示を終了します。また、リモコンの他のボ タンを押した時にもブランク画面の表示を終了することがありますのでご注意ください。 ● ブランク画面を表示しても音声は消えません。あらかじめ音量を調節するか、音声を消してからブ ランク画面の表示を実行してください。ブランク機能と音声の消音機能を同時にお使いになりたい 場合は、「その他」メニュー(<mark>[12-24</mark>)の「マイボタン」([12-27)で、「AV ミュート」を割り 当ててご使用ください。

ビデオ コンピュラタ マイソース キーストン アスペクト オート サーチ プランク |マイボタン ━━━━━ 消音  $1 \bigcap 2$ **拡大 、 静止 、 PAGE** "<sup>리아</sup> 리아 <u>™</u> ন オン オフ  $^{+}$ **静 止** 

静止ボタン

- ・・・・・・・・・・・・・・・・

基 本 編

ブランクボタン

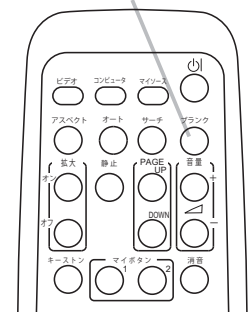

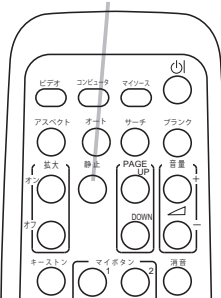

# 点検とお手入れ

# ランプを交換する

### ランプについてのご注意

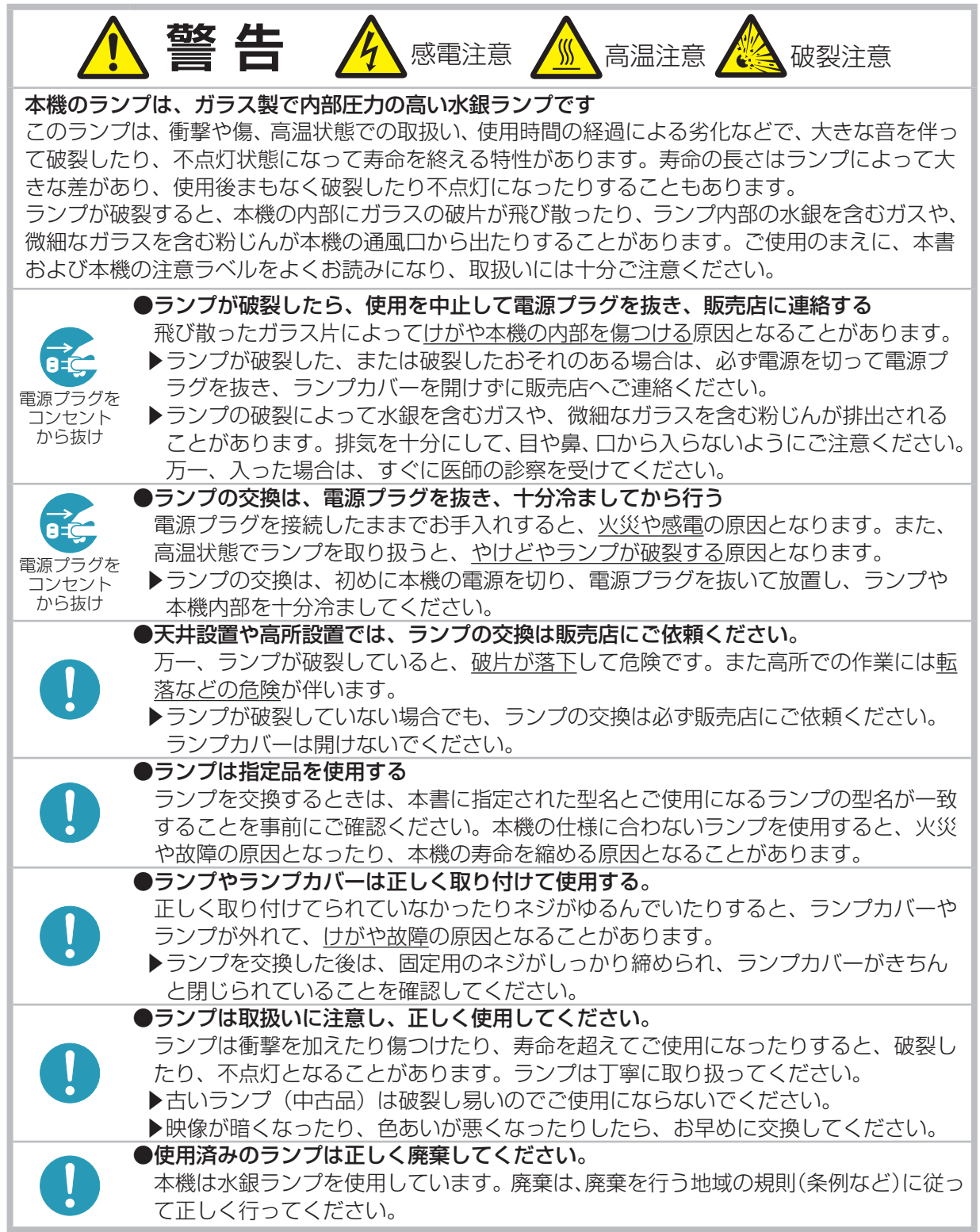

- ・・・・・・・・・・・・・・・・

基 本 編

#### ランプの交換方法

ランプは寿命部品です。使用時間の経過にともない、徐々に映像が暗くなったり、色合いが悪くなっ たりすることがあります。また、ランプの寿命は個体差や使用条件によって大きなばらつきがあり、 ご使用開始から比較的短時間で破裂したり、不点灯となったりすることがあります。あらかじめ交換 用のランプをご用意いただき、お早めに交換いただくことをお勧めします。

また、ランプを交換するときは、エアーフィルターも交換 (21-40, 41) してください。本機の交換用ランプをご購入に なると、本機用のエアーフィルターが付属されています。

#### ■ランプを準備する

交換用のランプは下記の型名を販売店に指定してご購入ください。 型名: CP-X2510J 001 (DT01021)

#### ■ランプを交換する(ご自分で交換する場合)

- 1. 本機の電源を切って (四1-29) 電源プラグを抜き、45分程 度放置して冷ましてください。
- 2. ランプを用意してください。ランプが破裂したときや破裂した おそれのある場合、また天吊りなど高所に設置されている場合 は、ランプカバーを開けず、以降の作業を販売店にご依頼くだ さい。お客様による交換作業は危険ですのでおやめください。
- 3. 右図を参考に、ランプカバーのネジ(⇔)を緩めて、ランプカバー を外してください。
- 4. ランプを固定している3つのネジ (☆, ☆, <) を緩め、ラン プつまみを持って、ランプをゆっくり引き出してください。 絶対に他のネジは緩めないでください。
- 5. 用意した新しいランプの型名が、上記の型名と一致すること をご確認のうえ、前のランプと同じように入れ、3つのネジ (☆, ☆, タ) をもとのように締めてください。
- 6. ランプカバーを閉じて、もとのようにネジ(⇔)を締めて固定 してください。
- 7. 本機の電源を入れ、「その他」メニューの「ランプ時間」を使っ てランプ時間を初期化してください。詳細はメニュー表示に 従ってください。

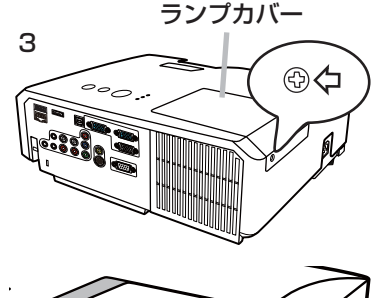

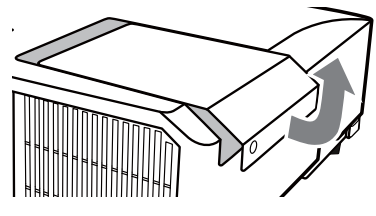

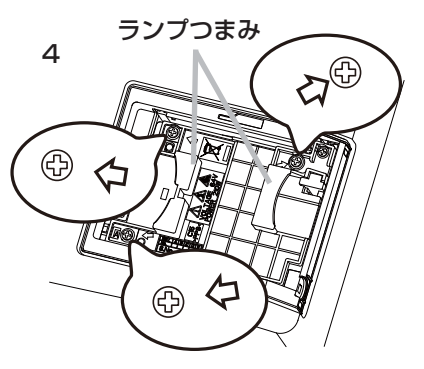

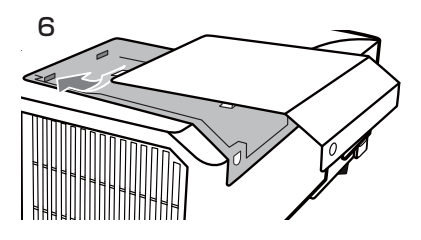

#### **お守りください** ●ランプを取り出したり取り付けたりする際、本機の内部に触れないでください。 故障、映像不良の原因となることがあります。 ●ランプ時間の初期化は正しく行ってください。 ランプユニットを交換したら必ずランプ時間を初期化してください。ランプを交換せずにランプ 時間を初期化しないでください。ランプ時間は、初期または前回ランプ時間を初期化した時から 現在までの本機の稼働時間を 1 時間単位で表示します。ランプ時間の初期化を正しく行わないと 実際のランプの使用時間とランプ時間の値が一致しません。

## エアーフィルターを掃除/交換する

本機のエアーフィルターユニットは、フィルターカバーと2種類のフィルターから構成されています。 この二重のエアーフィルターは頻繁なお手入れの手間を省き、かつ長くご使用いただけますが、本機 内部の換気と正常な動作を維持するため、定期的な確認とお手入れをお願いいたします。「エアーフィ ルターの掃除をお願いします」などのメッセージが現われたときや、インジケータが点灯した場合は、 できるだけ早くお手入れしてください。

エアーフィルターが破損したり、汚れがひどくて掃除しきれない場 合はエアーフィルターを取り替えてください。交換用のエアーフィ ルターは、下記の型名を販売店に指定してご購入ください。

#### 型名: CP-X2510J 002 (MU06481)

ランプを交換するときは、エアーフィルターも交換してください。 本機の交換用ランプには、本機用のエアーフィルターが付属されて います。

以下の手順に従って交換してください。

- 1. 本機の電源を切って (21-29) 電源プラグを抜き、放置して 十分冷ましてください。
- 2. 掃除機を使って、フィルターカバーとその周辺をお掃除してく ださい。
- 3. 片手で本機を支え、他方の手で矢印の方向にフィルターカバー をひいて外してください。
- 4. 掃除機を使って、本機の吸気口 ( フィルターユニットが取り付けら れていた奥)とフィルターユニットの外側をお掃除してください。
- 5. フィルターカバーをもって、フィルターを取り外してください。
- 6. フィルターの両側を掃除機でお掃除してください。フィルター が痛んでいたり汚れがひどい場合は新しいものに取り替えてく ださい。
- 7. フィルターカバーにフィルターを戻してください。最初に、 粗目のフィルターをフィルターカバーに入れてください。 細目のフィルターの縫い目のある側を上にして粗目のフィ ルターの上に置いてください。
- 8. フィルターユニットをもとのように本体に取り付けて ください。
- 9. 本機の電源を入れ、「簡単メニュー」の「フィルター時間」 (22-5) を使って、フィルター時間を初期化してくだ さい。詳細はメニュー表示に従ってください。

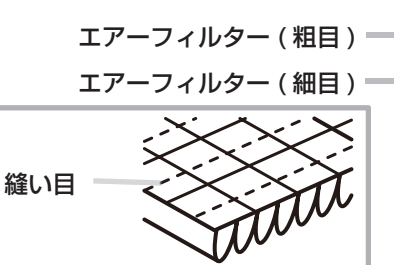

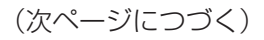

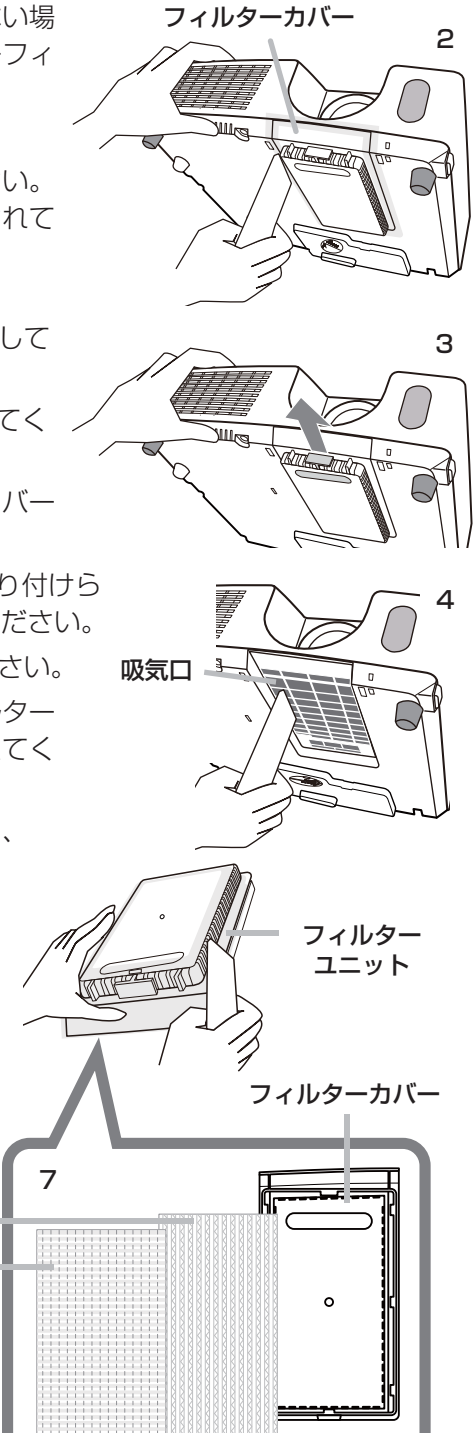

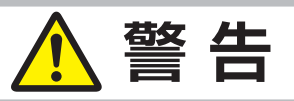

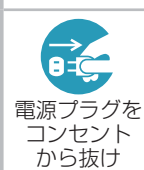

●フィルターユニットを交換する前に、電源プラグを抜き、十分冷ます フィルターユニットを交換する前に、必ず電源を切って電源プラグを抜き、本機内部 を十分に冷ましてください。電源プラグを接続したままでお手入れすると、火災や感 電の原因になります。また、高温状態での取扱いはやけどの原因となります。

#### ●フィルターユニットは正しく使用し、定期的に交換する

フィルターユニットがほこりや汚れで詰まったり、正しく取り付けられていなかった りすると、内部温度が上がり過ぎて本機の電源が自動的に切れたり、火災、故障の原 因となることがあります。

▶フィルターカバーやフィルターユニットを外した状態では使用しないでください。 ▶フィルターユニットは必ず指定のフィルターユニットを正しくご使用ください。

### **お守りください**

● フィルター時間の初期化は正しく行ってください。フィルターユニットを交換したら必ずフィル ター時間を初期化してください。フィルターユニットを交換せずにフィルター時間を初期化しな いでください。フィルター時間は、初期または前回フィルター時間を初期化した時から現在まで の本機の稼働時間を 1 時間単位で表示します。フィルター時間の初期化を正しく行わないと実際 のフィルターユニットの使用時間とフィルター時間の値が一致しません。

#### お知らせ

●本機の「その他」メニューの「フィルター掃除通知」機能をご使用になると、交換時期をお知らせ するメッセージを表示することもできます。

● 「吸気口をチェックしてください」メッセージが表示されたときは、いったん本機の電源を切って、 内部の温度を冷ましてください。

## 内蔵時計用電池の交換

本機は電池式内蔵時計を備えています。電池が消耗して、時計がずれ たり止まったりしたら、新しいボタン型電池と交換してください。電 池は必ず下記のものをご使用ください。

電池カバー

NEPO

mmmmm

OPEN 90° $\triangle$ 

 $4 \quad 5$ 

3

OPEN å 90°

OPEN CLOSE

2

OPEN CLOSE

6

#### 日立マクセル製、型名:CR2032 または CR2032H

- 1. 本機の電源を切って電源プラグを抜き、放置して十分冷ましてくだ さい。
- 2. 本機の底面を上に向けて置いてください。
- 3. 電池カバーを外します。図を参考に、電池カバーの溝にコインなど を合わせて「OPEN」と表示されている方向に 90°回し、電池カバー をつまみあげて外してください。
- 4. 電池ケースから古い電池を取り外します。図に従って電池を取り出 してください。
- 5. 新しい電池を入れます。電池ケースの中の極性表示に従って、電池 の一側を下(中)に、+側を上(カバー側)にして入れてください。 電池を軽く押し、電池ケースに固定してください。
- 6. 電池カバーを閉じます。電池カバーを、外したときのように本機に はめ、電池カバーの溝にコインなどを合わせて「CLOSE」と表示 されている方向にカチッと言うまで 90°回して固定してください。

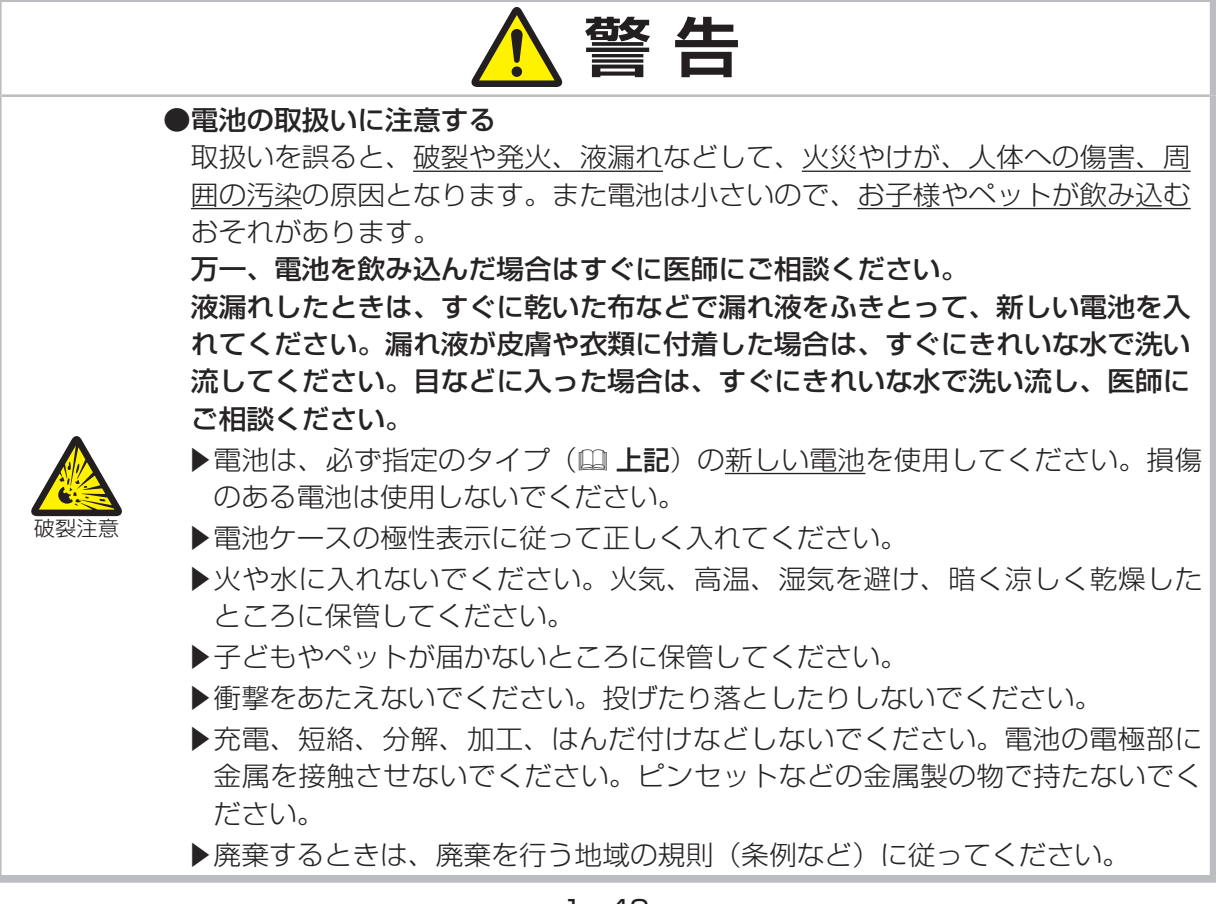

# その他のお手入れ

### 内部の点検とお手入れ

内部にホコリがたまった状態で本機を使用し続けると、火災や感電、故障や映像不良の原因となること があります。安全なご使用のため、1年に1度を目安に、販売店に内部の清掃・点検をご依頼ください。 内部のお手入れは湿気の多くなる梅雨期の前に行うと効果的です。お手入れの費用などについては販 売店にご相談ください。

- ・・・・・・・・・・・・・・・・

基 未編

### レンズのお手入れ

レンズが傷ついていたり、くもったり、汚れたりすると、映像不良の原因となります。

- 1.本機の電源を切って電源プラグを抜き、しばらく待って冷ましてください。
- 2. 本機が十分に冷えていることを確認し、市販のレンズクリーニングペーパー(カメラやメガネの 清掃用)でレンズを軽く拭いてください。レンズを傷つけないように、また、素手で触らないよ うにご注意ください。

### キャビネットとリモコンのお手入れ

- 1. 本機の電源を切って電源プラグを抜き、しばらく待って冷ましてください。
- 2. 本機が十分に冷えていることを確認し、ガーゼなどのやわらかい布で軽く拭いてください。 汚れがひどい場合は、水または水で薄めた中性洗剤に浸してよく絞ったやわらかい布で軽く拭い た後、別の乾いたやわらかい布で軽く拭いて仕上げてください。

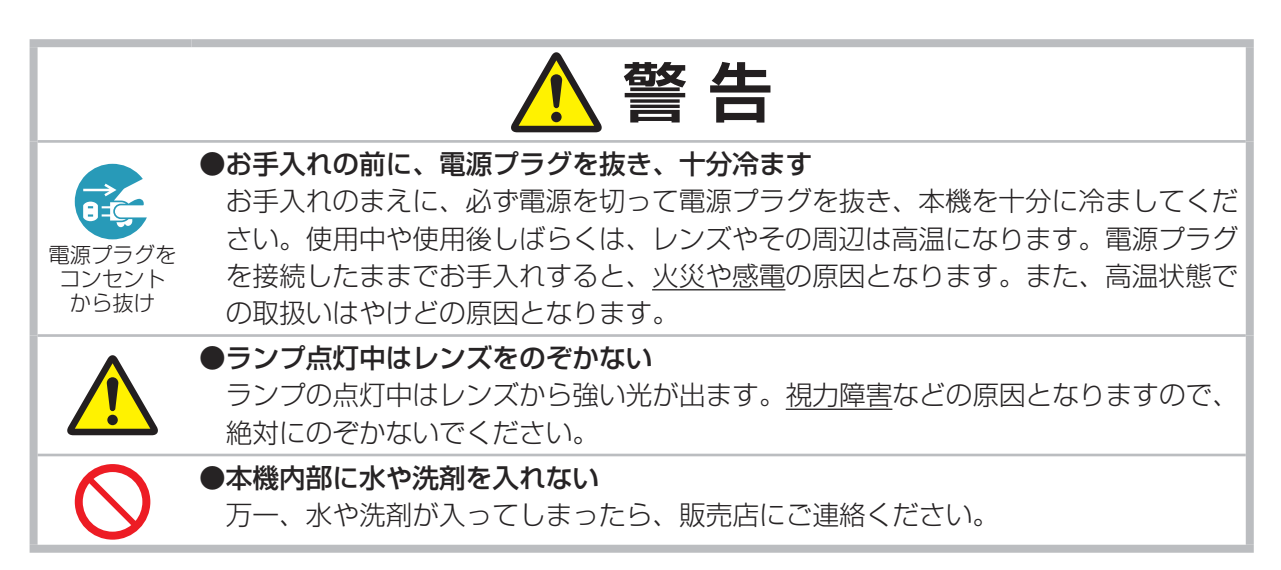

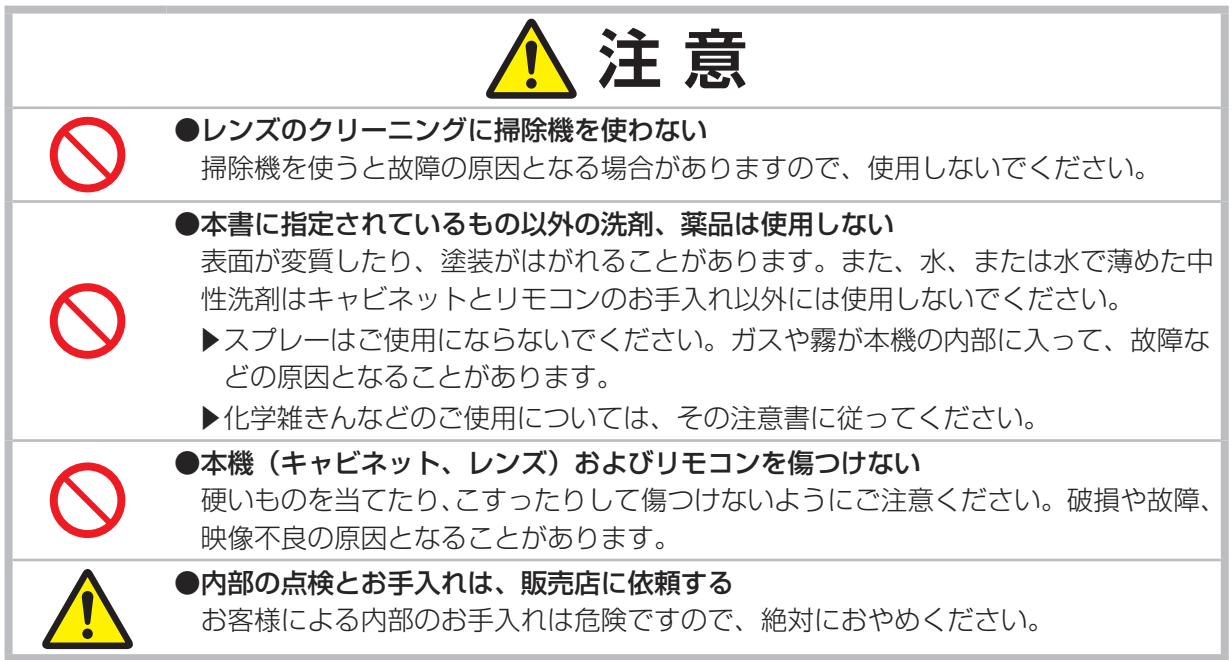

# 仕様

# 一般仕様

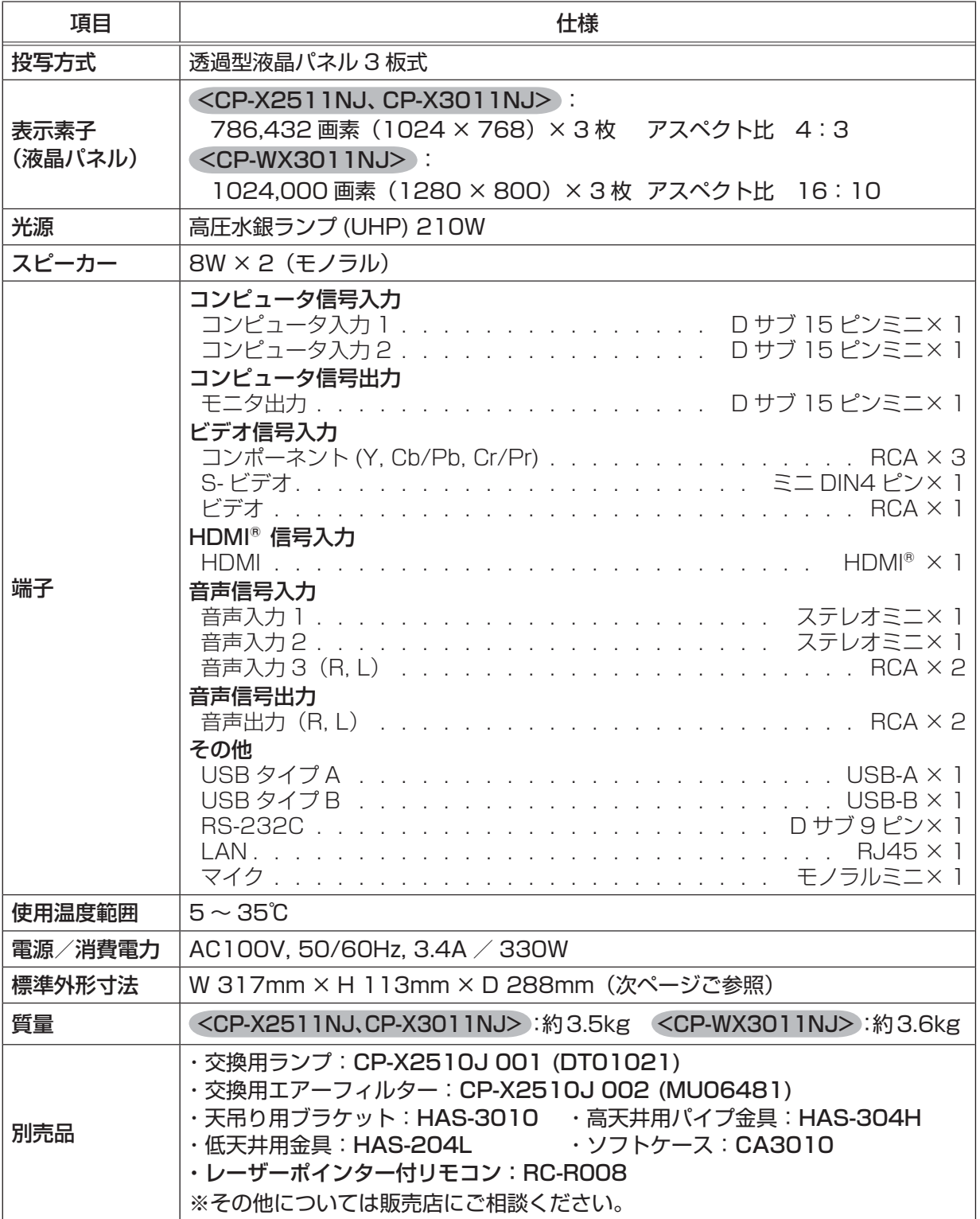

- ・・・・・・・・・・・・・・・・

基本編

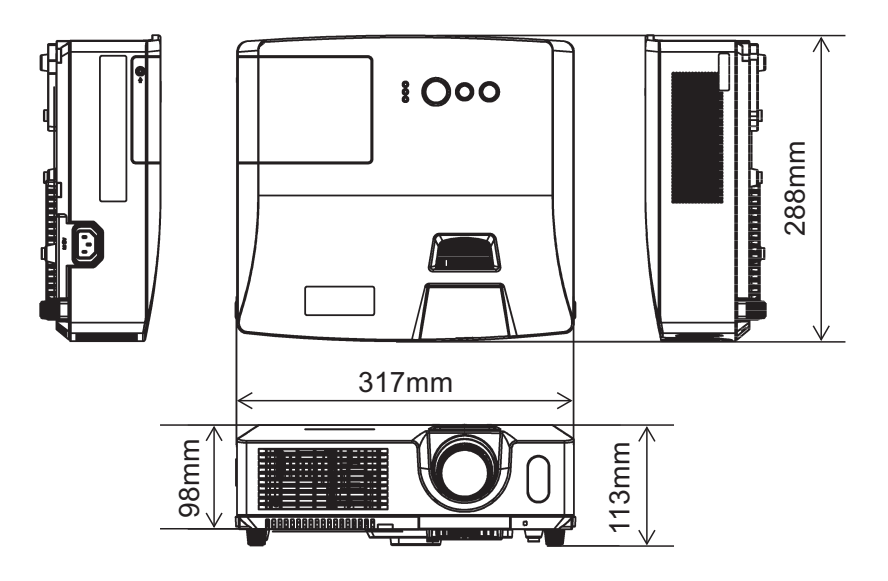

# 取扱説明書 - 詳細版 -

# 液晶プロジェクター CP-X2511NJ / CP-X3011NJ / CP-WX3011NJ

( 形名:CP-X2511N / CP-X3011N / CP-WX3011N)

# 【応用編】

この応用編では、詳細な設定や調節を行うメニューについて説明します。

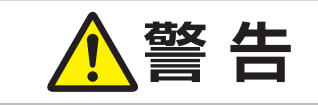

**警 告** ご使用の前に、必ず本書を全てよくお読みになり、ご理解のうえ正し くお使いください。

# もくじ - 1 回

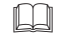

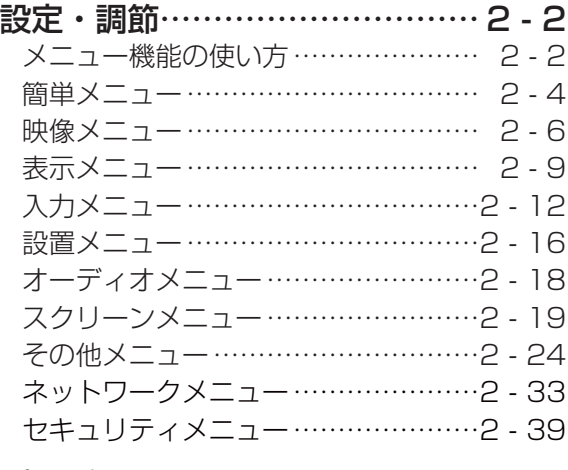

#### プレゼンテーションツール…… 2 - 45

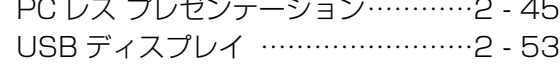

設定・調節

### メニュー機能の使いかた

詳細な設定や複雑な調節には、メニュー機能をご使用ください。

本機には、よく使われる機能をまとめた「簡単メニュー」と、「詳細メニュー」があります。詳細メニュー は、「映像」「表示」「入力」「設置」「オーディオ」「スクリーン」「その他」「ネットワーク」「セキュリティ」 の 9 つの機能別メニューに分かれています。どのメニューも基本操作は同様です。下記をご参考に操 作してください。

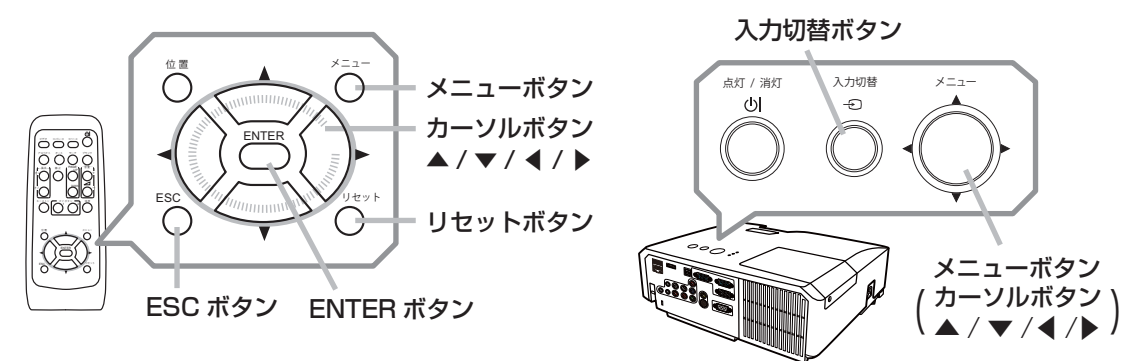

### メニューの表示と操作ボタン

本機のメニュー操作には、主に上図のボタンを使用します。操作パネルのメニューボタン (▲/▼/ **◀ /▶) は、各々カーソルボタンとしてご使用いただけます。また、入力切替ボタンは多くの場合に** ENTER ボタンと同様にご使用いただけます。

はじめに操作パネルのメニューボタンのいずれか、またはリモコンのメニューボタンを押してくださ い。「簡単メニュー」または「詳細メニュー」のどちらか、前回ご使用になっていた方のメニューが表 示されます。電源を入れた後は必ず「簡単メニュー」が表示されます。メニューでは、現在選択され ている項目が橙色の反転表示(または枠 ) でカーソル表示されます。

メニュー操作を終了するには、もう一度リモコンの**メニュー**ボタンを押すか、「終了」を選んでカーソ ルボタン◀または ENTERボタンを押します。また、なにも操作しない状態が約 30秒間続くと、自動 的に終了します。

#### お知らせ

●メニュー表示中に位置ボタンを押すと、カーソルボタン◀/▶/▲/ ▼でメニューの表示位置を調 節することができます。

### メニューの操作

#### ■簡単メニューの操作

- 1. カーソルボタン▲ / ▼で操作したい項目を選んでください。「詳細メ ニュー」に切り替えたいときは、「詳細メニュー」を選びます。
- 2. カーソルボタン◀ /▶で、選択した項目の設定、調節および実行するこ とができます。

#### ■詳細メニューの操作

- 1.カーソルボタン▲ / ▼で操作したい項目を選んでください。「簡 単メニュー」に切り替えたいときは、「簡単メニュー」を選びます。
- 2. カーソルボタン▶または ENTER ボタンを押すと、選択カーソ ルが右側に移ります。操作したい項目をカーソルボタン▲ / ▼ で選択してください。
- 3. カーソルボタン▶または ENTER ボタンを押すと、選択した項 目を実行、もしくは操作するためのダイアログやサブメニュー が表示されます。画面表示に従って操作してください。

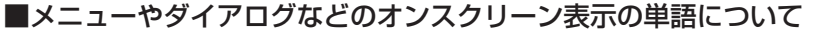

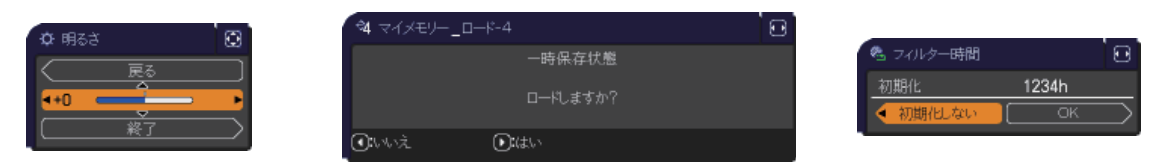

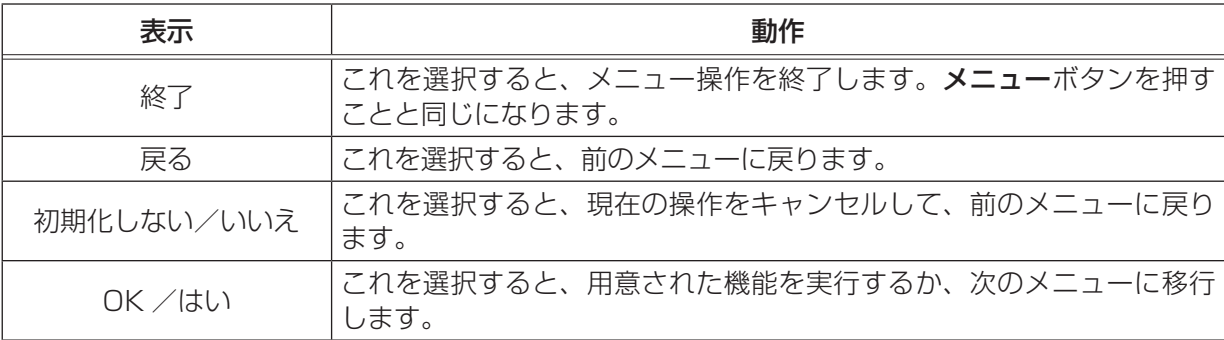

#### お知らせ

- ●受信信号によっては、いくつか実行できない機能があります。
- ●メニューの操作にどのボタンを使用するかは、メニューおよびダイアログの右上または底部、カー ソル表示の左右などにも表示されますので、操作の際にご参照ください。
- ●操作中の項目を元に戻したいときには、リセットボタンを押してください。ただし、いくつかの項 目(「表示言語」、「音量」など)はリセットできません。
- ●詳細メニューを操作中に前の表示に戻りたいときには、カーソルボタン◀または ESC ボタンを押 してください。

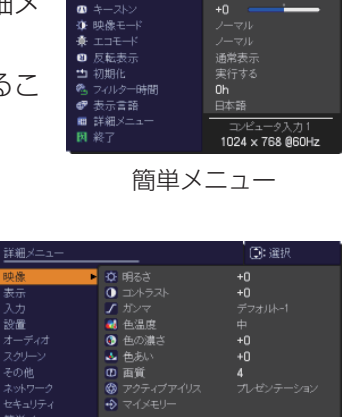

・・・・・

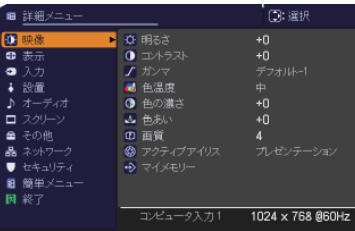

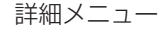

# 簡単メニュー

 $\overline{\phantom{a}}$ 

 $\Gamma$ 

「メニュー機能の使い方」(四2-2, 3)に従い、簡単メニューを表示してください。 簡単メニューでは、下表の項目を操作することができます。 カーソルボタン▲ / ▼で項目を選択し、下表およびメニュー表示に従って操

作してください。

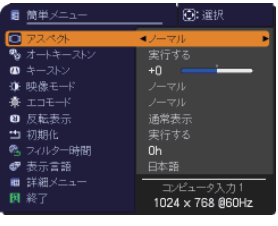

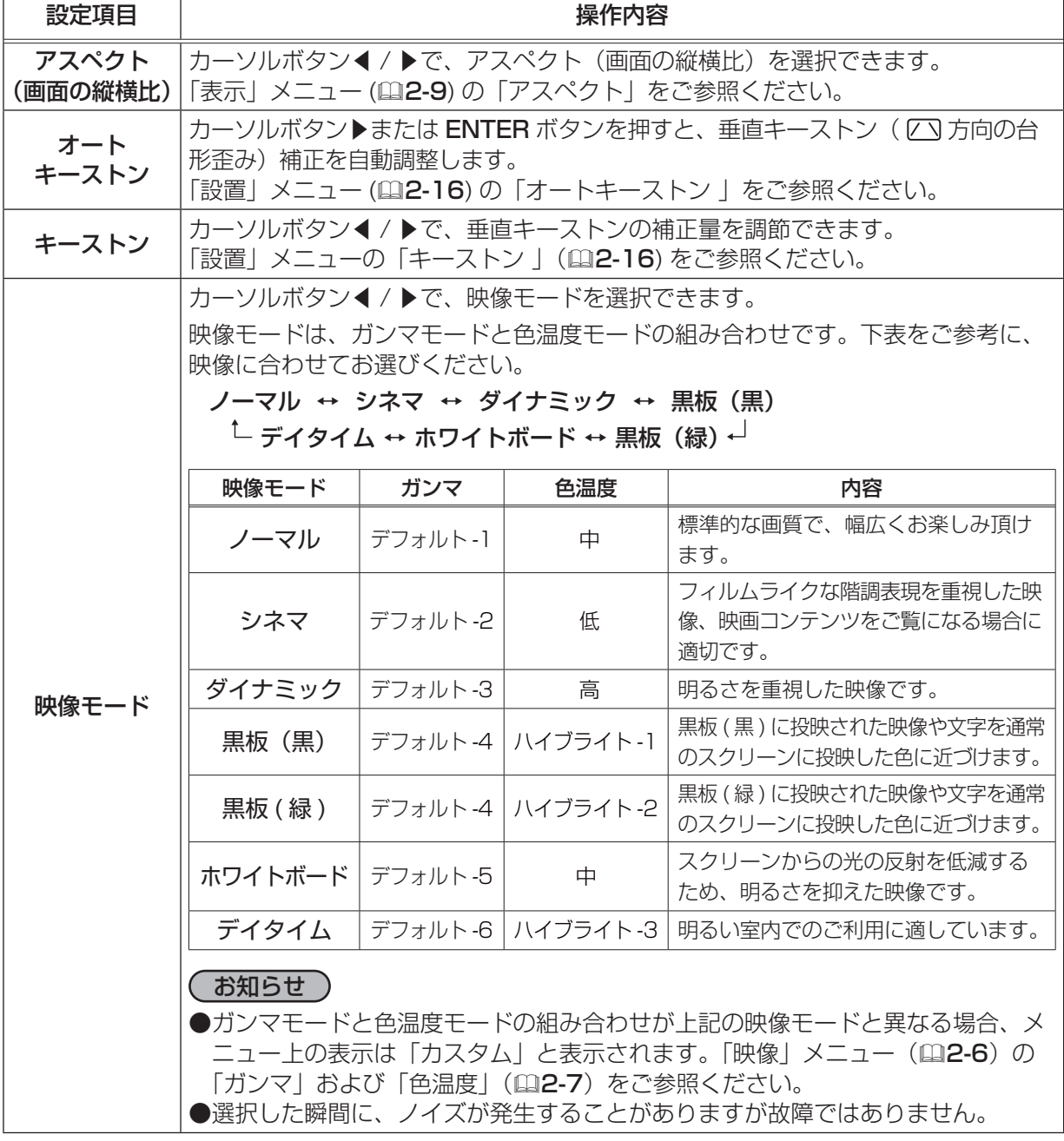

・・・・・

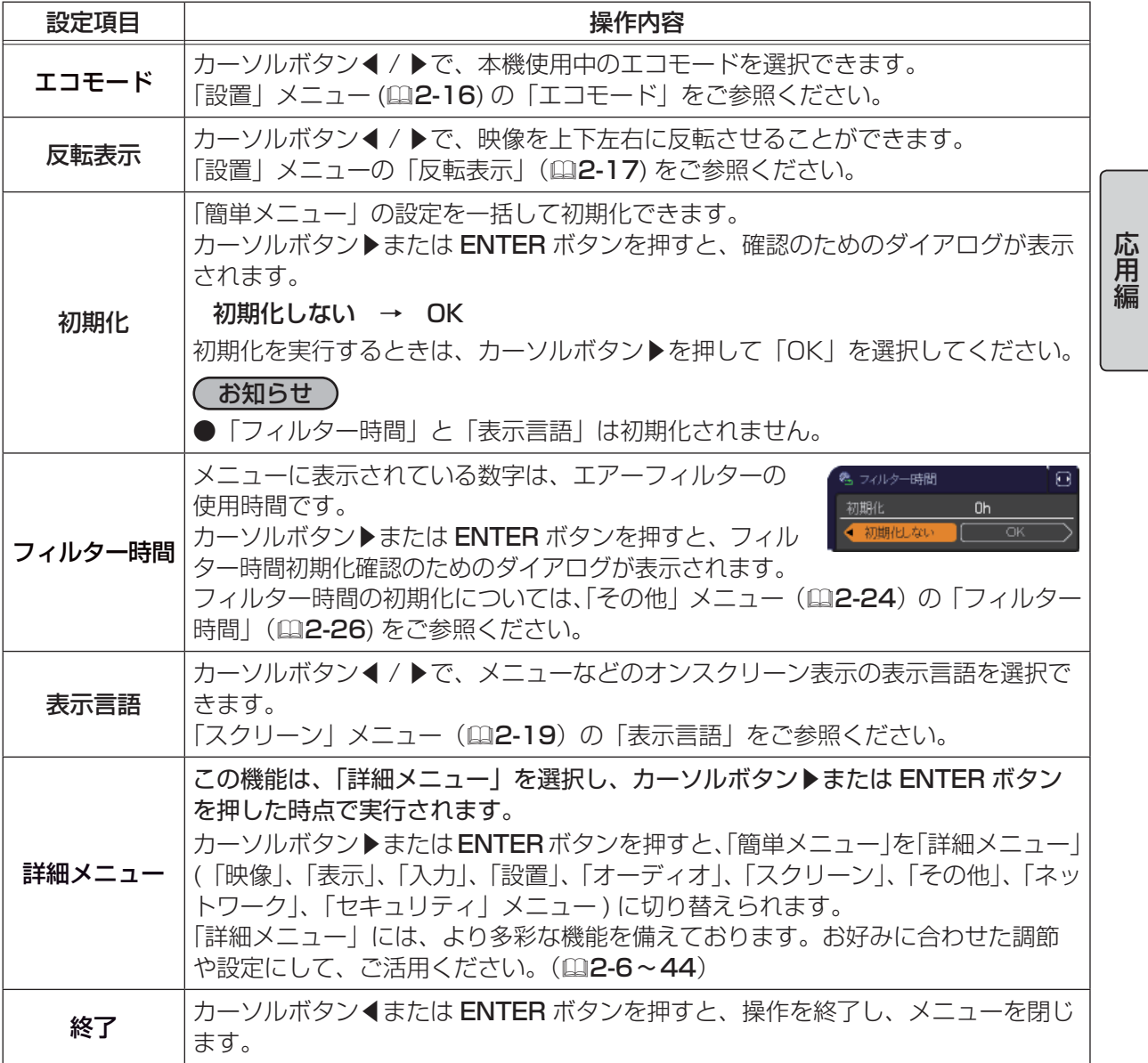

# 映像メニュー

「映像」 メニューでは下表の項目を操作することができます。 カーソルボタン▲ / ▼で項目を選択し、カーソルボタン▶または ENTER ボタンを押すと、操作を開始または実行できます。 下表およびメニュー表示に従って操作してください。

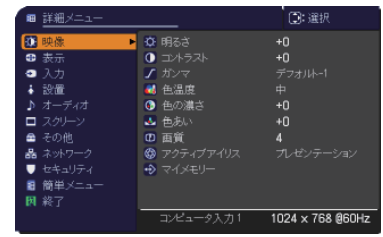

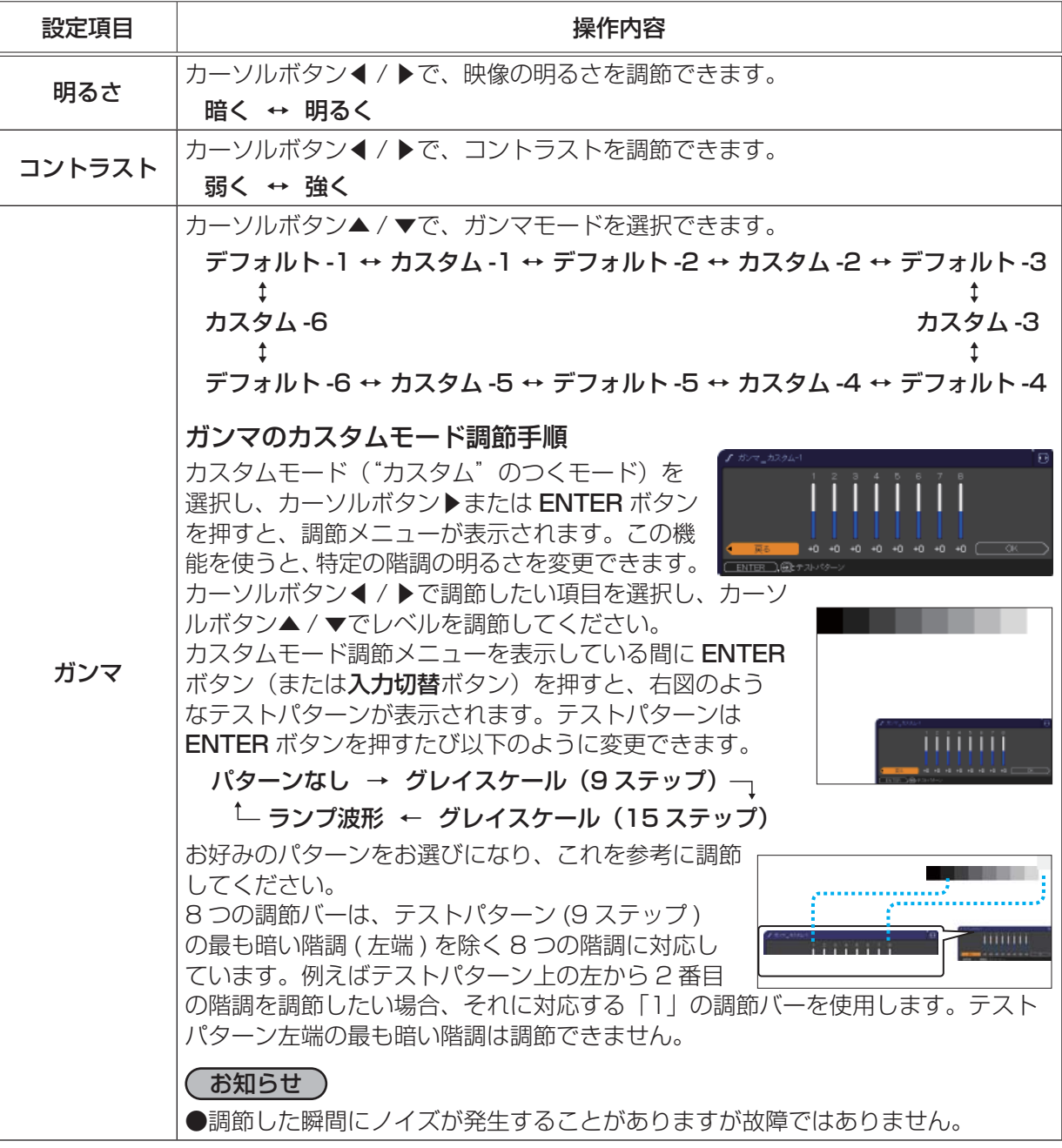

・・・・・

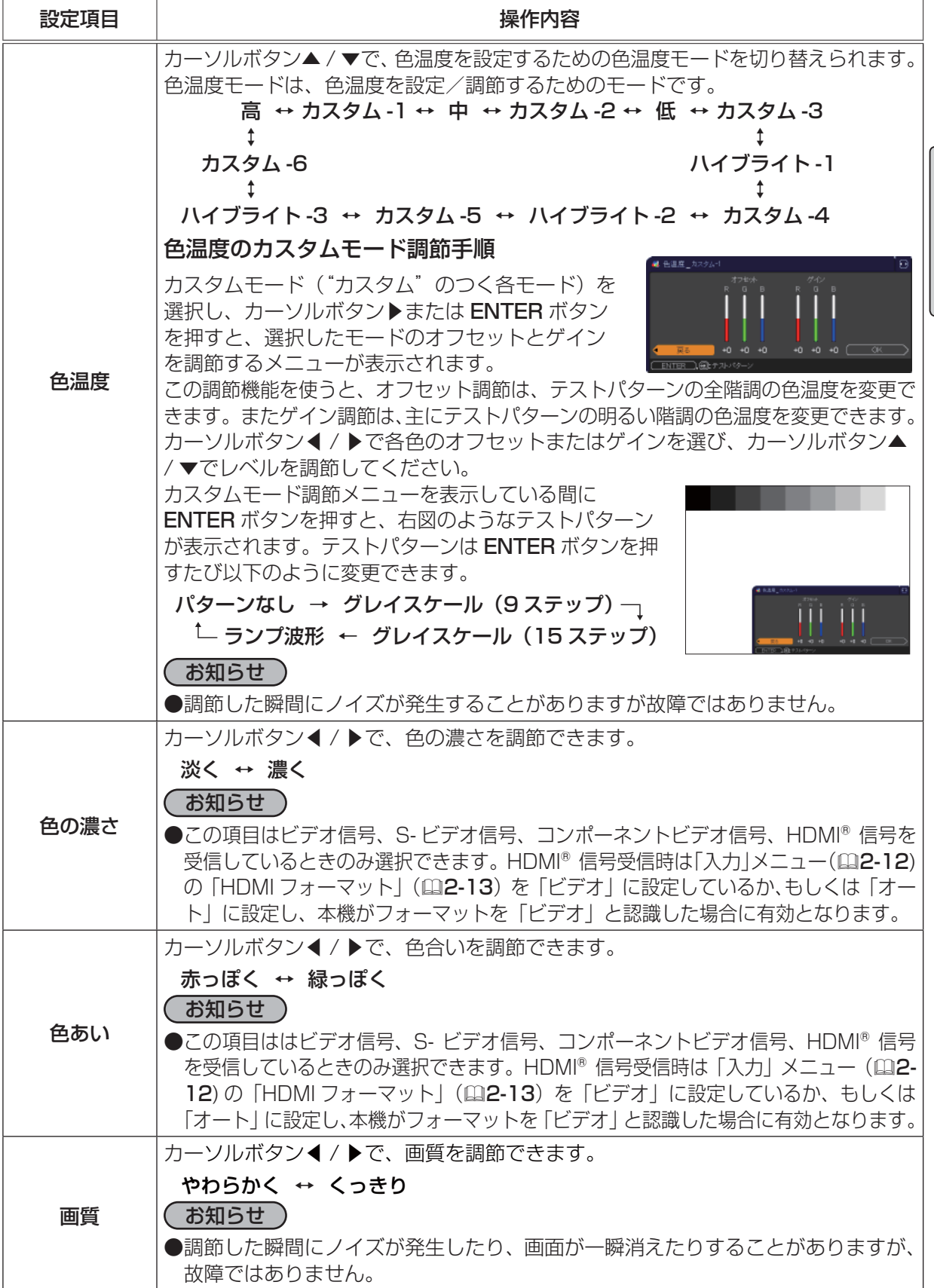

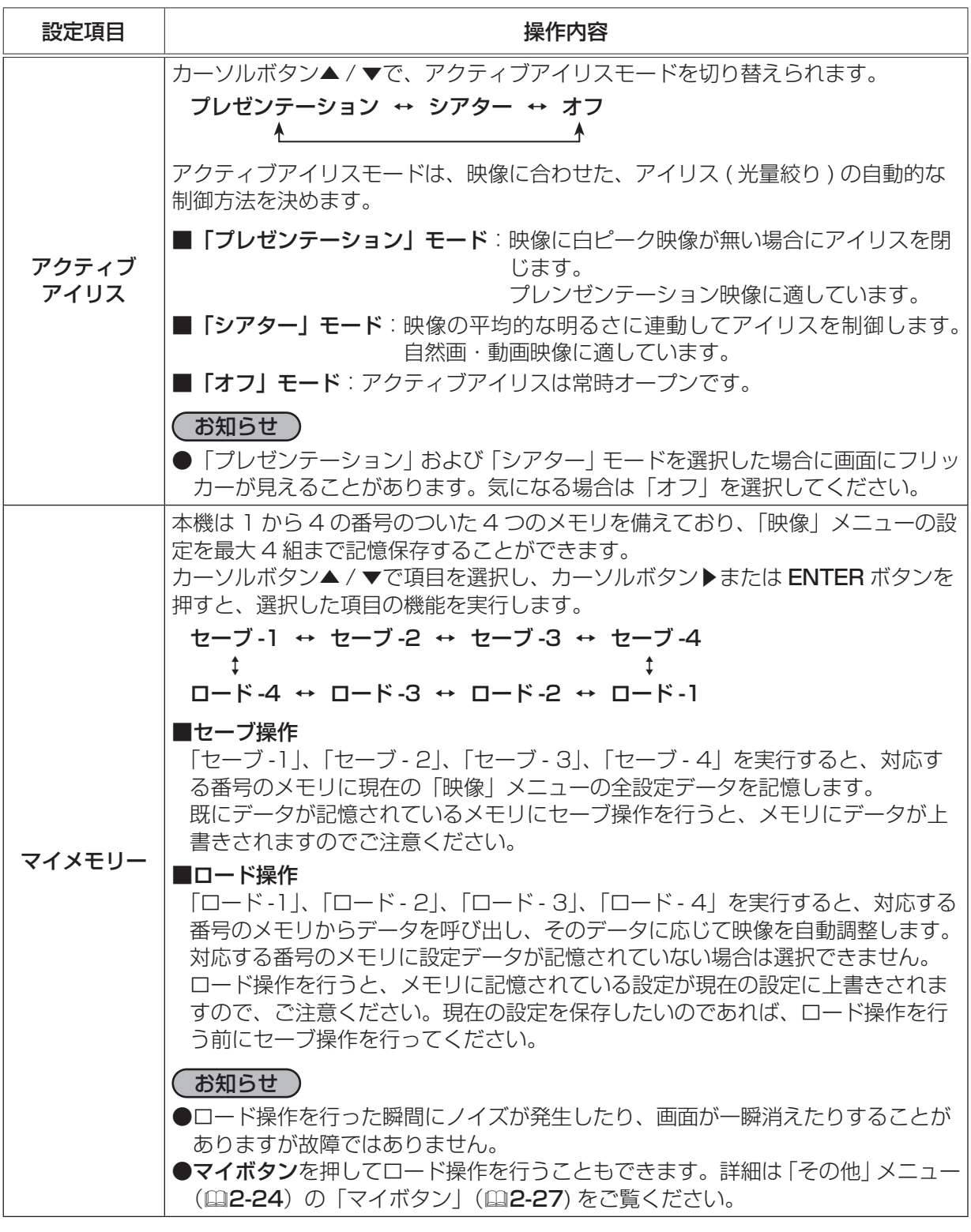

# 表示メニュー

「表示」 メニューでは下表の項目を操作することができます。 カーソルボタン▲ / ▼で項目を選択し、カーソルボタン▶または ENTER ボタンを押すと、操作を開始または実行できます。下表お よびメニュー表示に従って操作してください。

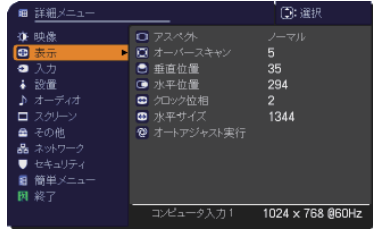

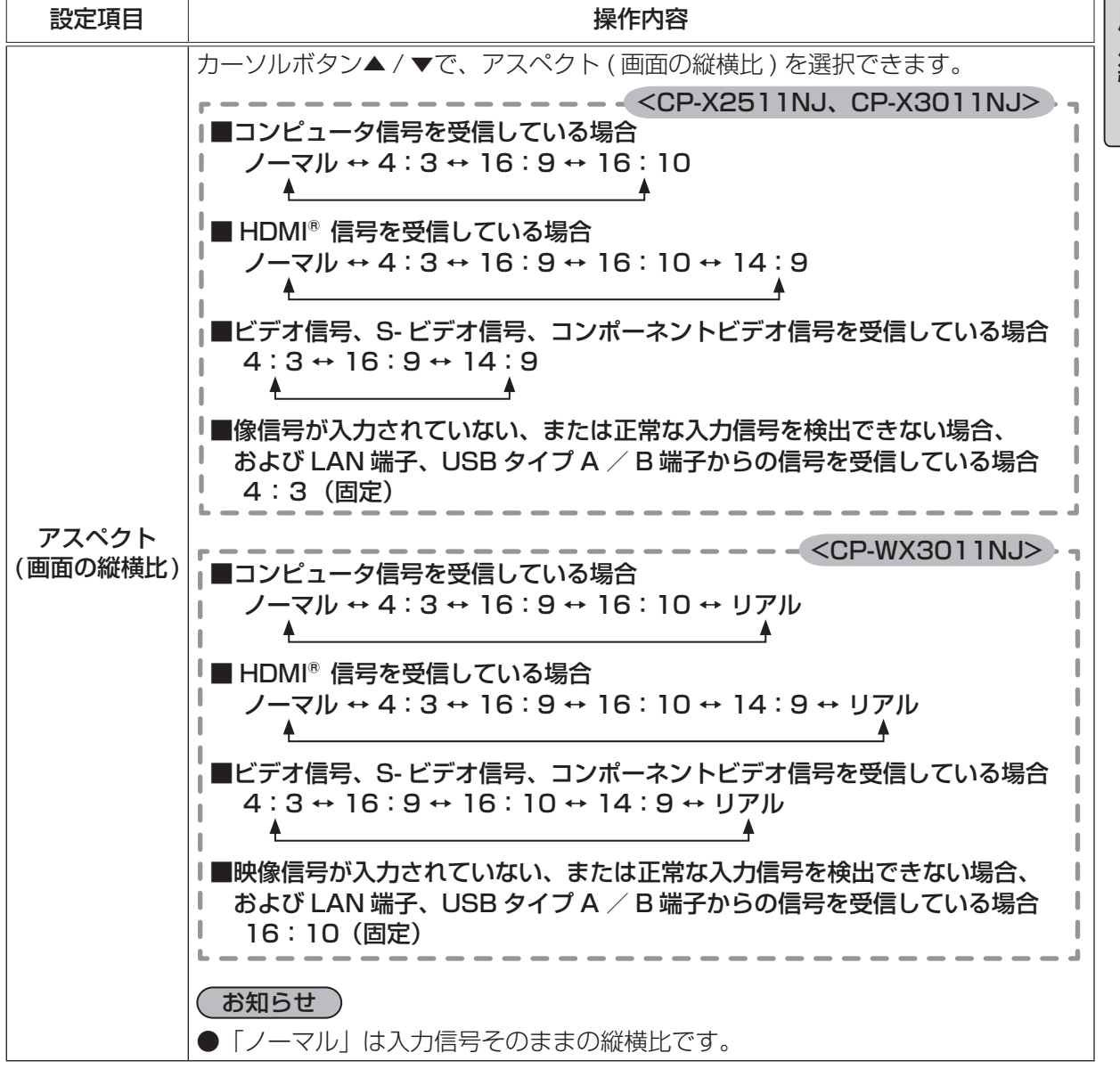

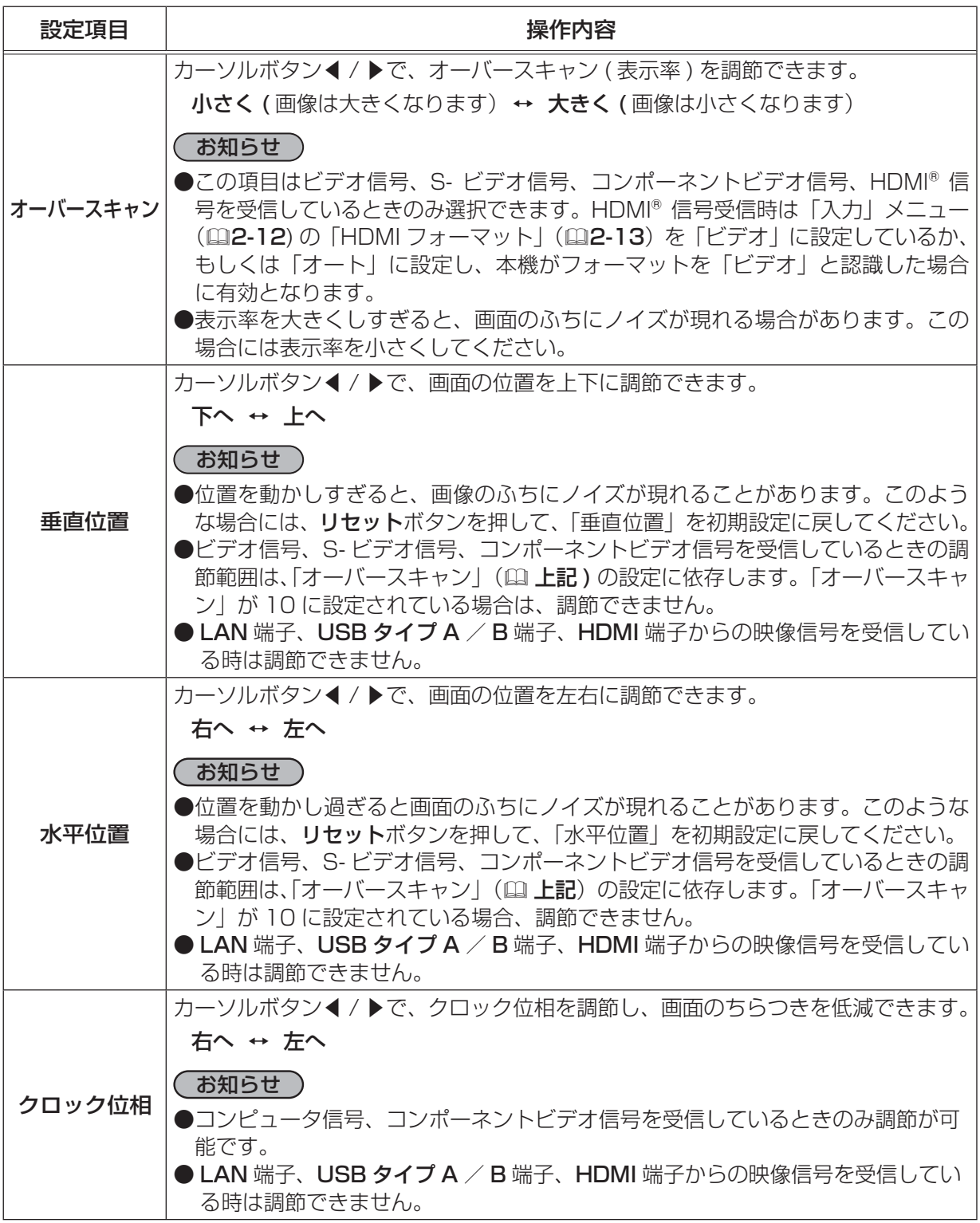

#### 表示メニュー(つづき)

・・・・・

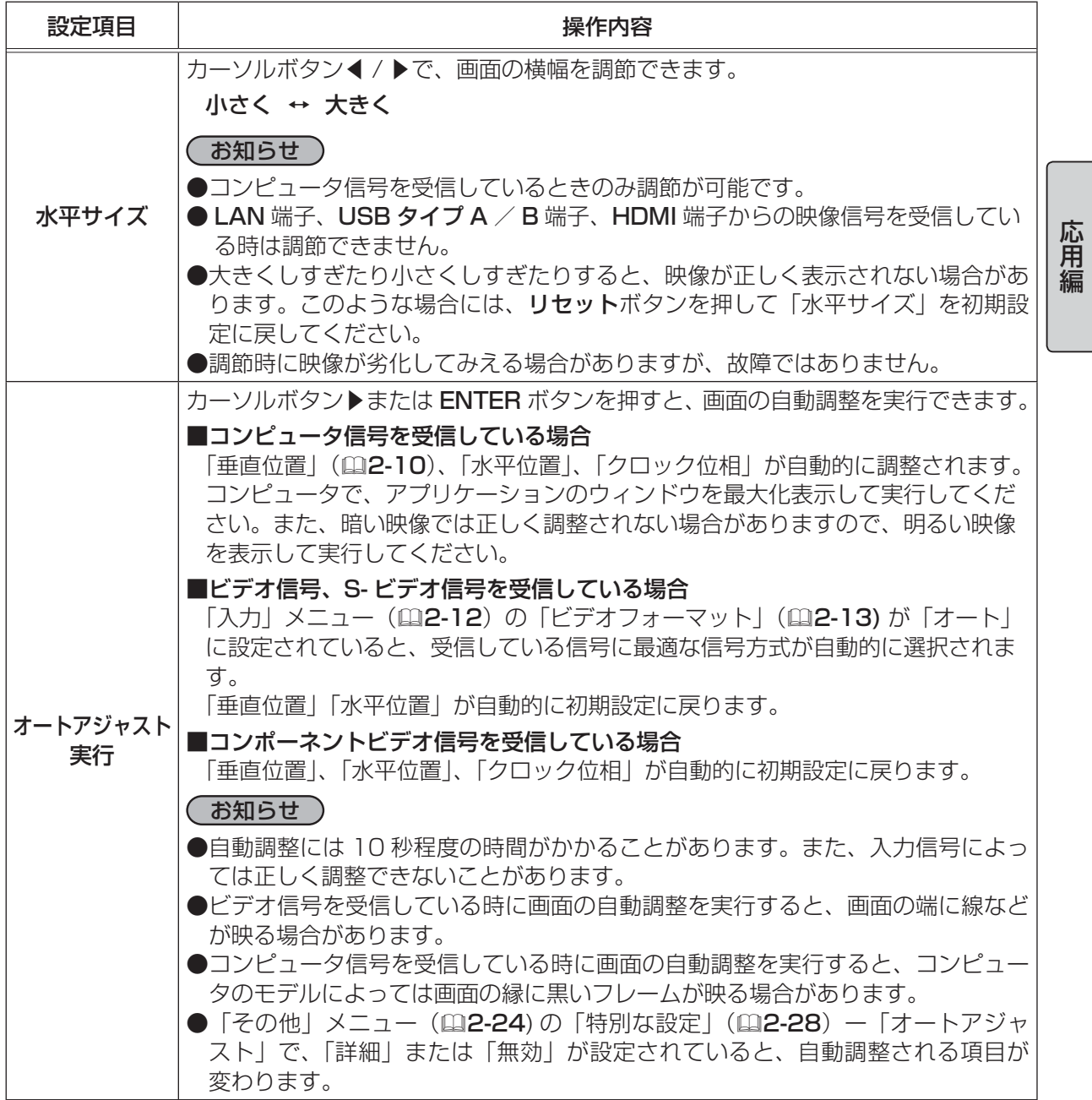

# 入力メニュー

 $\overline{\phantom{a}}$ 

 $\Gamma$ 

「入力」 メニューでは、下表の項目を操作することができます。 カーソルボタン▲ / ▼で項目を選択し、カーソルボタン▶または ENTER ボタンを押すと、操作を開始または実行できます。下表お よびメニュー表示に従って操作してください。

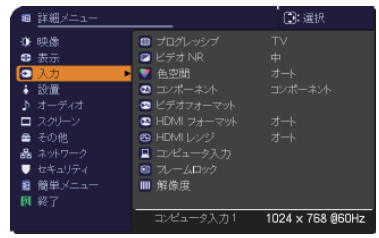

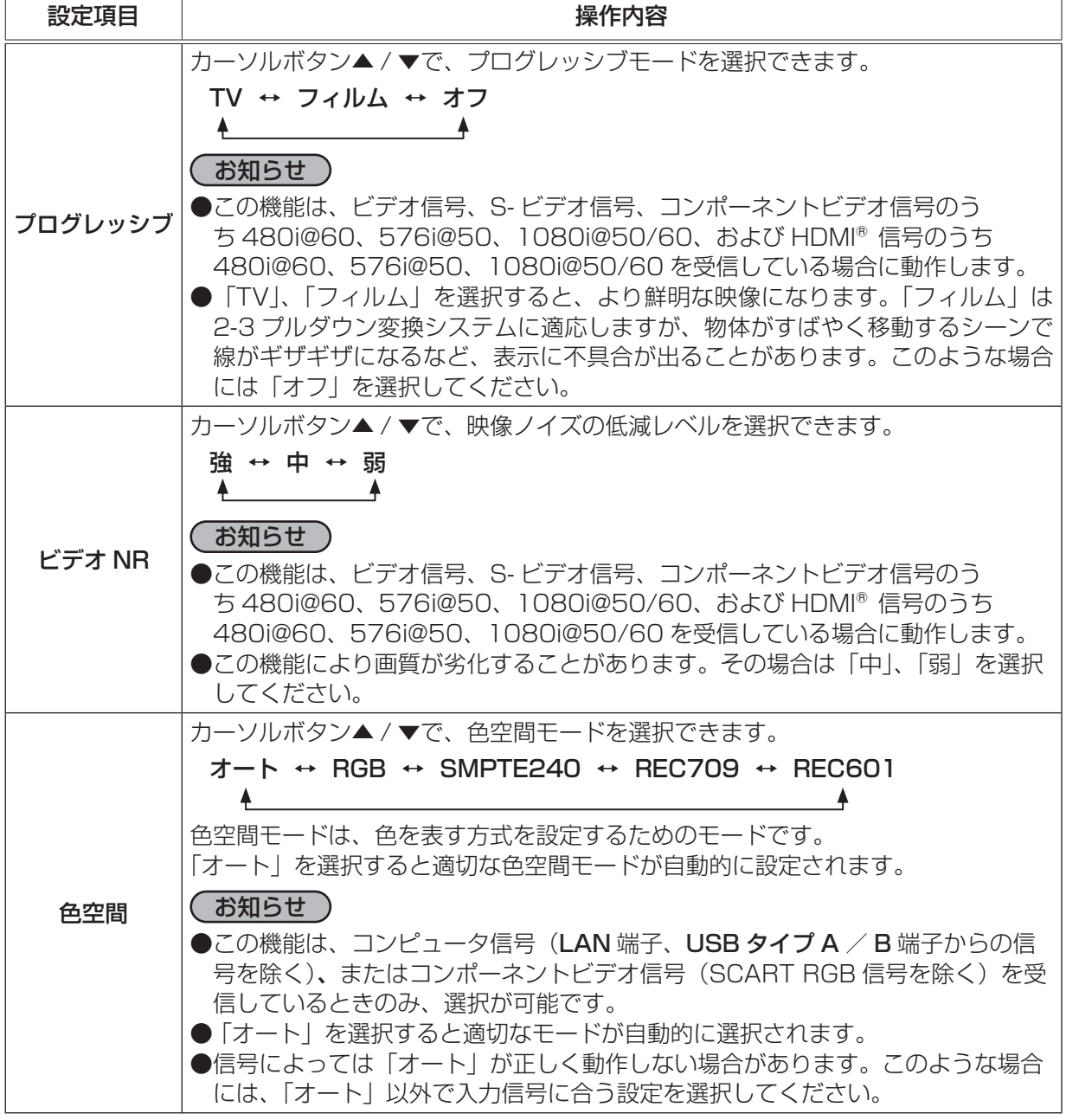

・・・・・

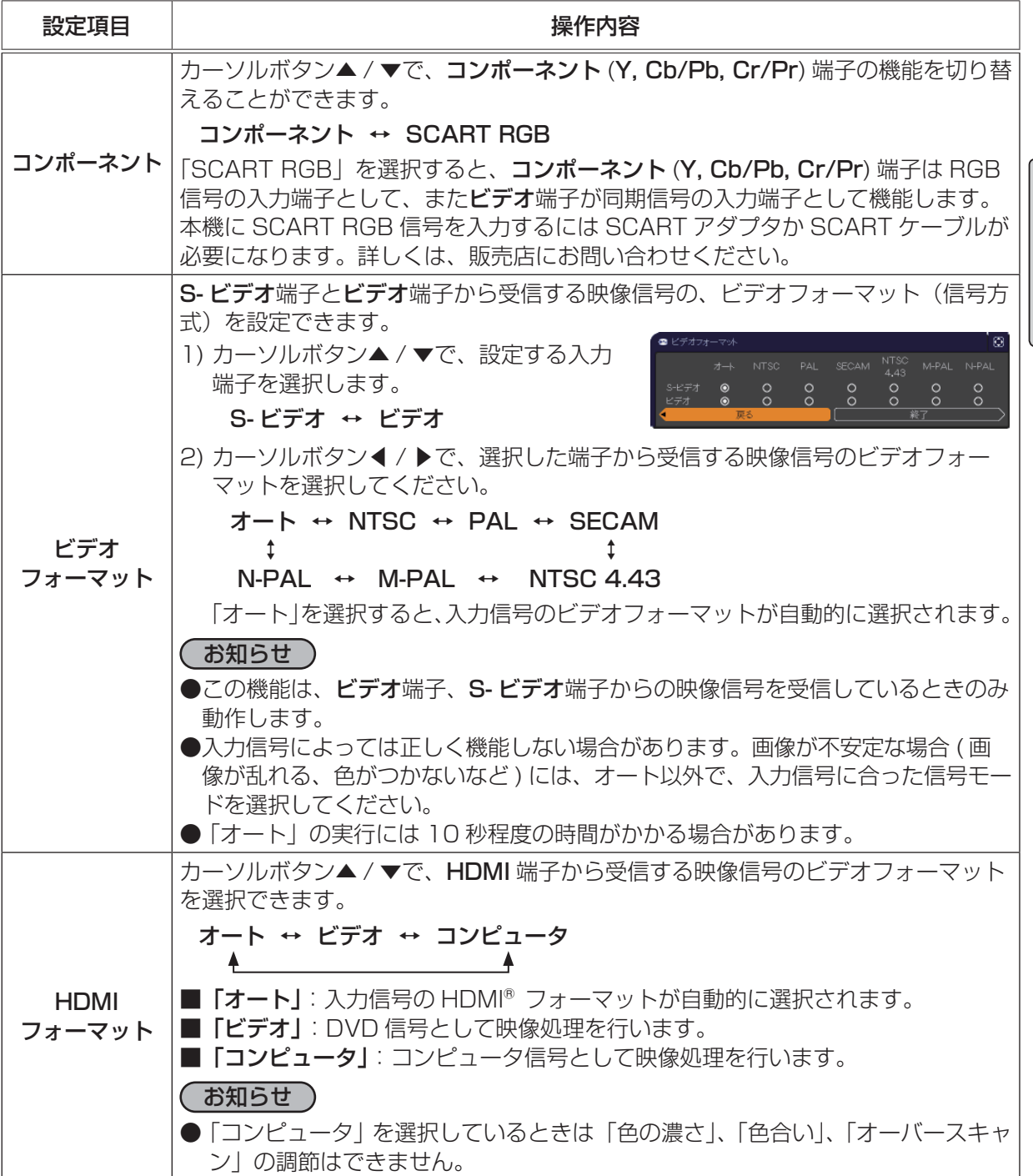

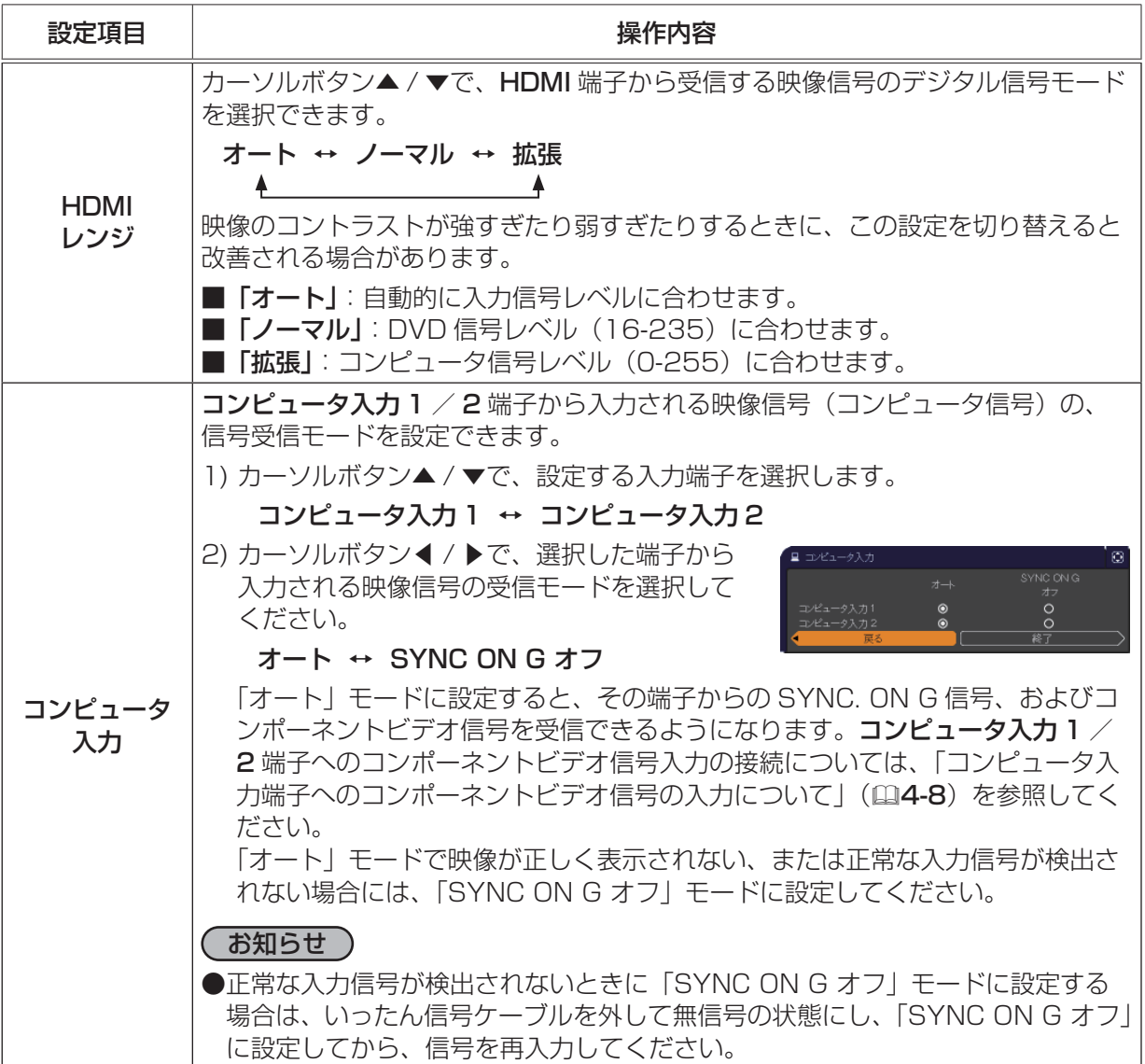

入力メニュー(つづき)

・・・・・

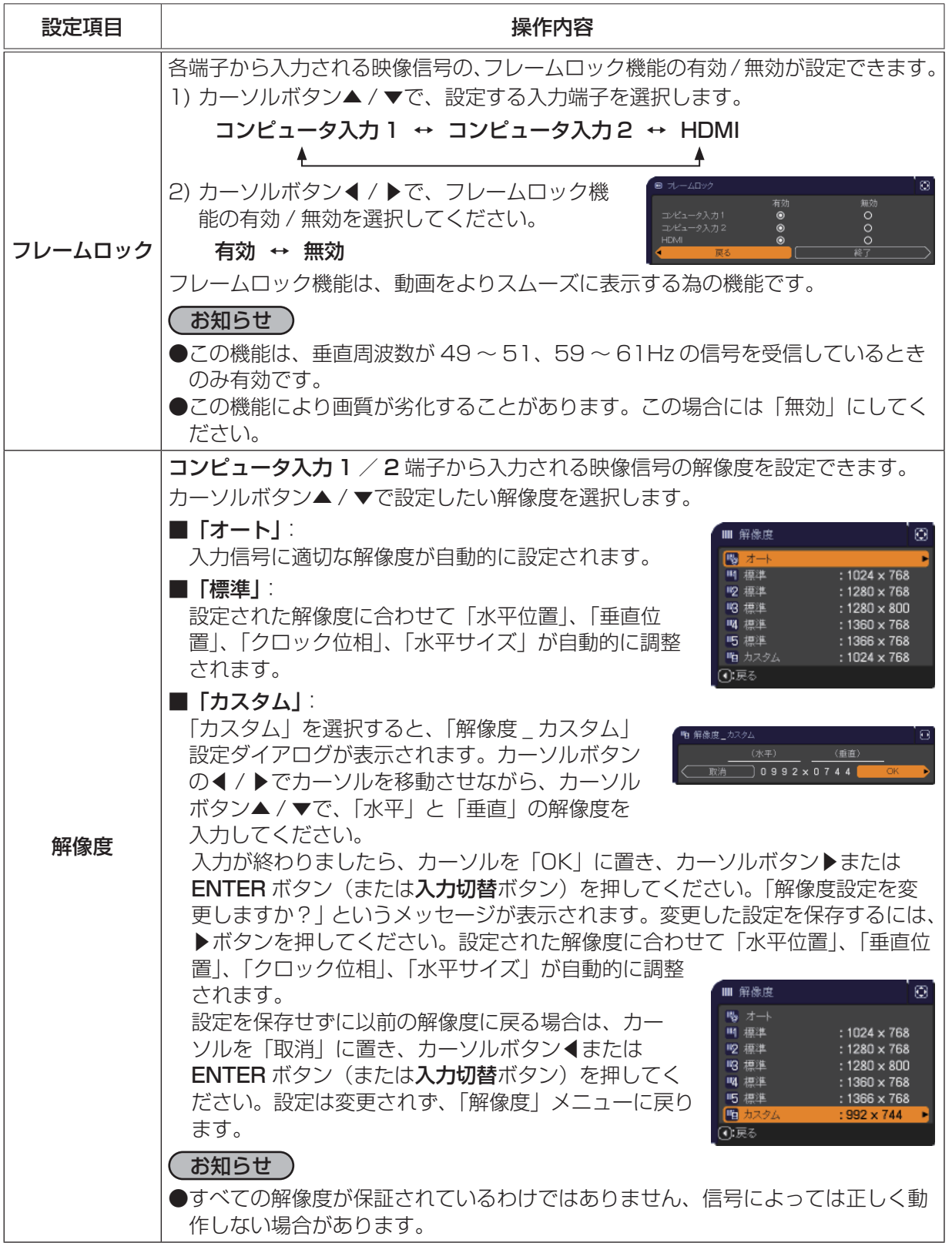

# 設置メニュー

「設置」 メニューでは、下表の項目を操作することができます。 カーソルボタン▲ / ▼で項目を選択し、カーソルボタン▶または ENTER ボタンを押すと、操作を開始または実行できます。下表 およびメニュー表示に従って操作してください。

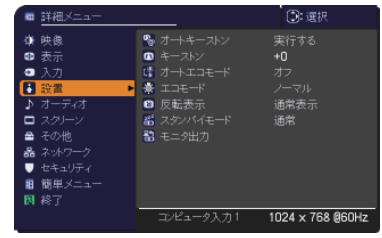

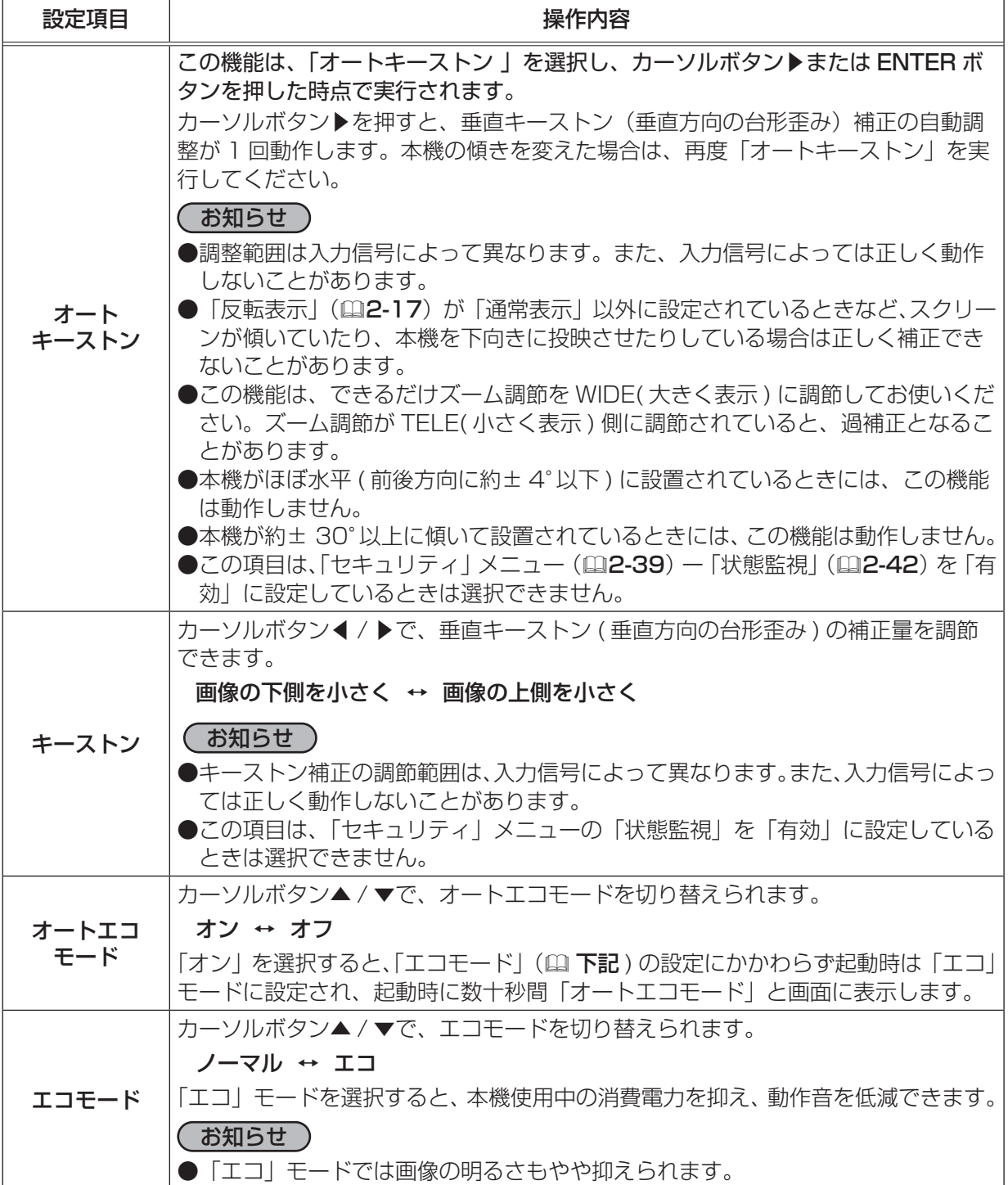

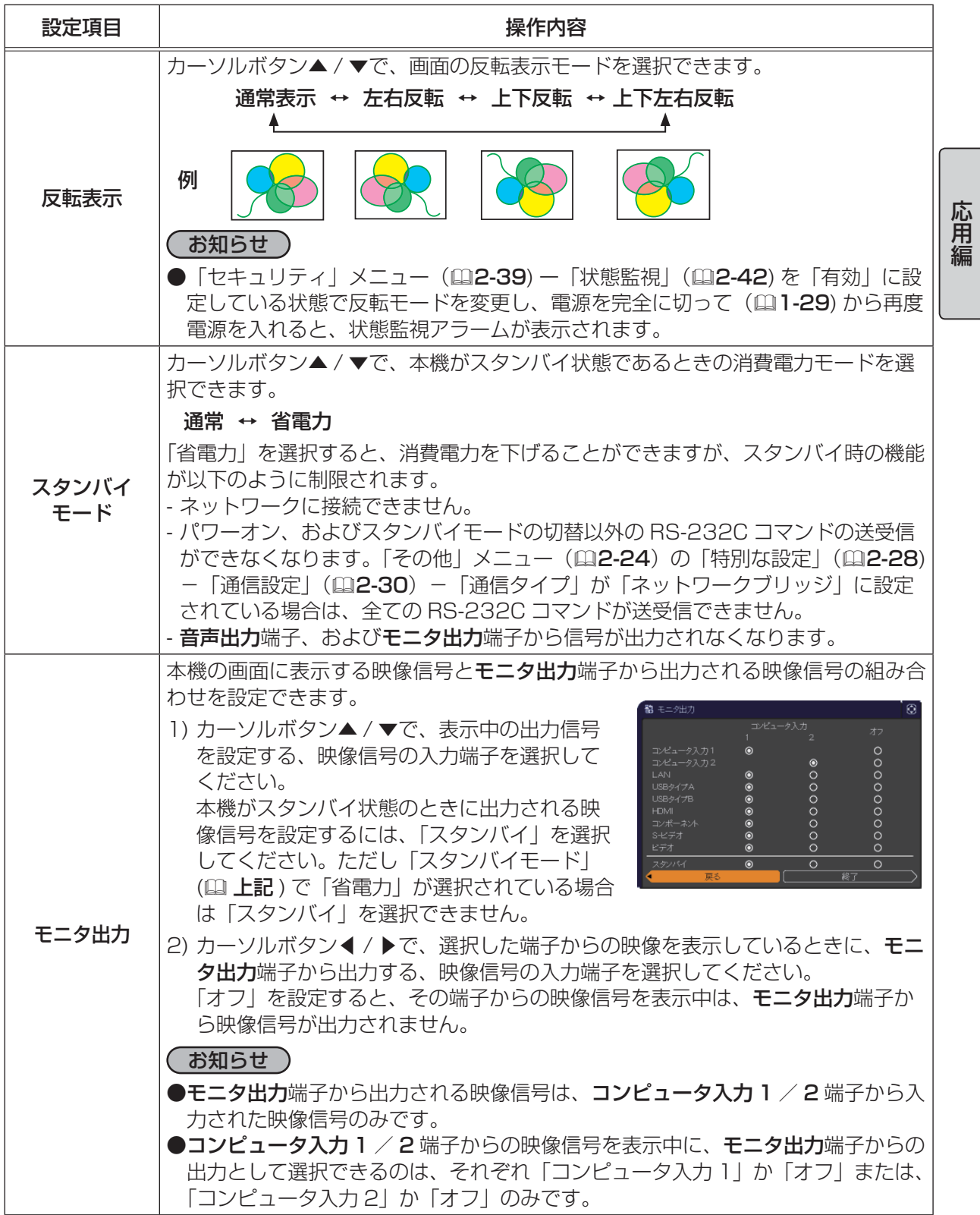

# オーディオメニュー

「オーディオ」メニューでは下表の項目を操作することができます。 カーソルボタン▲ / ▼で項目を選択し、カーソルボタン▶または ENTER ボタンを押すと、操作を開始または実行できます。下表お よびメニュー表示に従って操作してください。

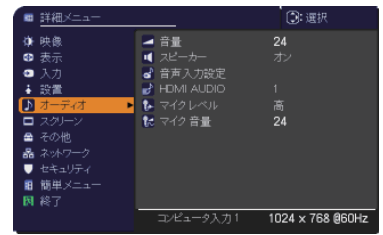

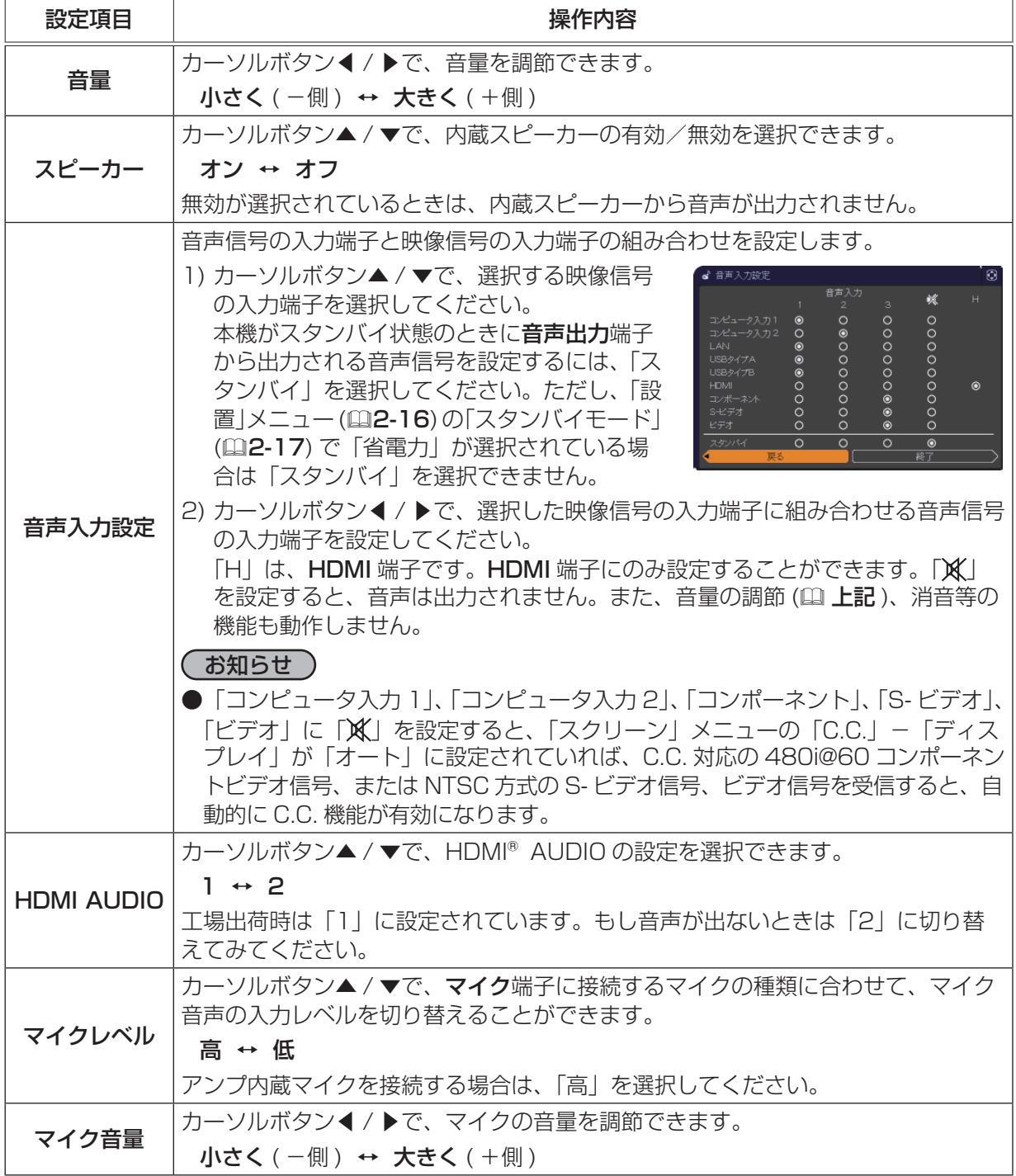

# スクリーンメニュー

「スクリーン」メニューでは下表の項目を操作することができます。 カーソルボタン▲ / ▼で項目を選択し、カーソルボタン▶または ENTER ボタンを押すと、操作を開始または実行できます。下表お よびメニュー表示に従って操作してください。

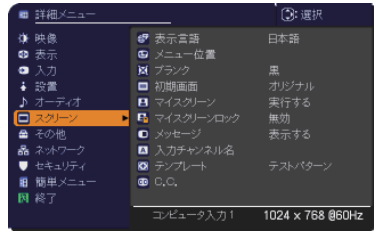

・・・・・

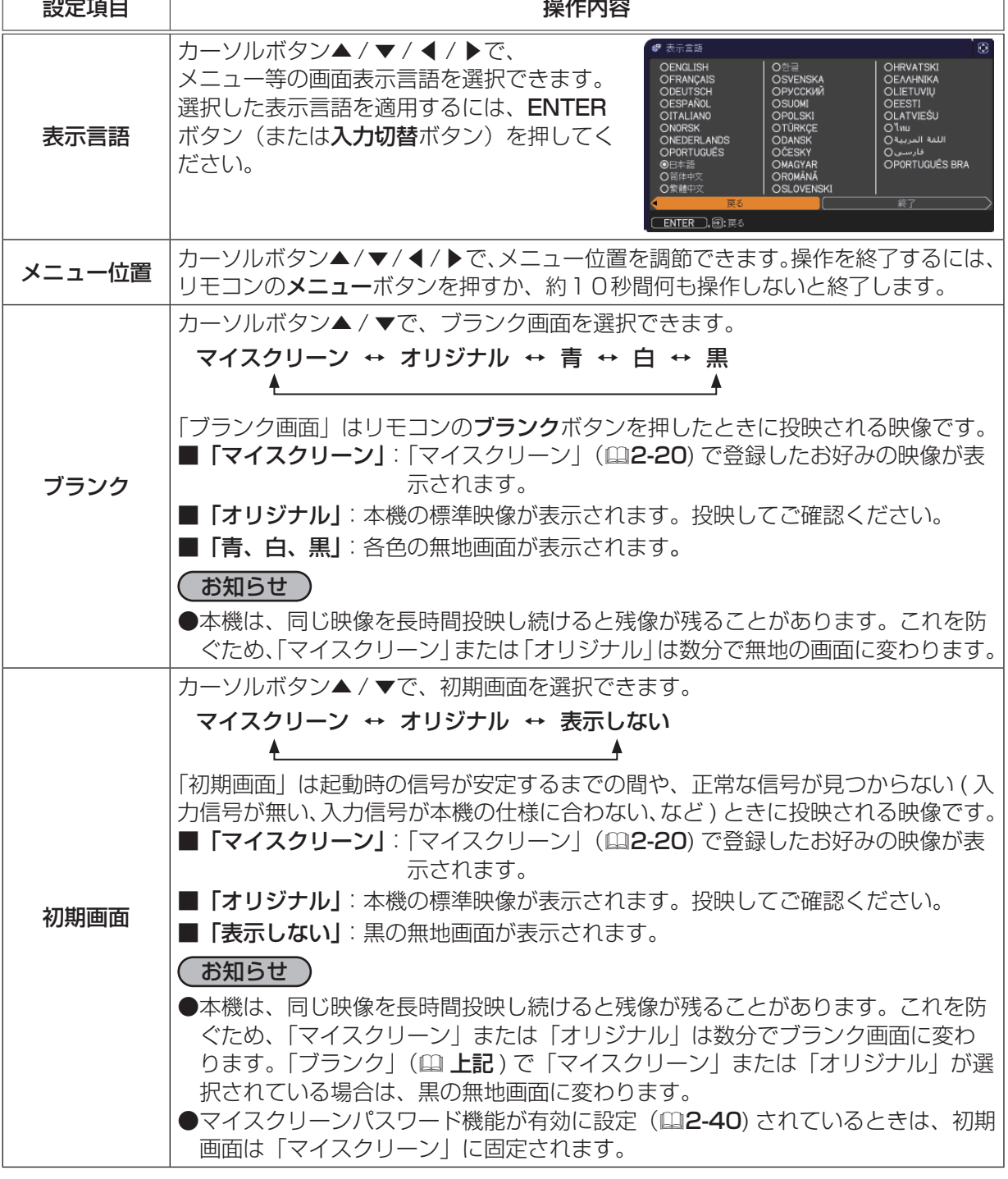

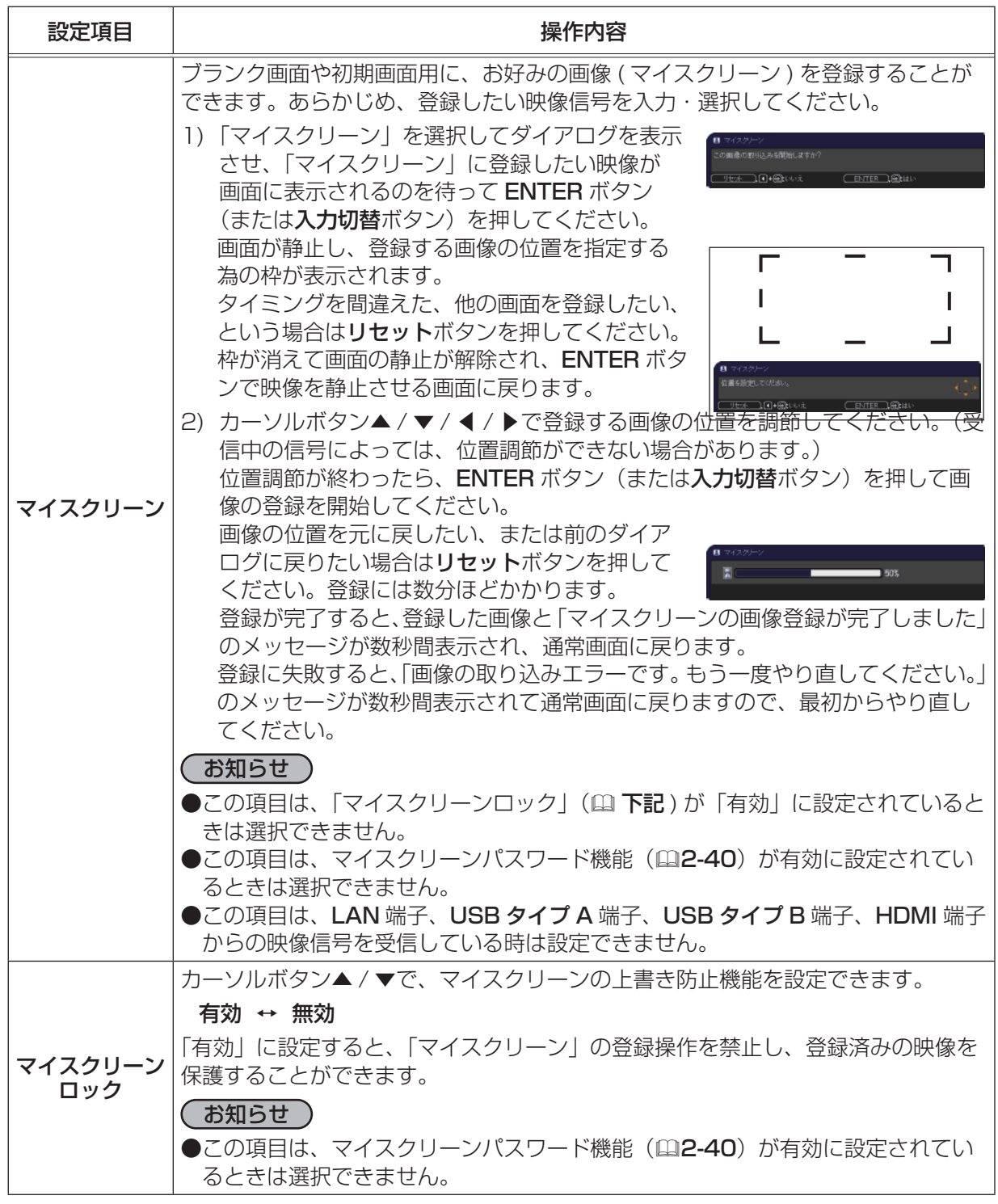

・・・・・

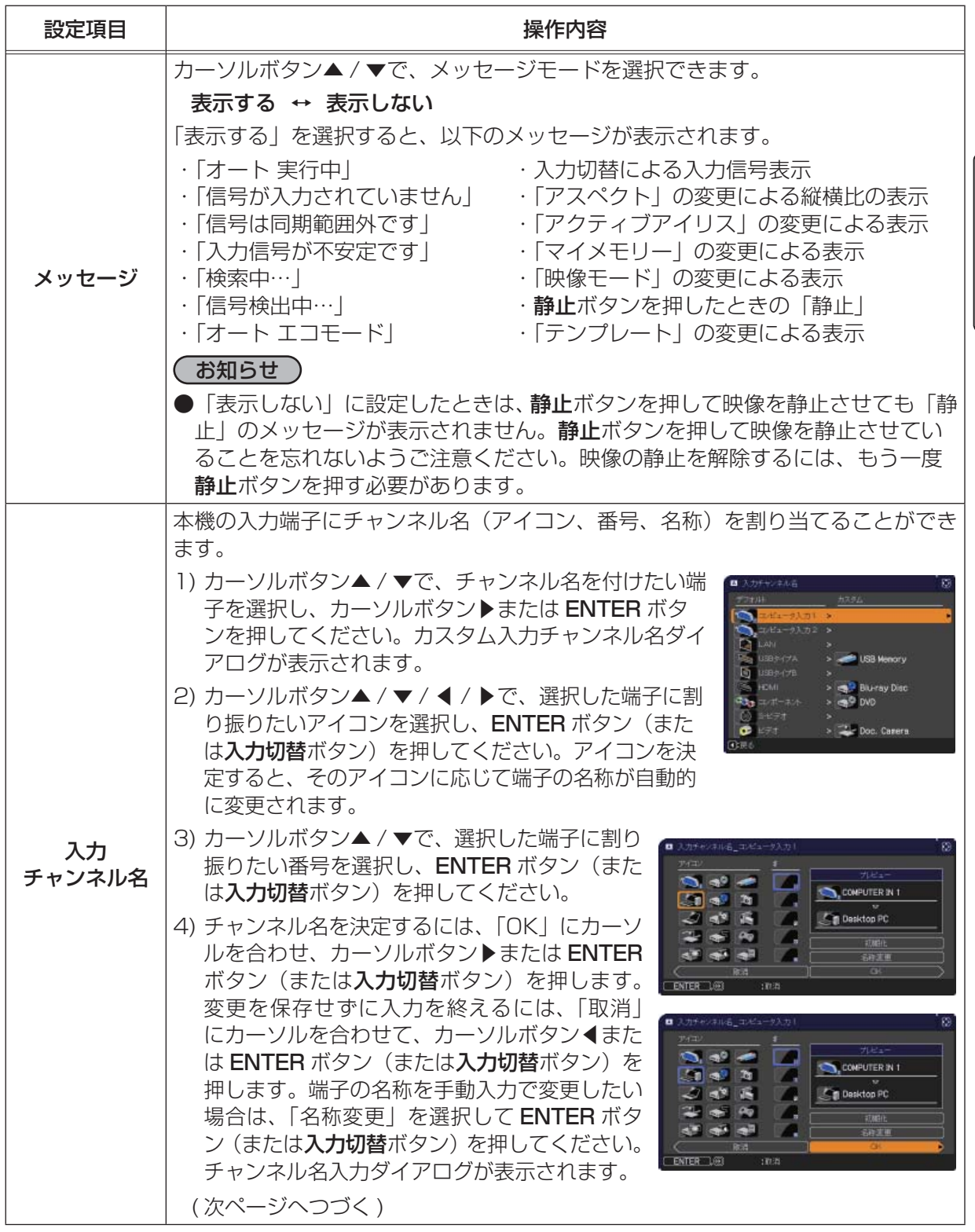

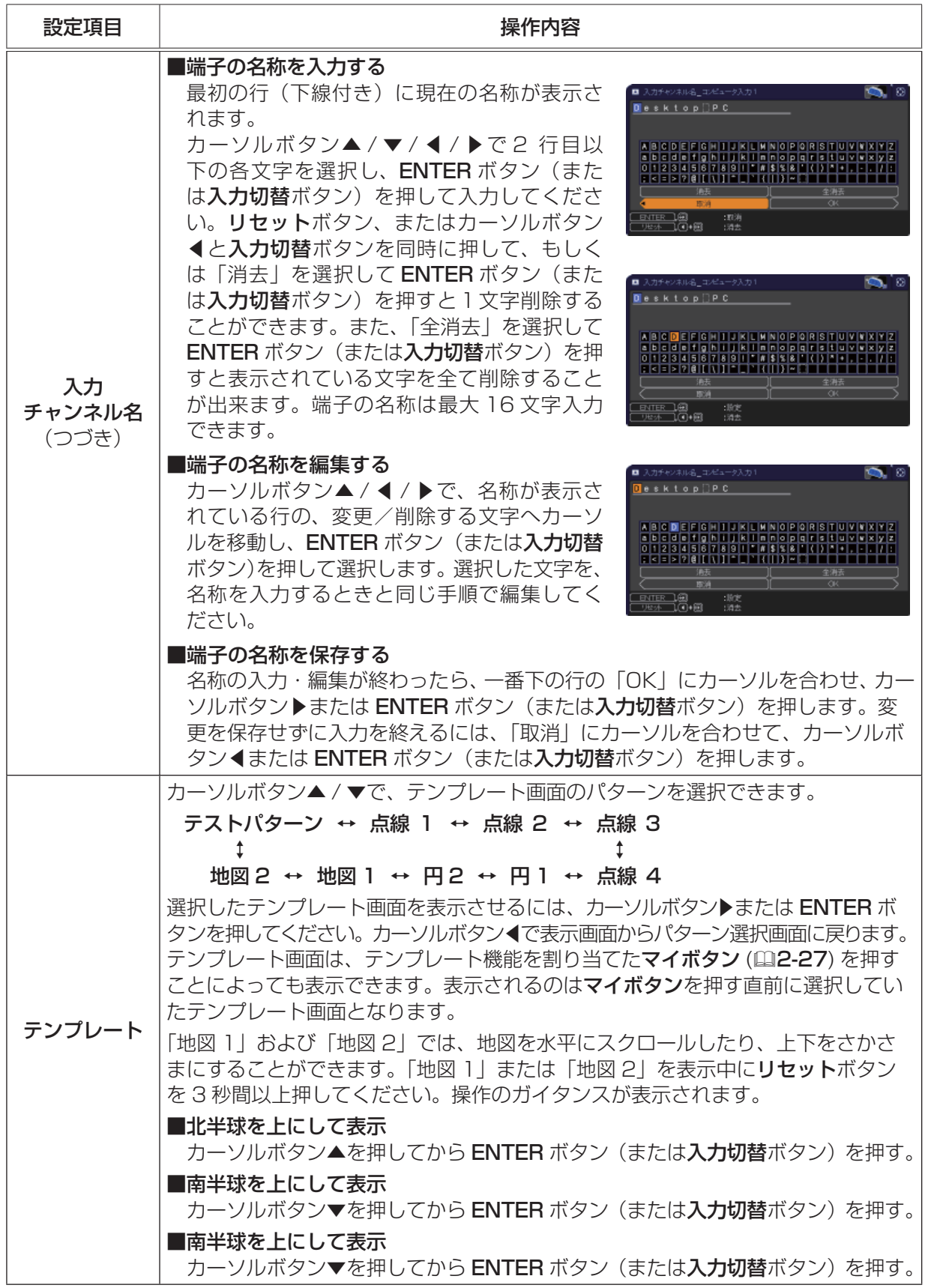

・・・・・

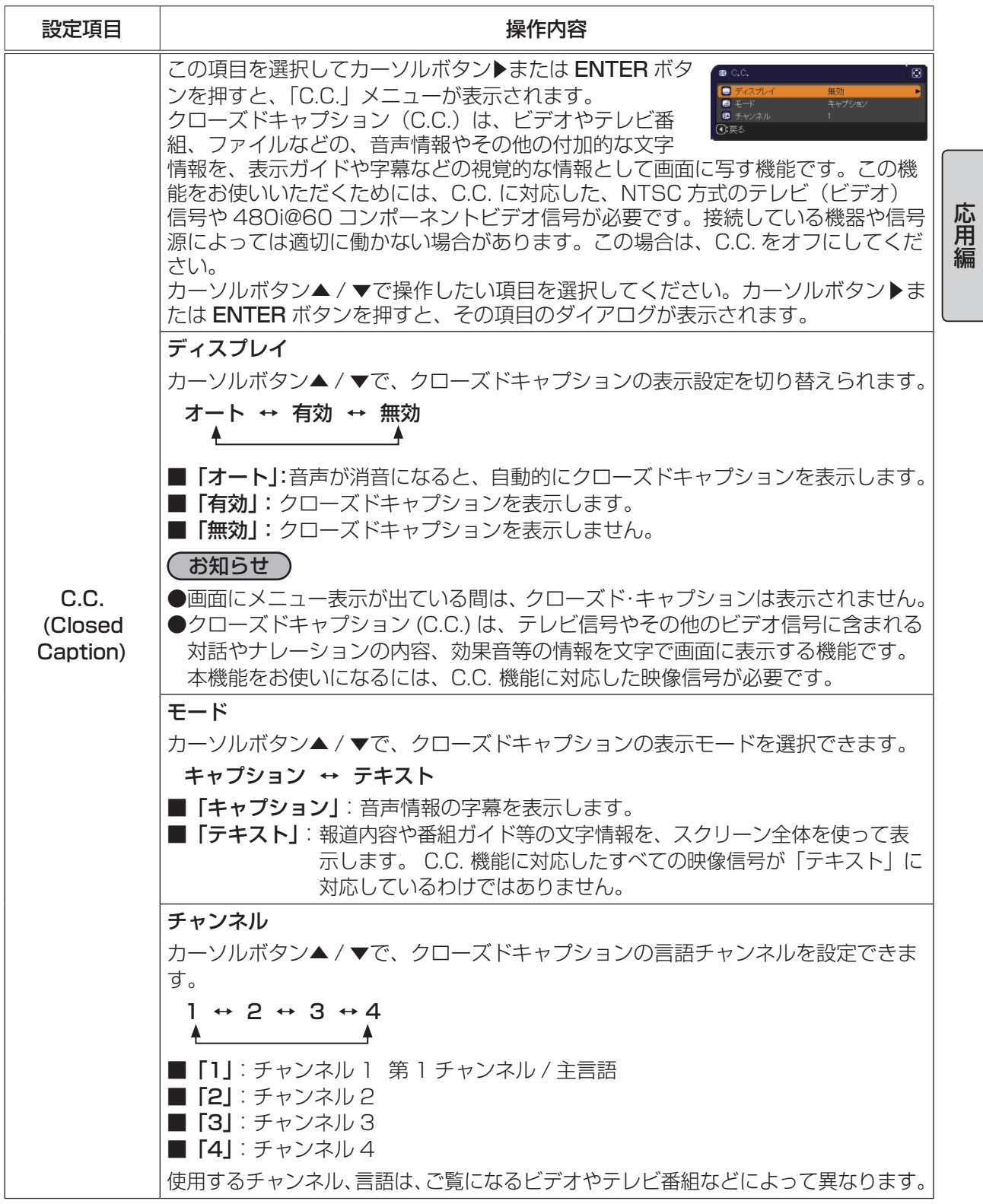

# その他メニュー

「その他」メニューでは下表の項目を操作することができます。 カーソルボタン▲ / ▼で項目を選択し、カーソルボタン▶または ENTER ボタンを押すと、操作を開始または実行できます。下表お よびメニュー表示に従って操作してください。

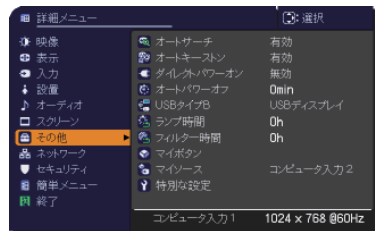

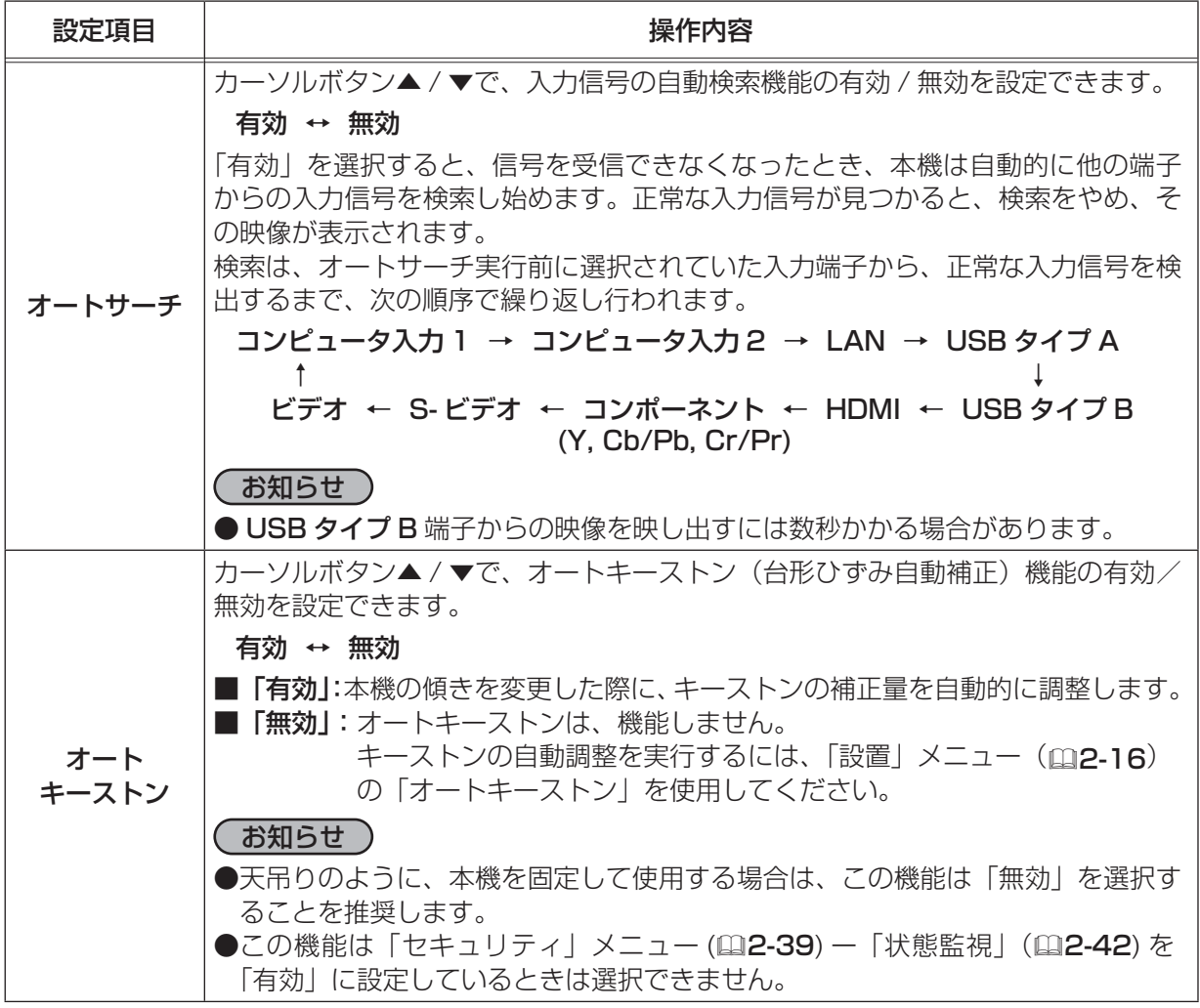
応用編

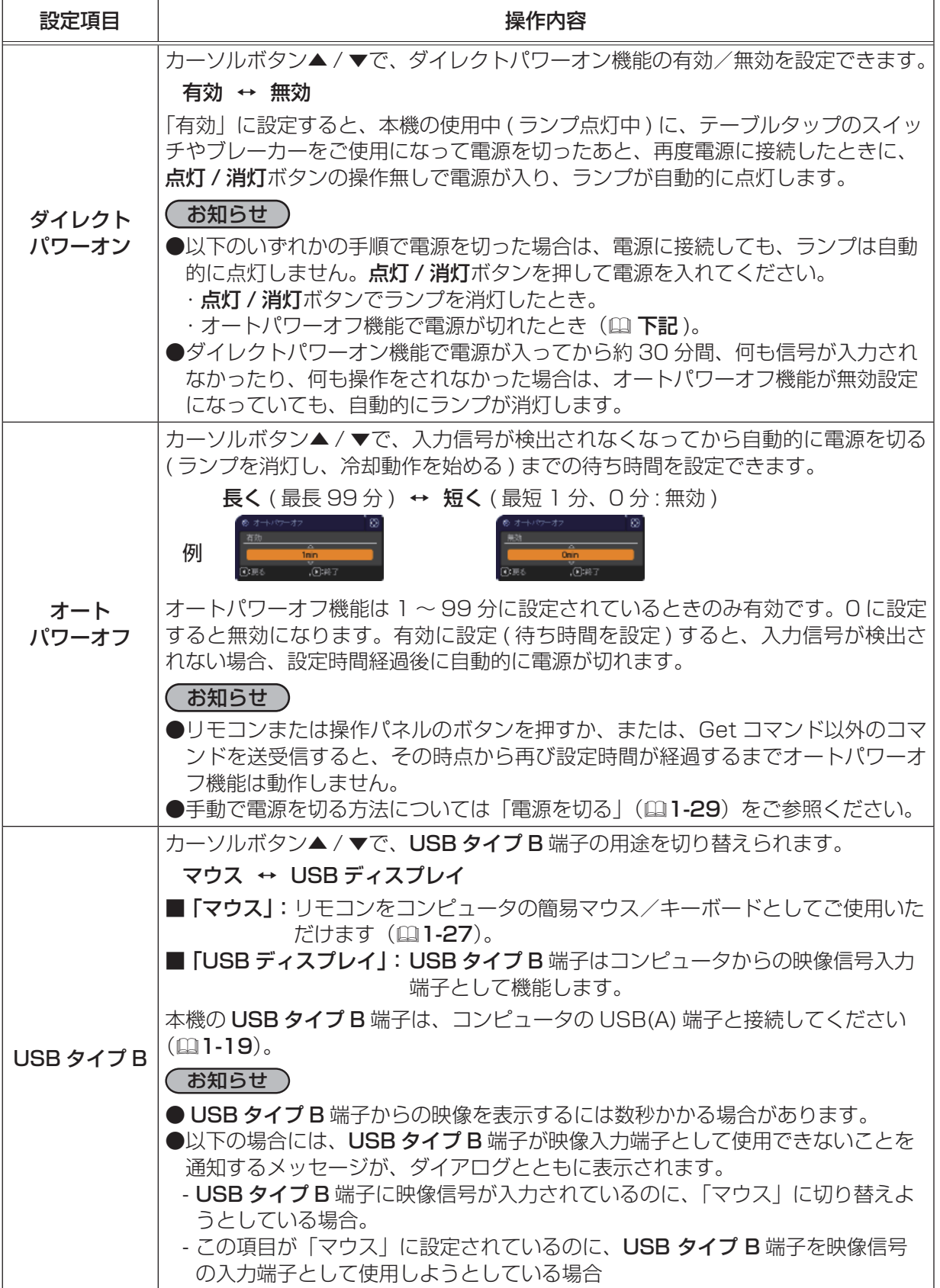

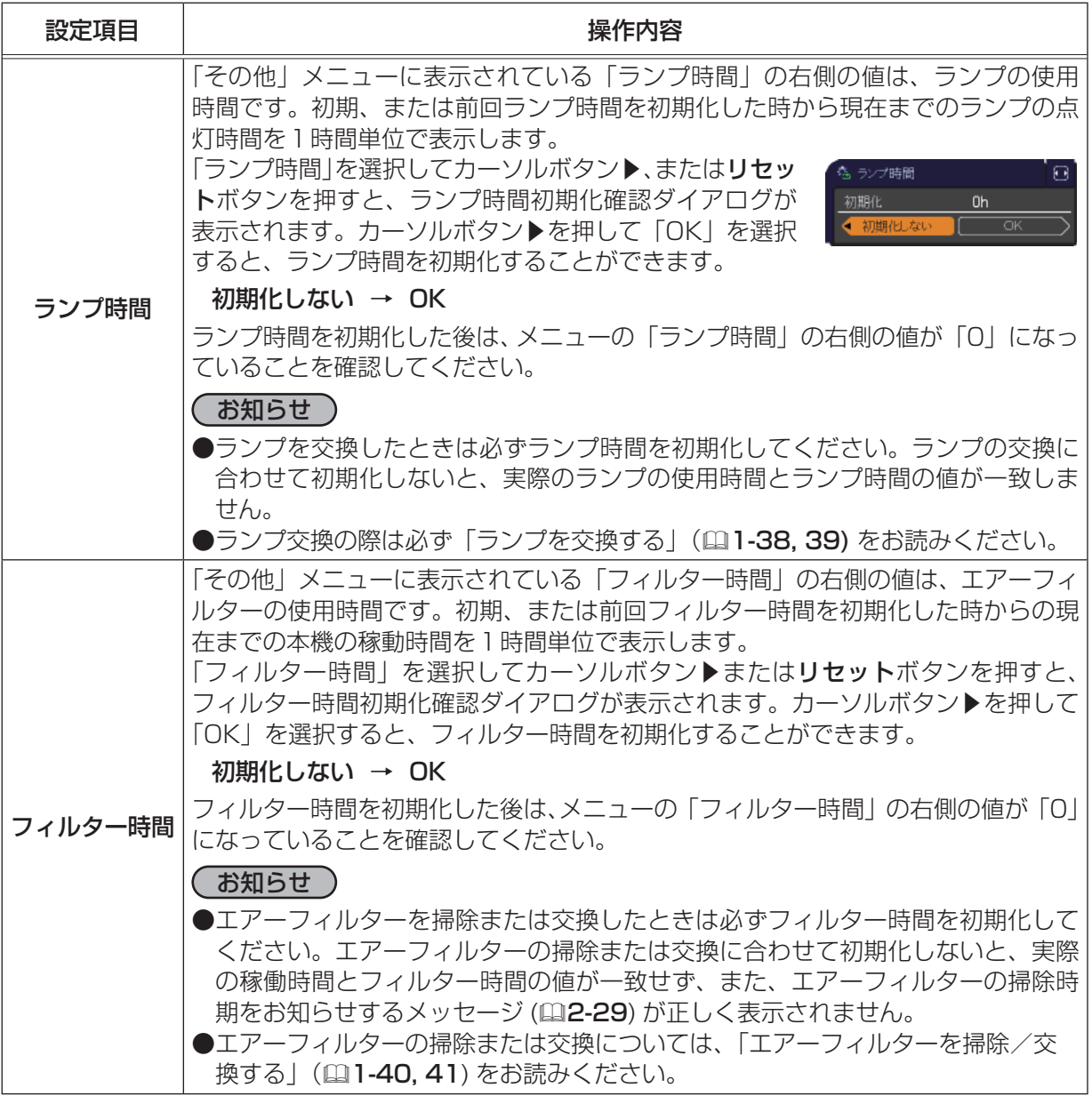

その他メニュー(つづき)

・・・・・

応用編

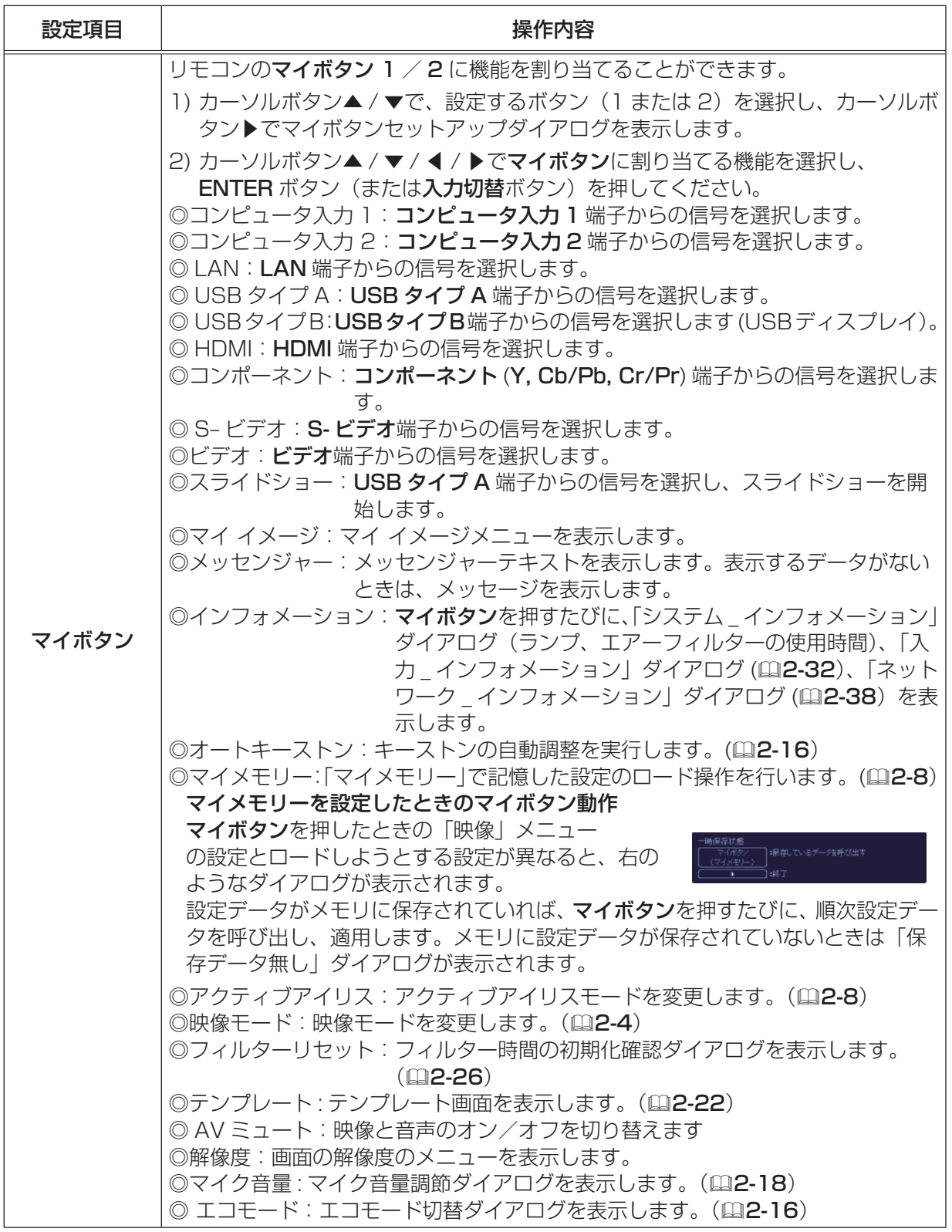

2 - 27

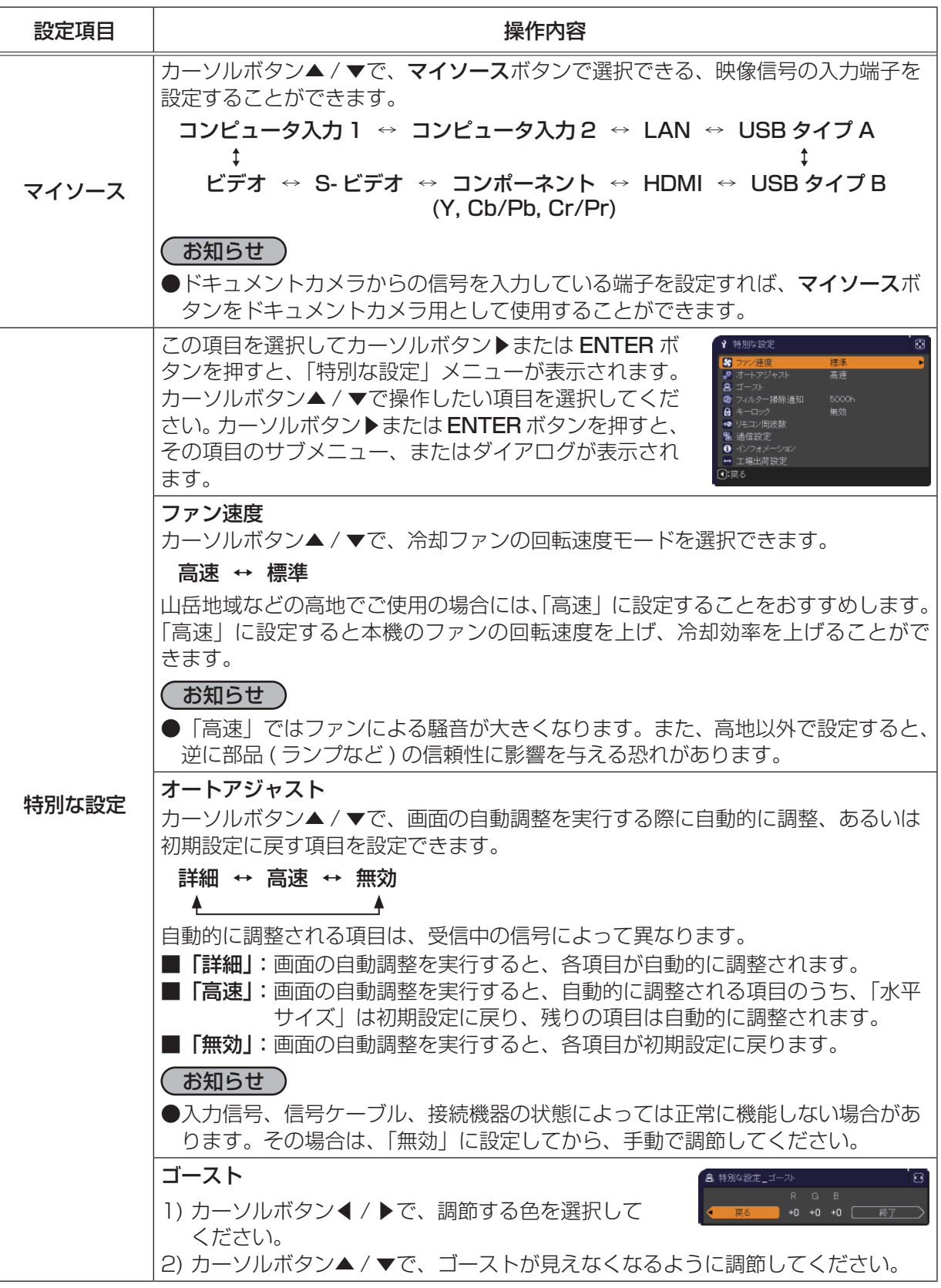

その他メニュー(つづき)

・・・・・

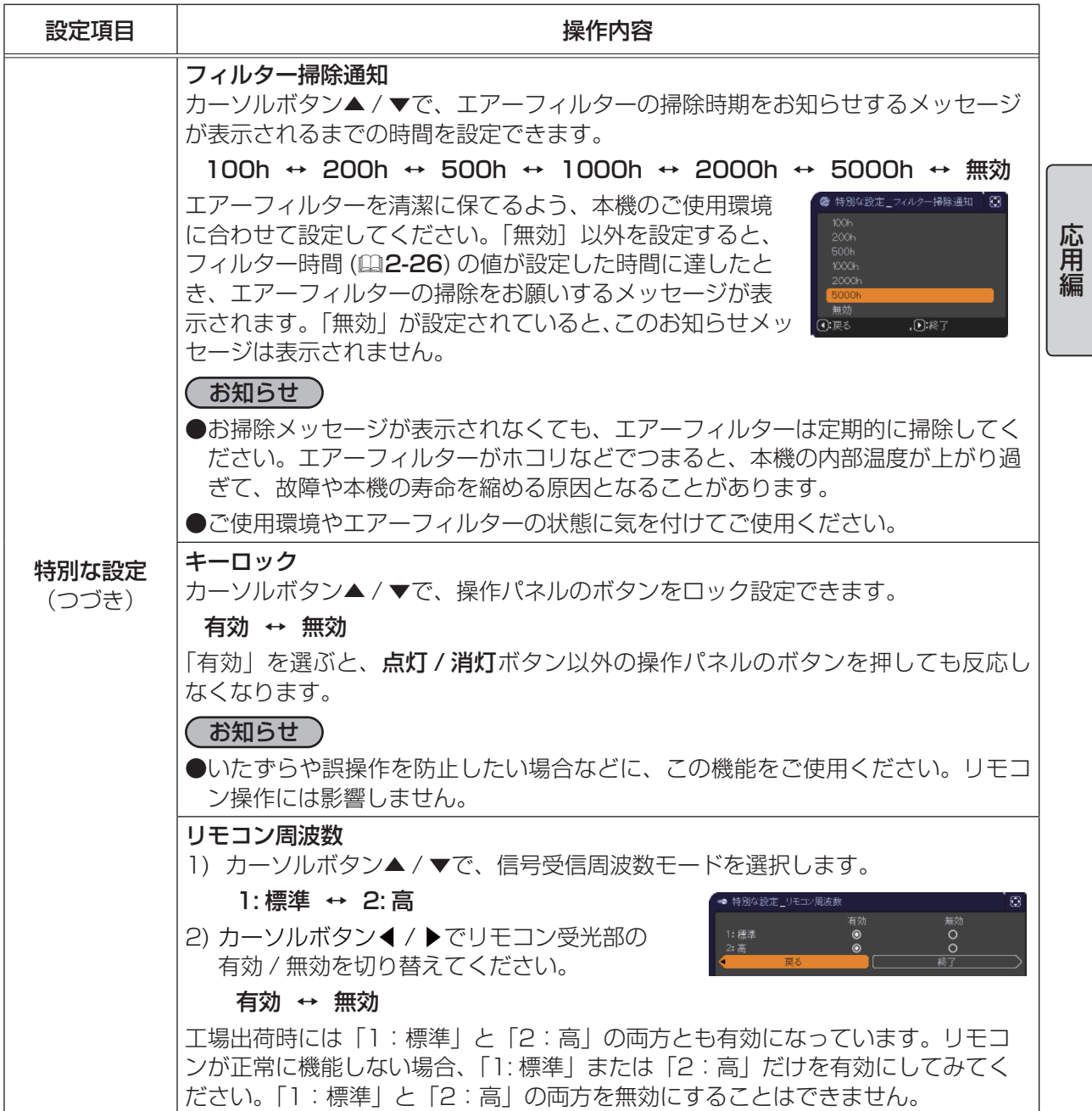

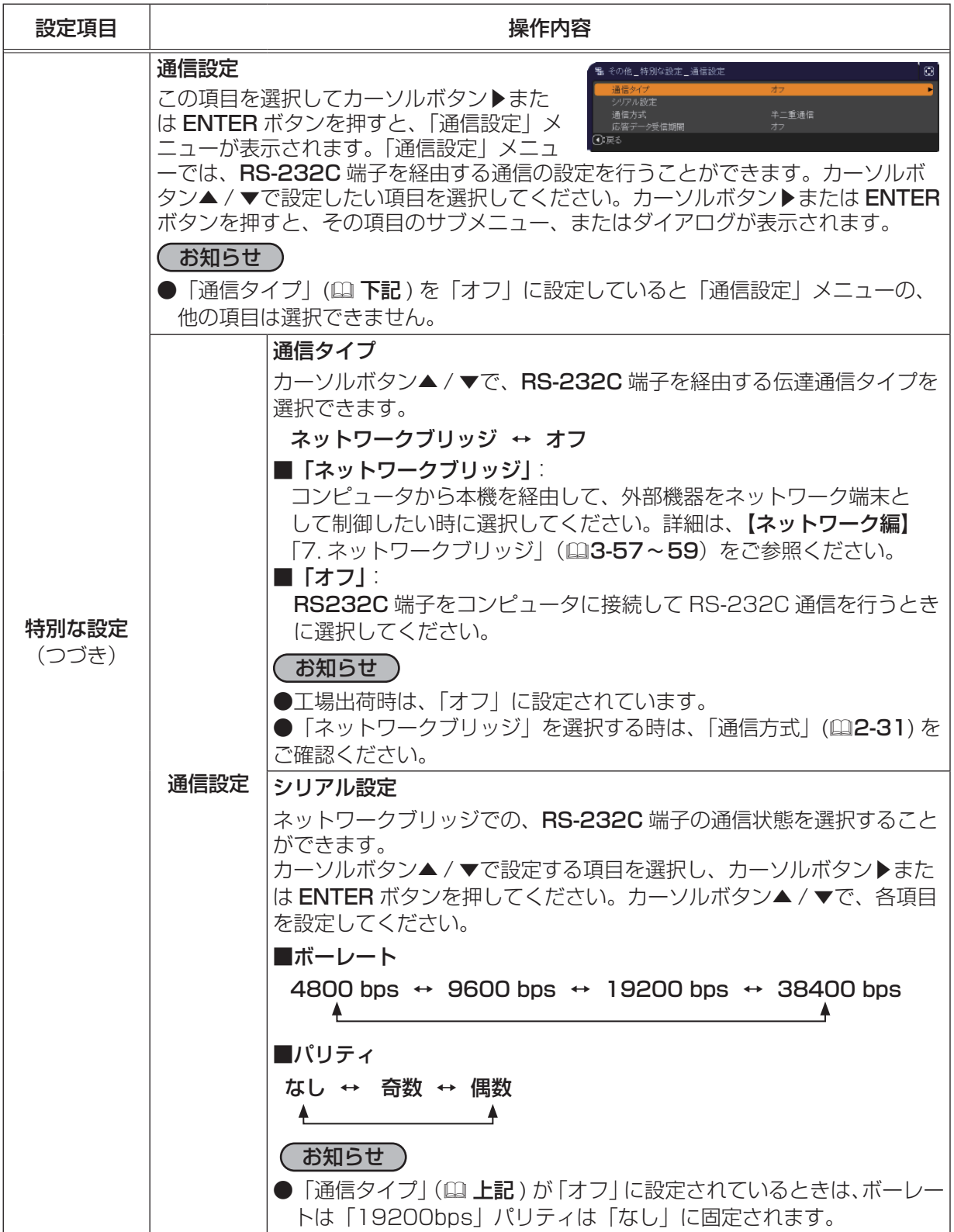

## その他メニュー(つづき)

・・・・・

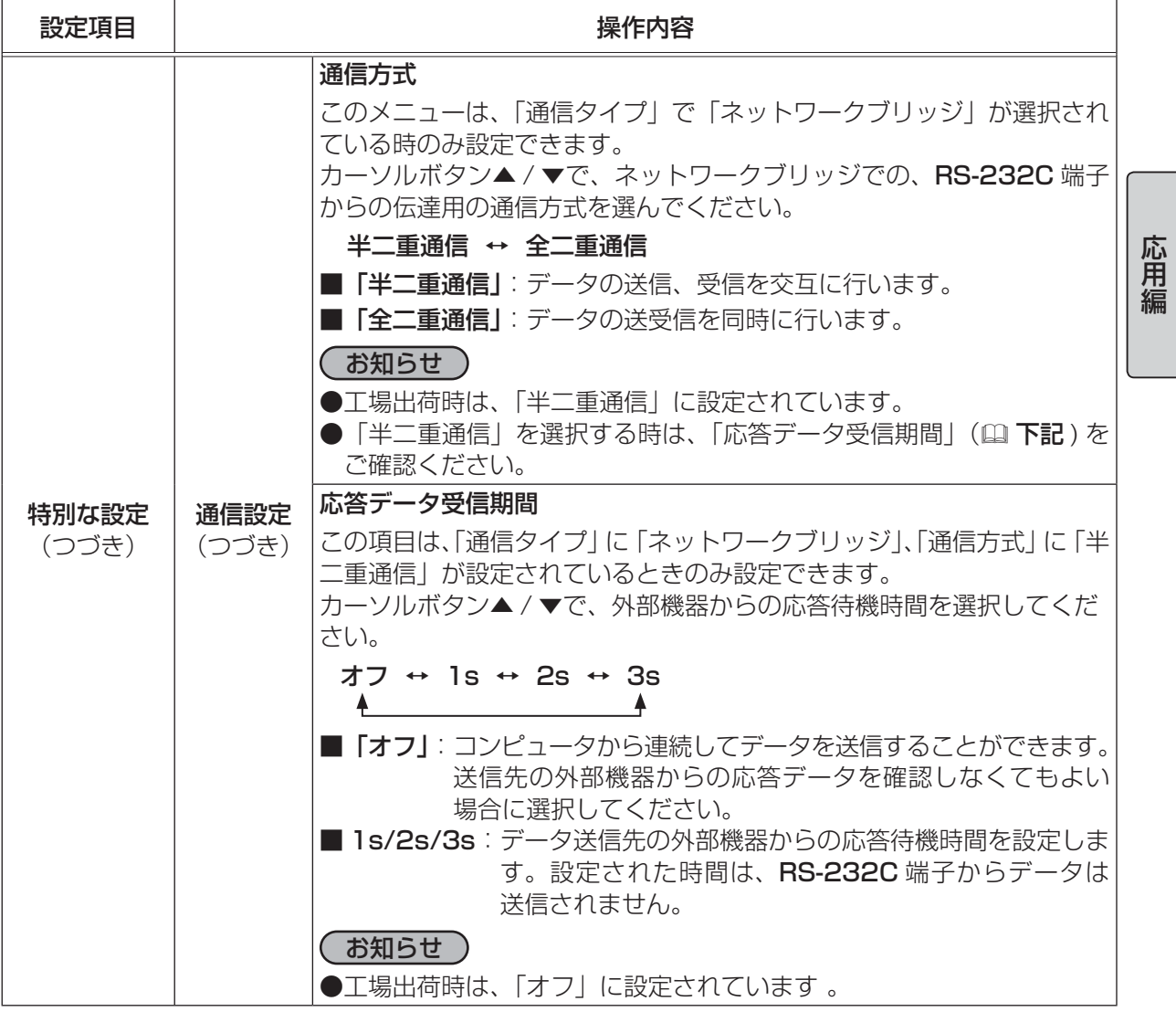

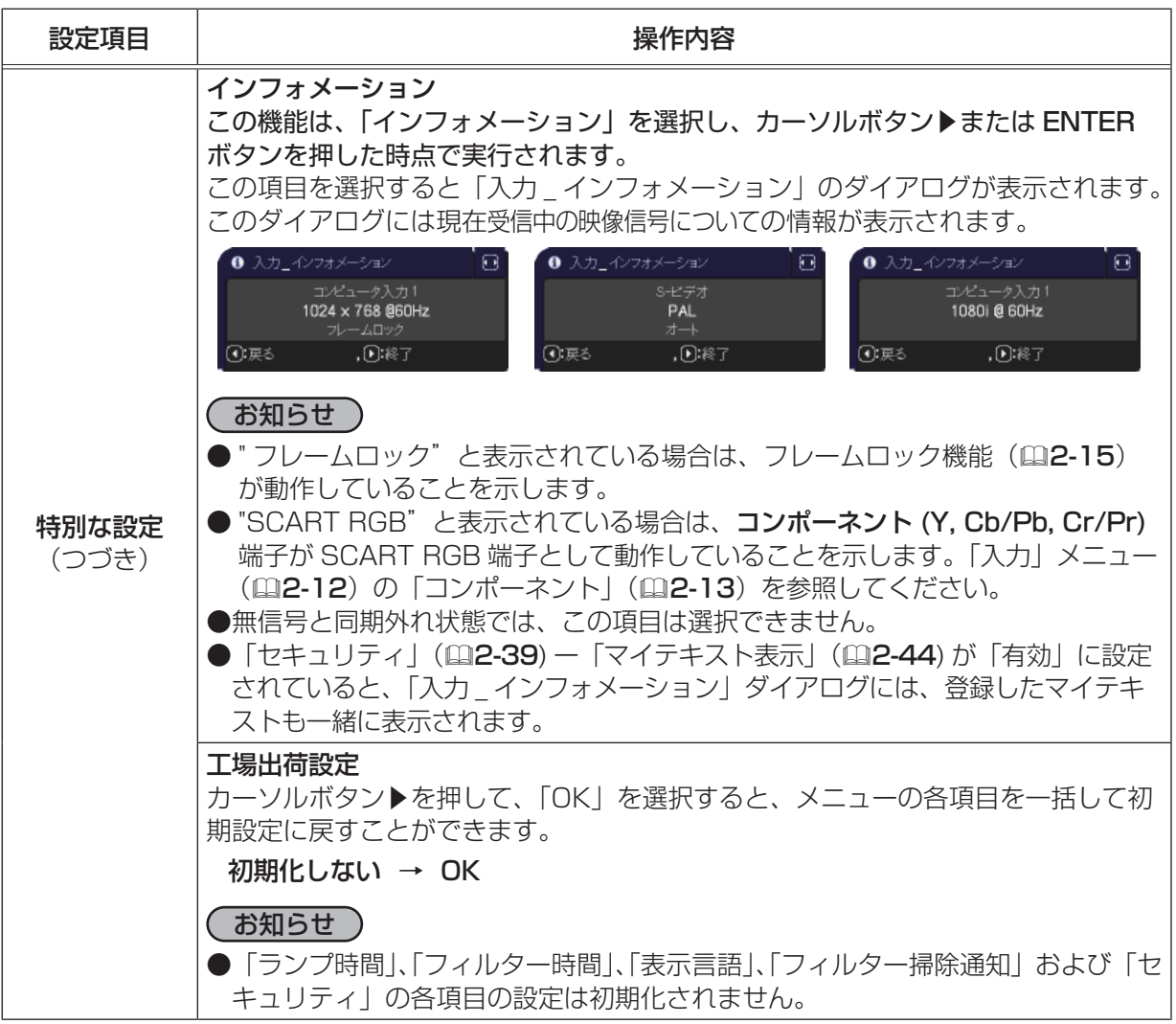

## ネットワークメニュー

本機をネットワークに接続するには、あらかじめご使用になるネッ トワーク環境に合わせた設定が必要です。本機をネットワークに接 続する前に、必ずご使用になるネットワークの管理者へご相談くだ さい。誤った接続や設定はネットワーク障害などの原因となること があります。

「メニュー機能の使い方」 (ロ2-2, 3) に従い、「ネットワーク」メ ニューを表示してください。「ネットワーク」 メニューでは、下表の 項目を操作することができます。

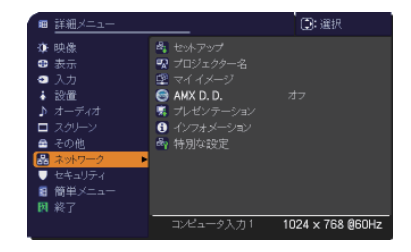

・・・・・

応用編

カーソルボタン▲ / ▼で項目を選択し、カーソルボタン▶または ENTER ボタンを押すと、操作を開 始または実行できます。下表およびメニュー表示に従って操作してください。 ネットワーク機能の詳細については、【ネットワーク編】をご参照ください。

## あ知らせ

●ご利用のネットワークが SNTP に非対応の場合、日時を設定する必要があります (国2-34)。 ●「設置」メニューの「スタンバイモード」が「省電力」に設定されていると、本機がスタンバイ状 熊のときネットワークの通信はできません。スタンバイモードを「通常」に設定してから本機をネッ トワークに接続してください。

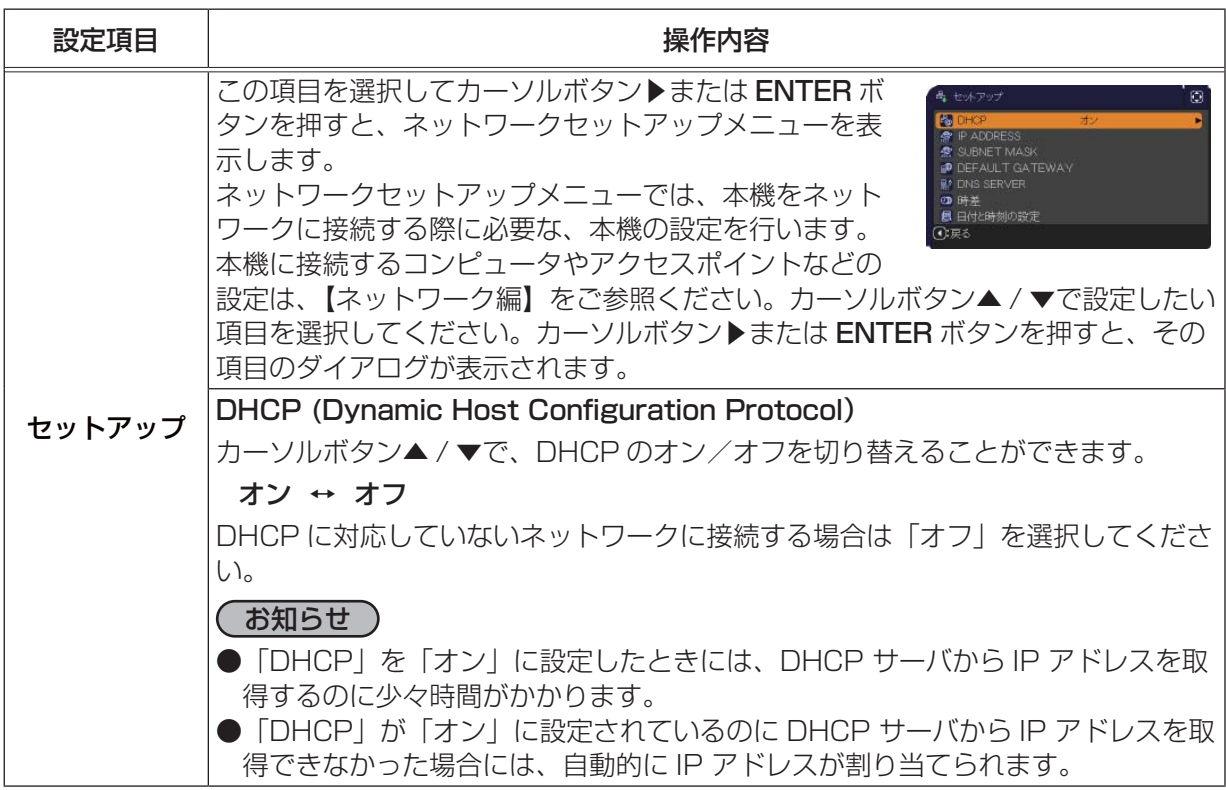

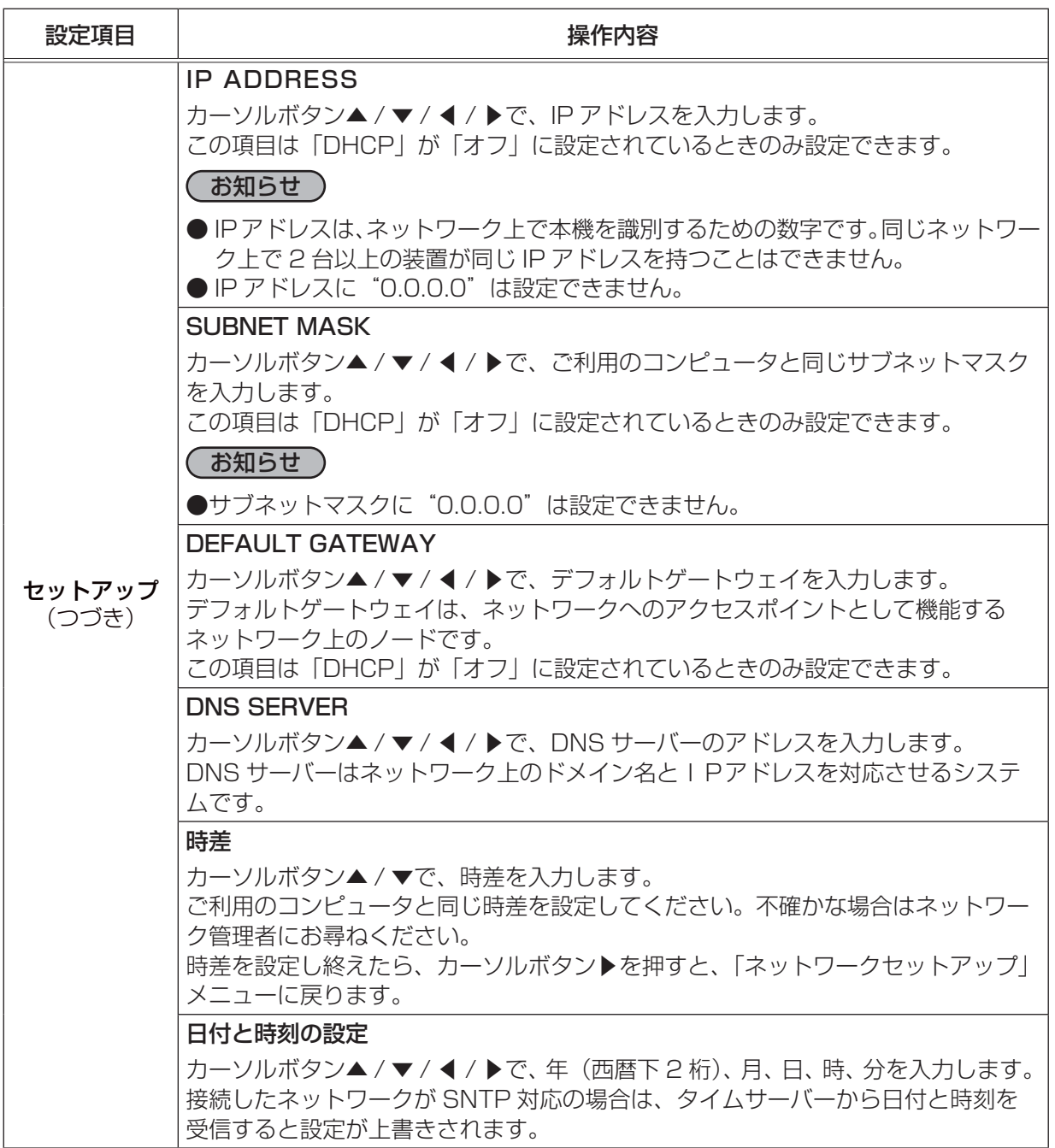

応用編

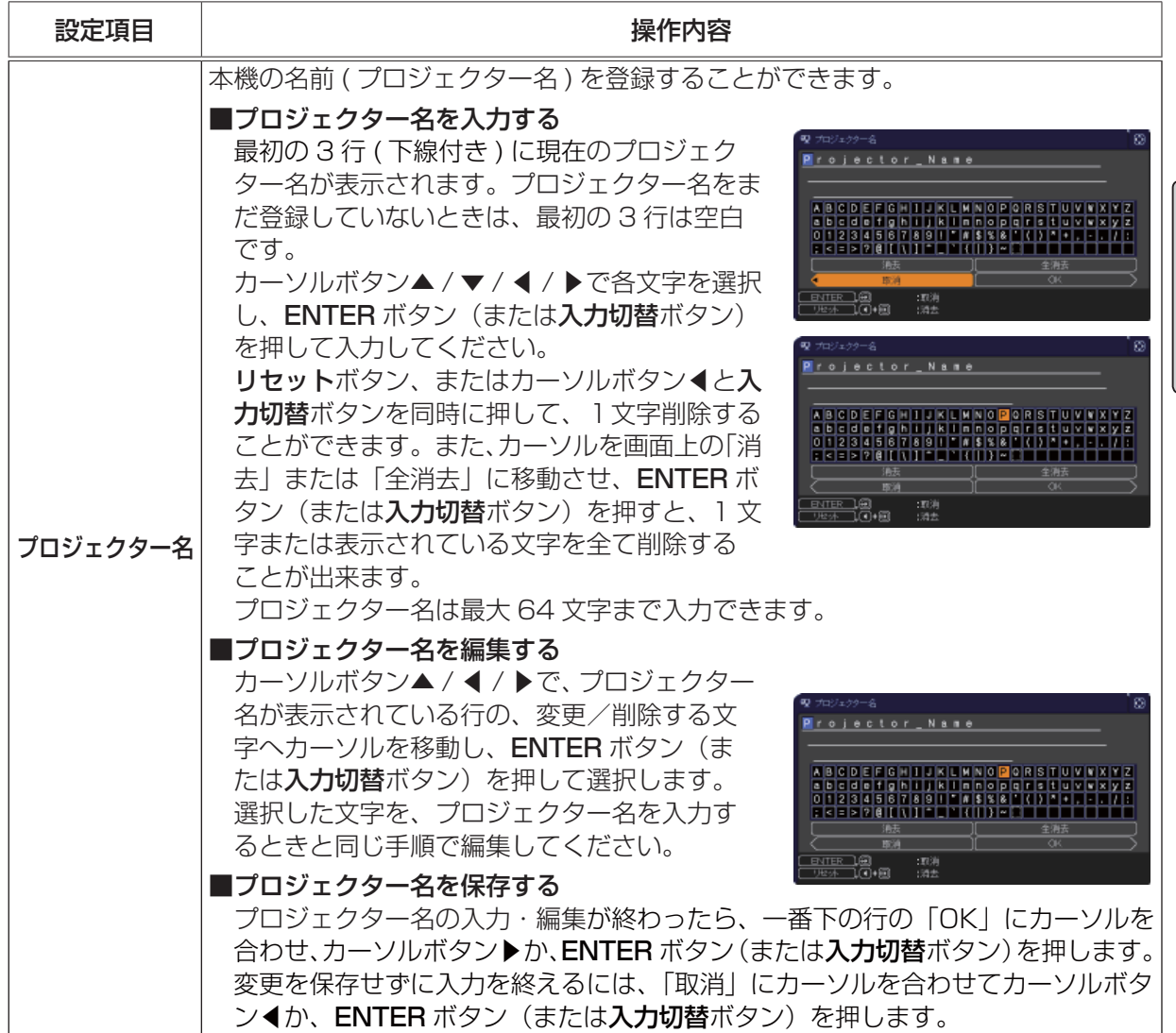

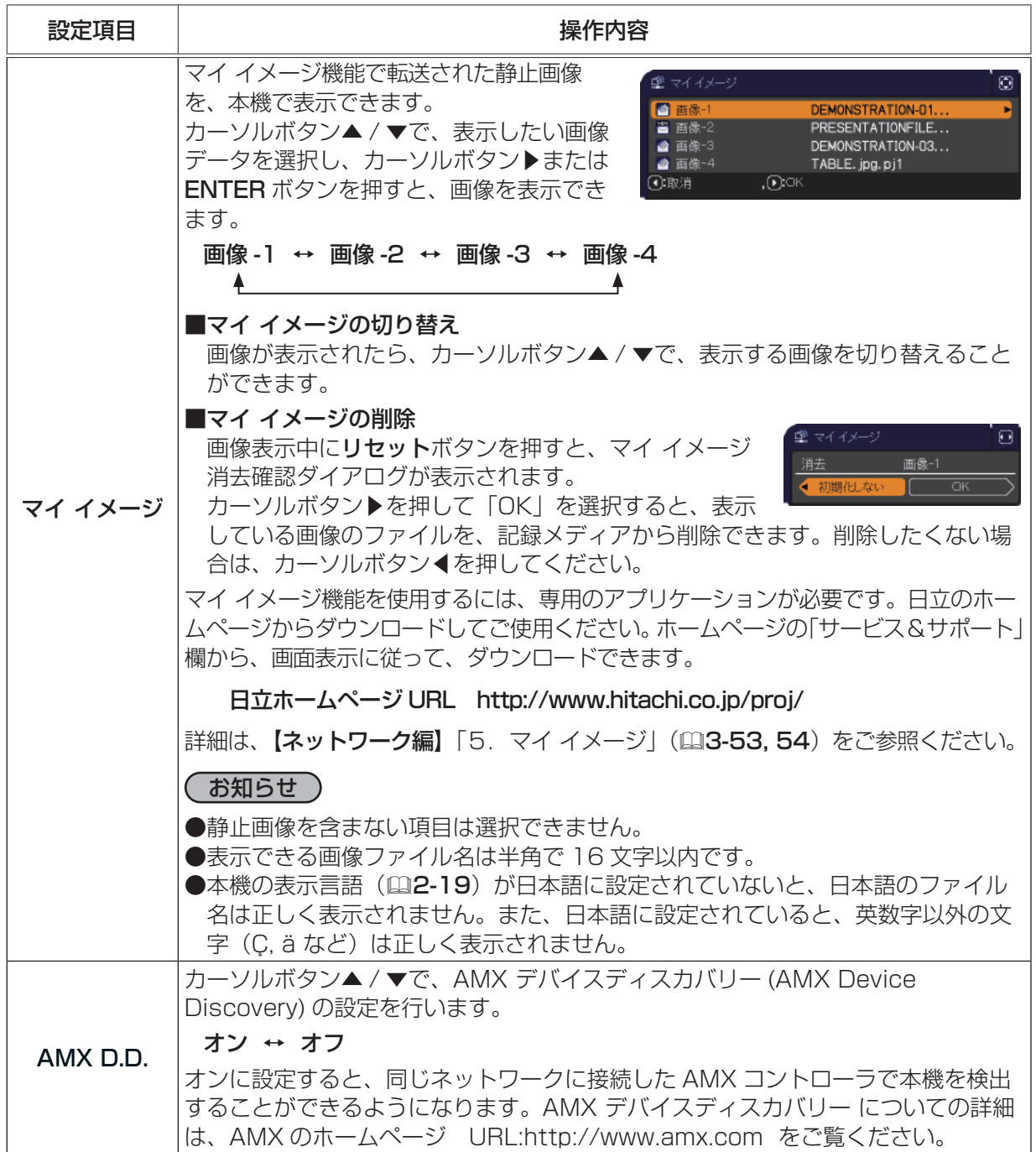

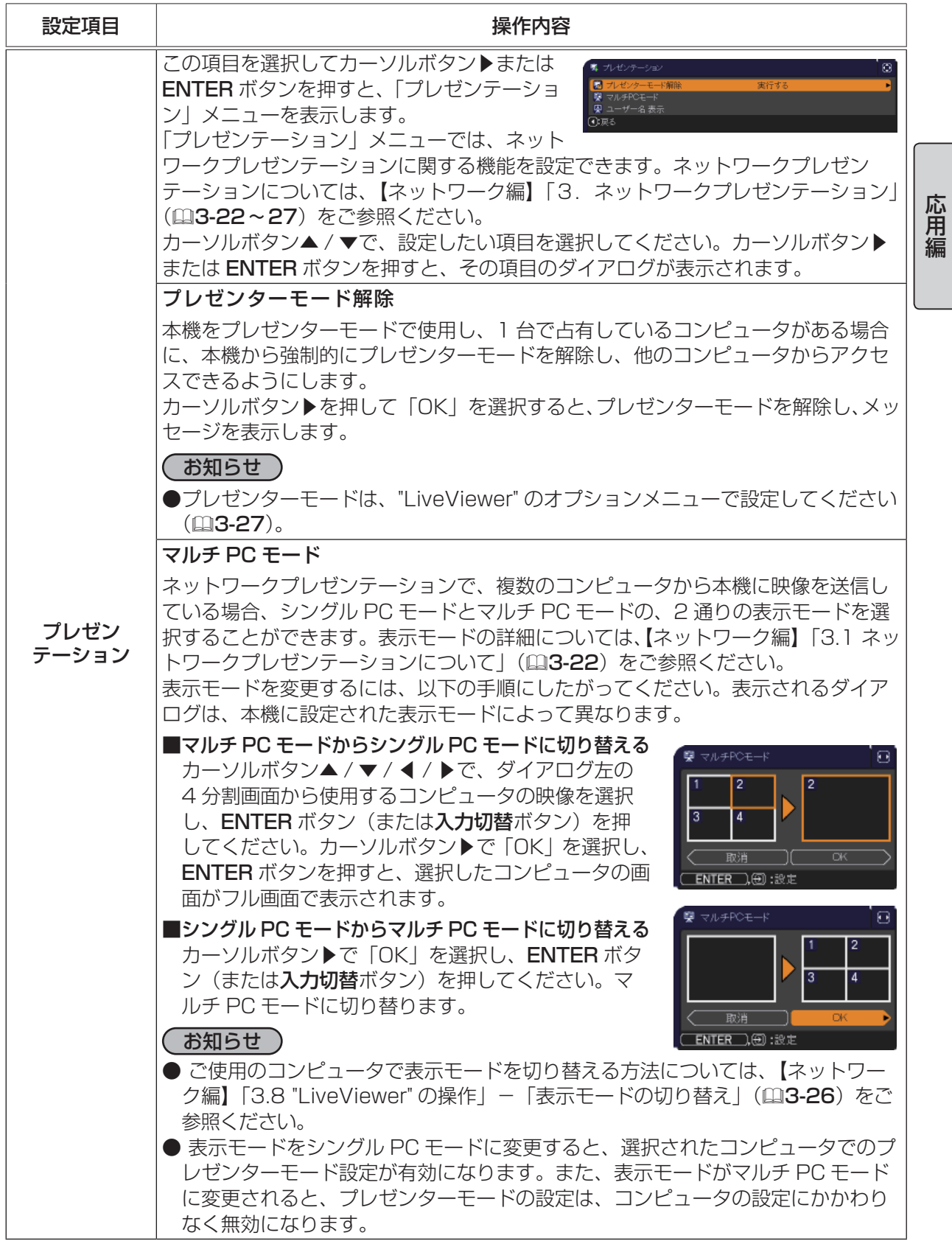

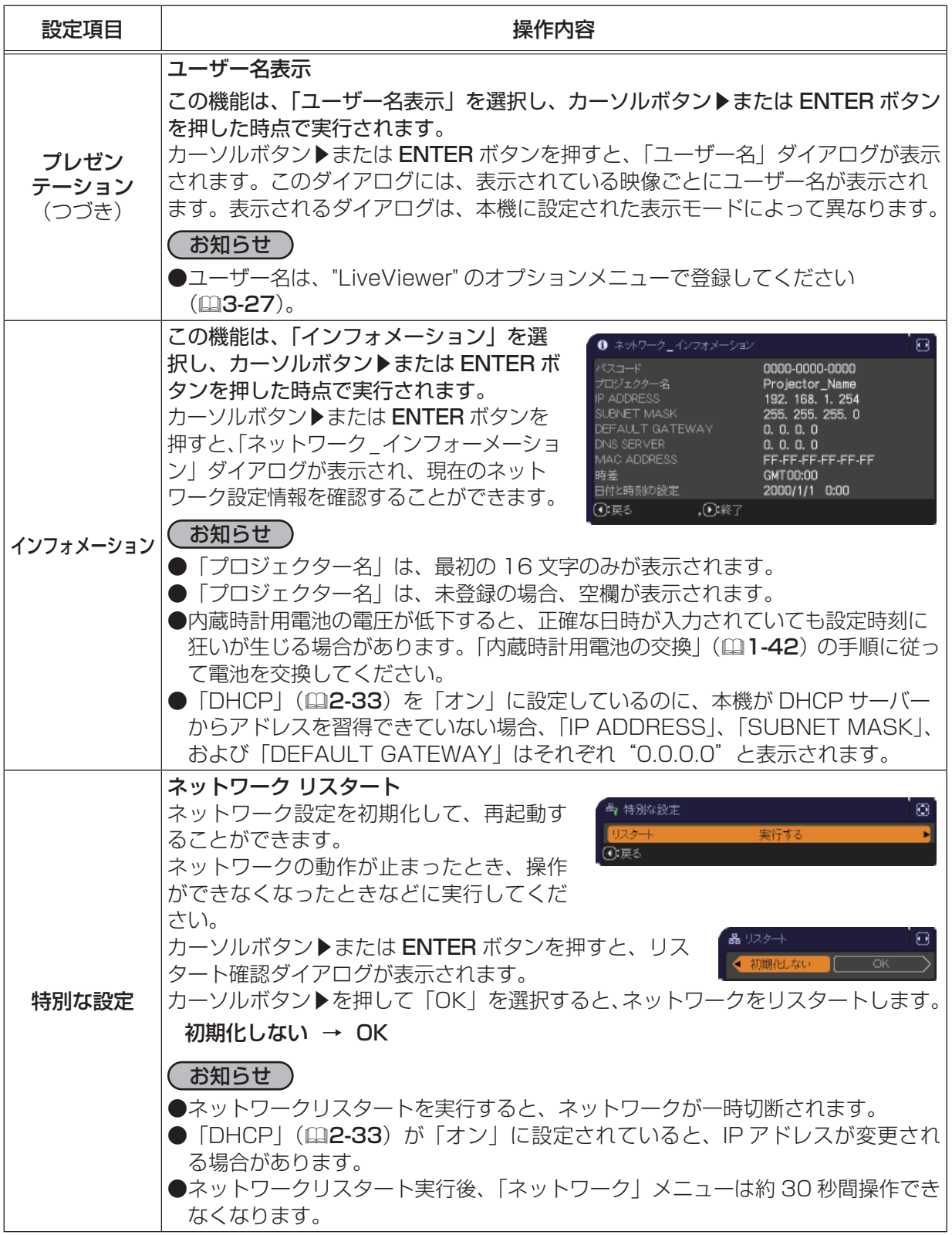

## セキュリティメニュー

本機はセキュリティ機能を備えています。パスワード、暗証コードの お問い合わせの際に必要となりますので、保証書はかならず大切に保 管してください。

- 1. 「パスワードを入力してください。」を選択し、カーソルボタン▶ または ENTER ボタンを押してください。「パスワードを入力し てください。」ダイアログが表示されます。
- 2. カーソルボタンの◀ / ▶でカーソルを移動させながら、カーソル ボタン▲ / ▼で登録されているセキュリティパスワードを入力してくだ さい。工場出荷時には、パスワードは

<CP-X2511NJ、CP-X3011NJ> :9876 <CP-WX3011NJ> :8276 に設定されています。カーソルを「OK」に移動して、カーソルボタン▶ または ENTER ボタンを押すと、「セキュリティ」メニューが表示されま す。間違ったパスワードを入力すると、ダイアログが再度表示されます。

「セキュリティ」メニューでは、下表の項目を操作することができます。

### ■セキュリティパスワードを忘れた場合

1. 「パスワードを入力してください。」ダイアログが表示されている間に、リ セットボタン、または操作パネルのカーソルボタン▶と入力切替ボタンを 同時に3秒間押すと、「セキュリティ/照合コード」ダイアログが表示さ

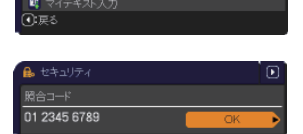

れます。このダイアログには 10 桁のセキュリティパスワード照合コードが表示されています。 2. 10 桁のセキュリティパスワード照合コードを、お客様のお名前、電話番号と合わせて お客様ご相談窓口 ( 家電ビジネス情報センター ) TEL 0120-3121-19

までご連絡ください。確認後パスワードをご連絡いたします。

#### お知らせ゚

- ●間違ったパスワードを 3 回入力すると、電源が切れます。これ以降は、パスワードの入力を間違 えるたびに電源が切れます。
- ●「セキュリティパスワード/照合コード」ダイアログが表示されているときに一定時間何も入力し ないと、ダイアログが閉じます。
- ●セキュリティパスワードは変更できます (2 下記)。工場出荷時のパスワードはできるだけ早めに 変更してください。

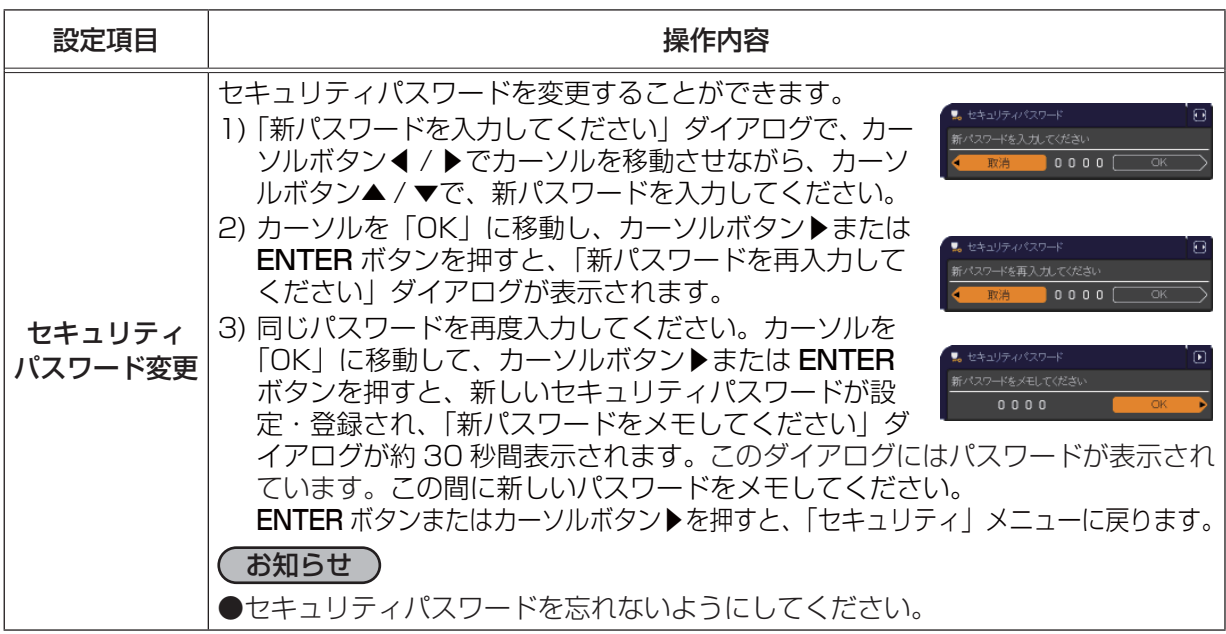

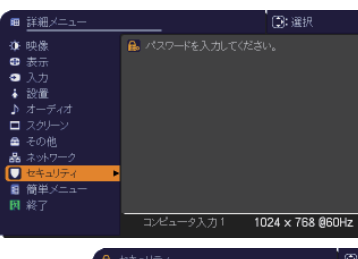

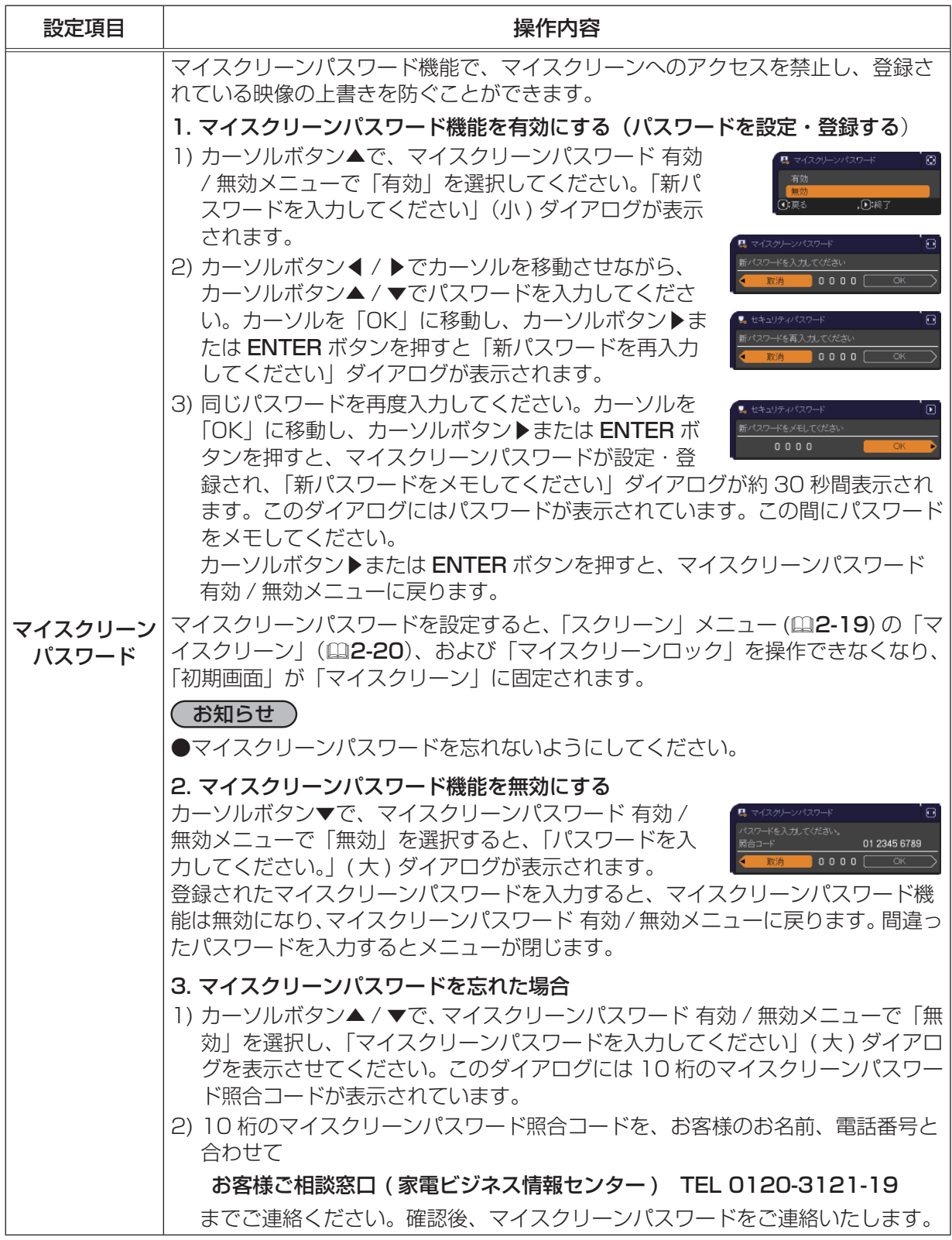

応用編

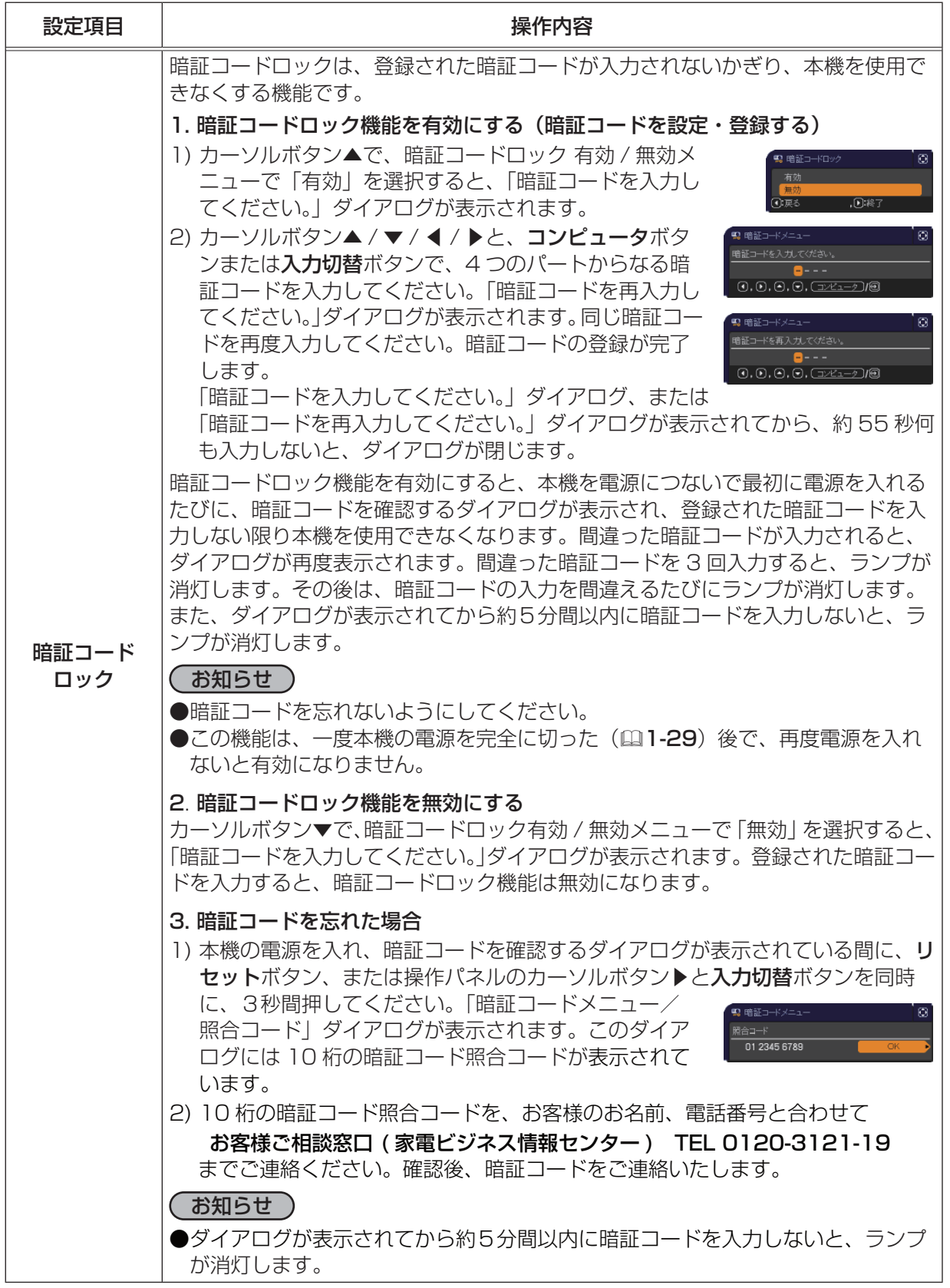

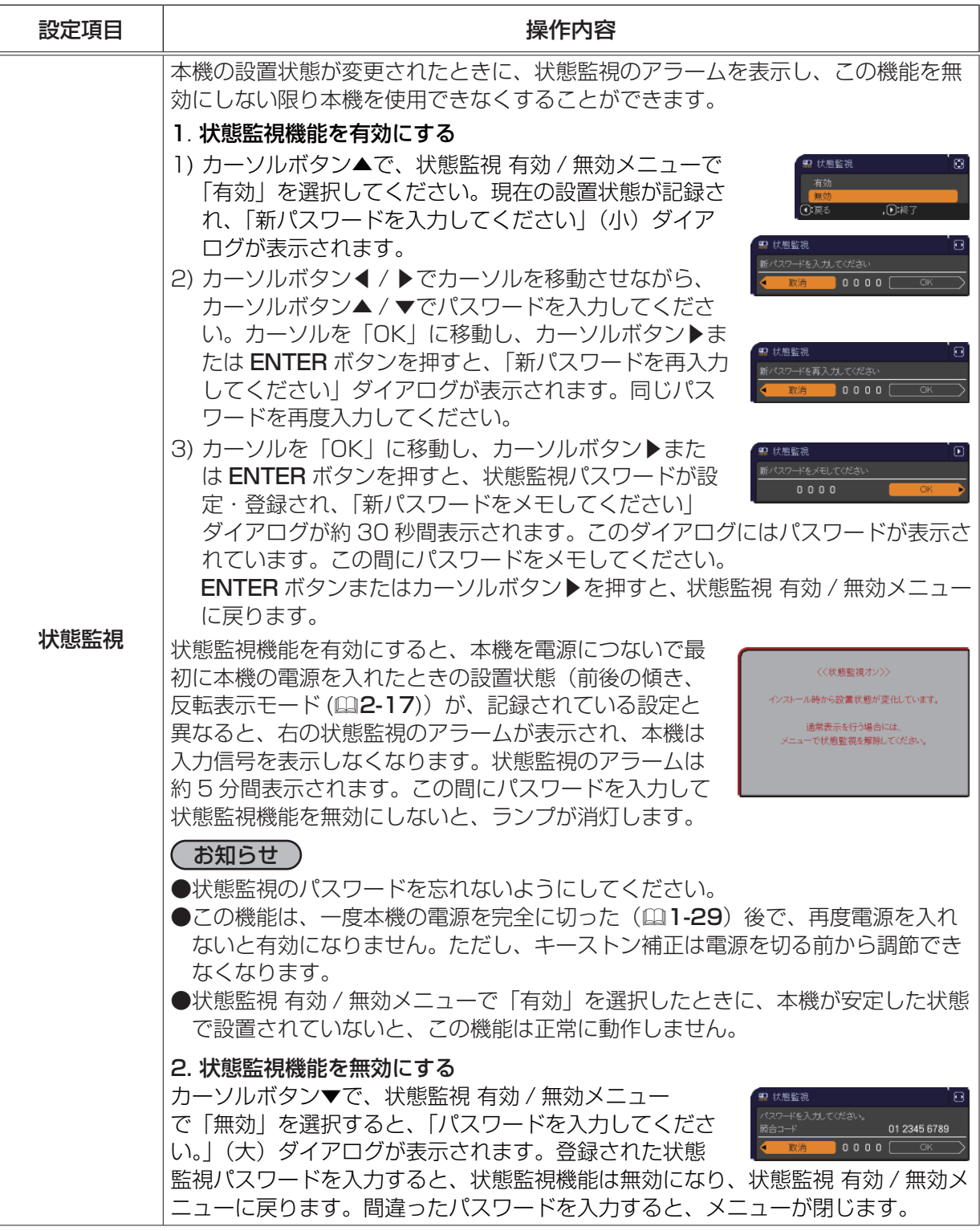

応用編

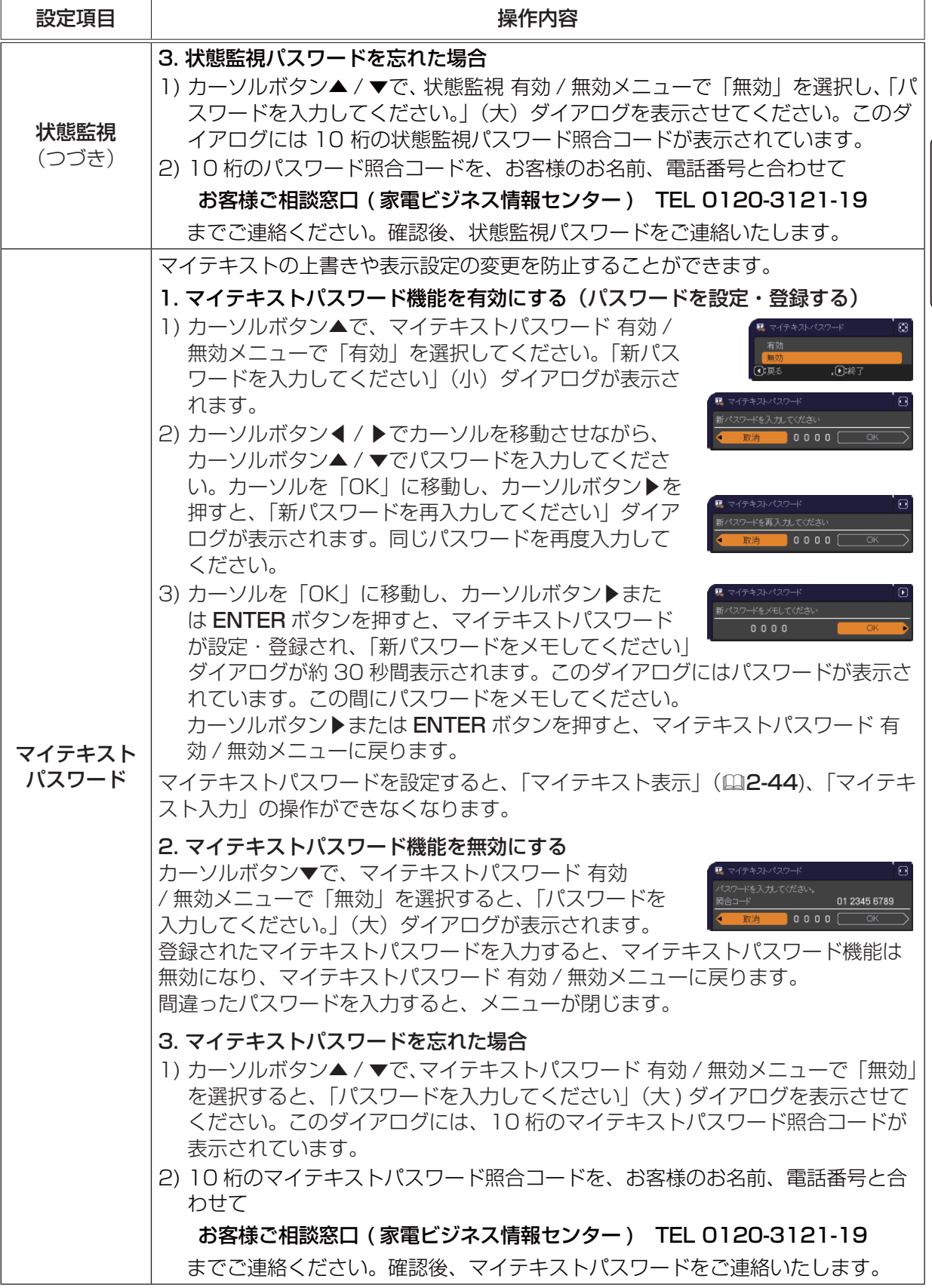

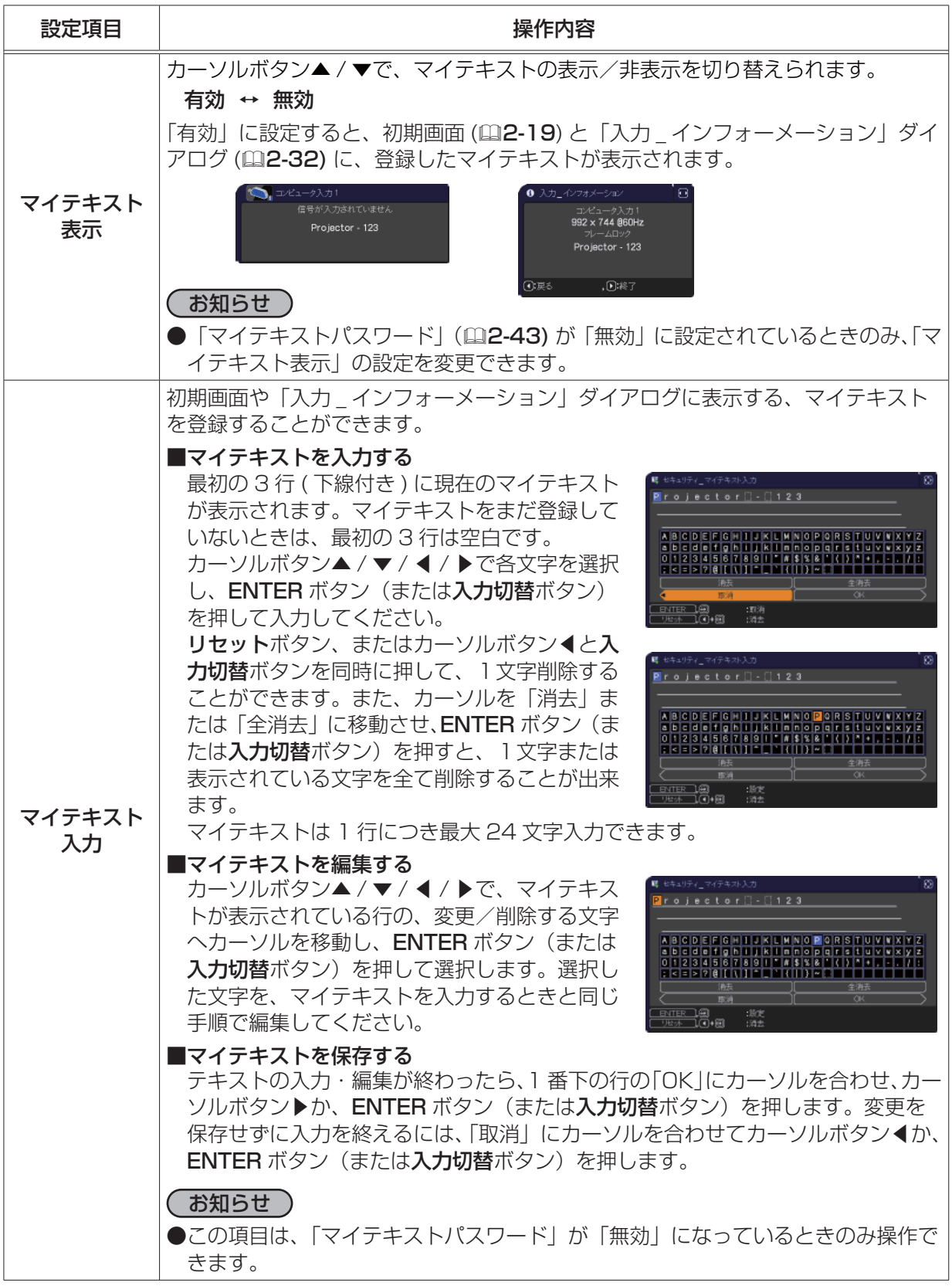

# プレゼンテーションツール

本機では、プレゼンテーションを簡単に、すばやく行うための 3 つの便利なツールをご利用頂けます。

■ PC レス プレゼンテーション (A 下記)

■ USB ディスプレイ (22-53)

■ネットワークプレゼンテーション (23-22)

ネットワークプレゼンテーションをご利用いただくには、本機をネットワークに接続する必要があ ります。詳細は【ネットワーク編】をご参照ください。

・・・・・

応用編

## PC レス プレゼンテーション

USB タイプ A 端子からの映像信号を選択すると、PC レス プレゼンデーションを開始します。 PC レス プレゼンテーションでは、本機の USB タイプ A 端子に挿入された USB メモリの画像デー タを、以下の 3 つの表示モードで表示させることができます。

■サムネイルモード (日2-46)

メモリに保存された画像ファイル、フォルダを並べて縮小表示します。 PC レス プレゼンテーション開始時は、サムネイルモードで表示します。

- ■フルスクリーンモード (22-50)
	- 1 つの画像を画面にいっぱいに表示します。
- $\blacksquare$ スライドショーモード (22-51) フォルダ内の画像を順繰りに表示します。

## 対応記録メディアとファイル形式

#### ■ 対応記録媒体

- USB メモリ(USB フラッシュメモリ、USB ハードディスク、USB メモリカードリーダ)

#### ■対応記録媒体フォーマット

 $-$  FAT12 / FAT16(FAT) / FAT32 : NTFS フォーマットには対応しておりません。

#### ■対応ファイル形式

- ー JPEG (.jpeg, jpg) : プログレッシブエンコード JPEG には対応していません。
- Bitmap (.bmp) :16bit、および圧縮形式の BMP には対応していません。
- PNG (.png) : インターレース PNG には対応していません。
- GIF (.gif) : 動画ファイルは再生できません。

## お知らせ

●複数のドライブとして認識される USB リーダー (アダプタ) は、正常に動作しない場合があります。 ● USB ハブは正常に動作しない場合があります。

●セキュリティ USB メモリは正常に動作しない場合があります。

- USB メモリを挿入したり取外すときにはご注意ください。
- 解像度が XGA より大きい、または 36 × 36 より小さいファイルは表示されません。また、解像 度が 100 × 100 より小さいファイルは表示されない場合があります。
- ●対応しているファイル形式でも、一部のファイルは表示できない場合があります。
- ●サムネイルモードで画像データの内容(サムネイル画像)を表示できない場合は、枠のみ表示され ます。

PC レス プレゼンテーション (つづき)

## サムネイルモード

サムネイルモードでは、USB メモリに保存された画像をサムネイル表示し、画面の上下にサムネイル メニューが表示されます。1 画面に最大 20 の画像ファイルまたはフォルダを表示します。 PC レス プレゼンテーションは、サムネイルモードで開始されます。サムネイルモードからは、フル スクリーンモード、およびスライドショーモードに移ることができます。

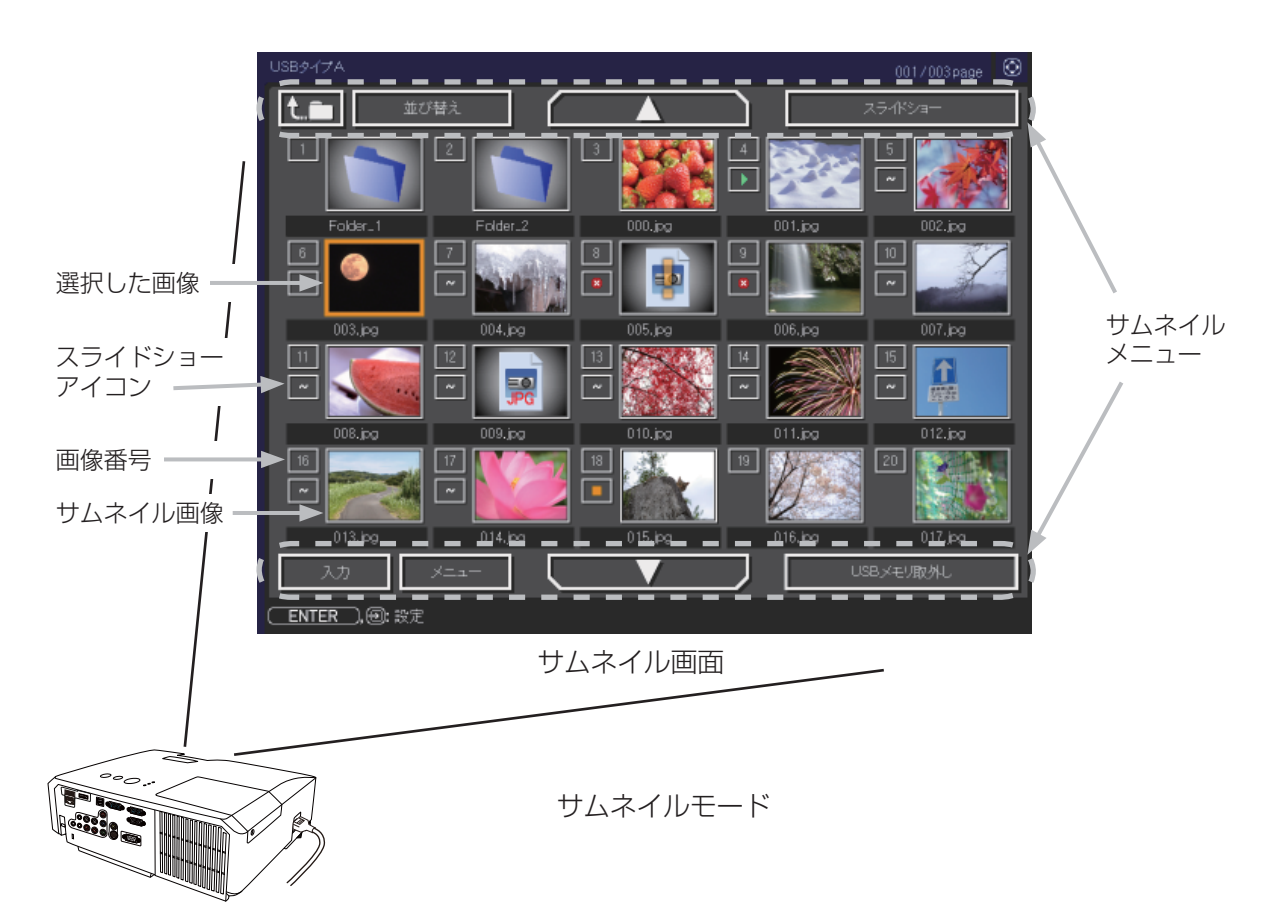

#### ■スライドショーアイコン

画像番号の下に表示されているアイコンは、以下のようにスライドショーモードでの画像の設定を 示しています。

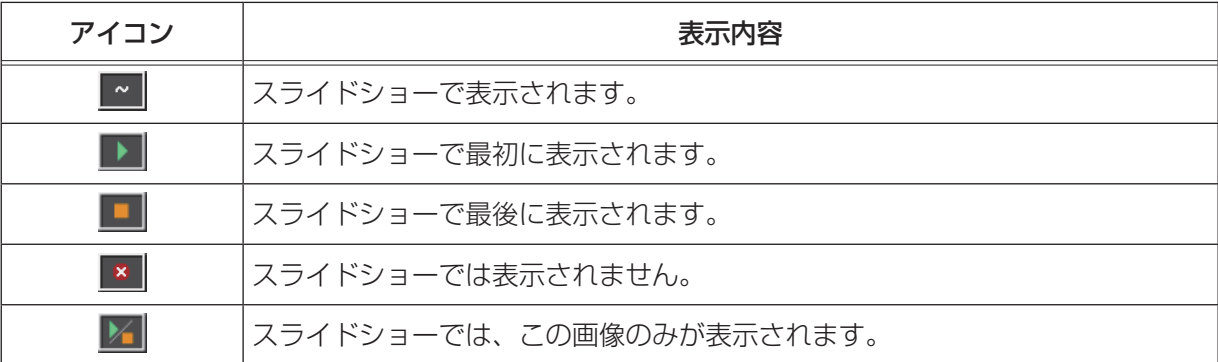

(次ページにつづく)

#### ■サムネイルモードの操作

サムネイルモードでは、操作パネル、リモコン、WEB コントロールのリモートコントロールの各ボ タンで以下の操作が可能です。

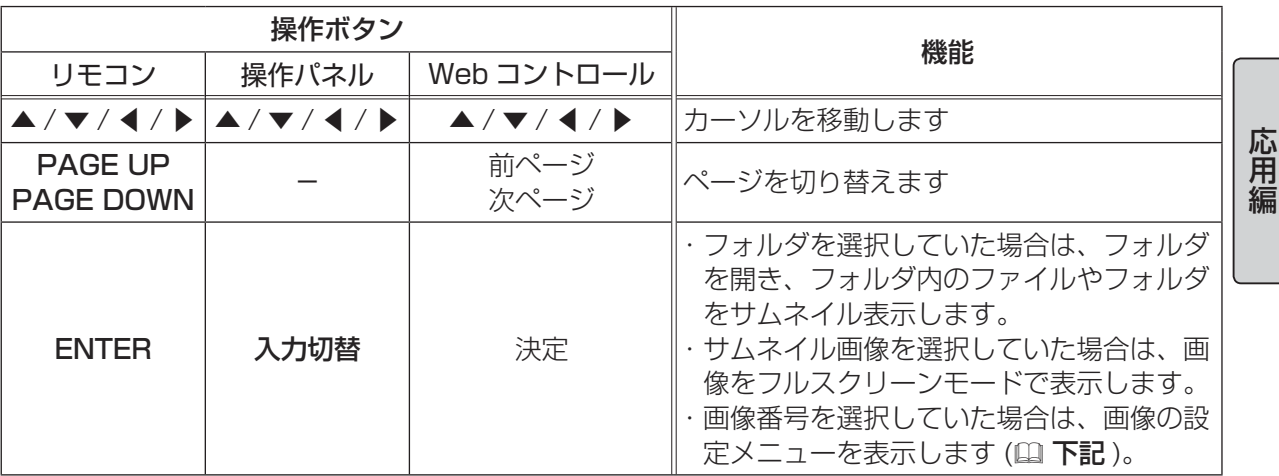

■画像の設定メニュー

画像番号を選択して ENTER ボタン (または入力切替ボタン) を 押すと、選択されていた画像の設定メニューが表示されます。画像 の設定メニューでは、選択された画像の、スライドショーモードな どでの表示を設定できます。

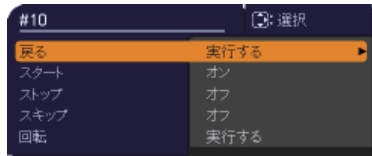

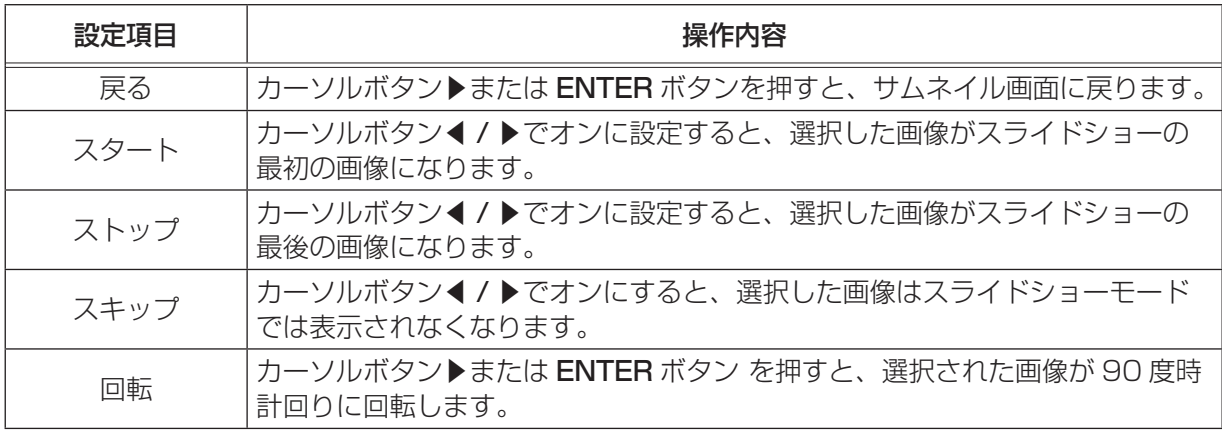

お知らせ

- ●ボタン操作、および画像の設定メニューの操作は、本機のメニュー画面表示中は実行できません。 ●「スタート」、「ストップ」、「スキップ」、「回転」の設定は、プレイリスト (22-52) に保存されま す。ただし、USB メモリが保護されているか、プレイリストが読み取り専用に設定されている場 合は変更できません。
- PC レス プレゼンテーション中は、入力切替ボタンで入力端子を切り替えることはできません。 いったん本機のメニューを表示させるか、サムネイルメニュー (22-48) の「入力」を使用してく ださい。

## サムネイルメニュー

サムネイル画面の上下に表示される、サムネイルメニューから、PC レス プレゼンテーションを操作 することができます。

カーソルボタンで各項目を選択し、ENTER ボタン (または入力切替ボタン) を押してください。

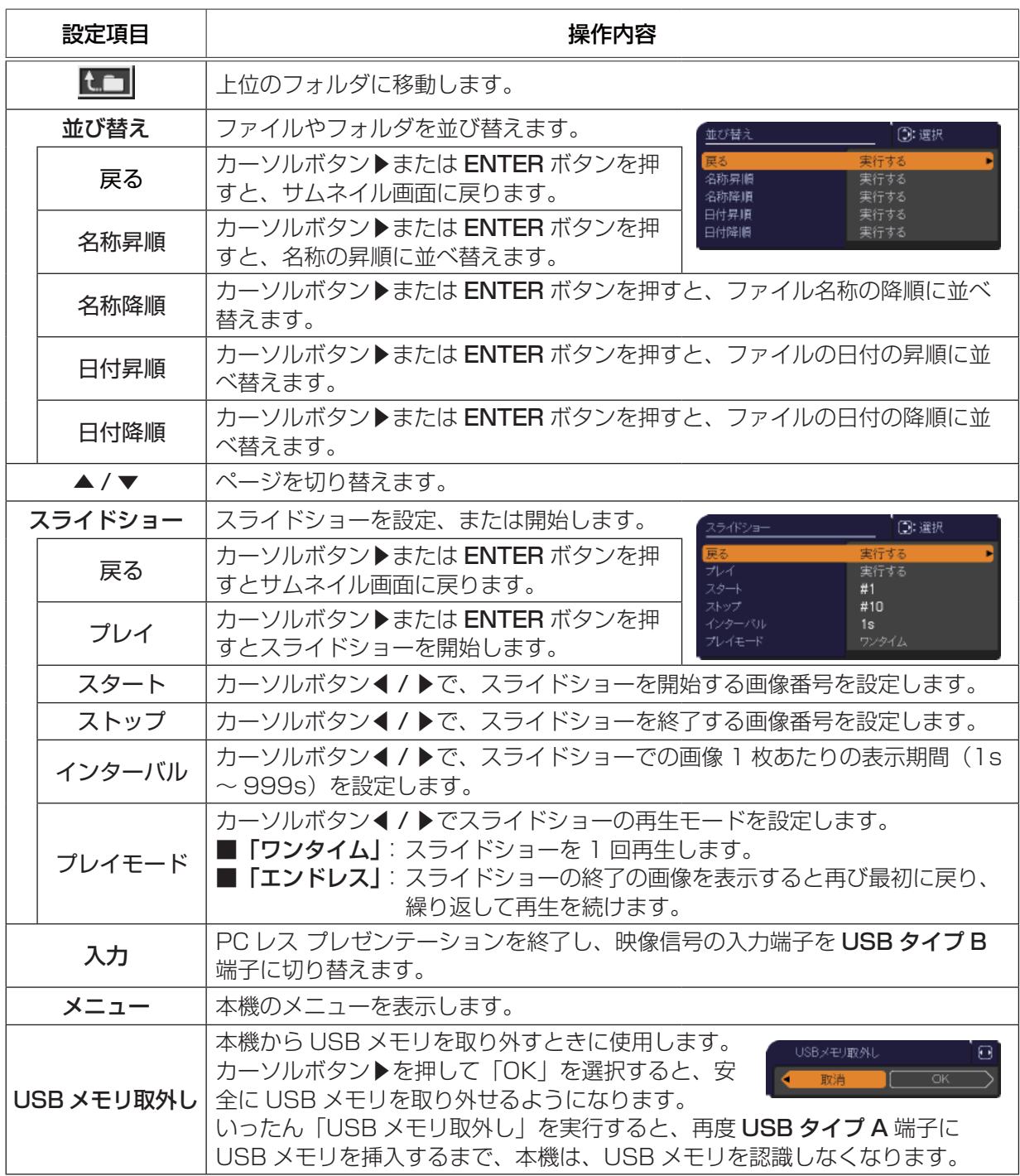

(次ページにつづく)

## **お守りください**

● USB メモリを取り外す時は、データ保護のため、必ず先にサムネイルメニューから「USB メモ リを取外し」を実行するか、本機の電源を切ってください。

## お知らせ

●「スライドショー」の、「スタート」、「ストップ」、「インターバル」、「プレイモード」の設定は、 プレイリスト (22-52) に保存されます。ただし、USB メモリが保護されているか、プレイリス トが読み取り専用に設定されている場合は変更できません。

●「インターバル」を数秒間と短く設定すると、画像ファイルのサイズが大きい、画像の保存されて いるフォルダが深い、同じフォルダに保存された画像ファイルが多いなどの場合、ファイルの読み 込みに、設定した時間より長くかかる場合があります。

●ファイルに問題があり、画像が読み込めないなどの問題が発生した場合、サムネイル画像の代わり に、以下のエラーアイコンを表示します。

ファイルが破損しているか、対応していない形式が使われています。

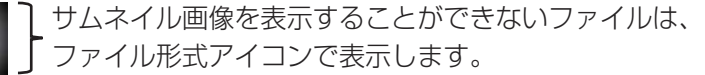

応用編 ・・・・・ PC レス プレゼンテーション (つづき)

## フルスクリーンモード

フルスクリーンモードでは、本機の画面いっぱいに 1 つの画像を表示します。 フルスクリーンで表示するには、サムネイル画面で画像を選択し、**入力切替**ボタンか ENTER ボタン を押すか、Web コントロールのリモートコントロールで ENTER をクリックしてください

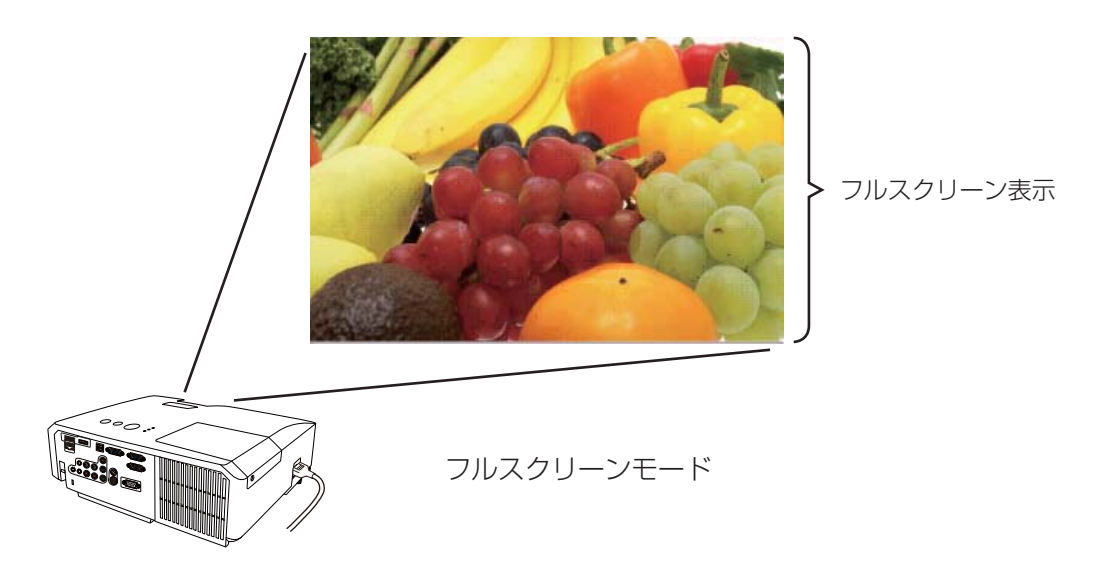

#### ■フルスクリーンモードの操作

フルスクリーンモードでは、操作パネル、リモコン、WEB コントロールのリモートコントロールの 各ボタンで以下の操作が可能です。

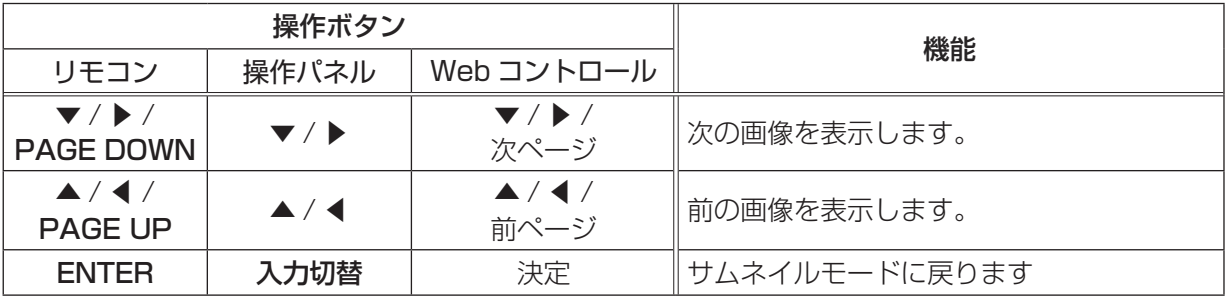

## お知らせ

●上記の操作は、本機のメニュー画面表示中は実行できません。

● PC レス プレゼンテーション中は、入力切替ボタンで入力端子を切り替えることはできません。 いったん本機のメニューを表示させるか、サムネイルメニュー (22-48) の「入力」を使用してく ださい。

応用編

## スライドショーモード

スライドショーモードでは、1 つのフォルダに保存された一連の画像を、フルスクリーン表示で、順 ぐりに表示します。スライドショーでは、サムネイル画面で表示される、画像番号の順に画像が表示 されます。スライドショーの表示設定は、サムネイルモードでの画像の設定メニュー (22-47) また はサムネイルメニュー (22-48)、およびプレイリスト (22-52) から変更できます。設定は、プレイ リストに保存されます。

スライドショーを開始するには、サムネイルメニューの「スライドショー」から「プレイ」を選択し、 ENTER ボタン (または入力切替ボタン)を押してください。

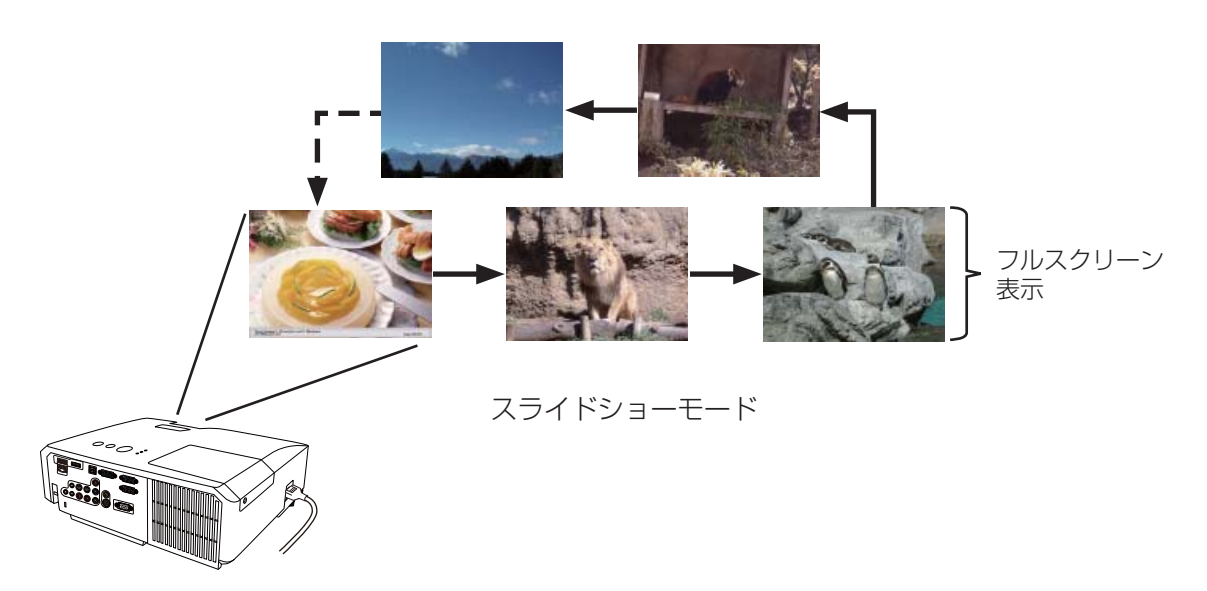

■スライドショーモードの操作

スライドショーモードでは、操作パネル、リモコン、WEB コントロールのリモートコントロールの 各ボタンで以下の操作が可能です。

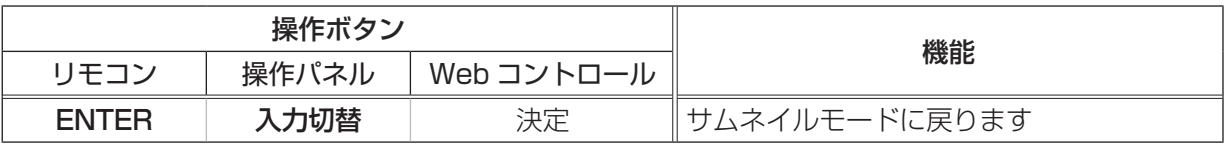

### お知らせ

●上記の操作は、本機のメニュー画面表示中は実行できません。

- ●スライドショーは、「プレゼンテーション」メニュー (国2-37)、マイボタン 1 / 2(国2-27)、お よび Web コントロールのリモートコントロール (23-47) からも開始できます。
- PC レス プレゼンテーション中は、入力切替ボタンで入力端子を切り替えることはできません。 いったん本機のメニューを表示させるか、サムネイルメニュー (22-48) の「入力」を使用してく ださい。
- ●「プレイモード」(22-48)が「ワンタイム」に設定されていると、スライドショーが終了すると、| ENTER ボタン、または入力切替ボタンが押されるまで、最後の画像を表示し続けます。
- USB メモリが保護されているか、プレイリストが読み取り専用に設定されている場合は、スライ ドショーの各設定は変更できません。

## プレイリストについて

プレイリストは、表示される画像ファイルとその表示設定を決める、DOS 形式のテキストファイルです。 プレイリストのファイル名は "playlist.txt" です。プレイリストは、PC レス プレゼンテーションを開 始したとき、またはスライドショーを設定したときに選択していた画像ファイルがあるフォルダに自 動的に作成されます。

プレイリスト、およびそのファイル名はコンピュータ上で編集することができます。

プレイリストの記述の順番、内容は、以下の通りです。

それぞれの情報は「:」で区切られます。また、各行の最後にも「:」が必要です。二行目以降は、1 ファ イルに付き 1 行で記述します。

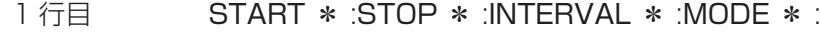

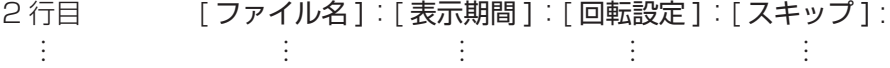

START (「スタート」)、STOP (「ストップ」)、INTERVAL (「インターバル」)、MODE (「プレイモー ド」)、回転設定 (「回転」)、スキップ (「スキップ」) は、画像の設定メニュー (日2-47)、またはサム ネイルメニュー (日2-48) で設定できます。

START \* : スライドショーで最初に表示する画像番号を指定します。

STOP \* : スライドショーで最後に表示する画像番号を指定します。

- INTERVAL \* : スライドショーでの画像 1 枚あたりの表示期間を、1 ~ 999( 秒 ) の範囲で指定します。
- MODE \* : スライドショーの再生モードを指定します。 0 = ワンタイム 1 = エンドレス
- [表示期間 ] :スライドショーでの表示期間を個別に指定します。 0 ~ 999900( ミリ秒 ) の範囲で、100 ミリ秒単位で指定します。
- [回転設定] : 画像の回転を設定します。 rot1 = 時計方向に 90 度回転 rot2 = 180 度回転 rot3 = 時計方向に 270 度回転
- 「スキップ1 : SKIP を設定すると、スライドショーで表示されません。

#### (プレイリストの記述例)

START 2: STOP 5: INTERVAL 3: MODE 0:

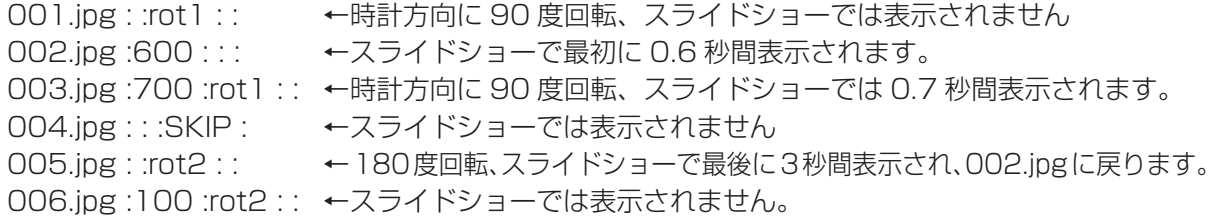

## あ知らせ

●プレイリストの 1 行に書ける文字数は、改行コードを含めて 255 文字までです。これを超えると プレイリストは無効になり、プレイリストのエラーで表示できなくなります。

●プレイリストに登録できる画像ファイルは最大で 999 個です。999 を超える場合は、先頭から 999 個のファイルを登録します。フォルダ内にフォルダがある場合は、最大ファイル数はフォル ダの数の分少なくなります。

● USB メモリが保護されているか、十分な空き容量が無い場合はプレイリストを作成できません。

## USB ディスプレイ

本機は USB ケーブルを介してコンピュータの画面を本機に転送、表示することができます。

## コンピュータに必要なハードおよびソフトの必要条件

USB ケーブルを介して本機に画面を送信するための最小要件は以下の通りです。

- OS : Windows<sup>®</sup> XP Home Edition / Professional Edition (32bit 版のみ) Windows Vista® Home Basic / Home Premium / Business / Ultimate / Enterprise (32bit 版のみ )

 Windows® 7 Starter / Home Basic / Home Premium / Professional / Ultimate / Enterprise (32bit 版のみ)

- $-$  CPU : Pentium® 4 (2.8GHz 以上)
- -メモリ : 512MB 以上
- -ハードディスク空き容量 : 30MB 以上
- -グラフィックインタフェース: 16bit、XGA 以上
- USB(A) 端子

## USB ディスプレイの開始手順

- 1. 本機の USB タイプ B 端子とコンピュータの USB(A) 端子を USB ケーブルで接続します。
- 2. 「その他」メニュー(四2-24) の「USB タイプ B」(四2-25) を「USB ディスプレイ」に設定します。
- 3. USB タイプ B 端子からの映像信号を選択してください。コンピュータが本機を CD-ROM ドライ ブとして認識し、本機内のアプリケーション、"LiveViewer Lite for USB" が自動的に起動して コンピュータ画面の送信を開始します。

"LiveViewer Lite for USB" が起動すると、コンピュータのタ スクトレイに右のようなアイコンが表示されます。

## お知らせ

● "LiveViewer Lite for USB" が自動的に起動しない場合は、以下の手順に従ってください。 1) [ スタート ] メニューから、[ ファイル名を指定して実行 ] を選択します。 2) F: ¥LiveViewerLiteUSB.exe と入力し、[OK] をクリックします。 コンピュータで CD-ROM ドライブが F ドライブでない場合は、F の代わりに CD-ROM ドライブに割り当てられているドライブ文字を入力してください。 ●スクリーンセーバー動作中は、"LiveViewer lite for USB" が自動的に起動しません。 ●パスワード保護のかかったスクリーンセーバーが働くと、本機へのコンピュータ画面の送信は停止 します。送信を再開するには、スクリーンセーバーを終了させてください。 ● "LiveViewer Lite for USB" は、日立のホームページで最新版を入手してください。 日立ホームページ URL: http://www.hitachi.co.jp/proj/ ホームページ内のアップデートに関する指示に従って、インストールしてください。 ● "LiveViewer Lite for USB" は、"LiveViewer" (四3-2) 実行中は起動 できません。"LiveViewer" 実行中に USB ディスプレイを開始しよう とすると、コンピュータ画面に右のメッセージが表示されます。 ●ファイアウォール機能を備えたアプリケーションをインストールされている場合は、アプリケー ションソフトウェアの説明書に従ってファイアウォールの設定を解除してください。 ● セキュリティソフトの種類によっては、画面の送信がブロックされることがあります。その場合は、 "LiveViewer Lite for USB" の使用を許可するよう、セキュリティソフトの設定を変更してください。

3:00 PM

### USB ディスプレイ (つづき)

## 右クリックメニュー

タスクトレイのアイコンを右クリックすると右のようなメニューが 表示されます。

表示 : フローティングメニューを表示します。タスクトレイのアイ コンは表示されなくなります。

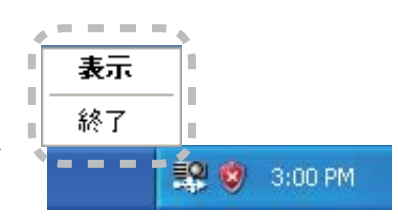

終了 : "LiveViewer Lite for USB" を終了します。

### お知らせ

- ●右クリックメニュー以外でも、以下の方法で"LiveViewer Lite for USB"を終了することができます。 ・USB ケーブルを外す。
	- ・映像入力端子を切り替える。
	- ・「その他」メニュー (日2-24) の「USB タイプ B」 (日2-25) を「マウス」に設定する。

● "LiveViewer Lite for USB" を再起動するには、USB ケーブルを外して再度接続するか、映像入 力端子を一度切り替えて再度 USB タイプ B 端子を選択してください。

## フローティングメニュー

右クリックメニューで 「表示」 を選択すると、右のようなフロー ティングメニューが表示されます。

(1) キャプチャ開始ボタン 本機へのコンピュータ画面の送信を開始します。

画面の送信を開始すると、停止ボタンに変化します。

(2) 停止ボタン

コンピュータ画面の送信を停止します。画面の送信を停止すると、キャプチャ開始ボタンに変化します。

(3) 一時停止ボタン

コンピュータ画面の送信を一時停止し、本機の投写画面を静止させます。

コンピュータ上での作業を、本機の画面に表示させたくない場合などに便利です。

- (4)オプションボタン オプションメニューを表示します。(22-55)
- (5) 最小化ボタン フローティングメニューを閉じ、コンピュータのタスクトレイにアイコンで表示します。

## お知らせ

●キャプチャ開始ボタンと停止ボタンを頻繁にクリックすると、画面が正常に表示されなくなること がありますので、おやめください。

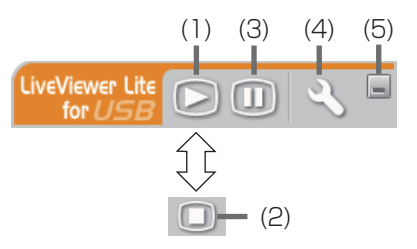

## オプションメニュー

フローティングメニューのオプションボタンをク リックすると、オプションメニューが表示されます。

(1) "画像転送モード設定"

"LiveViewer Lite for USB" は、キャプチャし たコンピュータ画面を JPEG データとして本機 に送信しています。

- JPEG データの圧縮率が異なる以下の2つの
- モードを切り替えて、画質、あるいは画面の更

新スピードのどちらを優先するかを選択することができます。

" スピード優先":

JPEG データの圧縮率を高く設定します。画面の更新間隔を短くできますが、画質は劣化します。 " 画質優先":

JPEG データの圧縮率を低く設定します。画質を良くできますが、画面の更新間隔が長くなります。 (2) 解像度変更しない

チェックボックスを外すと、コンピュータの画面の解像度は以下のように変更され、画面の転送速 度が速くなります。

<CP-X2511NJ、CP-X3011NJ> :1024 × 768 (XGA)

<CP-WX3011NJ> :1280 × 800 (WXGA)

なお、上記の解像度をサポートしていないコンピュータをご使用の場合は、サポートしている解像 度のうちで上記に近い解像度に変更されます。

(3) バージョン情報

"LiveViewer Lite for USB" のバージョン情報を表示します。

### お知らせ

● コンピュータの解像度を変えると画面のアイコンの配置が変わることがあります。

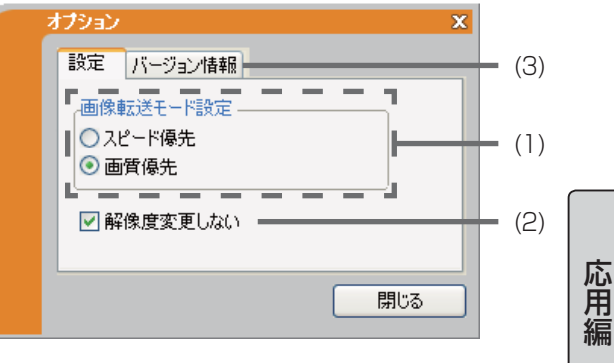

# 取扱説明書 - 詳細版 -

## 液晶プロジェクター CP-X2511NJ / CP-X3011NJ / CP-WX3011NJ

( 形名:CP-X2511N / CP-X3011N / CP-WX3011N)

# 【ネットワーク編】

このネットワーク編では、本製品のネットワーク機能について説明します。

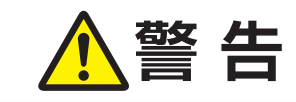

**警 告** ご使用の前に、必ず本書を全てよくお読みになり、ご理解のうえ正し くお使いください。

## もくじ コンコン 山

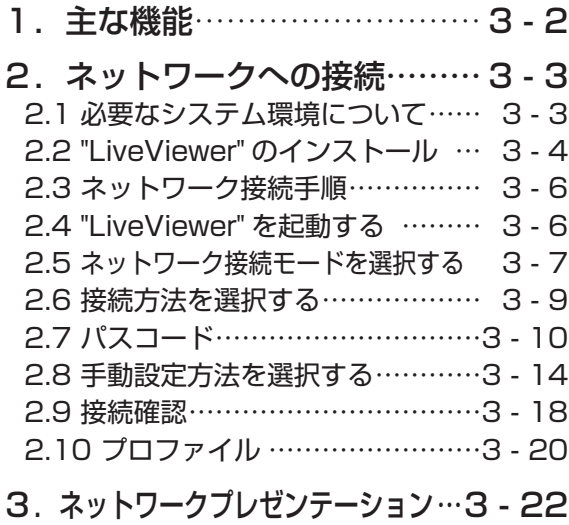

3.1 ネットワーク

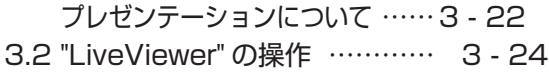

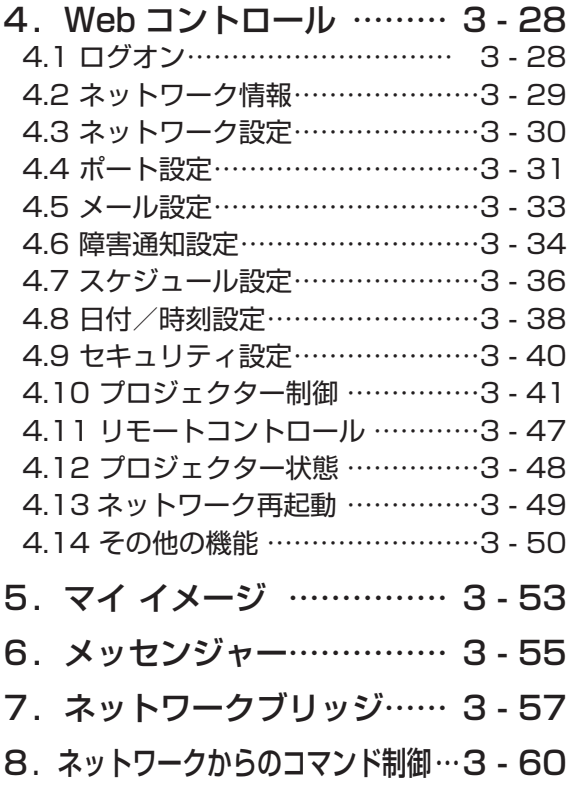

ネットワーク編

ネットワーク編

 $\Box$ 

9.トラブルシューティング … 3 - 63

# 1. 主な機能

#### ■ネットワークプレゼンテーション

本機をネットワークに接続すると、わずらわしい映像信号のケーブルを使わずに、プレゼンテーショ ンが可能です。"LiveViewer" を使用して、コンピュータの画面をキャプチャし、ネットワークを介 して本機に送信、表示することができます。(23-22)。

#### ■ Web コントロール

ネットワークで接続したコンピュータの Web ブラウザを使用して、本機を制御したり、各種設定の 確認や変更をすることが出来ます (QQ-28)。

#### ■マイ イメージ

静止画像をネットワーク経由で本機に4つまで転送、マイ イメージとして登録し、1つずつ表示させ ることができます (口3-53)。

#### ■**メッ**センジャー

テキストデータをネットワーク経由で本機に転送し、表示させることができます。また、あらかじめ 本機に転送・登録された最大 12 のテキストデータから、選択して1つずつ表示させることもできま す (日3-55)。

#### **■ネットワークブリッジ**

本機は、ネットワークプロトコルとシリアルインタフェースの相互変換を行う、ネットワークブリッ ジ機能に対応しています。本機とイーサネットで接続したコンピュータから、本機を経由して、本機 と RS-232C で接続した外部機器をネットワーク端末と同様に制御することができます (回3-57)。

#### ■ネットワークからのコマンド制御

RS-232C コマンドを使用して、ネットワーク経由で本機をコマンド操作することができます (日3-60)。

## 2.1 必要なシステム環境について

本機をネットワークに接続するには、以下のものが必要です。

■液晶プロジェクター(本機)

- LAN ケーブル : CAT-5 以上
- ■コンピュータ: 専用アプリケーション、"LiveViewer" をインストールします。"LiveViewer" のイン ストールに必要な最小要件は以下の通りです。
	- OS : Windows<sup>®</sup> XP Home / Professional Edition (32bit 版のみ) Windows Vista® Home Basic / Home premium / Business / Ultimate / Enterprise (32bit 版のみ) Windows® 7 Starter / Home Basic / Home Premium / Professional / Ultimate / Enterprise (32bit版のみ)  $-$  CPU : Pentium® 4 (2.8GHz 以上) -メモリ :512MB 以上 -ハードディスク空き容量 : 100MB 以上 -グラフィックインタフェース : 16bit、XGA 以上 — **Web ブラウザ キャンパ こ** Internet Explorer® 6.0 以降
	- CD-ROM ドライブ
	- LAN インタフェース : 100Base-TX または、10Base-T 対応

ネットワーク編

ネットワーク編

## お知らせ

●既存のネットワークに接続する際は、事前にネットワーク管理者にご相談ください。

- Web ブラウザの更新プログラムは、すべて適用してください。
- ●ネットワークをご使用になるには、あらかじめご使用になるネットワーク環境に合わせた設定が必 要です。本機をネットワークに接続する前に、必ずご使用になるネットワークの管理者へご相談く ださい。 誤った接続や設定はネットワーク障害などの原因となることがあります。
- ●「設置」メニュー (22-16) の「スタンバイモード」(22-17) が「省電力」に設定されていると、| 本機がスタンバイ状態のときにネットワーク機能は使用できません。ネットワークに接続する前に、 「スタンバイモード」を「通常」に設定してください。
- ●最新バージョンの "LiveViewer" は、日立のホームページからダウンロードできます。

日立ホームページ URL: http://www.hitachi.co.jp/proj/

- ●ご使用になるコンピュータの仕様によっては、"LiveViewer" の使用によって CPU の使用率が高 くなり、コンピュータの動作が遅くなる場合があります。"LiveViewer" の推奨動作環境をご確認 ください。
- Windows Vista® をご使用の場合は、Service Pack 1 以降の更新プログラムを適用しないと、 "LiveViewer" は動作しません。最新の Service Pack をインストールしてください。

● "LiveViewer" を使用する際には、コンピュータ画面の解像度を以下のように設定することをお勧 めします。設定方法は、コンピュータまたは Windows® の説明書を参照してください。  $\leq$ CP-X2511NJ, CP-X3011NJ> : 1024  $\times$  768 (XGA)

<CP-WX3011NJ> :1280 × 800 (WXGA)

上記の解像度より高く設定されていると、画面の転送速度が遅くなり、画面が縮小されて表示さ れます。なお、上記の解像度をサポートしていないコンピュータをご使用の場合は、サポートし ている解像度のうち、上記に近い解像度を設定してください。

● OS のバージョンやネットワークアダプタのドライバによっては、画像を適切に送信できないこと があります。OS とドライバは最新バージョンをご使用ください。

## 2.2 "LiveViewer" のインストール

- 1) コンピュータの電源を入れます。 管理者権限でコンピュータにログオンしてください。
- 2) 他に開いているアプリケーションがあればすべて閉じてください。
- 3) 付属の CD-ROM "Wireless & Network Software" をコンピュータの CD-ROM ドライブに挿入 します。 Windows Vista® または Windows® 7 をご使用の場合は、" ユーザーアカウント制御"ダイアロ グが表示されますので、Windows Vista® をご使用の場合は [ 許可 ] を、Windows® 7 をご使用 の場合は [ はい ] をクリックしてください。
- 4) " 設定言語の選択"ダイアログが表示されます。ご希望の言語をプルダ ウンメニューから選択し、[OK] をクリックしてください。 すでにインストールされている "LiveViewer" がある場合は削除されま す。削除を取り消す場合は、[ キャンセル ] をクリックしてください。 間違って LiveViewer を削除した場合は、2) からの手順に従って再イ ンストールしてください。

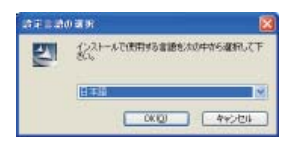

LiveViewer セットアップへようこそ

このプログラムは、LiveViewer をエリピュータにインストールします。この<br>セットアップ アログラムを通信すずる新た、すべてのWindowsプログラムをはた

■ < 開る田 | 次へ (ND | キャクセル )

 $\begin{tabular}{|c|c|c|c|} \hline & \multicolumn{3}{|c|}{\textbf{GUB}} \\\hline \end{tabular}$ 

- 参照图

< 開る田 | 次へ BD | キャンセル |

< 展る田 | 次へ ND | キャンセル |

图

·<br>全体においた注意深くおはみください

-<br>5月25日5月10日発布日間電します(A)<br>9月25日5日10日の1月1日間1月1日

い〜あ先の選択<br>バルをウスト〜レするフォルダを選択します。

(22)-12):07:10"<br>CVProgram FilestPl

フ<br>アカタウルフェルタウンスタモ<br>フカタウルフェルタを提供してください。

ログラム フェルタリ

」<br>セクトウェアのインストール、または放行をもって、本「シワトウェア地用料は認知する」をご<br>ウェアの使用料は認知が味立したらのとさせていただきます。<br>ウェアの使用料は認知が味立したらのとさせていただきます。

セットアップは、次のかるように LiveNewer をインストールスをす。<br>このフォレタヘのインストールは、Dスへ3キツとサリックします。<br>85のフォレタヘインストールする場合は、【参照】キツンセツリックしてフォレタを運行してくだだい。

もっけっては、次にリストされているプログラムフォレがこプログラムアイエンを追加します。新しいッムが名をスプリする。<br>または既行のフォレアリストから「つを選択することもでをます。

アクトウェアサキ用いけただいか。 -<br>立コンシューマエレクトロニクス等式会社 <br>客様へのお願い

- 5) "LiveViewer セットアップへようこそ"ダイアログが表示されます。[ 次 へ ] をクリックしてください。
- 6) " 使用許諾契約" ダイアログが表示されますので、読んだ上でご了 承頂ければ、" 使用許諾契約の全条項に同意します"を選択し、[ 次 へ ] をクリックしてください。
- 7) " インストール先の選択"ダイアログが表示されます。 ここで [ 次へ ] をクリックすると、C: ¥Program Files ¥Projector Tools ¥LiveViewer フォルダが作成され、プロ グラムがそのフォルダにインストールされます。別のフォルダに インストールしたい場合は、[ 参照 ] をクリックし、インストール 先のフォルダを選択してから [ 次へ ] をクリックしてください。
- 8) " プログラムフォルダの選択" ダイアログが表示されます。 [ スタート ] メニューの [ プログラム ] に登録するフォルダ名が "Projector Tools" でよろしければ、[ 次へ ] をクリックしてくだ さい。フォルダ名を変更したい場合は、好きな名前を入力し、[ 次へ ] をクリックしてください。
- 9) ハードウェアのインストールのダイアログが表示されたら、[ 続行 ] をクリックしてください。 Windows Vista® または Windows® 7 をご使用の場合は、"Windows セキュリティ"ダイアログ が表示されますので、[ このドライバソフトウェアをインストールします ] をクリックしてください。

(次ページにつづく)

## 2.2 "LiveViewer" のインストール(つづき)

10) インストールが完了すると、右の "InstallShield Wizard の完了" ダイアログが表示されます。

[ 完了 ] をクリックすると、自動的にコンピュータが再起動されま す。

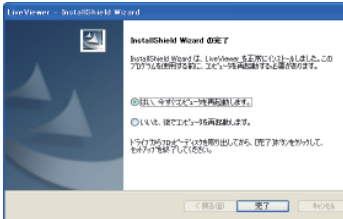

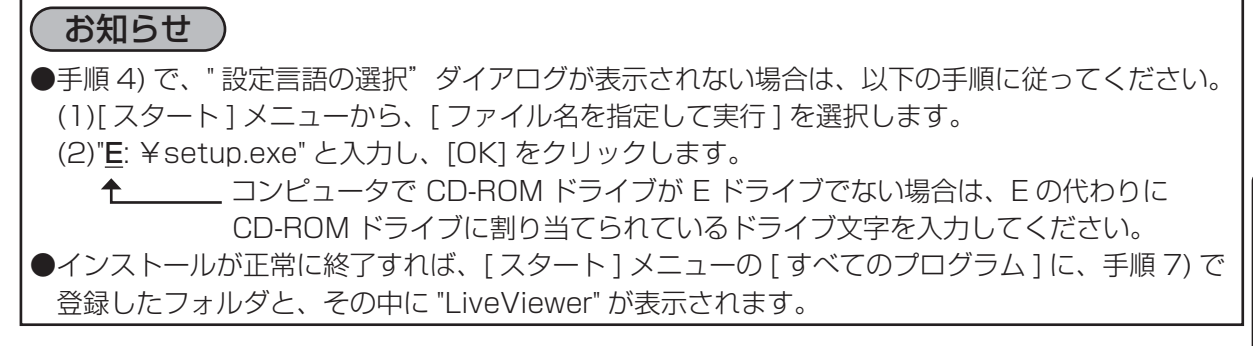
## 2.3 ネットワーク接続手順

ネットワーク接続の大まかな流れは、以下の通りです。"LiveViewer" を使用すると、面倒な設定を省 いてネットワークに接続することができます。

 コンピュータの電源を入れ、管理者権限でログオンする 本機とコンピュータ、あるいはアクセスポイントを LAN ケーブルで接続し、本機を電源に接続する "LiveViewer" を起動する (- 下記) ネットワーク接続モード(アダプタ)を選択する (-3-7) ・無線 LAN モード ・有線 LAN モード ・マイコネクション 接続確認へ(-3-18) 接続方法を選択する (-3-9) ・パスコード接続 パスコードの入力 (-3-10) 接続確認へ(-3-18) ・手動設定 ・リスト選択 接続確認へ(-3-18) 手動設定方法を選択する (-3-14) ・プロファイル接続 接続確認へ(-3-18) ・履歴から選択する 接続確認へ(-3-18) ・ネットワーク設定を手動入力する 設定の手動入力 (-3-15) 接続確認へ(-3-18)

## お知らせ )

- ●無線 LAN は、本機とコンピュータの間に、有線/無線を変換するアクセスポイントがあるときのみ、 選択できます。
- ●一台のプロジェクターに対し、同時に最大 30 台までコンピュータを接続することができます。
- ●ネットワークプレゼンテーション (23-22) をご利用になる場合は、本機の電源を入れ、LAN 端子からの入力を選択してください (国1-32)。
- ●「設置」メニュー (22-16) の「スタンバイモード」(22-17) が「省電力」に設定されている と、本機がスタンバイ状態のときにネットワーク機能は使用できません。ネットワークに接続する 前に、「スタンバイモード」を「通常」に設定してください。

## 2.4 "LiveViewer" を起動する

管理者権限でコンピュータにログオンし、デスクトップの "LiveViewer" アイコンをダブルクリック、 もしくは [ スタート ] メニューの [ プログラム ] で、"LiveViewer" のインストール時に作成したフォル ダから "LiveViewer" を選択してください。

Windows Vista® または Windows®7 をご使用の場合は、" ユーザーアカウント制御 " ダイアログが 表示されますので、Windows Vista® をご使用の場合は [ 許可 ] を、Windows® 7 をご使用の場合 は [ はい ] をクリックしてください。

## お知らせ

● "LiveViewer" は、"LiveViewer Lite for USB" (国2-53) 実行中は起動できません。

## 2.5 ネットワーク接続モード(アダプタ)を選択する

"LiveViewer" を起動すると、右のネットワーク接続モード選択画面 が表示されます。

目的のプロジェクター(本機)と使用するネットワークアダプタの プロファイルデータをマイコネクションに登録済みの場合は " マイコ ネクション"を、マイコネクションを使用しない場合は、無線 LAN と有線 LAN のどちらで接続するかを選択してください。

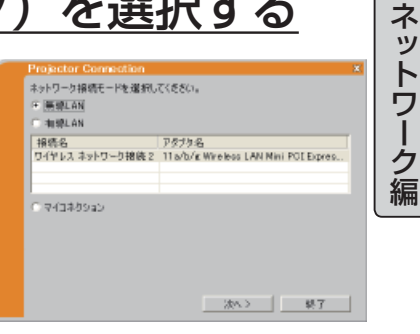

#### ■ "無線 LAN" モード

無線のネットワークアダプタを使用する場合は、"無線 LAN"を選択(ラジオボタンをオン)してく ださい。無線のネットワークアダプタが下のリストに表示されます。リストから使用するネットワー クアダプタを選択し、[ 次へ ] をクリックしてください。

⇒「2.6 接続方法を選択する」(23-9)にしたがって、接続方法を選択してください。

### ■ " 有線 LAN" モード

有線のネットワークアダプタを使用する場合は、" 有線 LAN" を選択(ラジオボタンをオン)してく ださい。有線のネットワークアダプタが下のリストに表示されます。リストから使用するネットワー クアダプタを選択し、[ 次へ ] をクリックしてください。

「2.6 接続方法を選択する」にしたがって、接続方法を選択してください。

### ■ " マイコネクション"

マイコネクションに登録したプロファイルデータを使用する場合は、"マイコネクション"を選択( ラジオボタンをオン)し、[ 次へ ] をクリックしてください。本機との接続処理を開始します。 ⇒「2.9 接続確認」(23-18)にしたがって、本機との接続確認を行ってください。

マイコネクションの登録方法は、「2.9 接続確認」-「接続完了と画面の送信」、または「2.10 プロファイル」-「マイコネクション登録」(23-21)をご参照ください。

(次ページにつづく)

## 2.5 ネットワーク接続モードを選択する(つづき)

ネットワーク接続モードを選択する際に、確認事項、あるいは問題がある場合は、以下のような画面 が表示されます。

#### 選択されたネットワークアダプタが無効の場合

右のネットワークアダプタの設定切り替え画面が表示されます。 選択したネットワークアダプタを使用するには、「はい1をクリッ クしてアダプタを有効に設定してください。 他のネットワークアダプタを選択する場合は、[ いいえ ] をクリッ

クしてネットワーク接続モード選択画面に戻ってください。

#### 本機とコンピュータがネットワークケーブルで接続されていない ときに、" 有線 LAN"を選択した場合

右のケーブルが接続されていないことをお知らせする画面が表示 されます。

本機とコンピュータが LAN ケーブルで接続されていることを確認 してください。

[OK] をクリックすると、ネットワーク接続モード選択画面に戻り ます。

#### コンピュータに管理者権限でログオンしていない場合

ネットワーク設定を変更できないため、右の接続エラー画面が表示 されます。

[OK] をクリックすると、ネットワーク接続モード選択画面に戻り ます。

ネットワーク管理者に確認し、管理者権限でログオンし直してくだ さい。

#### 選択した無線のネットワークアダプタが、既に使用中(他の機器に 接続されている) の場合

右の接続先変更画面が表示されます。 本機に接続しなおす場合は [ はい ] をクリックしてください。本機 との接続処理を開始します。 接続をやめる場合は[いいえ]をクリックしてください。ネットワー

ク接続モード選択画面に戻ります。

- ●ファイアウォール機能を備えたアプリケーションをインストールされている場合は、アプリケー ションソフトウェアの説明書に従ってファイアウォールの設定を解除してください。
- ●マイコネクションを使用する場合、「ネットワーク」メニュー (22-33) の「セットアップ」で 「DHCP」を「オン」に設定していると、IP アドレスの割り当てが変更されるために接続できない ことがあります。マイコネクションを使用する場合には、本機の「DHCP」を「オフ」に設定して ください。
- ●マイコネクションの登録データがない場合には、" マイコネクション"は選択できません。

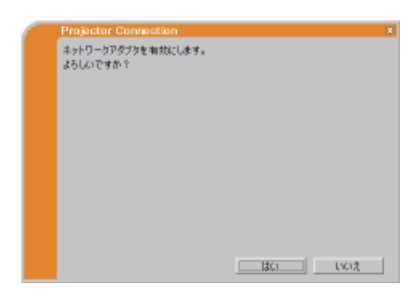

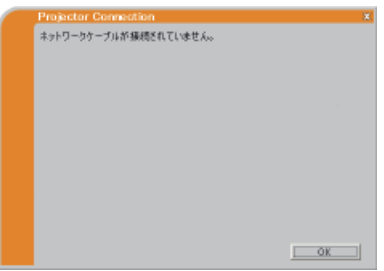

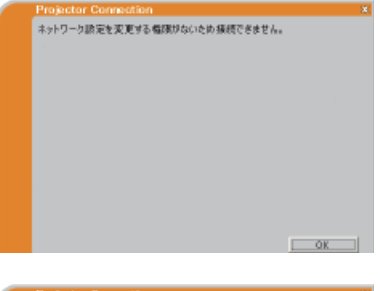

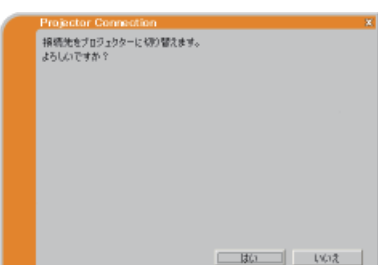

## 2.6 接続方法を選択する

ネットワーク接続モード(アダプタ)の選択後、右の接続方法選択 画面が表示されます。 お好みの方法を以下から選択してください。

### ■"パスコード"接続

パスコードを使用する場合は、"パスコード"を選択(ラジオボタ ンをオン)し、[ 次へ ] をクリックしてください。 ⇒ [2.7 パスコード」ー「パスコードの入力」(23-10)にしたがっ て、パスコードを入力してください。 パスコードについて、およびパスコードの確認方法は、「2.7 パスコード」をご参照ください。

#### ■ " 手動設定"

ネットワークの設定データをプロファイルリストから選択する、接続履歴リストから選択する、ネッ トワークの設定を手動で入力する場合は、"手動設定"を選択(ラジオボタンをオン)し、[次へ]を クリックしてください。

⇒「2.8 手動設定方法を選択する」(23-14)にしたがって、各手順での設定を行ってください。

#### ■ " リスト選択"

目的のプロジェクター(本機)が、ご使用のコンピュータと、すでに同じネットワークに接続されて いる場合は、"リスト選択"を選択(ラジオボタンをオン)してください。すでに接続されているプロジェ クターが下のリストに表示されます。リストから目的のプロジェクターを選択して [ 次へ ] をクリッ クしてください。接続処理を開始します。

⇒「2.9 接続確認」(23-18)にしたがって、接続確認を行ってください。

### お知らせ )

●ネットワークの使用状況によっては、プロジェクターが自動検索で検出されず、リストに表示され ない場合があります。その場合は [ 検索 ] をクリックし、再検索してください。

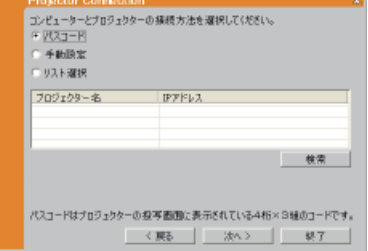

ネットワーク編

トワーク編

ネ ッ

## 2.7 パスコード

## パスコードについて

パスコードは、プロジェクターネットワーク接続に必要な情報を含む、数字とアルファベットを組み 合わせた 12 桁の記号です。パスコードを入力することにより、本機とコンピュータを簡単に接続す ることができます。

パスコードは本機の投写画面に表示されます。次項を参考に、本機のメニューからパスコードを表示 させて確認してください。

## パスコードの確認

本機の使用状況によって、手順1と2のどちらかの方法でパスコードを確認してください。

#### 手順1

- 1) 本機の電源を入れてください (四1-28)。
- 2) LAN 端子からの入力を選択してください (ロ1-32)。
- 3) LAN 端子から映像信号を入力していない場合は、初期画面にパスコードが表示されます。

#### 手順2

- 1) 本機の電源を入れてください。
- 2) 詳細メニューを表示させ (22-2)、「ネットワーク」 メニュー (22-33) から 「インフォメーショ ン」(日2-38) を選択してください。
- 3)「ネットワーク インフォメーション」ダイアログにパスコードが表示されます。

### お知らせ

- "LiveViewer" でコンピュータからの映像信号を本機で投写している場合、もしくは LAN 端子か ら以外の入力信号を選択している場合は、手順2で確認してください。
- ●本機とコンピュータの接続がない状態が 5 分間続くと、パスコードが変更されます。

## パスコードの入力

接続方法確認画面で " パスコード"を選択後、右のパスコードの入力 画面が表示されます。12 桁のパスコードを、4 桁ずつ 3 つのボッ クスに入力してください。

#### (例) PASSCODE:1234 - 5678 - 9ABC

パスコードの入力後、[ 接続 ] をクリックすると、本機との接続処理 を開始します。「2.9 接続確認」 (23-18) にしたがって、本機との 接続確認を行ってください。

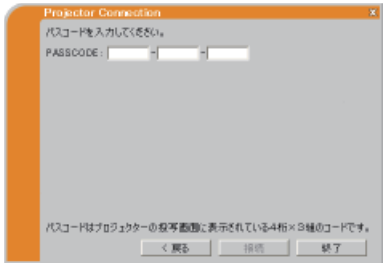

### お知らせ

- ●クラス A、B、C 以外のサブネットマスクを使用する場合は、パスコードを入力、[ 接続 ] をク リックした後に、ネットワーク設定を手動で入力する必要があります。「ネットワーク設定の入力」 (23-13) を参考に、設定を入力してください。クラス A、B、C のサブネットマスクは以下の通 りです。
- クラス A:"255. 0. 0. 0" クラス B:"255. 255. 0. 0" クラス C:"255. 255. 255. 0" ●パスコードを入力する際に、大文字と小文字の区別はありません。

(次ページにつづく)

パスコードを入力して接続する際に、確認事項、あるいは問題がある場合は、以下のような画面が表 示されます。

#### 入力したパスコードが間違っている場合

右のパスコード入力エラー画面が表示されます。 [ 戻る ] をクリックすると、パスコードの入力画面に戻ります。 再度パスコードを確認(113-10)し、パスコードを入力しなおし てください。

### コンピュータに管理者権限でログオンしていない場合

ネットワーク設定を変更できないため、右の接続エラー画面が表示 されます。

[OK] をクリックすると、本機との接続処理を行わないまま、 "LiveViewer" のメインメニュー(23-24)が表示されます。

メインメニューの接続ボタン 闘 をクリックすると、接続方法選択 画面 ( 23-9) からやり直すことができます。 ネットワーク管理者 に確認し、管理者権限でログオンし直してください。

#### 選択した無線のネットワークアダプタが、既に使用中(他の機器に 接続されている)の場合

右の接続先変更画面が表示されます。

本機に接続しなおす場合は [ はい ] をクリックしてください。本機 との接続処理を開始します。「2.9 接続確認」 (23-18) にしたがっ て、本機との接続確認を行ってください。

接続をやめる場合は [ いいえ ] をクリックしてください。本機との 接続処理を行わないまま、"LiveViewer" のメインメニューが表示

されます。メインメニューの接続ボタン をクリックすると、接続方法選択画面(-3-9)からや り直すことができます。

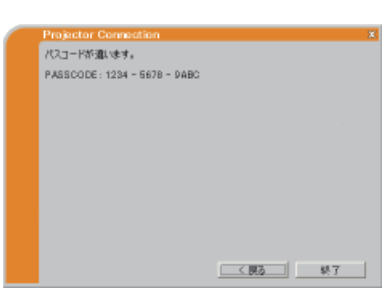

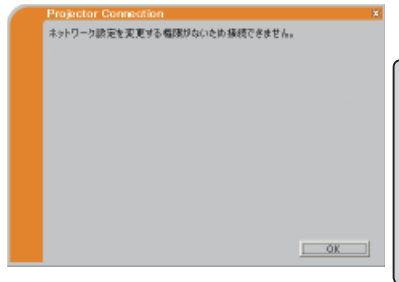

ネットワーク編

ネットワーク編

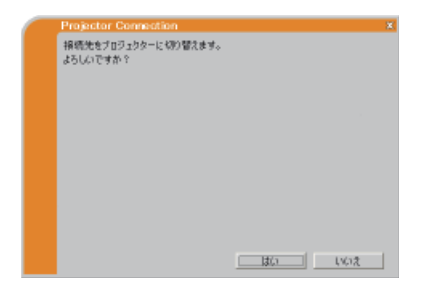

ネットワーク設定をコンピュータに追加する必要がある場合

右のネットワーク設定追加の確認画面が表示されます。

ウィンドウに表示された IP アドレスとサブネットマスクを使用し てよいか、ネットワーク管理者に確認し、よろしければ [ はい ] を クリックしてください。" ネットワーク設定追加の確認画面を表示 しない"のチェックボックスをオンにして [ はい ] をクリックする と、次回からこの画面は表示されません。

ネットワーク設定を追加しない場合は、[ いいえ ] をクリックして

ください。本機との接続処理を行わないまま、"LiveViewer" のメインメニュー(23-24)が表示 されます。メインメニューの接続ボタン をクリックすると、接続方法選択画面(-3-9)からや り直すことができます。

追加するネットワーク設定を変更するには、[ 変更 ] をクリックし てください。右の IP アドレスとサブネットマスクの入力画面が表 示されます。コンピュータの IP アドレスとサブネットマスクを入 力し、[OK] をクリックしてください。

入力した IP アドレスが本機の IP アドレスと重なった場合、また、 設定された IP アドレスが不適切であった場合は、さらに下の警告 画面が表示されます。[ 戻る ] または [OK] をクリックして、IP ア ドレスとサブネットマスクの入力画面に戻り、設定を入力しなおし てください。

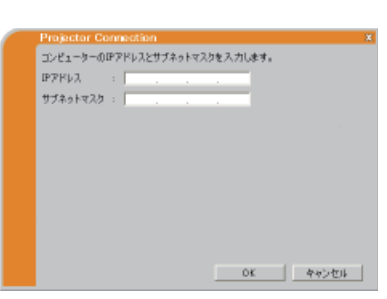

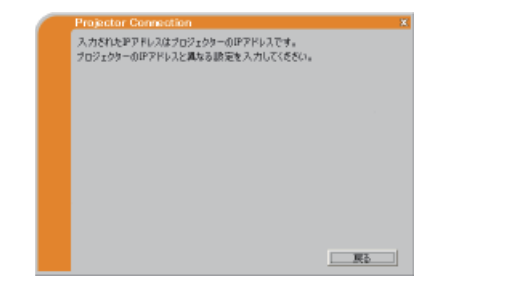

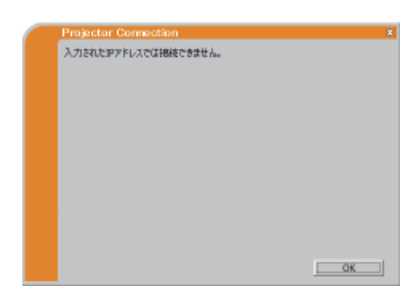

お知らせ

●ネットワーク設定追加の確認画面を再び表示するようにするには、"LiveViewer" のオプションメ ニューで、" ネットワーク設定追加の確認画面を表示しない"のチェックをはずしてください。 ●コンピュータに追加したネットワーク設定は、"LiveViewer" が終了されると削除されます。

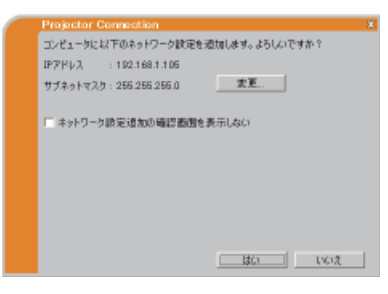

Ξ

 $\overline{\phantom{0}}$ 

SSID、暗号方式、暗号キーはアクセスポイントのネットワーク読定を入力します。 サブネットマスクはブロジェクターのネットワーク設定を入力します。

<戻る | 損晒 | 終了

<実る | 損活 | 購了 |

 $\frac{1}{10}$ 

以下の項目を入力してください。 #42xkv2h -

フロジェクターのネットワーク読定を入力します。

ネットワーク編

ットワーク編

ネ

## ネットワーク設定の入力

クラス A、B、C 以外のサブネットマスクを使用する場合は、パスコード入力後に、ネットワーク設定 の各項目を手動で入力する必要があります。

表示される画面、入力する項目は、本機とコンピュータの接続形態によって、以下のように異なります。

### ■無線 LAN で接続する

右の設定入力画面が表示されます。 以下の項目を入力してください。 SSID、暗号方式、暗号キーには、アクセスポイントのネットワー ssm 报告方式 ク設定を、サブネットマスクには、本機のネットワーク設定を入力 積長年 サブネットマスカ してください。

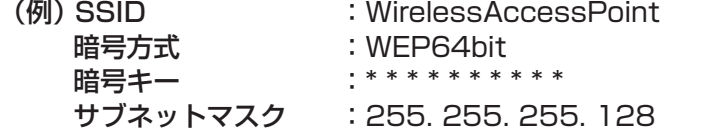

各項目を入力後、[ 接続 ] をクリックすると、本機との接続処理を開始します。「2.9 接続確認」 (日3-18)にしたがって、本機との接続確認を行ってください。

### ■有線 LAN で接続する

右の設定入力画面が表示されます。 本機に設定された、サブネットマスクを入力してください。

(例) サブネットマスク :255. 255. 255. 128

サブネットマスクを入力後、[ 接続 ] をクリックすると、本機との 接続処理を開始します。 「2.9 接続確認」 (国3-18) にしたがって、 本機との接続確認を行ってください。

- ●アクセスポイントの設定は、ネットワーク管理者に確認してください。
- ●本機のネットワーク設定は、「ネットワーク」メニュー(22-33)の「インフォメーション」(22-38)| で確認してください。
- ●本機に設定された SSID をここで入力するには、手動で入力する方法と、検出した SSID のリスト から選択する方法があります。
- ●暗号を使用する場合、アクセスポイントに設定されている暗号キーは、ネットワーク管理者に確認 してください。入力された暗号キーは、全て"\*"で表示されます。

## 2.8 手動設定方法を選択する

接続方法選択画面で " 手動設定"を選択後、右の手動設定方法選択画 面が表示されます。お好みの方法を以下から選択してください。

### ■ " プロファイル接続"

プロファイルとして登録してあるネットワークの設定データを使用 する場合は、" プロファイル接続"を選択(ラジオボタンをオン)し、 リストから目的のプロファイルデータを選択してください。データ を選択後、[ 接続 ] をクリックすると、本機との接続処理を開始し ます。

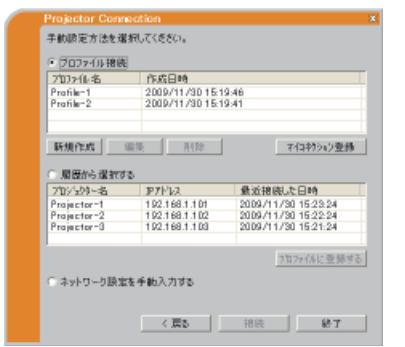

⇒「2.9 接続確認」 (23-18) にしたがって、本機との接続確 認を行ってください。

プロファイルデータの登録方法は、「2.10 プロファイル」 (日3-20) をご参照ください。

#### ■ " 履歴から選択する"

以前、"LiveViewer" を使用してネットワークに接続したプロジェクターの設定データを使用する場 合は、" 履歴から選択する"を選択(ラジオボタンをオン)し、リストから目的の設定データを選択 してください。データを選択後、[ 接続 ] をクリックすると、本機との接続処理を開始します。 「2.9 接続確認」にしたがって、本機との接続確認を行ってください。

### ■"ネットワーク設定を手動入力する"

ネットワークの設定を、全て手動で入力する場合は、"ネットワーク設定を手動入力する"を選択(ラ ジオボタンをオン)し、「次へ1をクリックしてください。 ⇒「設定の手動入力」(四3-15)にしたがって、設定を入力してください。

## お知らせ

●以下の手順で、プロファイルの内容を確認することができます。

- 1)確認したいプロファイルをリストから選択し、右クリックでポップアップメニューを表示します。 2 )ポップアップメニューの " プロパティ"を選択すると、選択したプロファイルの詳細が表示されます。 ●プロファイル、または履歴リストを使用する場合、本機の「ネットワーク」メニュー(112-33)│ の「セットアップ」で「DHCP」を「オン」に設定していると、IP アドレスの割り当てが変更さ れるために接続できないことがあります。プロファイルを使用する場合には、本機の「DHCP」を 「オフ」に設定してください。
- ●1つのネットワークアダプタに対して、最大 10個の接続履歴が記録されます。履歴が 10 個を超 えた場合、接続した日時の古いものから順に新しい接続履歴に置き換えられます。
- ●接続した日時の情報は、本機と接続した時点で更新されます。

●プロファイルデータを選択して接続した場合も、接続履歴に記録されます。

●履歴リストのデータを選択して " プロファイルに登録する" をクリックすると、設定データをプロファ イルに登録することができます。

## 設定の手動入力

手動設定方法選択画面で " ネットワーク設定を手動入力する"を選択後、ネットワーク設定の入力画面 が表示されます。表示される画面、入力する項目は、本機とコンピュータの接続形態によって、以下 のように異なります。

### ■無線 LAN で接続する

右の設定入力画面が表示されます。 SSID、暗号方式、暗号キー、サブネットマスクには、アクセスポ イントの設定を入力し、接続モードには "INFRASTRUCTURE" を 選択してください。

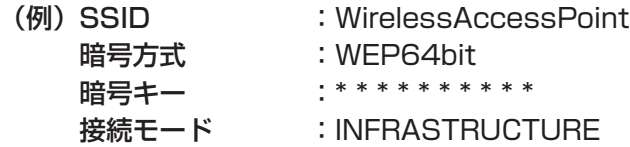

各項目を入力後、[ 次へ ] をクリックすると、右の設定入力画面が 表示されます。本機の IP アドレスとサブネットマスクを入力して ください。

(例) IP アドレス :192. 168. 1. 10 サブネットマスク :255. 255. 255. 0

設定を入力後、[ 接続 ] をクリックすると、本機との接続処理を開 始します。「2.9 接続確認」 (<mark>国3-18</mark>) にしたがって、本機との接 続確認を行ってください。

### ■有線 LAN で接続する

右の設定入力画面が表示されます。本機の IP アドレスとサブネッ トマスクを入力してください。

(例) IP アドレス :192. 168. 1. 10 サブネットマスク :255. 255. 255. 0

設定を入力後、[ 接続 ] をクリックすると、本機との接続処理を開 始します。「2.9 接続確認」にしたがって、本機との接続確認を行っ てください。

## お知らせ

●アクセスポイントの設定は、ネットワーク管理者に確認してください。

- ●本機のネットワーク設定は、「ネットワーク」メニュー(四2-33)の「インフォメーション」(回2-38) | で確認してください。
- ●暗号を使用する場合、アクセスポイントに設定されている暗号キーは、ネットワーク管理者に確認し てください。入力された暗号キーは、全て " \*"で表示されます。

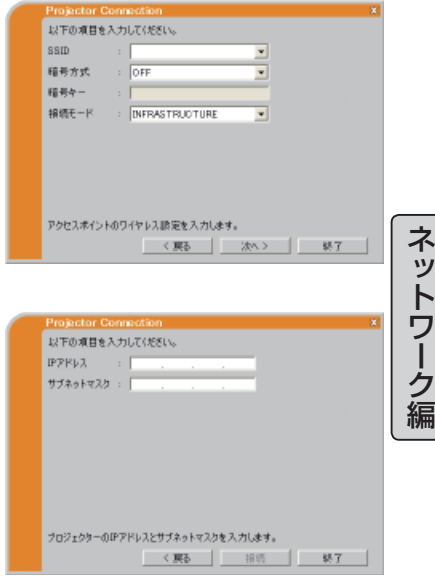

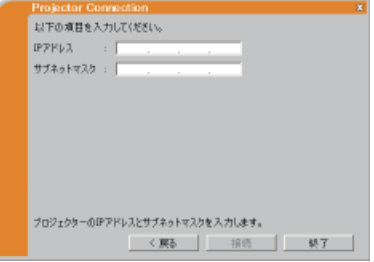

## 2.8 手動設定方法を選択する(つづき)

ネットワークを手動で設定して接続する際に、確認事項、あるいは問題がある場合は、以下のような画 面が表示されます。

#### コンピュータに管理者権限でログオンしていない場合

ネットワーク設定を変更できないため、右の接続エラー画面が表示 されます。

[OK] をクリックすると、本機との接続処理を行わないまま、 "LiveViewer" のメインメニュー(m3-24)が表示されます。 メインメニューの接続ボタン 闘 をクリックすると、接続方法選択 画面 (回3-9) からやり直すことができます。 ネットワーク管理者 に確認し、管理者権限でログオンし直してください。

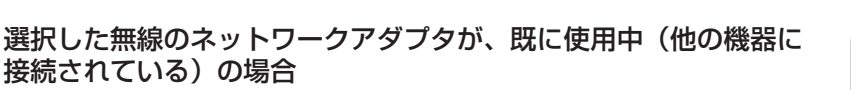

右の接続先変更画面が表示されます。

本機に接続しなおす場合は [ はい ] をクリックしてください。本機 との接続処理を開始します。「2.9 接続確認」 (23-18) にしたがっ て、本機との接続確認を行ってください。

接続をやめる場合は [ いいえ ] をクリックしてください。本機との 接続処理を行わないまま、"LiveViewer" のメインメニューが表示

されます。メインメニューの接続ボタン <u>闘</u> をクリックすると、接続方法選択画面(23-9)からや り直すことができます。

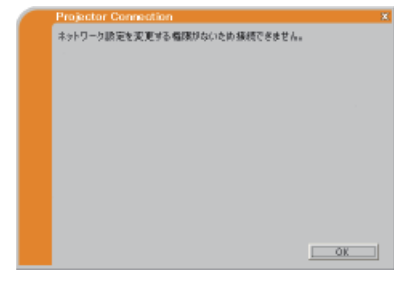

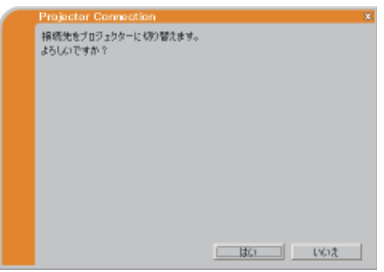

## 2.8 手動設定方法を選択する(つづき)

**IPPRL1** サブネットマスケ

#### ネットワーク設定をコンピュータに追加する必要がある場合

右のネットワーク設定追加の確認画面が表示されます。

ウィンドウに表示された IP アドレスとサブネットマスクを使用し てよいか、ネットワーク管理者に確認し、よろしければ [ はい ] を クリックしてください。" ネットワーク設定追加の確認画面を表示 しない"のチェックボックスをオンにして [ はい ] をクリックする と、次回からこの画面は表示されません。

ネットワーク設定を追加しない場合は、[ いいえ ] をクリックして

ください。本機との接続処理を行わないまま、"LiveViewer" のメインメニュー(23-24)が表示 されます。メインメニューの接続ボタン をクリックすると、接続方法選択画面(-3-9)からや り直すことができます。

追加するネットワーク設定を変更するには、[ 変更 ] をクリックし てください。右の IP アドレスとサブネットマスクの入力画面が表 示されます。コンピュータの IP アドレスとサブネットマスクを入 力し、[OK] をクリックしてください。

入力した IP アドレスが本機の IP アドレスと重なった場合、また、 設定された IP アドレスが不適切であった場合は、さらに下の警告 画面が表示されます。[ 戻る ] または [OK] をクリックして、IP ア ドレスとサブネットマスクの入力画面に戻り、設定を入力しなおし てください。

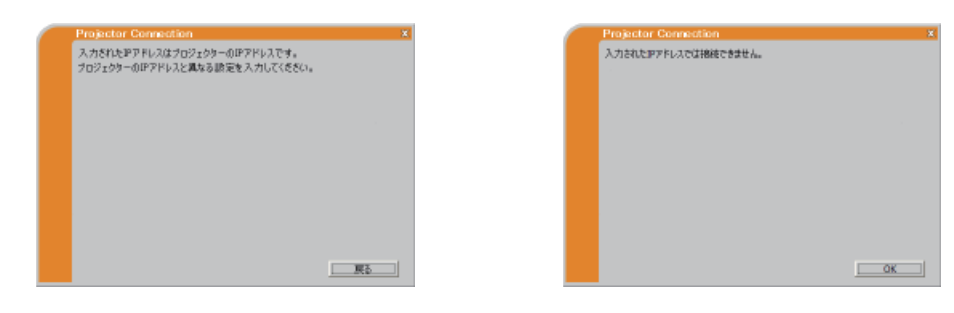

お知らせ

●ネットワーク設定追加の確認画面を再び表示するようにするには、"LiveViewer" のオプションメ ニューで、" ネットワーク設定追加の確認画面を表示しない"のチェックをはずしてください。 ●コンピュータに追加したネットワーク設定は、"LiveViewer" が終了されると削除されます。

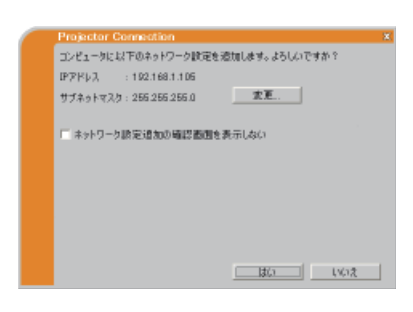

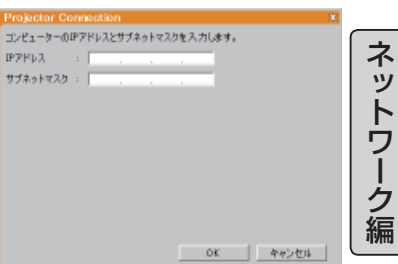

## 2.9 接続確認

"LiveViewer" でのネットワーク接続設定後、接続処理が実行されると、接続完了、もしくは接続エラー の画面が表示されます。

接続が完了したら、「接続完了と画面の送信」(AL **下記**)にしたがって、目的のプロジェクターに接続 されていることを確認し、画面の送信を開始してください。接続が完了しなかった場合は、「接続エラー」 (23-19)にしたがって、再度ネットワークの接続設定を行ってください。

## 接続完了と画面の送信

ネットワークの接続処理が正常に完了すると、右の接続完了と画面 の送信の確認画面が表示されます。

目的のプロジェクター(本機)に接続されていることを、画面に表 示されたプロジェクター名と IP アドレスで確認してください。 接続先を確認した後で、コンピュータの画面を本機に送信し、ネッ

トワークプレゼンテーション (日3-22) を開始する場合は [はい] をクリックしてください。画面の送信を開始し、"LiveViewer" のメ インメニューが表示されます。

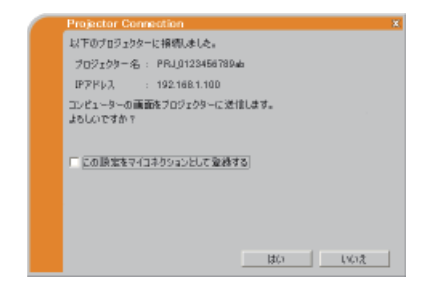

[いいえ]をクリックすると、画面の送信はせず、"LiveViewer" のメインメニュー (23-24) が待機 状態で表示されます。スタンバイ中のメインメニューで、キャプチャ開始ボタン ロ、または表示モー ド切替ボタン をクリックすると、コンピュータの画面の送信を開始することができます。

### お知らせ

● " この設定をマイコネクションとして登録する" チェックボックスをオンにすると、接続が完了し たプロジェクターの設定データを、プロファイルデータとしてマイコネクションに登録することが できます。ただし、すでに 10 個のプロファイルが登録されている場合は、このチェックボック スはオンできません。また、プロファイル名は "LiveViewer" によって自動的に振り当てられます。 振り当てられたプロファイル名は、マイコネクション登録画面で、チェックボックスの右側に表 示されます。

コンピュータの画面を本機に送信する際に、確認事項、あるいは問題がある場合は、以下のような画 面が表示されます。

### 送信先のプロジェクターが、他のコンピュータにプレゼンターモー ド ON で使用されている場合

右のプレゼンターモードによる表示禁止画面が表示されます。 [OK] をクリックすると、画面の送信はせず、"LiveViewer" のメイ ンメニューが待機状態で表示されます。 プレゼンターモードが OFF されてから再度画面の送信を実行して ください。

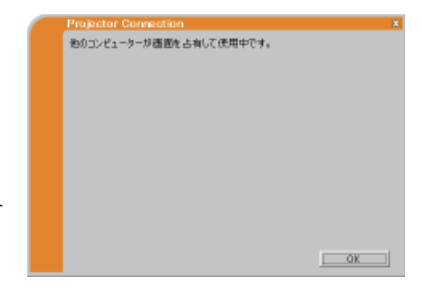

2.9 接続確認(つづき)

## 送信先のプロジェクターが、スライドショーを実行している場合

右のスライドショー停止確認画面が表示されます。 スライドショーを中止し、LAN 端子からの入力に切り替えるには、 [ はい ] をクリックしてください。 [ いいえ ] をクリックすると、画面の送信はせず、"LiveViewer"の

メインメニューが待機状態で表示されます。

## 送信先のプロジェクターが、LAN 端子以外の入力信号を選択して いる場合

右の入力チャンネル切り替え画面が表示されます。

LAN 端子からの入力に切り替えるには、「はい1をクリックしてく ださい。

[ いいえ ] をクリックすると、画面の送信はせず、"LiveViewer" のメ インメニューが待機状態で表示されます。

## 接続エラー

目的のプロジェクターと接続できず、接続処理が完了しなかった場 合は、右の接続エラー画面が表示されます。 [OK] をクリックすると本機との接続処理を行わないまま、 "LiveViewer" のメインメニュー(P3-24)が表示されます。 メインメニューの接続ボタン 闘 をクリックして、接続方法選択画面 (13-9)から接続設定をやり直してください。

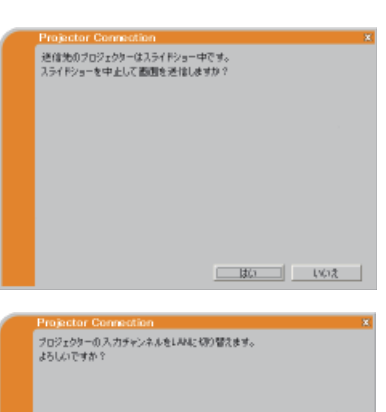

ネットワーク編 ネットワーク編

 $150 - 160$ 

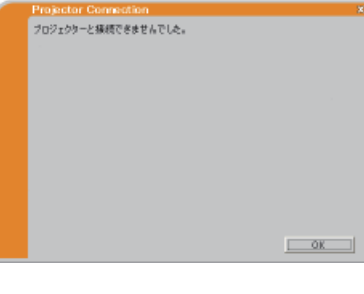

## 2.10 プロファイル

## プロファイルについて

本機とコンピュータを接続するためのネットワーク設定データを、プロファイルデータとして "LiveViewer" に登録することができます。登録後は、リストからプロファイルを選択するだけで、簡単 に本機と接続することができます。

同じネットワーク環境でコンピュータを使用する場合に便利です。

## プロファイルの作成

プロファイルの作成・登録は、手動設定方法選択画面から行います。 手動設定方法選択画面の表示方法については、「2.3 ネットワーク接 続手順」 (四3-6)、および 「2.8 手動設定方法を選択する」 (四3-14) をご参照ください。

プロファイルは1つのネットワークアダプタに対して最大 10 個ま で作成することができます。

- 1) " プロファイル接続" を選択(ラジオボタンをオン)し、リスト の下の、[ 新規作成 ] をクリックすると、右のプロファイルの新 規作成画面が表示されます。 すでに 10 個のプロファイルが存在する場合は、新しく作成する ことができません。登録されているプロファイルを削除(国3-21) してから作成してください。
- 2) プロファイルとして登録する、本機とコンピュータのネットワー ク設定を入力してください。 入力した設定を一括で消去したい場合は、[ 設定クリア ] をクリッ クしてください。
- 2009/11/30 15:19:46<br>2009/11/30 15:19:46 Profile=1<br>Profile=2 新規作成 | 国王 | | | | | | | | マロキウック登録 周囲から選択する 最近接続式日時  $P7V12$ プロジェクター名 Projector-1<br>Projector-2<br>Projector-3 192.168.1.101<br>192.168.1.102<br>192.168.1.103 2009/11/30 15:23:24<br>2009/11/30 15:22:24<br>2009/11/30 15:21:24 7日2r(Aに登録する) ネットワーク設定を手動入力する **Subville** 11a/b/g Wireless LAN Mini PCI Express Adapter アダプタ名 美緑鉄定 ssm 精美方式  $\overline{\phantom{0}}$ 精美キー 18 段 :- ド  $AD-HOC$ ナロジェクターの設定 **IPPEL2** サブネットマスク コンピューターの設定 **IPPPL2** サブネットマスク

| R#99F | OK | キャンセル |

手動設定方法を選択してくぎざい。 ○ プロファイル接続

プロンル名

作成日時

3) 必要な設定項目を全て入力したら、[OK] をクリックしてください。正しく作成できれば、手動設定 方法選択画面のプロファイルリストに、作成したプロファイルが表示されます。 作成を中止する場合は、「キャンセル1をクリックしてください。

## お知らせ

●プロファイルの新規作成後は、一度、手動設定方法選択画面 (23-14) から作成したプロファイ ルを選択し、プロファイル接続で本機とコンピュータが接続できることをご確認ください。 ●コンピュータのネットワークアダプタを変更した場合は、プロファイルを再度作成してください。 ●プロファイルは、履歴リストから登録することもできます (回3-14)。

Profile-1

lore

An-Hot

| Fransen<br>| 11a/b/e Winsless LAN Mini PCI Express Adapte

 $\begin{array}{|c|c|c|c|c|c|c|c|} \hline \rule{0pt}{1.2ex} & 192 & . & 168 & . & 1 & . & 101 \\ \hline \rule{0pt}{2.2ex} & 265 & . & 265 & . & 265 & . & 0 \\ \hline \end{array}$ 

E

 $\overline{\phantom{0}}$ 

フロファイル名

精美年一

**接续モード** ナロジェクターの設定

**IPPEL2** サブネットマスク コンピューターの設定

**IPPRL1** サブネットマスケ

74743 美緑鉄道 ssm 精長方式

## プロファイルの編集・削除

手動設定方法選択画面(23-14)からプロファイルの編集・削除を行うことができます。

1) " プロファイル接続"を選択(ラジオボタンをオン)し、プロファイルリストから編集または削除 したいプロファイルを選択してください。

プロファイルを削除する場合は、[ 削除 ] をクリックしてください。 編集する場合は、[ 編集 ] をクリックしてください。右のプロファ イルの編集画面が表示されます。各入力ボックスには現在設定さ れているネットワーク設定が表示されます。

- 2) ネットワーク設定を編集してください。 設定されているネットワーク設定を一括で削除したい場合は [ 設 定クリア ] ボタンをクリックしてください。
- 3) 変更する設定項目を全て入力したら、[OK] をクリックしてくだ さい。編集が正しく行われた場合は、手動設定方法選択画面のプ ロファイルリストの作成日時が更新されます。 編集を中止する場合は、[ キャンセル ] をクリックしてください。

### お知らせ

●プロファイルの編集後は、一度、手動設定方法選択画面から編集したプロファイルを選択し、プロ ファイル接続で本機とコンピュータが接続できることをご確認ください。

## マイコネクション登録

作成・登録したプロファイルデータは、さらにマイコネクションに登録することができます。特に頻 繁に使用するプロファイルをマイコネクションとして登録すると便利です。

マイコネクションの登録は、手動設定方法選択画面から行います。

1) [ マイコネクション登録 ] をクリックすると、右のマイコネクショ ン登録画面が表示されます。

マイコネクション登録されているプロファイルは、チェックボッ クスがオンになっています。

- 2) 一覧からマイコネクションに登録するプロファイルを1つ選択 (チェックボックスをオン)してください。 先にマイコネクションに登録されていたプロファイルのチェック ボックスがオフされます。
- 3) [OK] をクリックし、画面を閉じてください。 登録を中止する場合は、[ キャンセル ] をクリックしてください。

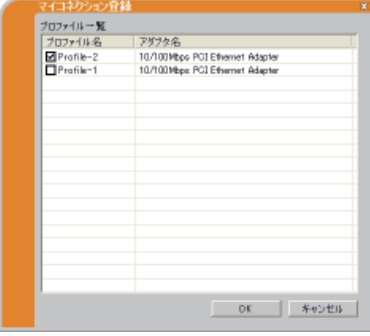

ネットワーク編

ットワーク編

ネ

- ●マイコネクション登録を解除する場合は、プロファイルの一覧で、プロファイルのチェックボック スをオフにして [OK] をクリックしてください。
- ●プロファイルの一覧には、選択しているネットワークアダプタに関係なく、全てのプロファイルが 表示されます。選択していないネットワークアダプタのプロファイルをマイコネクションに登録す ることも可能です。
- $\bigcirc$ マイコネクションは、接続完了と画面の送信の確認画面 (四3-18) からも登録することができます。

# 3. ネットワークプレゼンテーション

## 3.1 ネットワークプレゼンテーションについて

ネットワークプレゼンテーションでは、ネットワークで接続したコンピュータから、"LiveViewer" を 使用してコンピュータの画面をキャプチャし、本機に送信、表示します。

「2. ネットワークへの接続」(23-3)にしたがって、本機とご使用のコンピュータをネットワーク で接続し、接続処理完了後に表示される接続完了と画面の送信の確認画面で、コンピュータ画面の送 信を開始してください。"LiveViewer" のメインメニューが表示されます。

"LiveViewer" の操作方法については、「3.2 "LiveViewer" の操作」 (国3-24) をご参照ください。 ネットワークプレゼンテーションでのコンピュータ画面の表示には、以下のような便利な機能があり ます。

### ■表示モード

ネットワークプレゼンテーションには、シングル PC モードとマルチ PC モードの2つの表示モード があります。

シングル PC モードは、1台のコンピュータ画面を本機の投写画面にフルスクリーンで表示します。 マルチ PC モードは、4 分割された本機の投写画面に、最大4台までのコンピュータの画面を同時に 表示します。

表示モードは、"LiveViewer" のメインメニュー (23-24)、もしくは本機の 「ネットワーク」 メニュー (22-33) - 「プレゼンテーション」 (22-37) - 「マルチ PC モード」で変更できます。

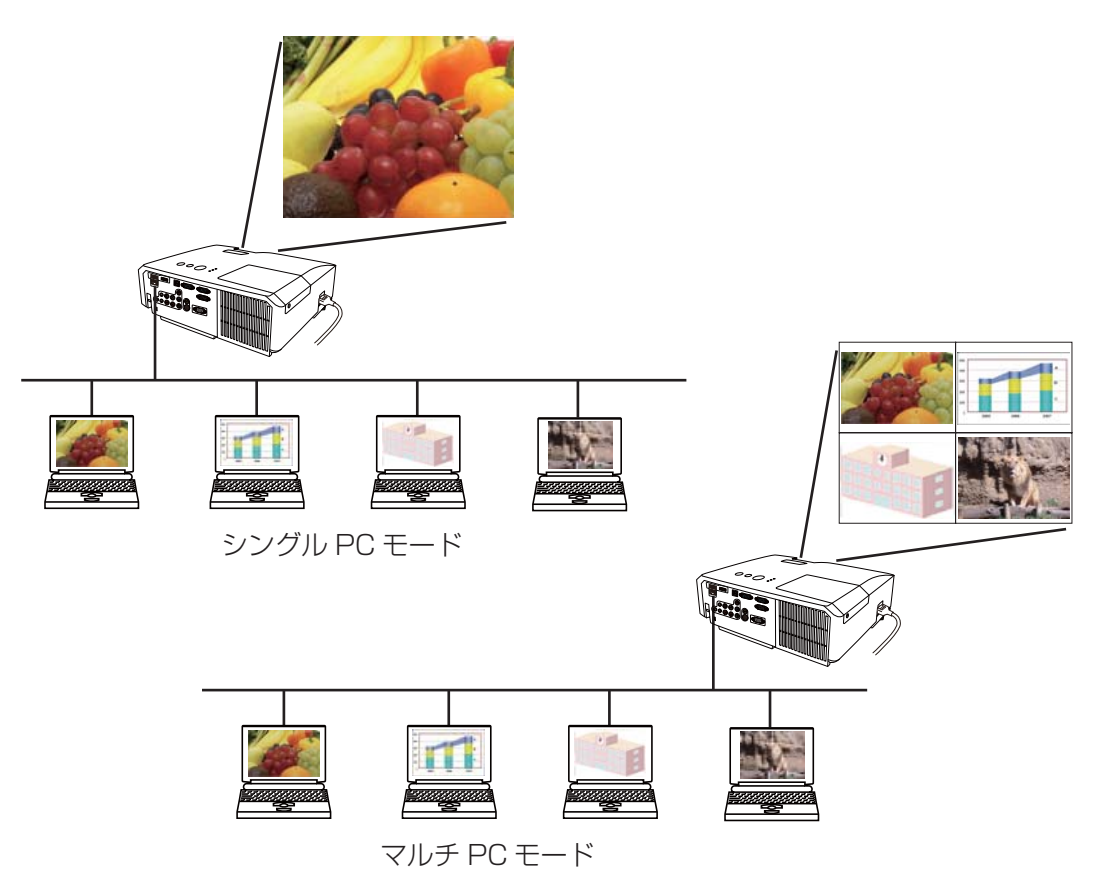

#### ■プレゼンターモード

シングル PC モードでプレゼンテーションをしている間、本機の投写画面を1台の PC で占有し、他 のコンピュータからの割り込みを防止することができます。この機能を使用すると、プレゼンテーショ ン中に誤って別のコンピュータ画面が表示され、プレゼンテーションを邪魔されることがなくなりま す。

プレゼンターモードは、"LiveViewer" のオプションメニュー (23-27) から設定することができ ます。 また、本機の 「ネットワーク」 メニュー (四2-33) - 「プレゼンテーション」 (四2-37) - 「プ レゼンターモード解除| で、もしくは Web コントロールで、プレゼンターモードを解除することも できます。

### ■ユーザー名表示

使用中のコンピュータの名前をユーザー名として "LiveViewer" に登録しておけば、どのコンピュー タの画面が表示されているかを区別することができます。

ユーザー名は、"LiveViewer" のオプションメニューから登録、表示設定することができます。また、 本機の 「ネットワーク」 メニュー 「プレゼンテーション」 - 「ユーザー名表示」 (血2-38) でユーザー 名を表示することができます。

ネットワーク編 ネットワーク編

## 3.2 "LiveViewer" の操作

ネットワークの接続処理が完了すると、"LiveViewer" のメインメニューが表示されます。 メインメニューは、Easy タイプと Advanced タイプの2種類を切り替えて使用することができます。

## メインメニュー

- (1) キャプチャ開始ボタン 本機へのコンピュータ画面の送信を開始します。画 面の送信を開始すると、停止ボタンに変化します。 (2) 停止ボタン
	- コンピュータ画面の送信を停止します。画面の送信 を停止すると、キャプチャ開始ボタンに変化します。
- (3) 一時停止ボタン コンピュータ画面の送信を一時停止し、本機の投写画 面を静止させます。
	- コンピュータ上での作業を、本機の画面に表示させ たくない場合などに便利です。
- (4) 表示モード切替ボタン 表示モードを切り替えます(113-26)。 シングル PC モード、マルチ PC モード $(1 ~ 4)$ への切替ボタン、およびマルチ PC モードのステー タスが表示されます。 キャプチャ開始/停止の機能も兼用しています。
- (5) 接続ボタン 接続方法選択画面を表示します。 (四3-9)
- (6) オプションボタン オプションメニューを表示します。(23-27)
- (7) Web コントロールボタン Web ブラウザを起動し、Web コントロール画面を 表示します。
- (8) インフォメーションボタン "LiveViewer" のバージョン情報を表示します。
- (9) メニュータイプ切替ボタン
	- Easy タイプと Advanced タイプを切り替えます。
- (10) , (11) 終了ボタン 本機との接続を切断し、"LiveViewer" を終了します。
- (12) 最小化ボタン メインメニューを閉じ、コンピュータのタスクトレイ のアイコンのみで表示します。本機との接続状態に よって、右図のアイコンが表示されます。 メインメニューを再表示するには、アイコンをダブル クリックしてください。

#### Easy タイプ (1)  $\Box$  (2)  $(9)$   $\frac{1}{3}$  (1)  $(3)$ ≣о 東東東東東 긔 (4) ステータス  $($  $\Box$ 3-25 $)$ Advanced タイプ  $(12)$   $x$   $(11)$  $\Box$  $\triangleright$  $\Box$ )  $(9)$   $-\sqrt{2}$   $\frac{2}{9}$ 東東東東東東  $\Box$ 黑 (5) (6)  $\left(\begin{smallmatrix} 1\\ 1\\ 1\end{smallmatrix}\right)$ (7)  $\mathbf{1}$ (8) ΞО 둾. (10) インジケータ  $($  $\Box$ 3-25 $)$

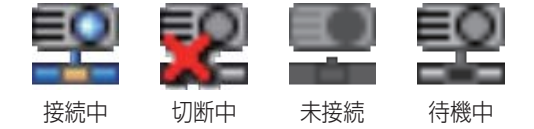

## お知らせ

- ●キャプチャ開始ボタンと停止ボタンを頻繁にクリックすると、画面が正常に表示されなくなること がありますので、おやめください。
- ●マルチモニタを使用している場合、プライマリモニタの画面のみが送信されます。

### 3 - 24

## ステータス表示

#### ■インジケータ

メインメニュー (23-24) のインジケータで、本機とコンピュータの接続状態を表示します。

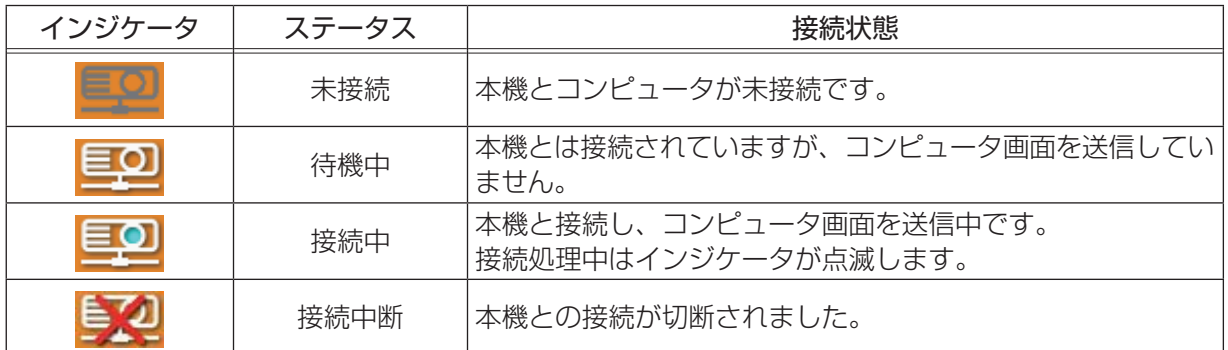

#### ■マルチ PC モードのステータス

表示モード切替ボタンのステータス (23-24) で、本機がマルチ PC モードで使用されている場合の、 | 4分割画面の使用状況を表示します。

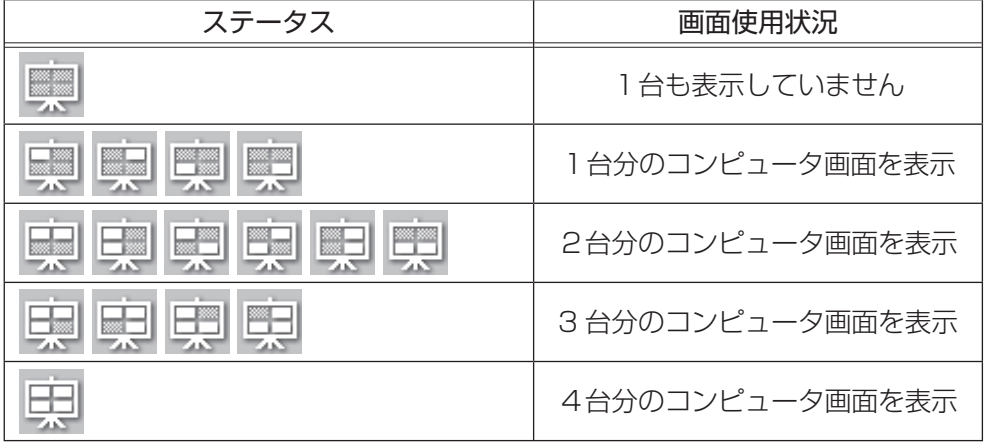

## お知らせ

●ステータス表示は 3 秒間隔で更新されます。ステータスが取得できない場合は更新されません。 ●接続中にマウスカーソルをインジケータ上に置くと、現在接続しているプロジェクターのプロジェ クター名と IP アドレスの設定を確認することができます。また、現在のプレゼンターモードの状 態が表示されます。

**3.2 "LiveViewer" の操作(つづき)** 

## 表示モードの切り替え

表示モードのシングル PC モードとマルチ PC モードを切り替えるには、メインメニュー(囧**3-24**) の表示モード切替ボタンを使用します。

1) メインメニューの表示モード切替ボタンをクリックし、各表示モードへの切替ボタンとマルチ PC モードのステータスを表示させてください。

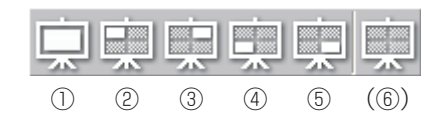

①シングル PC モードボタン:投写画面全体に表示 ②マルチ PC モード 1 ボタン:投写画面の左上に表示 ③マルチ PC モード 2 ボタン:投写画面の右上に表示 ④マルチ PC モード 3 ボタン:投写画面の左下に表示 ⑤マルチ PC モード 4 ボタン:投写画面の右下に表示 (⑥マルチ PC モードのステータス)

- 2) ①~⑤のボタンから表示したいモードをクリックすると、本機の投写画面が、選択した表示モード の画面に切り替わり、コンピュータの画面を送信します。
- 3) メインメニューの、表示モードの切替ボタンが、選択した表示モードのボタンに切り替わります。

- ●使用中の表示モード、表示位置と同じ切替ボタンをクリックすると、画面の送信が停止します。も う一度同じ切替ボタンをクリックすると、画面の送信を再開します。
- ●マルチ PC モードのどれかを選択すると、本機の投写画面は自動的に4分割画面に切り替わります。 ●プレゼンターモードをオンにしてシングル PC モードで本機を使用しているコンピュータがある場 合は、他のコンピュータはシングル PC モードに変更できません。
- ●マルチ PC モードで別のコンピュータが画面を送信している表示位置を指定した場合は、先に表示 していたコンピュータは待機状態になります。
- ●表示モードは、本機の「ネットワーク」メニュー(国2-33)-「プレゼンテーション」(国2-37)| -「マルチ PC モード」からも変更できます。

**3.2 "LiveViewer" の操作(つづき)** 

ネットワーク編

ットワーク編

ネ

## オプションメニュー

メインメニュー (日3-24) のオプションボタ ンをクリックすると、オプションメニューが表 示されます。

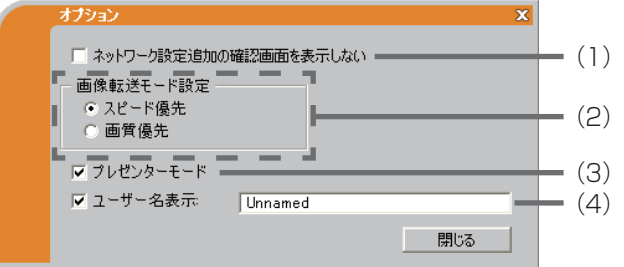

(1) "ネットワーク設定追加の確認画面を表示しない"

チェックボックスをオンにすると、ネットワーク接続の設定時に、ネットワーク設定をコンピュー タに追加するかどうかの確認画面 (□3-12, 17) を表示しなくなります。 工場出荷時はオフに設定されています。

(2) "画像転送モード設定"

"LiveViewer" は、キャプチャしたコンピュータ画面を JPEG データとして本機に送信しています。 JPEG データの圧縮率が異なる以下の2つのモードを切り替えて、画質、あるいは画面の更新スピー ドのどちらを優先するかを選択することができます。

" スピード優先":

JPEG データの圧縮率を高く設定します。画面の更新間隔を短くできますが、画質は劣化します。 " 画質優先":

JPEG データの圧縮率を低く設定します。画質を良くできますが、画面の更新間隔が長くなります。 (3) "プレゼンターモード"

"プレゼンターモード"をオン ( チェックボックスをオン ) にすると、シングル PC モードで本機を 使用中、他のコンピュータからの割り込みを防止することができます。初期設定では、オンに設定 されています。

(4) "ユーザー名表示"

半角英数記号、最大 20 文字の文字列を、使用中のコンピュータの名前をユーザー名として登録し、 本機の投写画面に表示させることができます。初期設定では、ユーザー名は"Unnamed"が登録 されています。

登録したユーザー名を画面に表示させるには、"ユーザー名表示"のチェックボックスをオンにして ください。

- ●マルチ PC モードではプレゼンターモードの設定は無効になります。
- ●マルチ PC モードからシングル PC モードに切り替えたときに、コンピュータのプレゼンターモー ドの設定が反映されます。
- ●プレゼンターモードを設定したコンピュータ以外に、 本機の「ネットワーク」メニュー (22-33) | - 「プレゼンテーション」(22-37) - 「プレゼンターモード解除」からプレゼンターモードを 解除することができます。
- ●ユーザー名は、本機の「ネットワーク」メニュー「プレゼンテーション」-「ユーザー名表示」 (ロ2-38) から表示することができます。

# 4.Web コントロール

ネットワークで接続したコンピュータから、Web ブラウザを使用して本機の状態確認、設定、制御を 行うことができます。

## お知らせ

- Web コントロールには、Internet Explorer® 6.0 以降のバージョンが必要です。
- Web ブラウザの設定で、JavaScript® を有効にしてください。JavaScript® が無効になってい ると、Web コントロール画面が正しく表示できません。JavaScript® を有効にする方法について は、Web ブラウザのヘルプをご覧ください。
- Web ブラウザの更新プログラムは、すべて適用してください。
- Web コントロール画面は、本機の OSD と同じ言語で表示されます。Web コントロール画面の表 示言語を変更するには、本機の 「簡単」 メニュー (<mark>42-5</mark>) または 「スクリーン」 メニュー (44**2-19**) で、「表示言語」を変更するか、Web コントロールで表示言語(ロ3-46)を変更してください。

## 4.1 ログオン

Web コントロールを行うためには、以下の手順に従って、本機とネットワークで接続したコンピュー タからログオンしてください。

1) ログオン画面を表示させます。

"LiveViewer" のメインメニュー (国3-24) で Web コントロールボ タン 圖 をクリックするか、Web ブラウザを起動して、アドレスバー に以下の URL を入力し、 ボタンをクリックしてください。

URL: http:// <本機の IP アドレス> /

(例) 本機の IP アドレスが "192. 168. 1. 10" の場合 ⇒ URL: http://192.168.1.10/

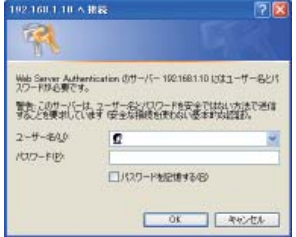

2) ユーザー名とパスワードを入力して、[OK] をクリックしてください。 ユーザー名、およびパスワードは、工場出荷時、以下のように設定されています。

### ユーザー名:Administrator

パスワード:(設定されていません)

ログオンが成功すると、右の Web コントロール画面 が表示されます。画面の左側には Web コントロール のメインメニューが表示されます。設定・操作したい メニュー項目を選択してください

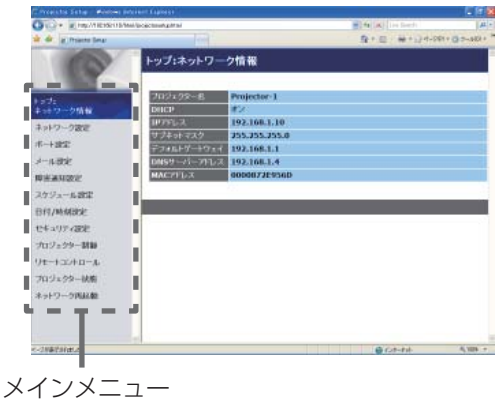

## 4.2 ネットワーク情報

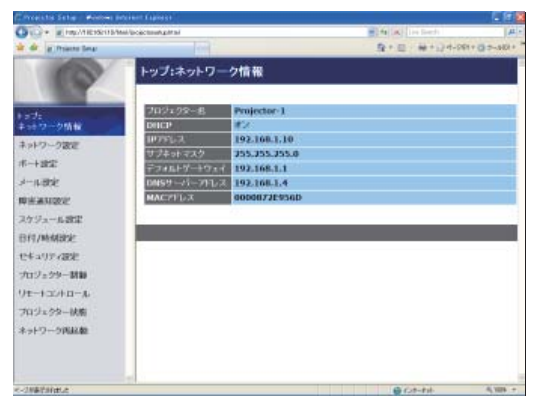

メインメニューの [ ネットワーク情報 ] をクリックすると、 左の " ネットワーク情報"画面が表示されます。 " ネットワーク情報"では、本機の現在のネットワークの 設定を表示します。

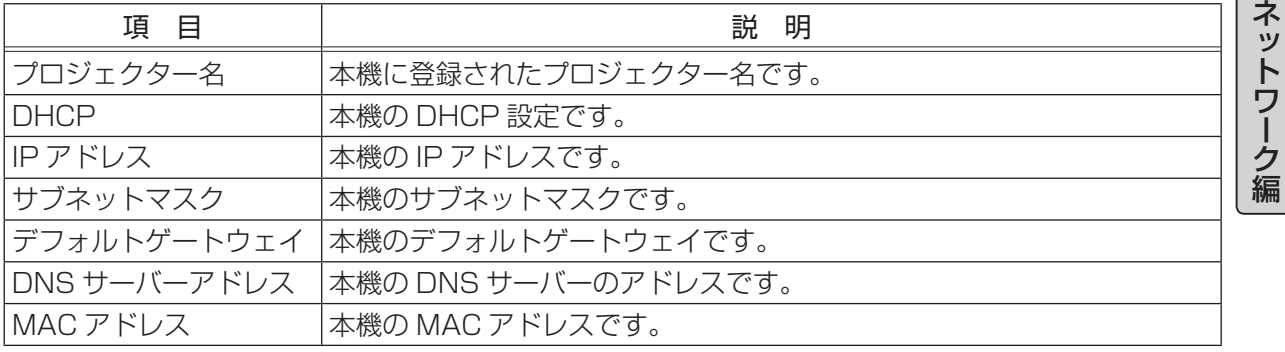

## 4.3 ネットワーク設定

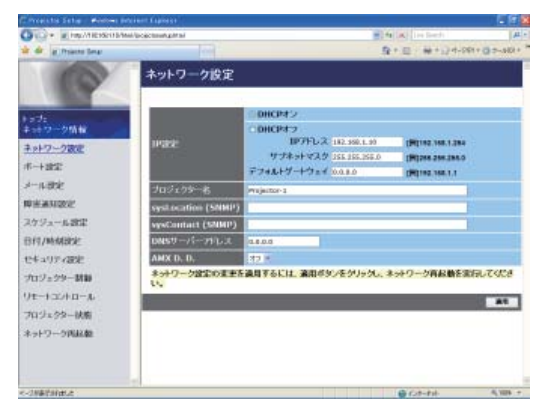

メインメニューの[ネットワーク設定]をクリックすると、 左の " ネットワーク設定"画面が表示されます。

" ネットワーク設定"では、ネットワーク接続の設定を行 います。

設定を保存するには [ 適用 ] ボタンをクリックしてくださ い。

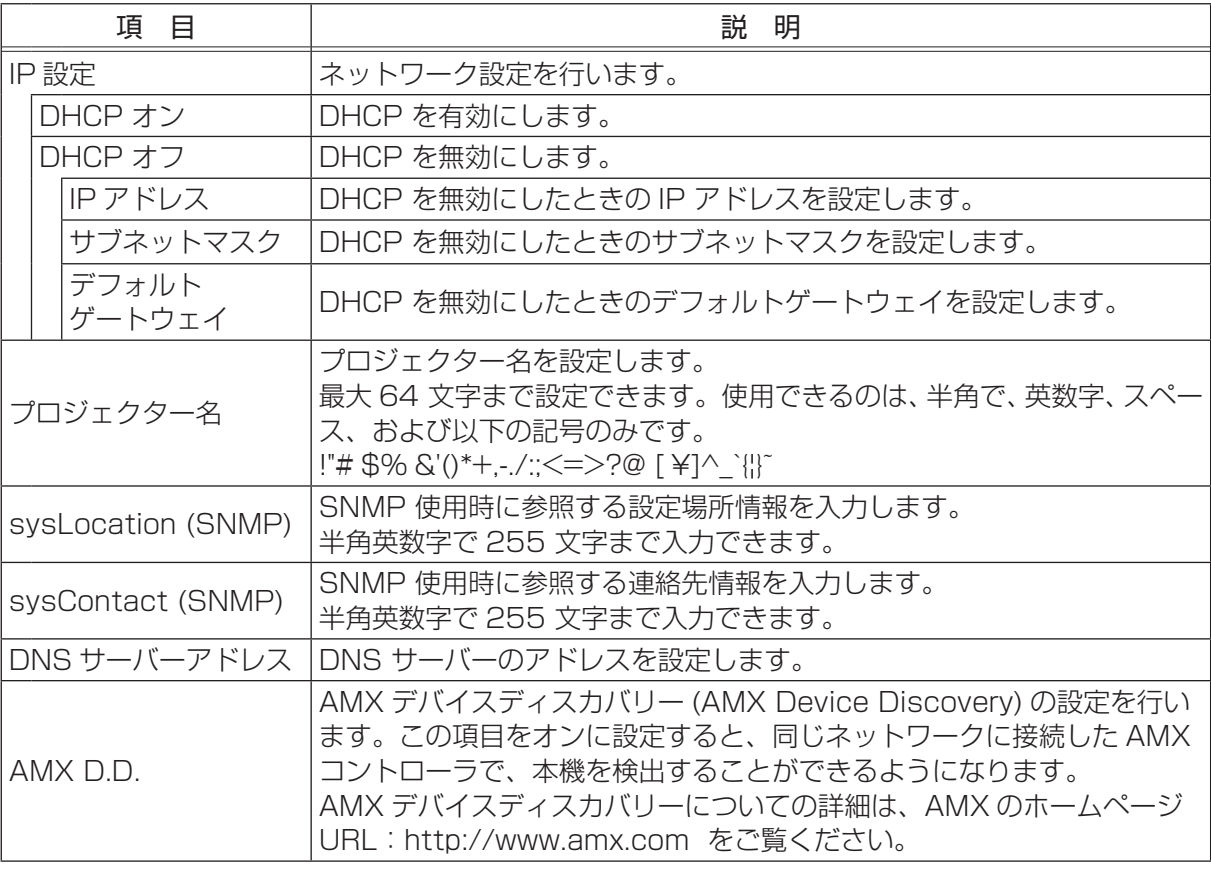

## お知らせ

●新しい設定は、ネットワーク接続を再起動した後に有効になります。設定を変更したら、必ずメ インメニューの [ ネットワーク再起動 ] をクリックしてネットワーク接続を再起動させてください  $(43-49)$ 。

●本機を既存のネットワークに接続する場合は、サーバーのアドレスを設定する前にネットワーク管 理者にご相談ください。

## 4.4 ポート設定

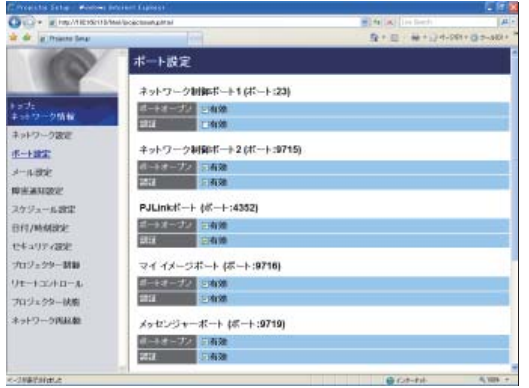

メインメニューの [ ポート設定 ] をクリックすると、左の " ポート設定"画面が表示されます。 " ポート設定"では、通信ポートの設定を行います。

設定を保存するには [ 適用 ] ボタンをクリックしてくださ い。

ネットワーク編

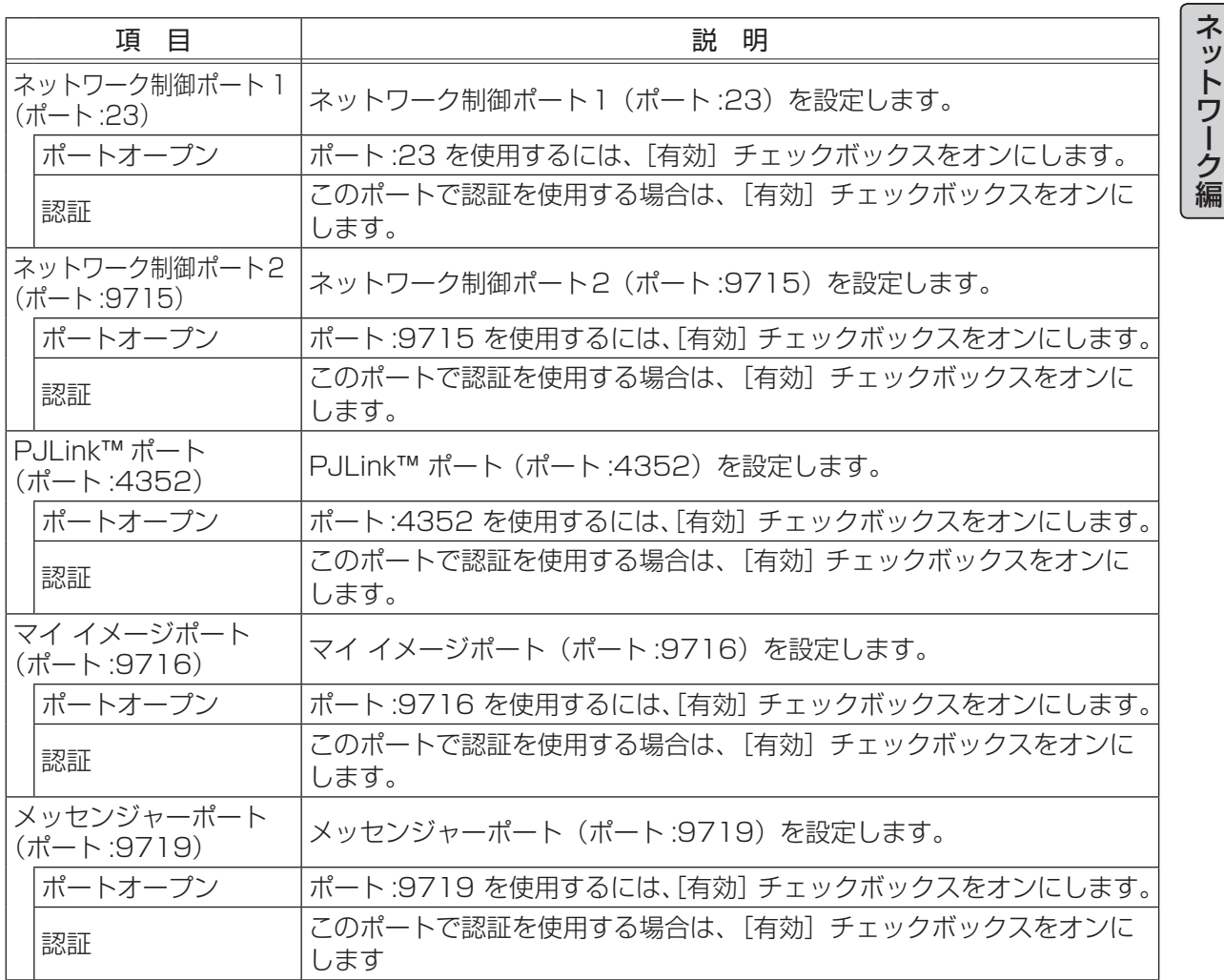

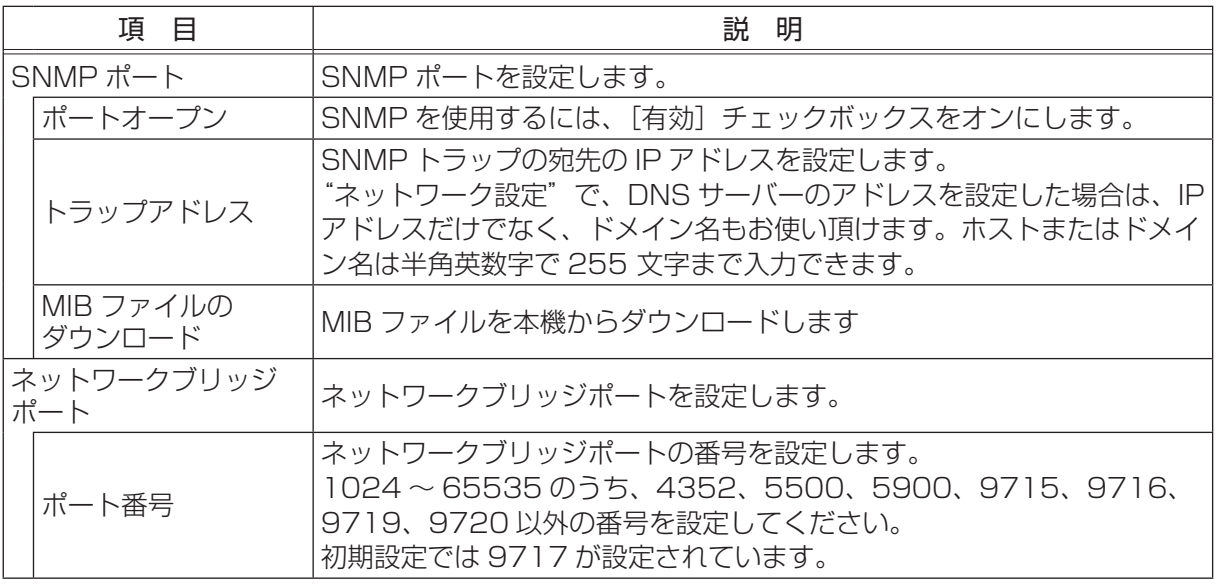

## お知らせ)

●新しい設定は、ネットワーク接続を再起動した後に有効になります。設定を変更したら、必ずメイ ンメニューの[ネットワーク再起動]をクリックしてネットワーク接続を再起動させてください  $($  $\Box$ 3-49 $)$ 。

## 4.5 メール設定

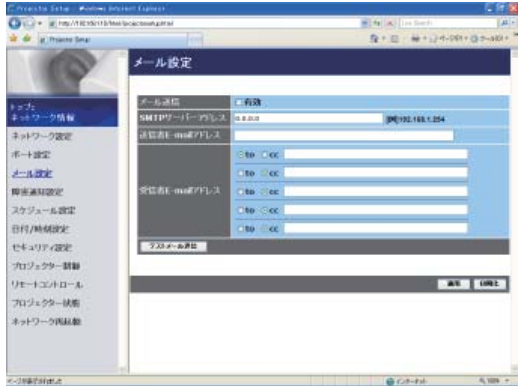

メインメニューの[メール設定]をクリックすると、左の " メール設定"画面が表示されます。

" メール設定"では、" 障害通知設定"で指定された、エラー /警告の通知を行う電子メールの設定を行います。送信さ れる電子メールについては、「4.14 その他の機能」-「電 子メール機能による自動通知」 (四3-50) をご参照くだ さい。

設定を保存するには [ 適用 ] ボタンをクリックしてくださ い。

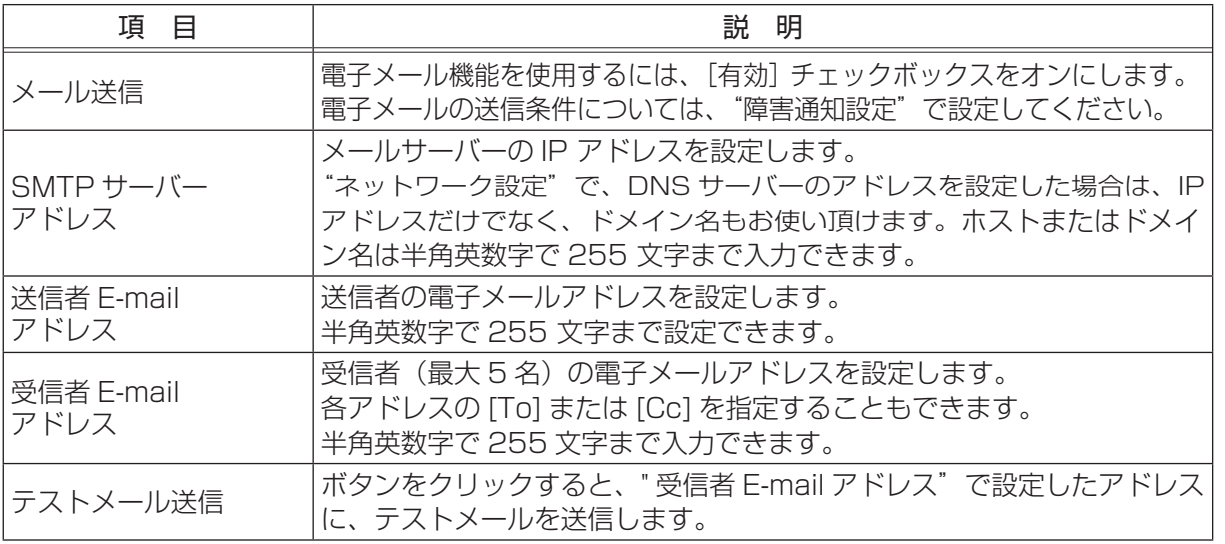

## お知らせ)

●メール設定が正しく機能するかどうかは、[テストメール送信] ボタンをクリックして確認できます。 「テストメール送信]ボタンを クリックする前に、"メール送信"の[有効]チェックボックスを オンにしてください。

●本機を既存のネットワークに接続する場合は、サーバーのアドレスを設定する前にネットワーク管 理者にご相談ください。

## 4.6 障害通知設定

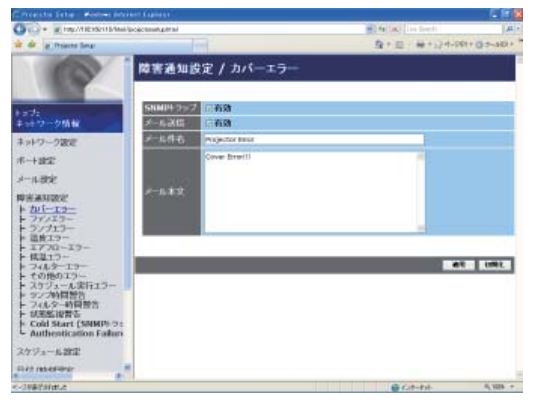

メインメニューの[障害通知設定]をクリックすると、メ インメニューにエラー/警告通知項目が表示されます。 " 障害通知設定"では、エラー/警告の自動通知を設定し ます。エラー/警告通知項目を選択すると、各項目ごとの 通知設定画面が表示されます。 自動通知の設定手順については、「4.14 その他の機能」 - 「電子メール機能による自動通知」 (ロ3-50)、「SNMP

による自動通知」 (四3-51) をご参照ください。

### ■エラー/警告通知項目

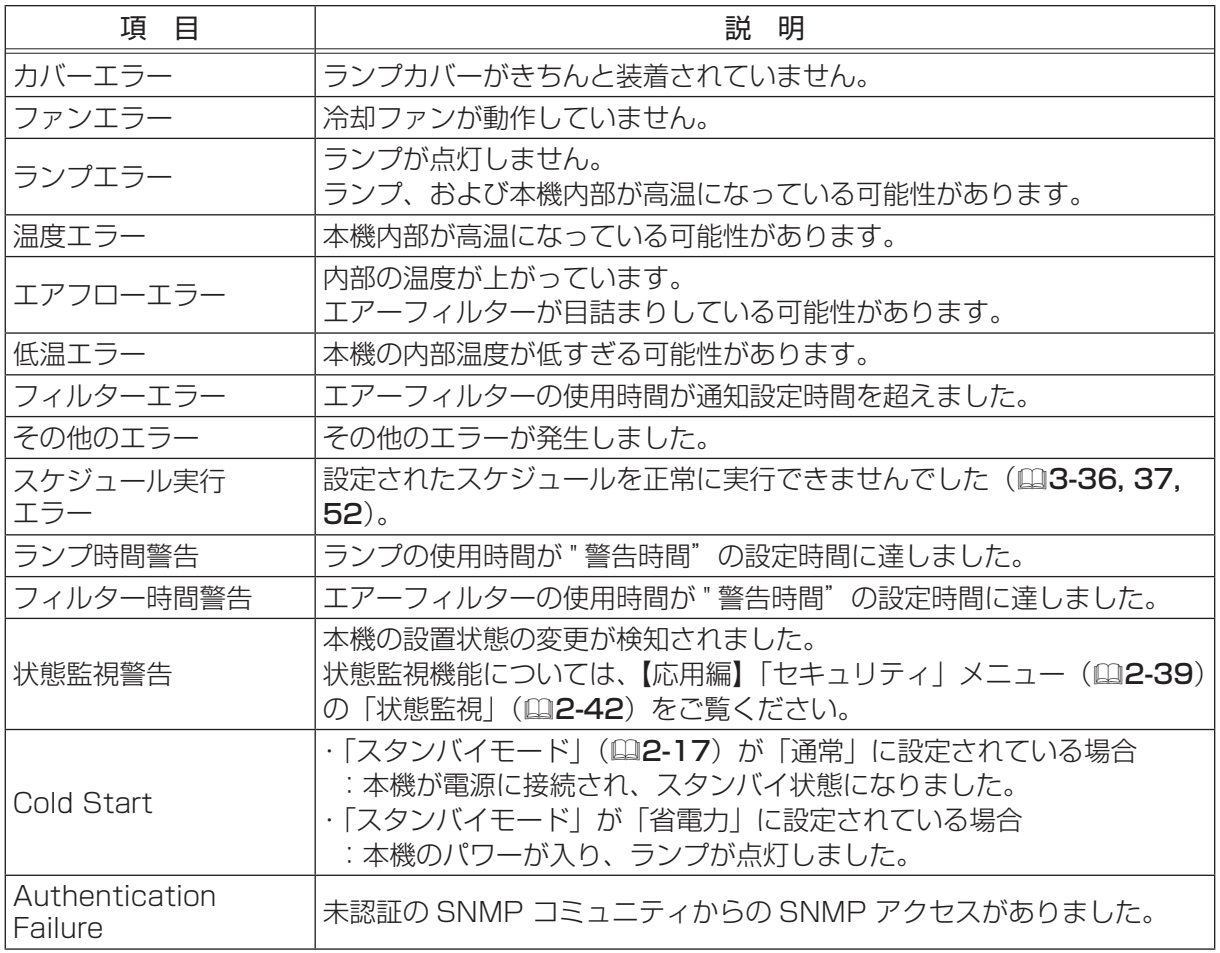

ネットワーク編

ネットワーク編

#### ■通知設定

各々のエラー / 警告通知について、以下の項目を設定します。 設定を保存するには[適用]ボタンをクリックしてください。

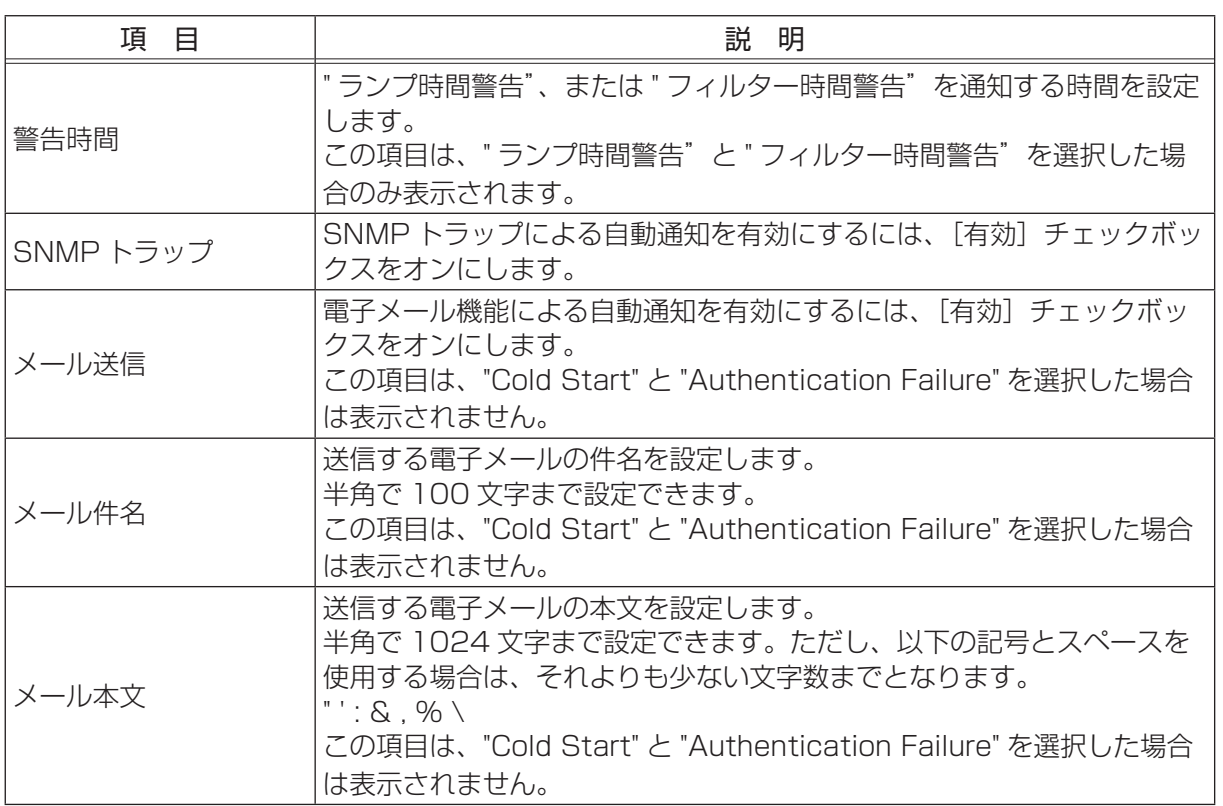

- "スケジュール実行エラー"を除くエラーの詳細については、【技術情報編】「故障かなと思ったら」 (日4-30~38)をご参照ください。
- ●"フィルターエラー"は、「その他」 メニュー (四2-24) の 「特別な設定」 (四2-28) 「フィルター 掃除通知」(四2-29)で設定された、フィルター掃除通知の表示設定時間を超えると通知のメー ルが送信されます。「フィルター掃除通知」を「無効」に設定していると通知のメールは送信され ません。
- " ランプ時間警告" と " フィルター時間警告" は、フィルター時間、およびランプ時間をメールで 通知します。"警告時間"で設定したランプ時間、およびフィルター時間を過ぎると、メールが送 信されます。
- "Cold Start" と "Authentication Failure" は、SNMP トラップでの自動通知のみ可能です。

## 4.7 スケジュール設定

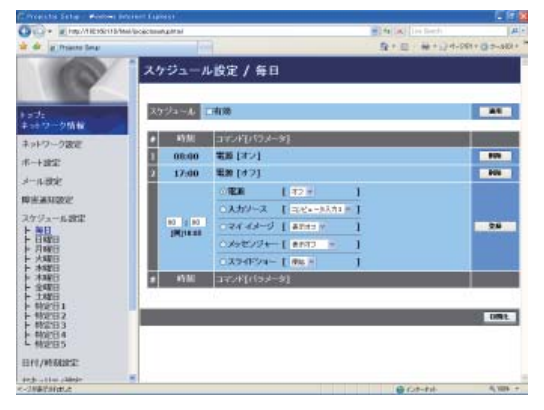

メインメニューの[スケジュール設定]をクリックする と、メインメニューにスケジュールの日程項目が表示され ます。

" スケジュール設定"では、スケジュールの設定を行います。 スケジュールの日程項目を選択すると、各スケジュール日 程ごとの設定画面が表示されます。すでに設定されている スケジュールがある場合は、リストに表示されます。 スケジュールの設定手順については、「4.14 その他の機 能」 - 「スケジュール機能」 (回3-52) をご参照ください。

## ■スケジュールの日程項目

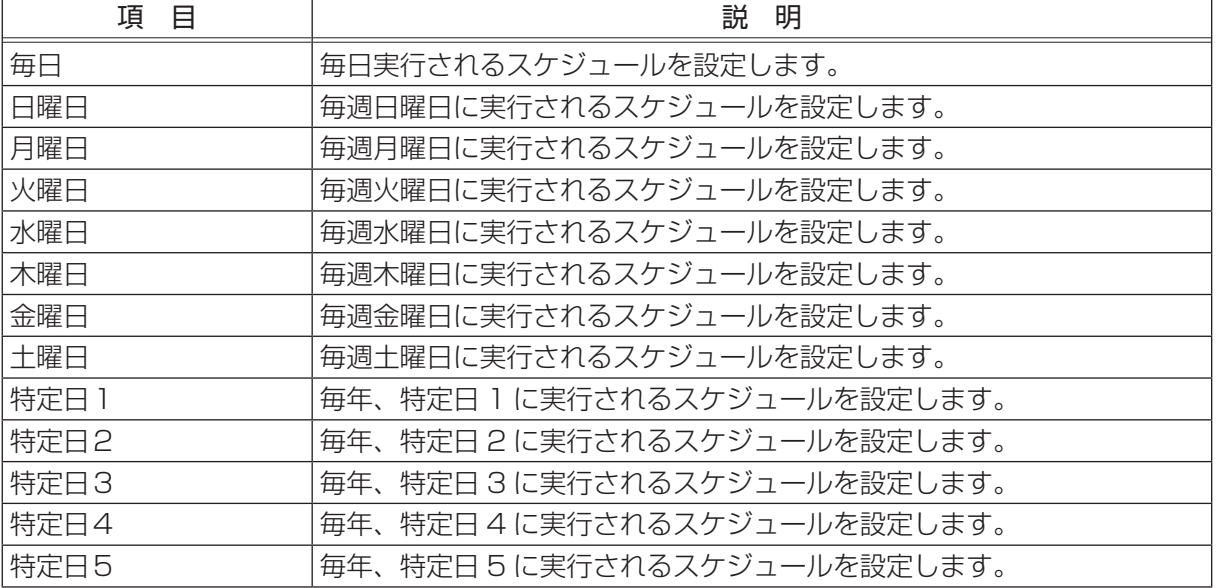

ネットワーク編

ットワーク編

### ■日時とイベント設定

各日程について、以下の項目を設定します。 設定を保存するには[適用]ボタンをクリックしてください。

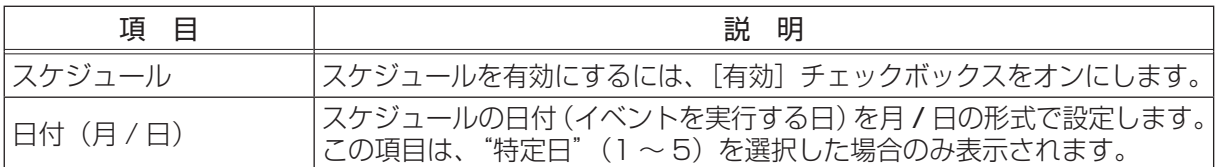

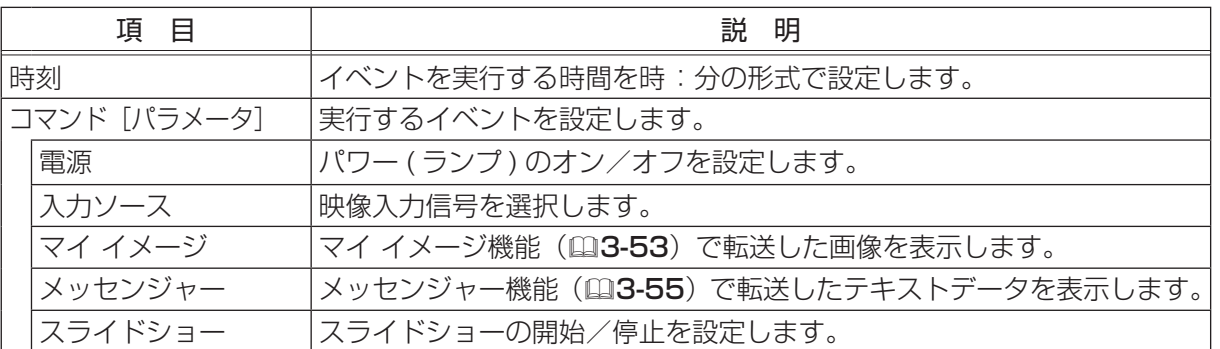

設定した新しいイベントを追加するには、[登録]ボタンをクリックします。

リストに表示されているスケジュールを削除するには[削除]ボタンを、リストに表示されたすべ てのスケジュールを削除するには「初期化】ボタンをクリックします。

- ●本機を移動したら、スケジュールを調整する前に、プロジェクターに設定されている日時を確認し てください。強い衝撃により、日時設定(23-38)がずれる可能性があります。
- ●「設置」メニュー (22-16) の「スタンバイモード」(22-17) が「省電力」に設定されている と、本機がスタンバイ状態のときにはスケジュールが実行されません。スケジュールを有効にする 際には、「スタンバイモード」を「通常」に設定してください。
- ●本機のランプが点灯していない、または表示するデータが本機に登録されていないと、"マイ イメー ジ"と"メッセンジャー"のイベントは正常に実行されません。
- ●本機のランプが点灯していない、または画像データの入った USB メモリが本機に挿入されていな いと、"スライドショー"のイベントは正常に実行されません。
- "スライドショー"のイベントが実行されるときには、本機は自動的に入力端子を USB タイプ A 端子に切り替えます。
- ●"スライドショー"のイベントでは、本機に挿入された USB メモリのルートディレクトリに保存 された画像ファイルが表示されます。
- ●本機で、温度エラー、ランプエラーなどの何らかのエラーが発生していると、スケジュールは正常 に実行されません。
- ●スケジュールが正しく実行されない場合は、「トラブルシューティング」 (回3-63~65) および【技 術情報編】「故障と間違えやすい現象について」(ロ4-35~38)をご覧ください。

## 4.8 日付 / 時刻設定

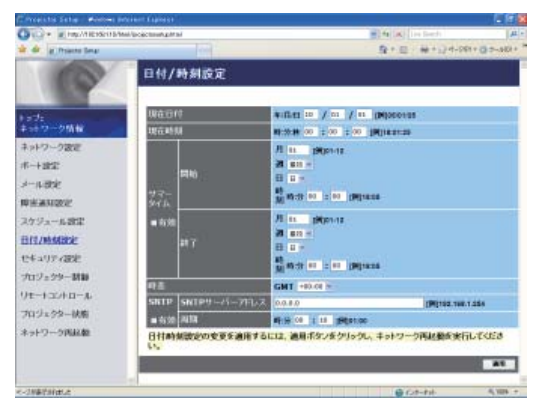

メインメニューの[日付 / 時刻設定 ] をクリックすると、 左の " 日付 / 時刻設定"画面が表示されます。 " 日付 / 時刻設定"では、日時の設定を行います。 設定を保存するには [適用] ボタンをクリックしてくださ  $U$ <sup>o</sup>

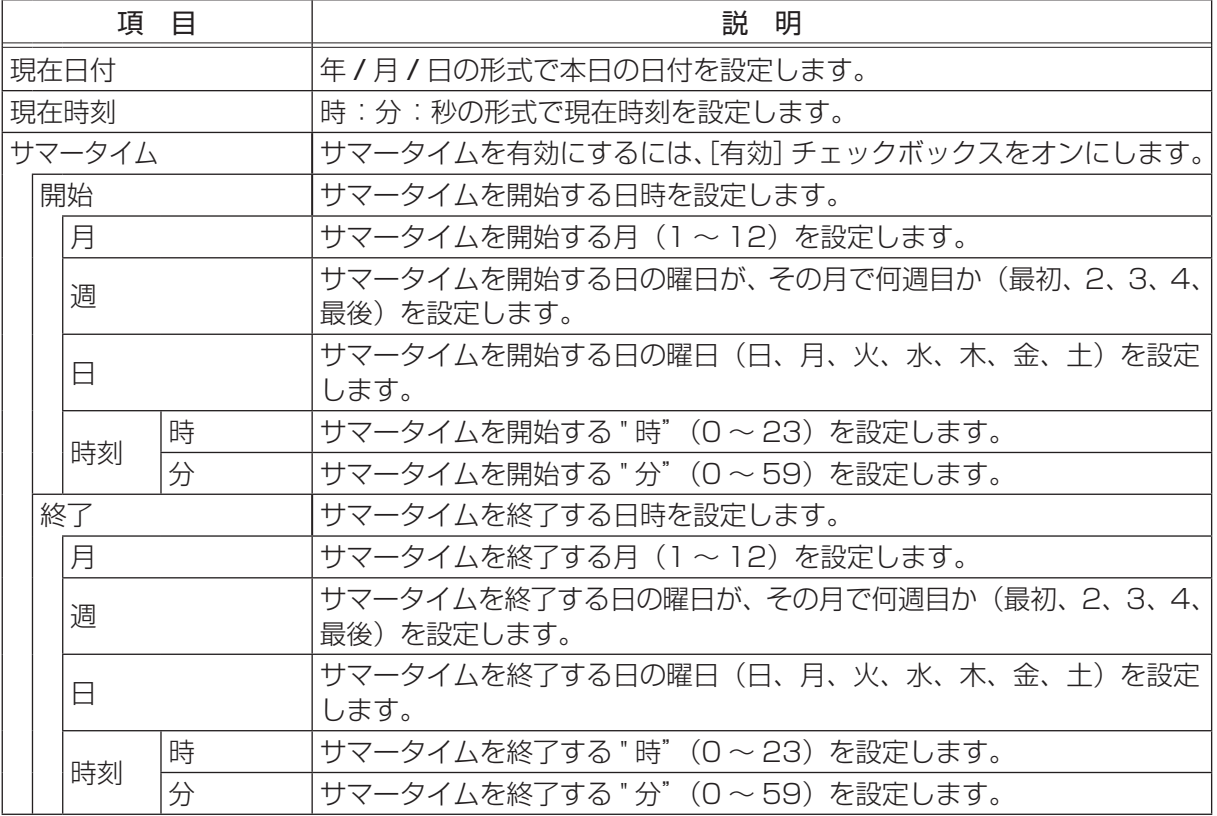

ネットワーク編

ネットワーク編

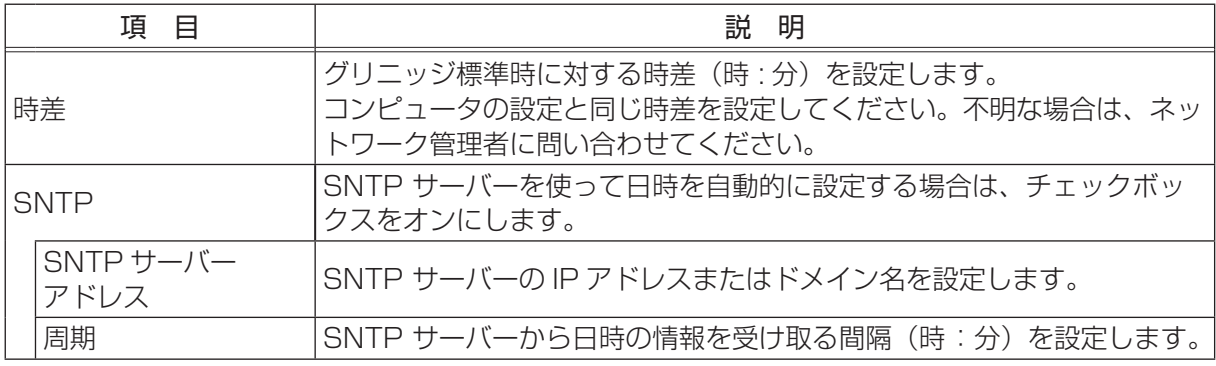

- ●新しい設定は、ネットワーク接続を再起動した後に有効になります。設定を変更したら、必ずメイ ンメニューの[ネットワーク再起動]をクリックしてネットワーク接続を再起動させてください  $(43-49)$ 。
- ●本機を既存のネットワークに接続する場合は、サーバーのアドレスを設定する前にネットワーク管 理者にご相談ください。
- SNTP 機能を有効にするには、時差を設定する必要があります。
- SNTP 機能が有効のときは、タイムサーバーから日時の情報を取得し、設定を上書きします。
- ●内蔵時計の時間は、ずれてくる場合があります。正確な時間を維持するためには、SNTP 機能を 使用することをお勧めします。

## 4.9 セキュリティ設定

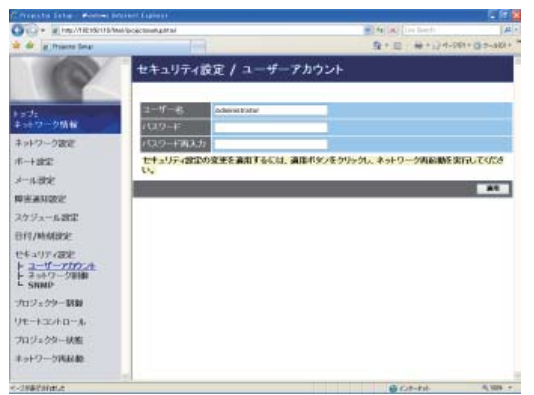

メインメニューの [セキュリティ設定] をクリックする と、メインメニューにセキュリティの設定項目が表示され ます。

" セキュリティ設定"では、パスワードなどの通信に関わ るセキュリティの設定を行います。セキュリティの設定項 目を選択すると、各項目ごとの設定画面が表示されます。 設定を保存するには [適用] ボタンをクリックしてくださ  $U$ <sub>。</sub>

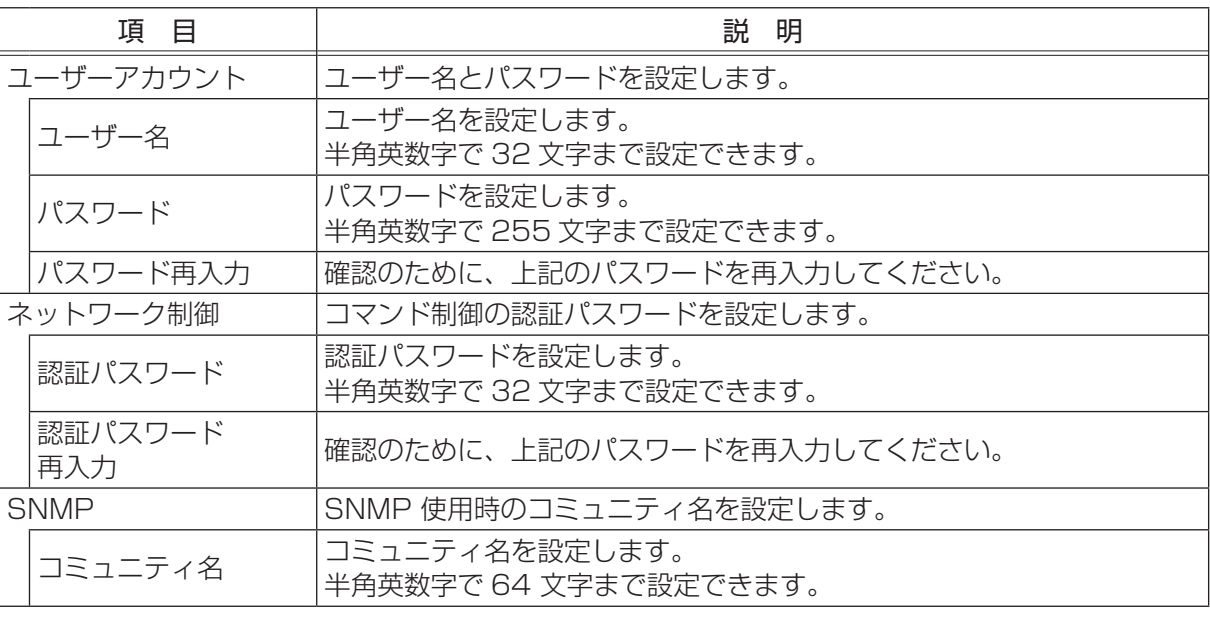

## お知らせ

●新しい設定は、ネットワーク接続を再起動した後に有効になります。設定を変更したら、必ずメイ ンメニューの[ネットワーク再起動]をクリックしてネットワーク接続を再起動させてください  $(13-49)$ 。

## 4.10 プロジェクター制御

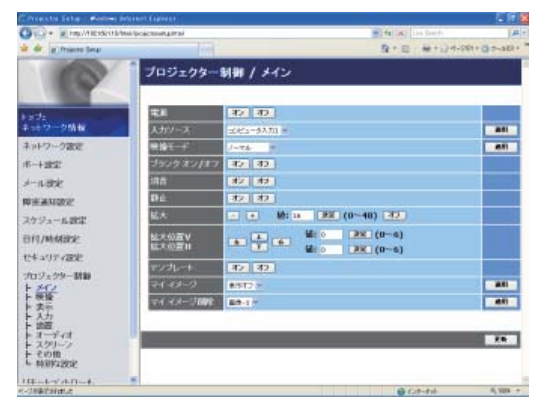

メインメニューの[プロジェクター制御]をクリックする と、メインメニューに制御メニューが表示されます。 " プロジェクター制御"では、本機の設定状態を表示し、 また、本機を遠隔操作することができます。制御メニュー を選択すると、制御メニューごとの設定画面が表示されま す。

" メイン"項目の内容詳細については【基本編】を、" 映像" ~"その他"項目の内容詳細については【応用編】をご覧 ください。

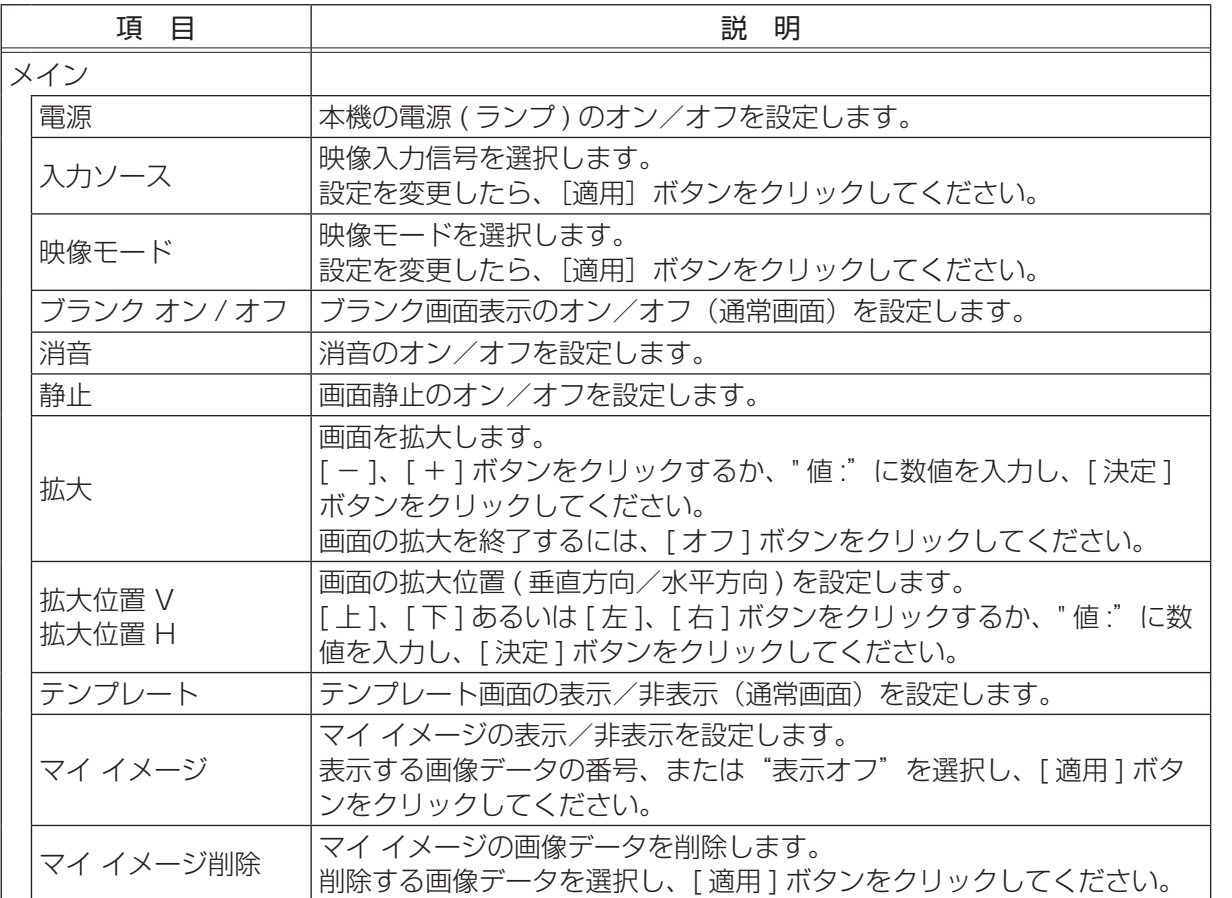

ネットワーク編 ネットワーク編
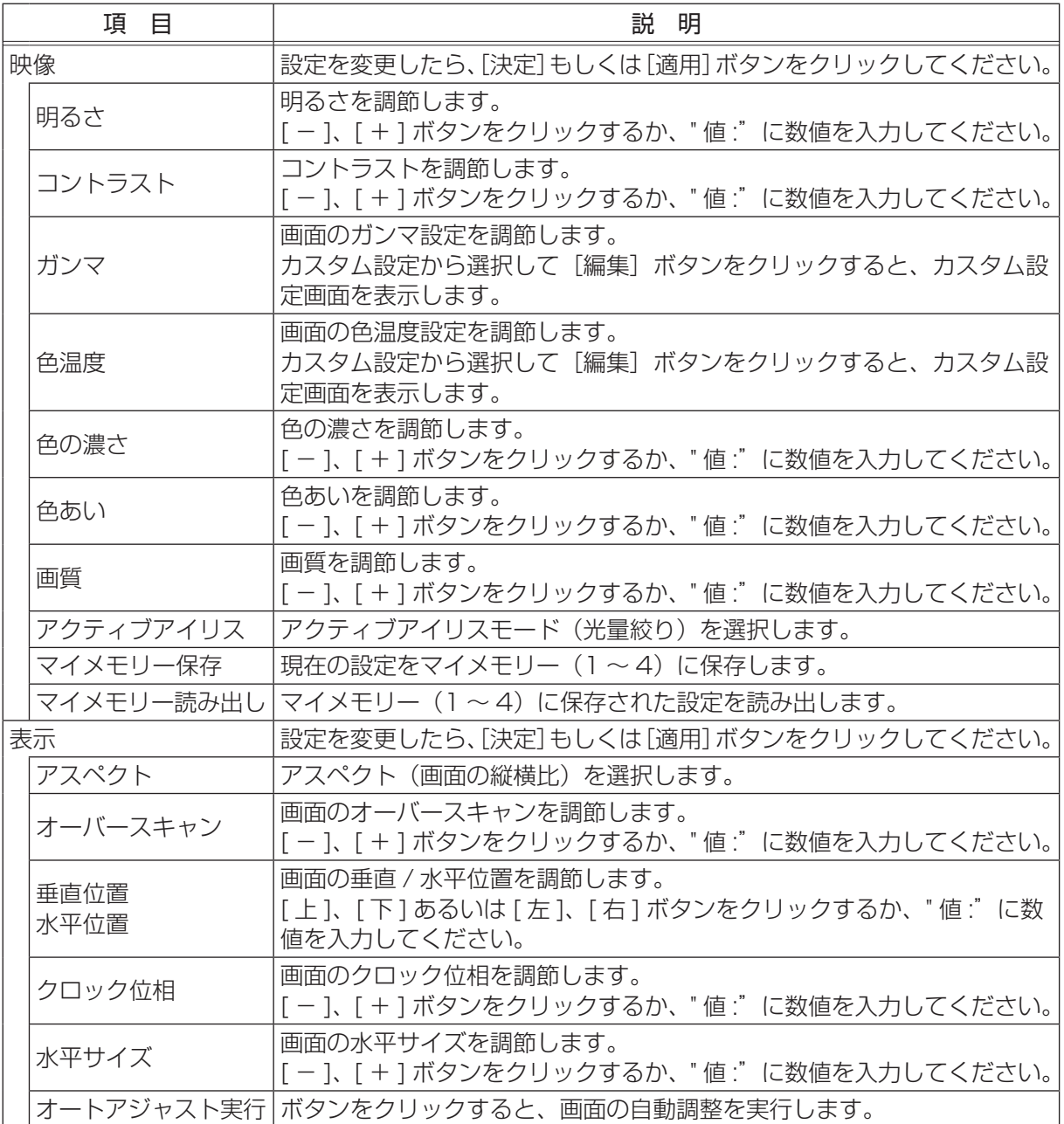

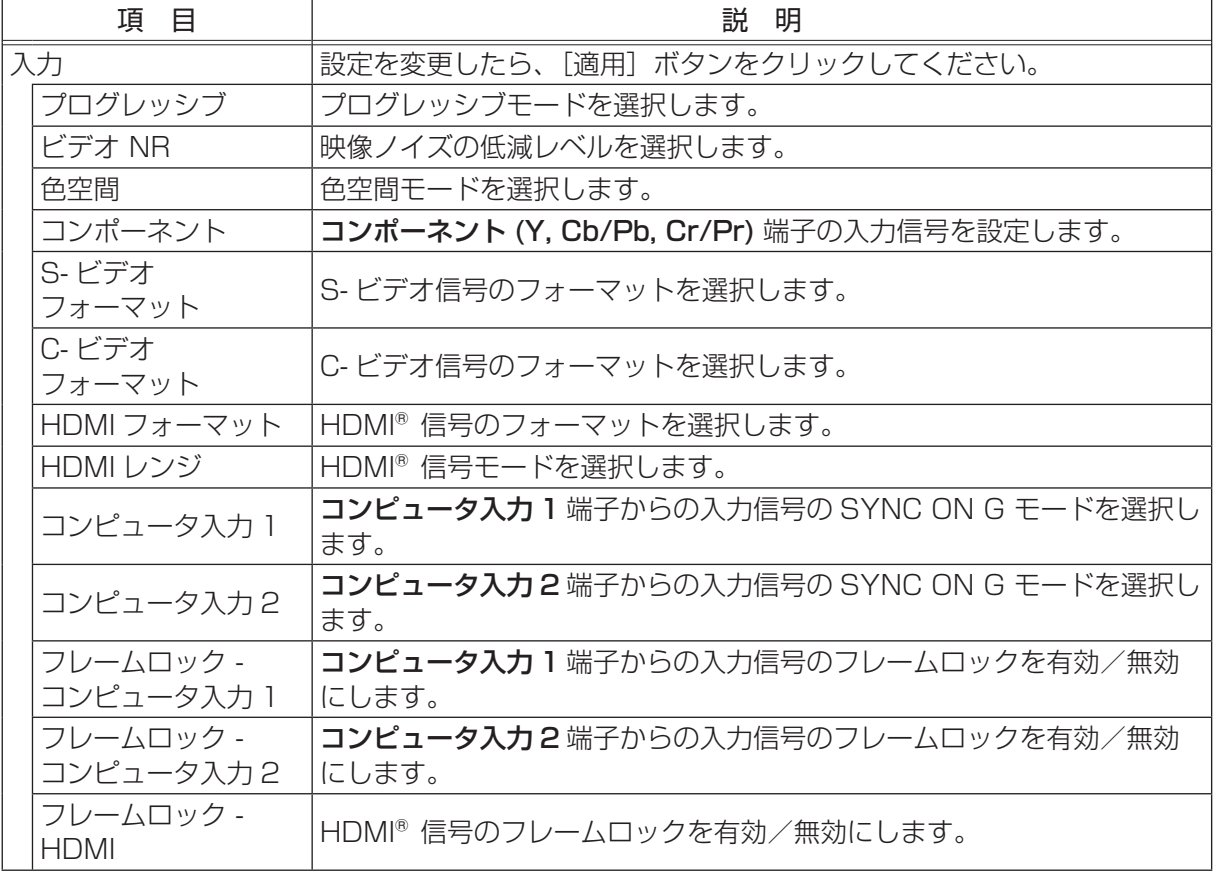

|ネットワーク編 ネットワーク編

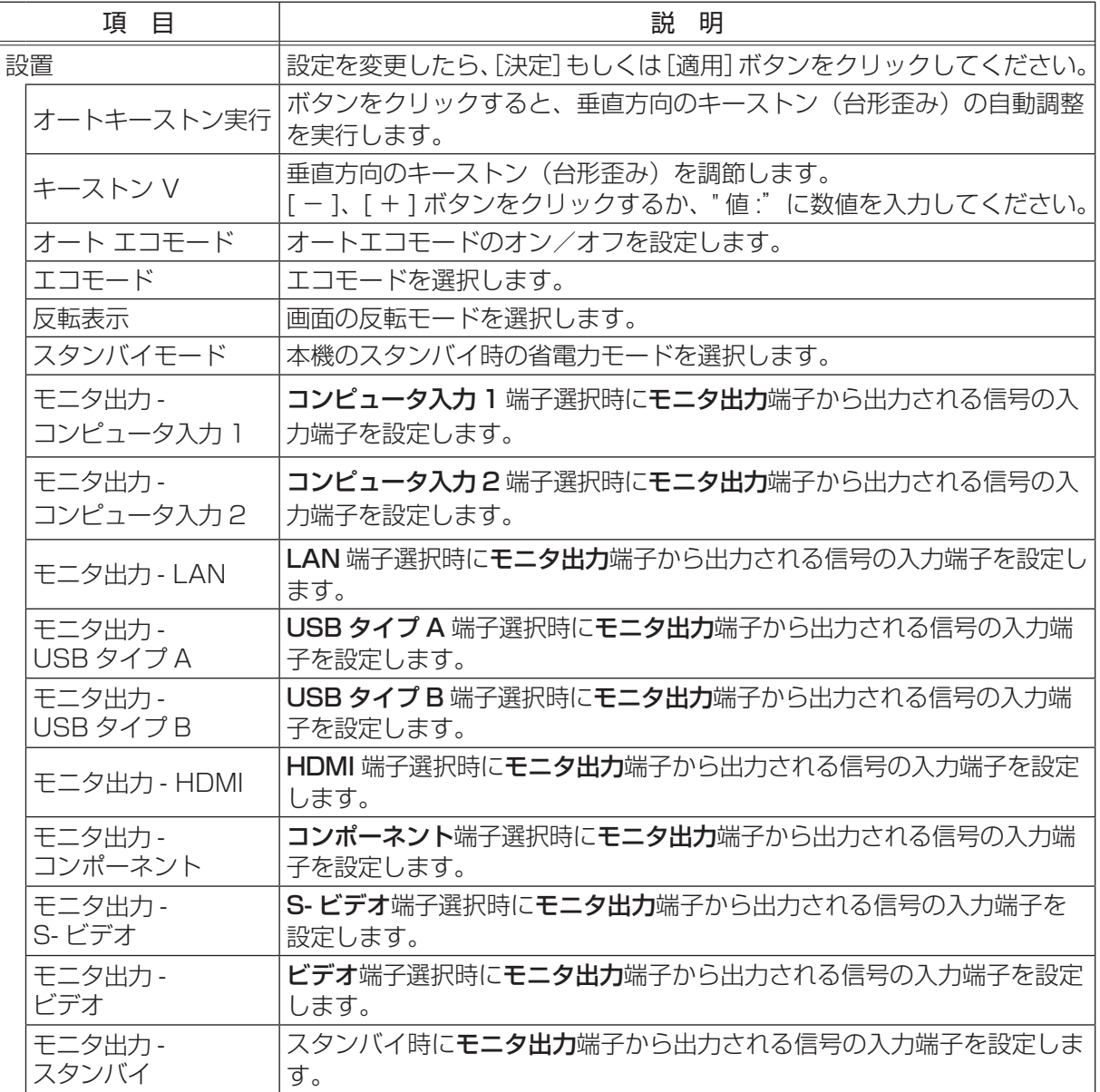

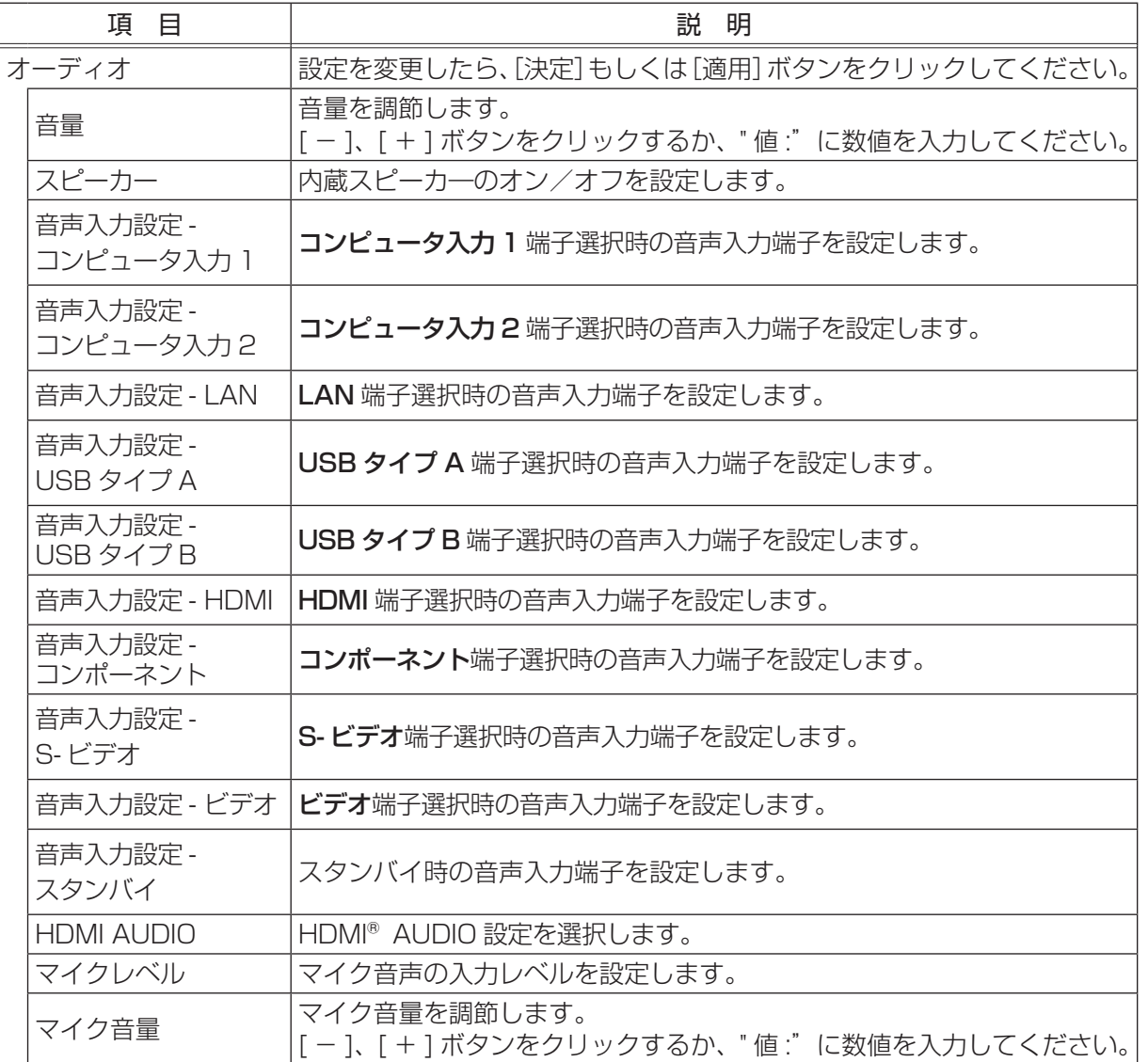

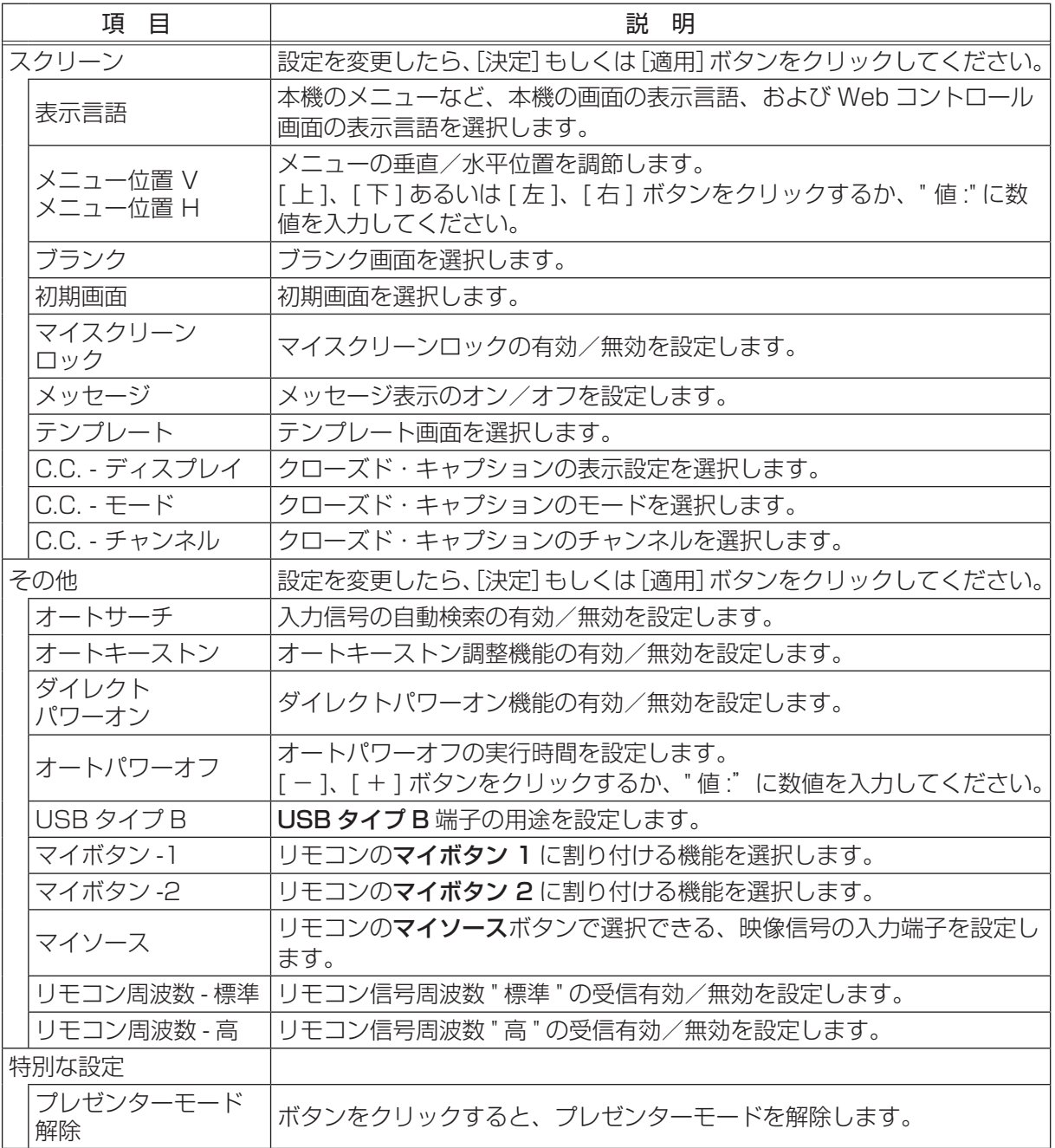

## お知らせ)

● Web コントロール使用中に、本機のメニューやリモコンで設定を変更した場合、ウィンドウの表 示と実際の設定が一致しないことがあります。その場合には [更新] ボタンをクリックして本機の 設定を再読込みしてください。

# 4.11 リモートコントロール

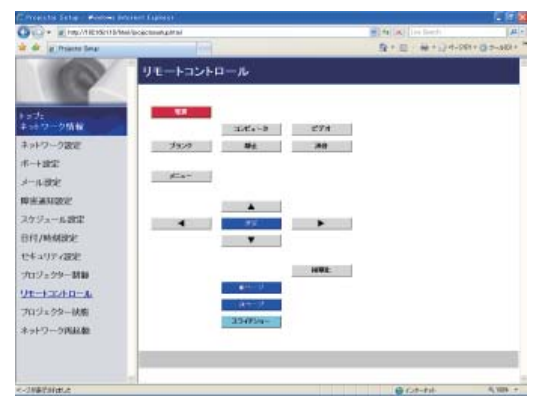

メインメニューの [ リモートコントロール ] をクリックす ると、左の"リモートコントロール"画面が表示されます。 "リモートコントロール"では、本機付属のリモコンのイ メージで本機を操作できます。

ネットワーク編

ットワーク編

ネ

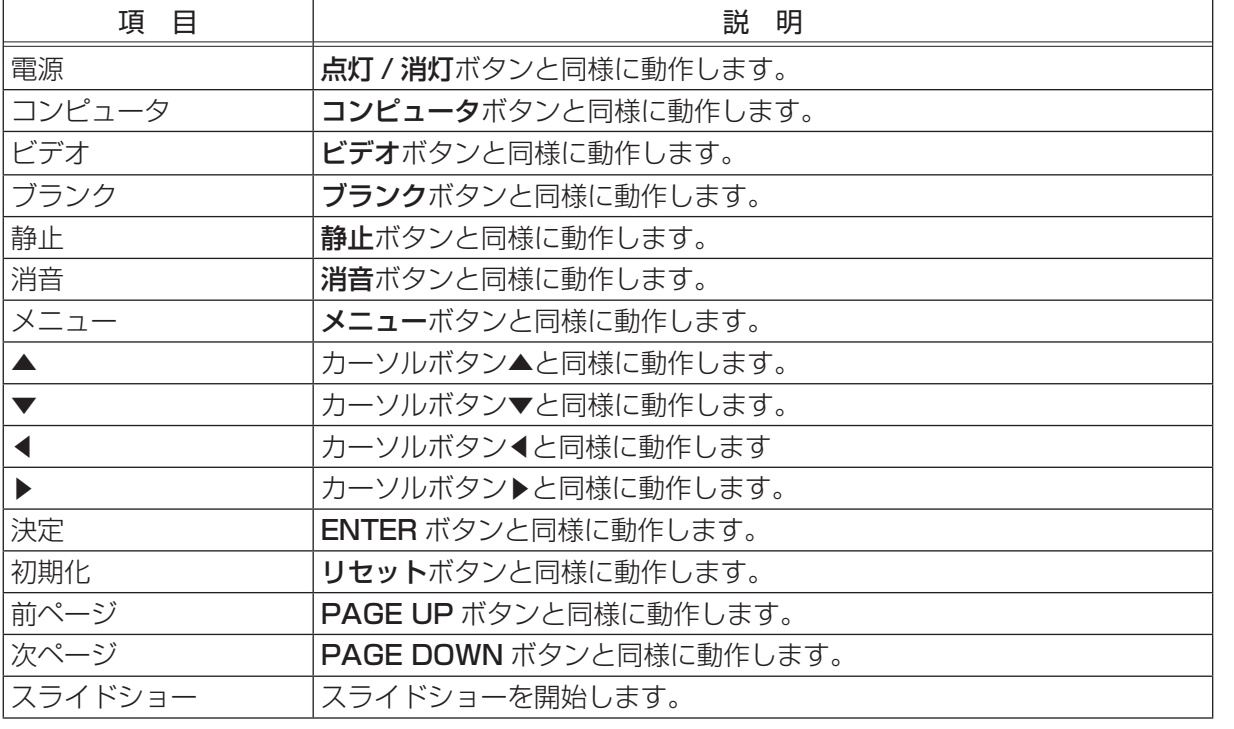

### お知らせ

- ●本機の同梱リモコンと"リモートコントロール"を同時に使用して本機を操作しないでください。 同時に使用すると、誤動作するおそれがあります。
- ●一回のクリックでは、一回の操作しか行うことができません。ボタンをクリックしたままにしても、 同梱リモコンのように連続操作をさせることはできません。連続して操作するには、ボタンを繰り 返しクリックする必要があります。
- ●ボタンを連続してクリックすると、一部のコマンドが正常に送信されないことがあります。少し間 をおいて再度クリックしてください。
- [ 電源 ] ボタンをクリックすると、本機の電源を入れる/切る確認メッセージが表示されます。そ のまま電源の操作を行うには [OK] ボタンを、元の状態に戻すには [ キャンセル ] ボタンをクリッ クしてください。
- "リモートコントロール"で、簡易マウス/キーボード機能 (21-27) の操作はできません。

# 4.12 プロジェクター状態

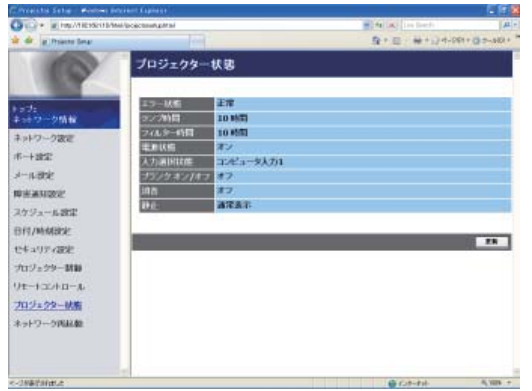

メインメニューの [ プロジェクター状態 ] をクリックする と、左の"プロジェクター状態"画面が表示されます。 "プロジェクター状態"では、現在の本機の状態を表示し ます。

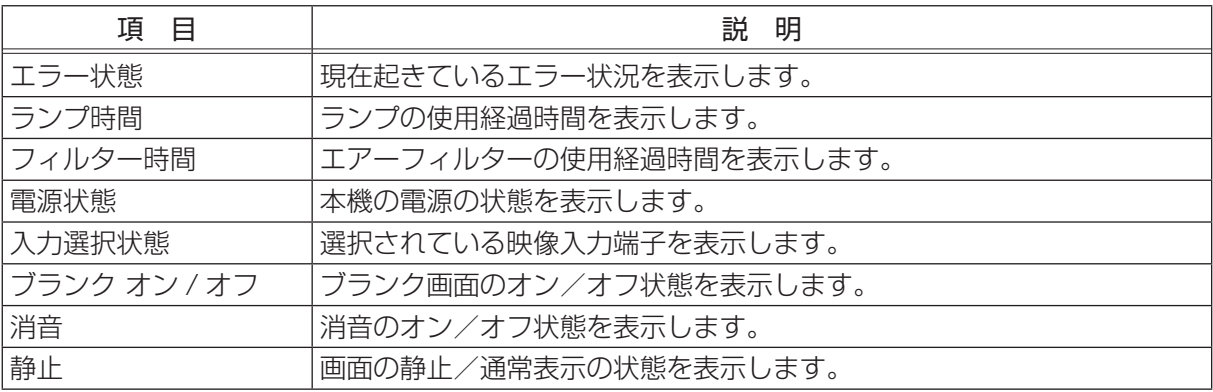

# 4.13 ネットワーク再起動

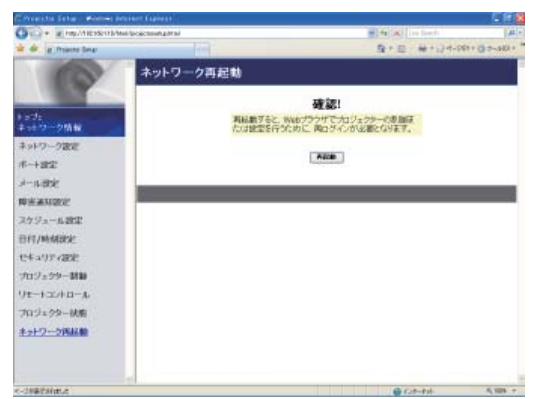

メインメニューの[ネットワーク再起動]をクリックする と、左の " ネットワーク再起動"画面が表示されます。 " ネットワーク再起動"では、本機のネットワーク接続を 再起動します。

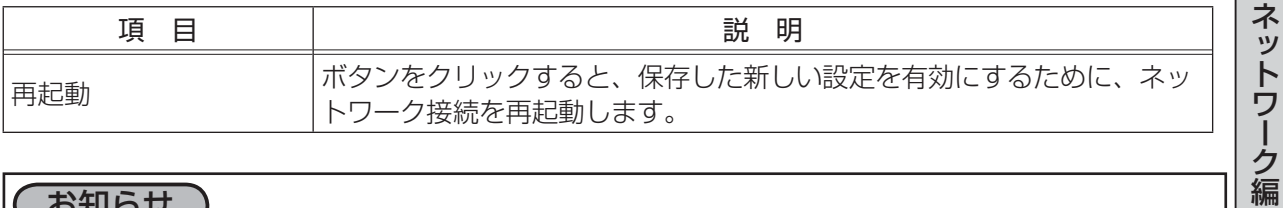

# お知らせ)

●ネットワーク接続を再起動した後、再び Web コントロールで設定を変更、あるいは本機を操作す るには、再起動して 30 秒以上経ってから再度ログオンする必要があります。

# 4.14 その他の機能

Web コントロールを使用すると、その場で本機の状態を確認したり制御する以外に、以下のような機 能を使用することができます。

## 電子メール機能による自動通知

本機にメンテナンスが必要な場合やエラーが発生したとき、指定したメールアドレスに自動的に警告 メッセージを送信させることができます。

警告メッセージを電子メールで自動通知するには、以下の手順にしたがって設定を行ってください。

#### ■メール設定

- 1) [4.1 ログオン] (23-28) にしたがって、Web コントロールにログオンします。
- 2) メインメニューの [メール設定] をクリックします。
- 3) " メール送信"の「有効] チェックボックスをオンし、メールサーバーの IP アドレス、送信者/ 受信者の電子メールアドレスを設定します (国3-33)。
- 4) [適用] ボタンをクリックして、設定を保存してください。
- 5) 電子メールの設定が正しいことを確認して、[テストメール送信] ボタンをクリックしてください。 メール設定が正しく機能すれば、下のような形式のメールが指定したメールアドレスに送信され ます。

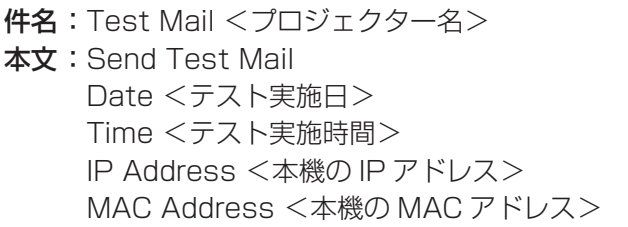

#### ■障害通知設定

- 1) メインメニューの [ 障害通知設定 ] をクリックします。
- 2) 通知設定するエラー/警告項目を選択します (回3-34)。
- 3) " メール送信"の[有効]チェックボックスをオンにし、電子メールの件名と本文を入力します。 必要に応じて"警告時間"も設定します (回3-35)。
- 4) [適用]ボタンをクリックして、設定を保存してください。

警告メッセージは、次のような形式の電子メールで送信されます。

件名: <メール件名> <プロジェクター名> 本文 : <メール本文> Date <エラー/警告の発生日> Time <エラー/警告の発生時間> IP Address <本機の IP アドレス> MAC Address <本機の MAC アドレス>

#### お知らせ

●最大 5 つの受信電子メールアドレスを設定できます。

●本機の電源が突然切れた場合は、電子メールを送信できないことがあります。

# SNMP による自動通知

SNMP を使えるネットワーク環境であれば、SNMP マネージャを使って本機のエラー/警告の通知 を受け取ることができます。

SNMP を使用して、本機のエラー/警告を自動通知するには、以下の手順にしたがって設定を行って ください。

#### ■ポート設定

- 1) [4.1 ログオン] (23-28) にしたがって、Web コントロールにログオンします。
- 2) メインメニューの「ポート設定]をクリックします。
- 3) "SNMP ポート" の " ポートオープン"[ 有効 ] のチェックボックスをオンにして SNMP ポート を有効にします。また、"トラップアドレス"に、SNMP トラップの宛先の IP アドレスを設定 してください (日3-32)。
- 4) [適用] ボタンをクリックして設定を保存し、「4.12 ネットワーク再起動」 (回3-49) にしたがっ てネットワーク接続を再起動させてください。

#### ■セキュリティ設定

- 1) 「4.1 ログオン」にしたがって、Web コントロールにログオンします。
- 2) メインメニューの「セキュリティ設定] をクリックします。
- 3) "SNMP"を選択して、コミュニティ名を設定します (国3-40)。 コミュニティ名は、初期設定では "public" が設定されています。
- 4) [適用]ボタンをクリックして設定を保存し、「4.12 ネットワーク再起動」にしたがってネット ワーク接続を再起動させてください。

#### ■障害通知設定

- 1) 「4.1 ログオン」にしたがって、Web コントロールにログオンします。
- 2) メインメニューで [ 障害通知設定 ] をクリックします。
- 3) 通知設定する各エラー/警告項目を選択します (四3-34)。
- 4) "SNMP トラップ" の [有効] チェックボックスをオンにします (国3-35)。
- 5) [適用]ボタンをクリックして、設定を保存してください。

#### お知らせ

- SNMP 機能の実行はネットワーク管理者が行うことをお勧めします。
- SNMP によって本機を監視できるようにするには、 SNMP マネージャがコンピュータにインストー ルされている必要があります。

# スケジュール機能

スケジュール機能を使うと、指定した日時に指定したイベントを自動的に実行させることが出来ます。 スケジュール機能は、3 種類の日程で、5 種類のイベントを実行することができます。日程、イベン トの詳細については「4.7 スケジュール設定」(四3-36, 37) をご参照ください。 スケジュールを登録するには、以下の手順にしたがって設定を行ってください。

#### ■日時設定

- 1) [4.1 ログオン] (23-28) にしたがって、Web コントロールにログオンします。
- 2) メインメニューの [日付 / 時刻設定] をクリックして、日時を設定します (国3-38)。
- 3) [適用] ボタンをクリックして、設定を保存します。 サマータイムや SNTP の設定を変更した場合は、「4.12 ネットワーク再起動」 (23-49) にし たがってネットワーク接続を再起動させてください。

#### ■スケジュール設定

- 1) 「4.1 ログオン」にしたがって、Web コントロールにログオンします。
- 2) メインメニューの [ スケジュール設定 ] をクリックします。
- 3) 設定するスケジュールの日程項目を選択し、[有効]チェックボックスをオンにしてスケジュー ルを有効にします。特定日のスケジュールを設定する場合は、日付(月/日)を入力してくださ い (田3-36, 37)。
- 4) [適用]ボタンをクリックして、設定を保存します。
- 5) スケジュールを実行する時間、イベントを設定し、[登録]ボタンをクリックします。 リストに表示されたスケジュールを削除したい場合は、[削除]ボタンを、リストに表示された すべてのイベントを削除するには「初期化]ボタンをクリックします。

#### お知らせ

●スケジュールの優先順位は、1) 特定日、2) 曜日、3) 毎日の順になります。

- ●同日の同時刻に複数のイベントを設定すると、"電源 [オン]"のイベントは最後に実行されます。
- ●同じ日に実行するイベントは、ひとつの特定日に設定してください。複数の特定日に同じ日付を設 定すると、特定日の番号(1~5)が最も小さい特定日に設定されたイベントのみが実行されます。
- ●優先順位を高く設定されたテキストデータが表示されている間は、スケジュール機能での " メッセ ンジャー " のイベントはされません。
- ●日付と時間が正しく設定されているのに、時刻設定にエラーが生じる場合、内蔵時計用電池が切れ ている可能性があります。「内蔵時計用電池の交換」(11-42)に従って電池を交換してください。|
- ●内蔵時計の時間は、ずれてくる場合があります。正確な時間を維持するためには、SNTP を使用 することをお勧めします。
- ●電源 [ オン ] スケジュール設定が 1 つでも登録されていれば、本機がスタンバイ状態のときに電源 インジケータがおよそ 3 秒間周期で緑色に点滅します。
- ●スケジュール機能をご使用になるためには、本機に電源が供給されている必要があります。本機の 電源インジケータが橙色または緑色に点灯していることを確認してください。
- ●「設置」メニュー (22-16) の「スタンバイモード」(22-17) が「省電力」に設定されていると、| 本機がスタンバイ状態のときにはスケジュールが実行されません。スケジュールを有効にする際に は、「スタンバイモード」を「通常」に設定してください。

コンピュータからネットワーク経由で静止画像(マイ イメージ)を本機に転送し、表示させることが できます。

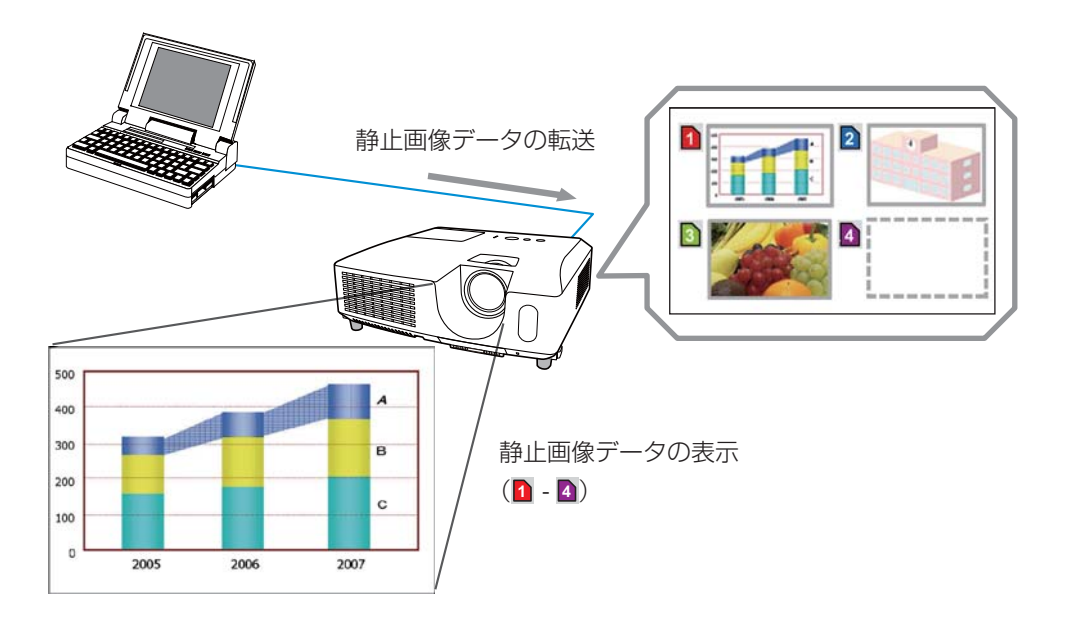

ネットワーク編

ネットワーク編

# マイ イメージの転送と登録

マイ イメージの転送には、コンピュータに専用のアプリケーションをインストールする必要がありま す。このアプリケーションは日立のホームページからダウンロードできます。

http://www.hitachi.co.jp/proj/

アプリケーションに関する説明は、アプリケーションに付属のマニュアルをご覧ください。

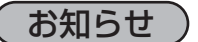

●最大 4 つの画像データを本機に転送、登録することができます。

# マイ イメージの表示と削除

マイ イメージを表示、あるいは削除するには、本機のマイ イメージメニューを操作してください。

- 1) 本機の電源を入れ、詳細メニューを表示させます (22-2)。
- 2) 「ネットワーク」メニュー (日2-33) の「マイ イメージ」(日2-36) を選択し、マイ イメージメ ニューを表示します。
- 3) メニューから、表示したい画像を選択し、▶ボタンまたは ENTER ボタンを押してください。
- 4) 表示中の画像を削除するには、リセットボタンを押してください。 削除を確認するダイアログが表示されたら、▶ボタンを押してください。

#### うお知らせ

- ●マイ イメージは、マイ イメージ機能を割り当てたマイボタンを押すことによっても表示すること ができます (皿**2-27**)。
- ●マイ イメージ機能で本機に転送した画像は、スケジュール機能を使用して表示することができま す (日3-52)。
- USB ディスプレイ機能使用中にマイ イメージを表示させると、USB ディスプレイのアプリケー ション、"LiveViewer Lite for USB" が終了します。"LiveViewer Lite for USB" を再起動する には、マイ イメージの表示を終了してください。

### ポート設定

マイ イメージの転送を行う前に、Web コントロールで、下記の通り通信ポートと、必要に応じてセキュ リティを設定してください。

#### ■ポート設定

- 1) [4.1 ログオン] (23-28) にしたがって、Web コントロールにログオンします。
- 2) メインメニューの「ポート設定]をクリックします。
- 3) "マイ イメージポート(ポート:9716)"の "ポートオープン"[有効]のチェックボックスをオ ンにしてマイ イメージポートを有効にします (回3-31)。
- 認証設定が必要なときは、"認証"[ 有効 ] のチェックボックスをオンにして認証を有効にします。 4) [適用] ボタンをクリックして設定を保存し、「4.12 ネットワーク再起動」 (23-49) にしたがっ てネットワーク接続を再起動させてください。

#### ■セキュリティ設定

マイ イメージポートの認証設定を有効にした場合は、以下の設定が必要です。

- 1) メインメニューの [ セキュリティ設定 ] をクリックします。
- 2) "ネットワーク制御"を選択し、認証パスワードを設定してください (回3-40)。
- 3)[適用]ボタンをクリックして、設定を保存します。

#### お知らせ

- "セキュリティ設定"で設定した認証パスワードは、ネットワーク制御ポート 1 (ポート :23)、ネッ トワーク制御ポート2(ポート :9715)、PJLink™ ポート(ポート :4352)、マイ イメージポー ト(ポート :9716)、メッセンジャーポート(ポート :9719)で共通になります。 ●新しい設定は、ネットワーク接続を再起動した後に有効になります。設定を変更したら、必ずメイ
- ンメニューの[ネットワーク再起動]をクリックしてネットワーク接続を再起動させてください。

6. メッセンジャー

メッセンジャー機能を使うと、テキストデータをネットワーク経由で本機に転送し、表示させることが できます。

テキストデータをネットワーク経由で転送してリアルタイムで表示させる方法と、あらかじめネット ワーク経由で本機に転送・登録されたテキストから選択して、1つずつ表示させる方法が可能です。

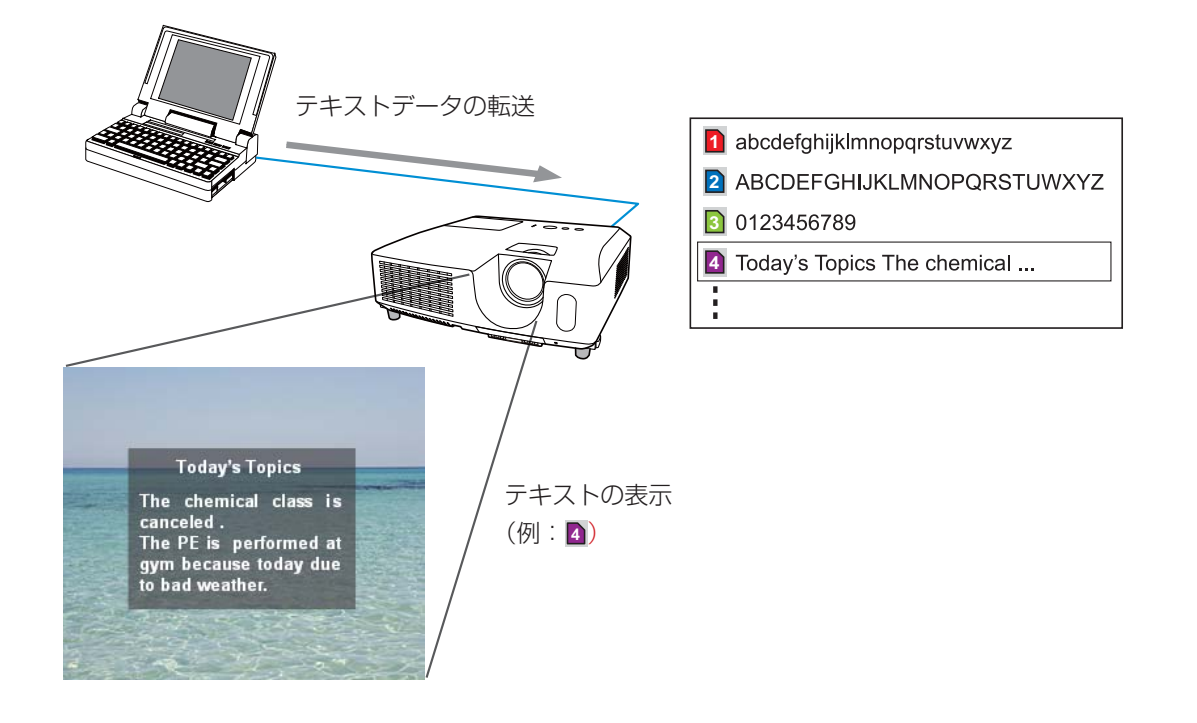

# テキストデータの転送・表示

メッセンジャー機能を使用するには、コンピュータに専用のアプリケーションをインストールしてく ださい。テキストデータを編集、転送、表示させるには、このアプリケーションをご利用ください。 このアプリケーションは日立のホームページからダウンロードできます。

http://www.hitachi.co.jp/proj/

アプリケーションに関する説明は、アプリケーションに付属のマニュアルをご覧ください。

#### お知らせ

●本機には最大 12 項目のテキストデータを登録することができます。

- ●転送されたテキストデータは、メッセンジャー機能を割り当てたマイボタンを押すことによっても 表示することができます (四2-27)。
- ●メッセンジャー機能で本機に転送したテキストデータは、スケジュール機能を使用して表示するこ とができます (回3-52)。ただし、優先順位の高いテキストデータが表示されている間は、スケ ジュール機能でのテキストデータの表示はされません。

## ポート設定

テキストデータの転送を行う前に、Webコントロールで、下記の通り通信ポートと、必要に応じてセキュ リティを設定してください。

#### ■ポート設定

- 1) [4.1 ログオン] (23-28) にしたがって、Web コントロールにログオンします。
- 2) メインメニューの「ポート設定]をクリックします。
- 3) "メッセンジャーポート(ポート:9719)"の "ポートオープン"[有効]のチェックボックスを オンにしてメッセンジャーポートを有効にします (国3-31)。 認証設定が必要なときは、" 認証"[ 有効 ] のチェックボックスをオンにして認証を有効にします。
- 4) [適用] ボタンをクリックして設定を保存し、「4.12 ネットワーク再起動」 (23-49) にしたがっ てネットワーク接続を再起動させてください。

#### ■セキュリティ設定

メッセンジャーポートの認証設定を有効にした場合は、以下の設定が必要です。

- 1) メインメニューの [ セキュリティ設定 ] をクリックします。
- 2) [ ネットワーク制御 ] を選択し、認証パスワードを設定してください(回3-40)。
- 3)[適用]ボタンをクリックして、設定を保存します。

#### お知らせ

● " セキュリティ設定" で設定した認証パスワードは、ネットワーク制御ポート 1 (ポート :23)、ネッ トワーク制御ポート2(ポート :9715)、PJLink™ ポート(ポート :4352)、マイ イメージポー ト(ポート :9716)、メッセンジャーポート(ポート :9719)で共通になります。

●新しい設定は、ネットワーク接続を再起動した後に有効になります。設定を変更したら、必ずメイ ンメニューの[ネットワーク再起動]をクリックしてネットワーク接続を再起動させてください。

# 7. ネットワークブリッジ

本機は、ネットワークプロトコルとシリアルインタフェースの相互変換を行うネットワークブリッジ 機能に対応しています。

ネットワークブリッジ機能を使うと、本機とイーサネット通信(LAN)で接続したコンピュータから、 本機と RS-232C 通信で接続した外部機器を、ネットワーク端末と同様に制御することができます。

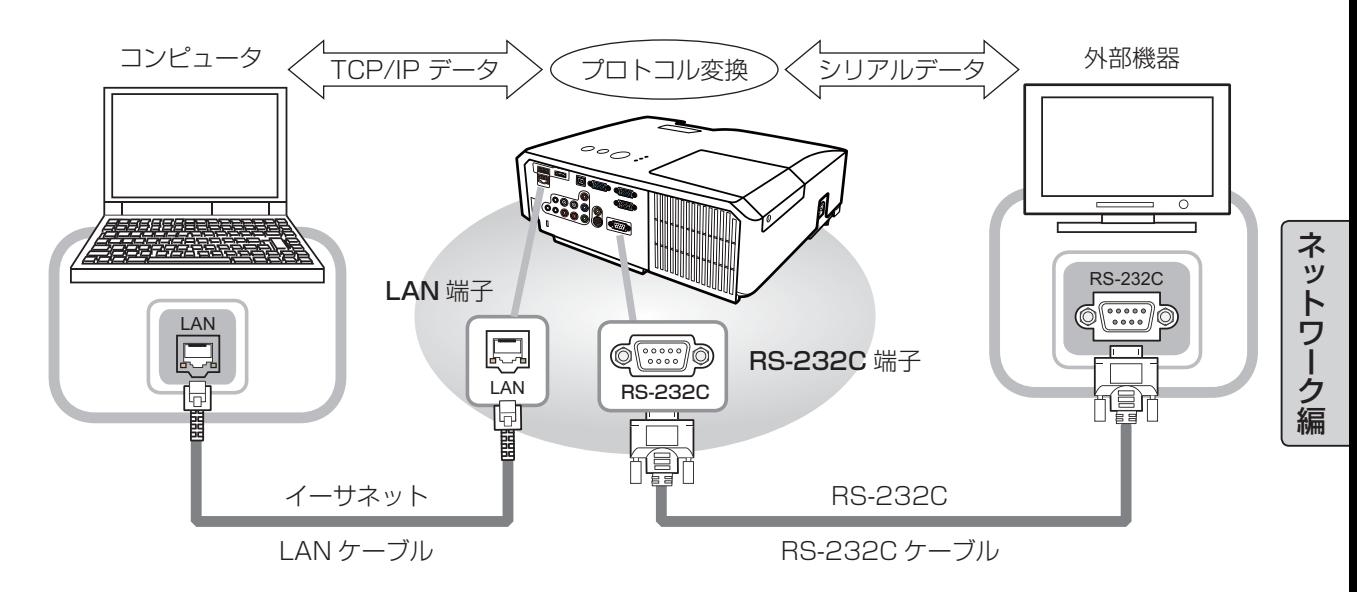

# 機器の接続

- 1) 本機のLAN端子とコンピュータのLAN端子を、イーサネット通信用にLANケーブルで接続します。
- 2) 本機の RS-232C 端子と外部機器の RS-232C 端子を、RS-232C 通信用に RS-232C ケーブル で接続します。

#### お知らせ

●接続の前に接続する各機器の説明書をお読みになり、正しく接続してください。RS-232C の接続 については、本機と接続する外部機器の端子の仕様を確認の上、適切な通信ケーブルを使用してく ださい (国4-9, 12)。

# 通信ポート

Web コントロールで、下記の通り本機の通信ポートを設定してください。

- 1) [4.1 ログオン] (23-28) にしたがって、Web コントロールにログオンします。
- 2) メインメニューの「ポート設定]をクリックします。
- 3)"ネットワークブリッジポート"の"ポート番号"を入力します(国3-32)。 1024 ~ 65535 の範囲(但し、4352、5500、5900、9715、9716、9719、9720 を除く) で任意に設定することができます。工場出荷時は、9717 が設定されています。
- 4) [適用] ボタンをクリックして設定を保存し、「4.12 ネットワーク再起動」(国3-49) にしたがっ てネットワーク接続を再起動させてください。

## 通信設定

本機のネットワークブリッジに関する通信設定は、本機の「通信設定」メニューから設定を行ってく ださい。

- 1) 本機の電源を入れ、詳細メニューを表示させます (日2-2)。
- 2) 「その他」 メニュー(四2-24)の 「特別な設定」(四2-28) から 「通信設定」(四2-30) を選択し、 「通信設定」メニューを表示します。
- 3) 「通信タイプ」で、「ネットワークブリッジ」を選択してください。
- 4) 「シリアル設定」で、「ボーレート」と「パリティ」を、接続した外部機器との RS-232C 通信に合 わせて選択してください。
	- ボーレート :4800bps / 9600bps / 19200bps / 38400bps
	- パリティ :なし/奇数/偶数

それ以外の RS-232C 通信に関する本機の設定は、以下の通りです。

- データ長 :8bit(固定)
- スタートビット :1bit(固定)
- ストップビット :1bit(固定)
- 5) 「通信方式」で、接続した外部機器、またはコンピュータの仕様に合わせた方式を選択してください。 通信方式 :半二重通信/全二重通信
	- 半二重通信を選択した場合は、接続した外部機器の仕様に合わせ、「応答データ受信期間」も設定し てください。
		- 応答データ受信期間 :オフ/ 1s / 2s / 3s

### お知らせ

●工場出荷時、「通信タイプ」は「オフ」に設定されています。

●通信方式の設定が適切でないと、外部機器を正しく制御することができませんのでご注意ください。 ●「通信タイプ」を「ネットワークブリッジ」に設定している時は、RS-232C 端子経由で RS-232C コマンドを受信できません。

## 通信方式

本機でのネットワークブリッジの通信方式は、半二重通信と全二重通信を選択することができます。

#### ■半二重通信

この方式では、本機は一度に送信または受信のどちらか一方のみ行います。

コンピュータから本機を経由して一度外部機器へデータを送信すると、外部機器からの応答データを 受信するか、一定の時間(応答データ受信期間)が経過するまで、本機はコンピュータとの送受信を 行いません。本機は、データの送信と受信を制御し、通信の同期をとります。

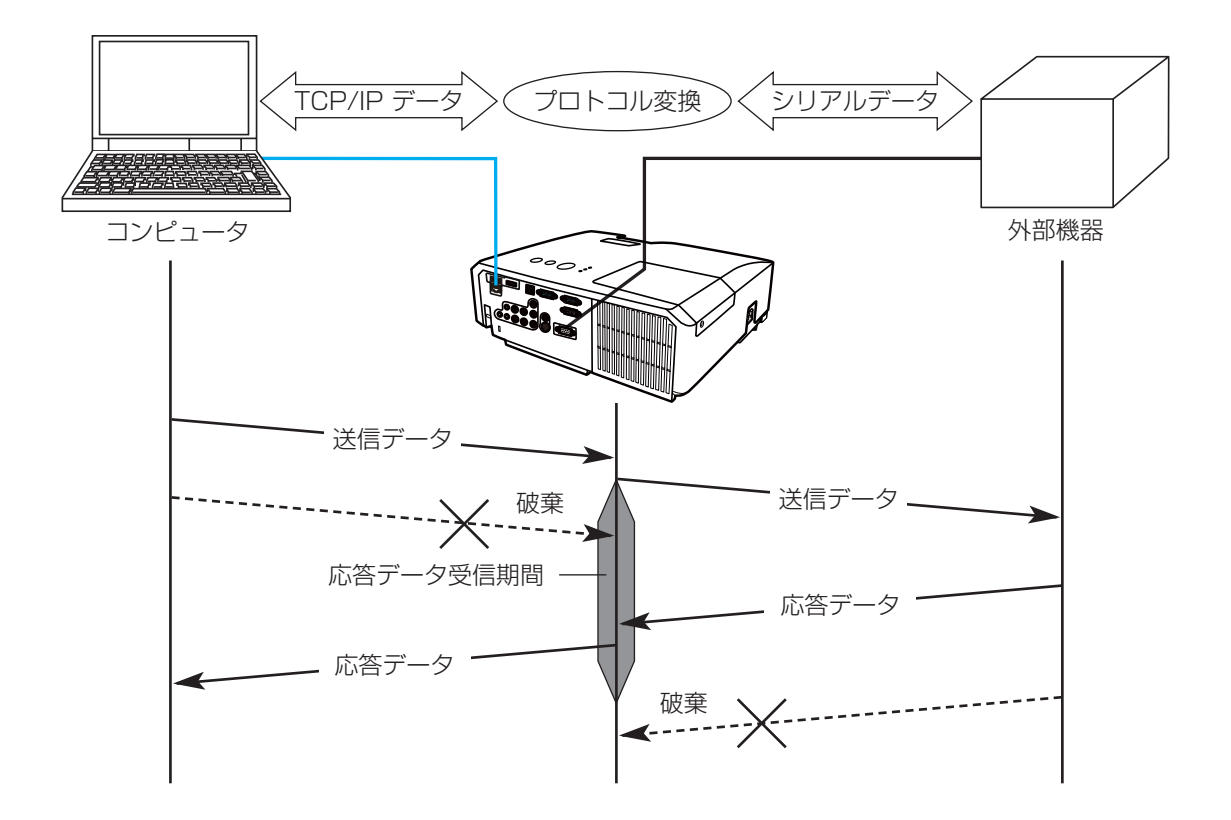

#### ■全二重通信

この方式では、本機は外部機器の応答を監視せず、コンピュータと外部機器の両方と随時に送受信を 行います。

コンピュータと外部機器の双方から非同期でデータが送信されます。送信データと応答データの同期 をとりたいときは、コンピュータから、送受信の制御を行ってください。

### お知らせ

- ●半二重通信では、本機は一度に最大 254 バイトまで送信できます。
- ●半二重通信方式でも、外部機器からの応答を監視しないシステムでは、「応答データ受信期間」を「オ フ」に設定すると、コンピュータからのコマンドを連続して送信することができます。工場出荷時 は「オフ」に設定されています。
- ●全二重通信方式で、コンピュータから送受信の制御を行う場合も、本機のデータ処理状況によって は、送受信データに欠落が生じ、正しく制御できない場合があります。

# 8.ネットワークからのコマンド制御

ネットワーク (イーサネット) 経由で RS-232C コマンドを使用し、本機を操作、設定することがで きます。

# コマンド制御ポート

コマンド制御には、以下の 2 ポートが割り当てられています。

- ・TCP #23 (ネットワーク制御 ポート 1 (ポート :23))
- ・TCP #9715 (ネットワーク制御 ポート 2 (ポート :9715))

ネットワーク経由で本機をコマンド制御するには、Web コントロールで、下記の通り通信ポートと、 必要に応じてセキュリティを設定してください。

#### ■ポート設定

- 1) [4.1 ログオン] (23-28) にしたがって、Web コントロールにログオンします。
- 2) メインメニューの [ポート設定] をクリックします。
- 3) " ネットワーク制御 ポート 1 (ポート:23)"の " ポートオープン" [ 有効 ] のチェックボックス をオンにしてネットワーク制御 ポート 1 を有効にします (回3-31)。 認証設定が必要なときは、" 認証"[ 有効 ] のチェックボックスをオンにして認証を有効にします。
- 4) " ネットワーク制御 ポート 2(ポート :9715)"の " ポートオープン"[ 有効 ] のチェックボック スをオンにしてネットワーク制御 ポート 2 を有効にします (回3-31)。 認証設定が必要なときは、" 認証"[ 有効 ] のチェックボックスをオンにして認証を有効にします。
- 5) [適用] ボタンをクリックして設定を保存し、「4.12 ネットワーク再起動」 (回3-49) にしたがっ てネットワーク接続を再起動させてください。

#### ■セキュリティ設定

ネットワーク制御 ポート 1 / 2 の認証設定を有効にした場合は、以下の設定が必要です。

- 1) メインメニューの [ セキュリティ設定 ] をクリックします。
- 2) "ネットワーク制御"を選択し、認証パスワードを設定してください(回3-40)。
- 3)[適用]ボタンをクリックして、設定を保存します。

#### お知らせ

- ●コマンド制御は、ネットワーク制御 ポート 1 (ポート :23)、ネットワーク制御 ポート 2 (ポー ト:9715)の2ポートでのみ可能です。
- " セキュリティ設定" で設定した認証パスワードは、ネットワーク制御ポート 1 (ポート :23)、ネッ トワーク制御 ポート 2(ポート :9715)、PJLinkTM ポート(ポート :4352)、 マイ イメージポー ト(ポート :9716)、メッセンジャーポート(ポート :9719)で共通になります。
- ●新しい設定は、ネットワーク接続を再起動した後に有効になります。設定を変更したら、必ずメイ ンメニューの[ネットワーク再起動]をクリックしてネットワーク接続を再起動させてください。

# コマンド形式

通信ポートによってコマンド形式に一部違いがあります。

#### ■ TCP #23

・送信データ形式

RS-232C 通信と同じコマンドをそのまま使用できます。

コマンドの詳細については【技術情報編】「RS-232C 通信によるコマンド制御」 (24-10) を、 対応コマンドについては【技術情報編】「RS-232C /ネットワークコマンド一覧」(<mark>44-13~</mark> 27) をご参照ください。

・ 応答データ形式

RS-232C 通信と同じ応答を返しますが、認証エラーが発生した場合に、(5) の応答を返します。 応答に関する詳細は、【技術情報編】「 $\mathsf{RS}\text{-}232\mathsf{C}$  通信によるコマンド制御」( $\Box$ 4-11)をご参照 ください。

ネットワーク編

ネットワーク編

- (1) ACK 応答 :06h
- (2) NAK 応答 :15h
- (3) エラー応答 :1Ch + 0000h (0000h:エラーコード)
- (4) データ応答 :1Dh + xxxxh (xxxxh:データ)
- (5) 認証エラー応答 :1Fh + 0400h (0400h:認証エラーコード)

#### ■ TCP #9715

 $\overline{C}$ 

・ 送信データ形式

以下のように、RS-232C コマンドの先頭にヘッダ (1 バイト)、データ長(1 バイト)を、 末尾に、チェックサム (1 バイト)、接続 ID (1 バイト) を加えます。

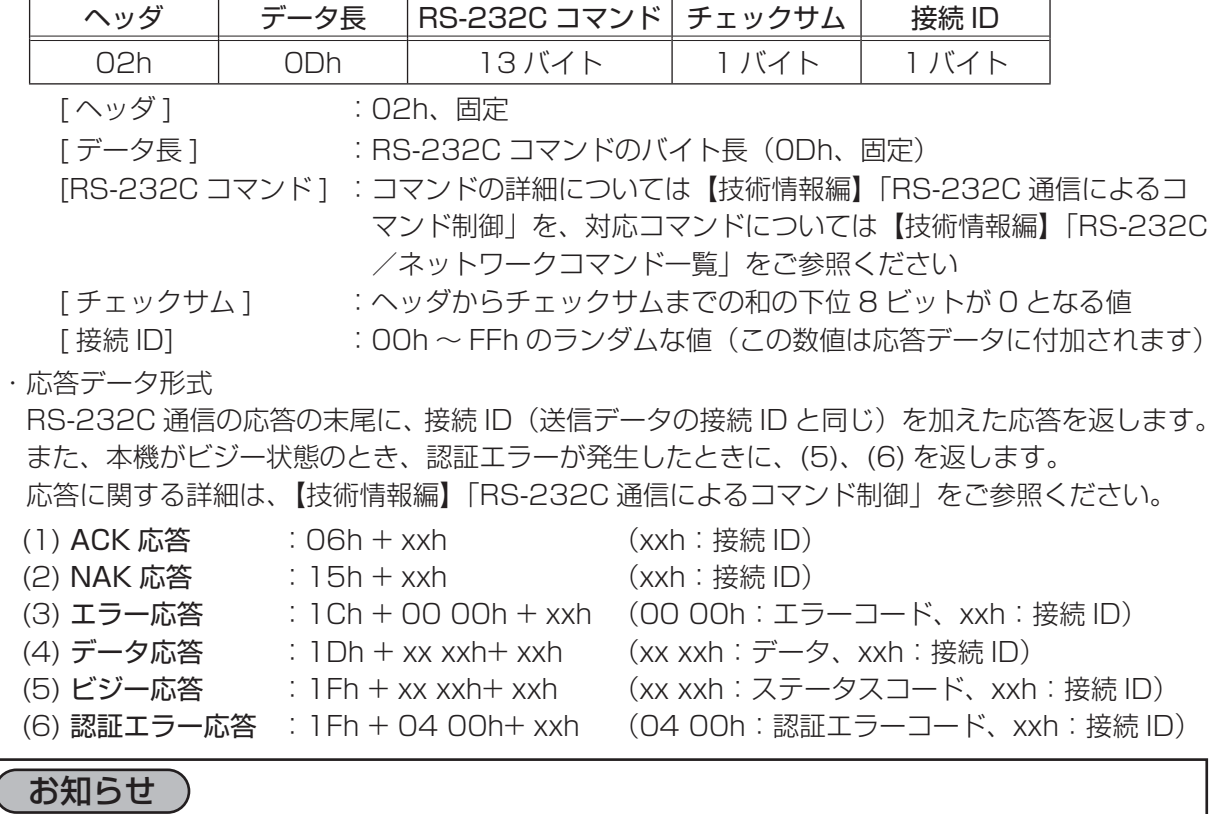

●本機が未定義のコマンドあるいはデータを受け取った場合は、動作を保証できません。

●応答コードと他のコードの間隔は 40ms 以上あけてください。

●ウォームアップ中 ( ランプ点灯動作中 )、本機はコマンドを受信できません。

# ネットワーク接続の自動切断

接続後に 30 秒間通信がなければ、TCP 接続は自動的に切断されます。

## 認証

本機の認証には MD5 (Message Digest 5) というアルゴリズムを使用しています。認証機能を有効 にして本機をコマンド制御するには、本機から送信されるランダムな 8 バイトデータと認証パスワード を、MD5 アルゴリズムで処理した認証データを、送信コマンドの先頭に追加する必要があります。

- (例) 認証パスワード:password ランダムな 8 バイトデータ:a572f60c
- 1) 本機とコンピュータをネットワークで接続し、本機からランダムな 8 バイトデータを受信します。
- 2) 受信したランダムな 8 バイトデータと認証パスワードを結合した値、 a572f60cpassword を MD5 アルゴリズムで処理します。 3) MD5 アルゴリズムでの処理の結果、 e3d97429adffa11bce1f7275813d4bde という認証データを得られます。
- 5) 認証データをコマンドの先頭に付加し、 e3d97429adffa11bce1f7275813d4bde +コマンド というデータを送信します。
- 6) 送信データが正しければ、コマンドが実行されて ACK またはデータ応答が返されます。送信デー タが正しくない場合、認証エラー応答が返されます。

お知らせ

●接続している間、2回目以降のコマンドデータ送信では認証データを省略できます。

# 9.トラブルシューティング

本機のネットワーク機能に関して、以下のような現象が起きている場合は、故障ではない場合があり ます。修理を依頼される前に下表に従ってご確認のうえ、必要に応じて処置してください。処置後も 現象が改善しない場合は販売店にご相談ください (四4-40)。

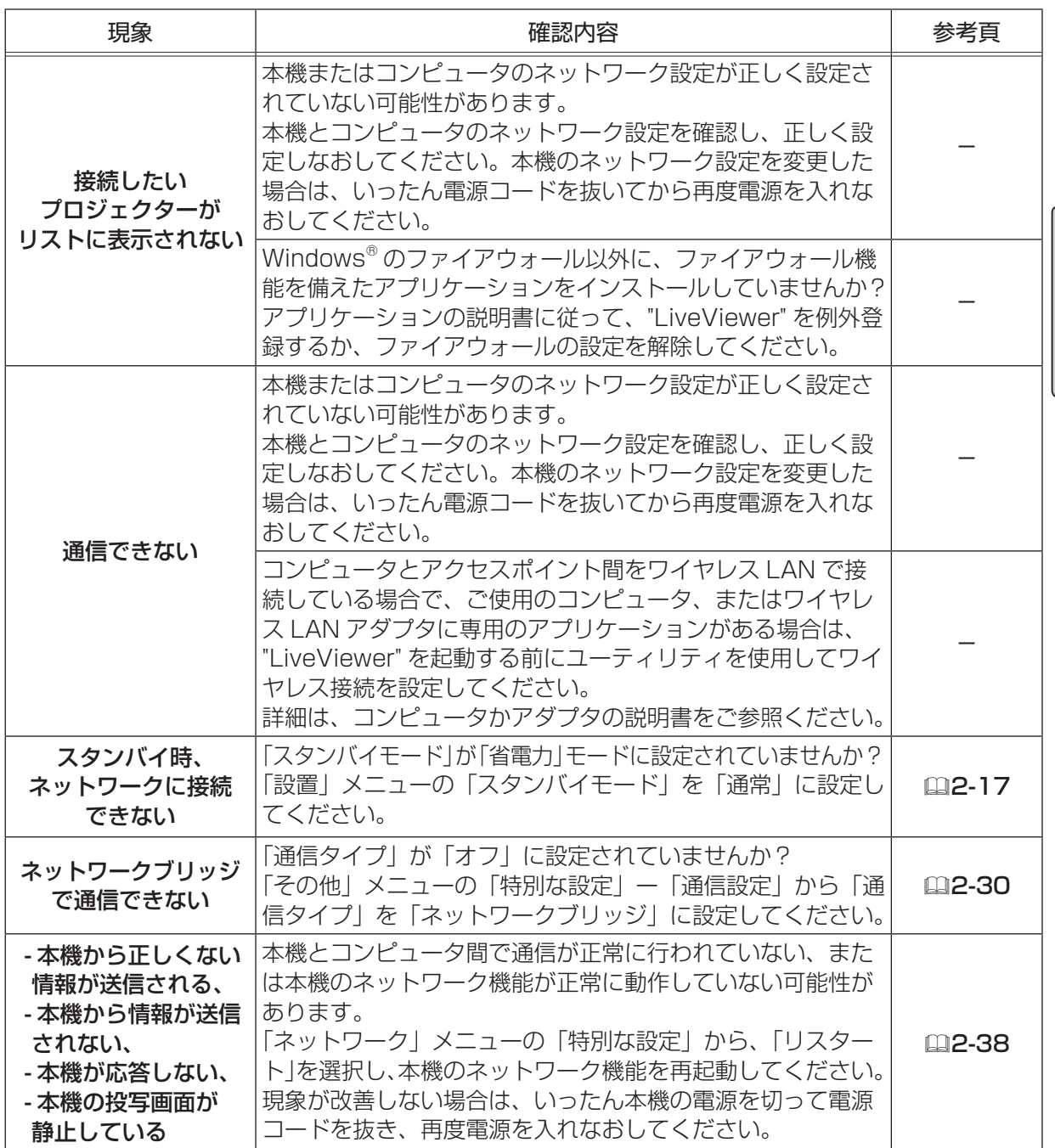

ネットワーク編

ネットワーク編

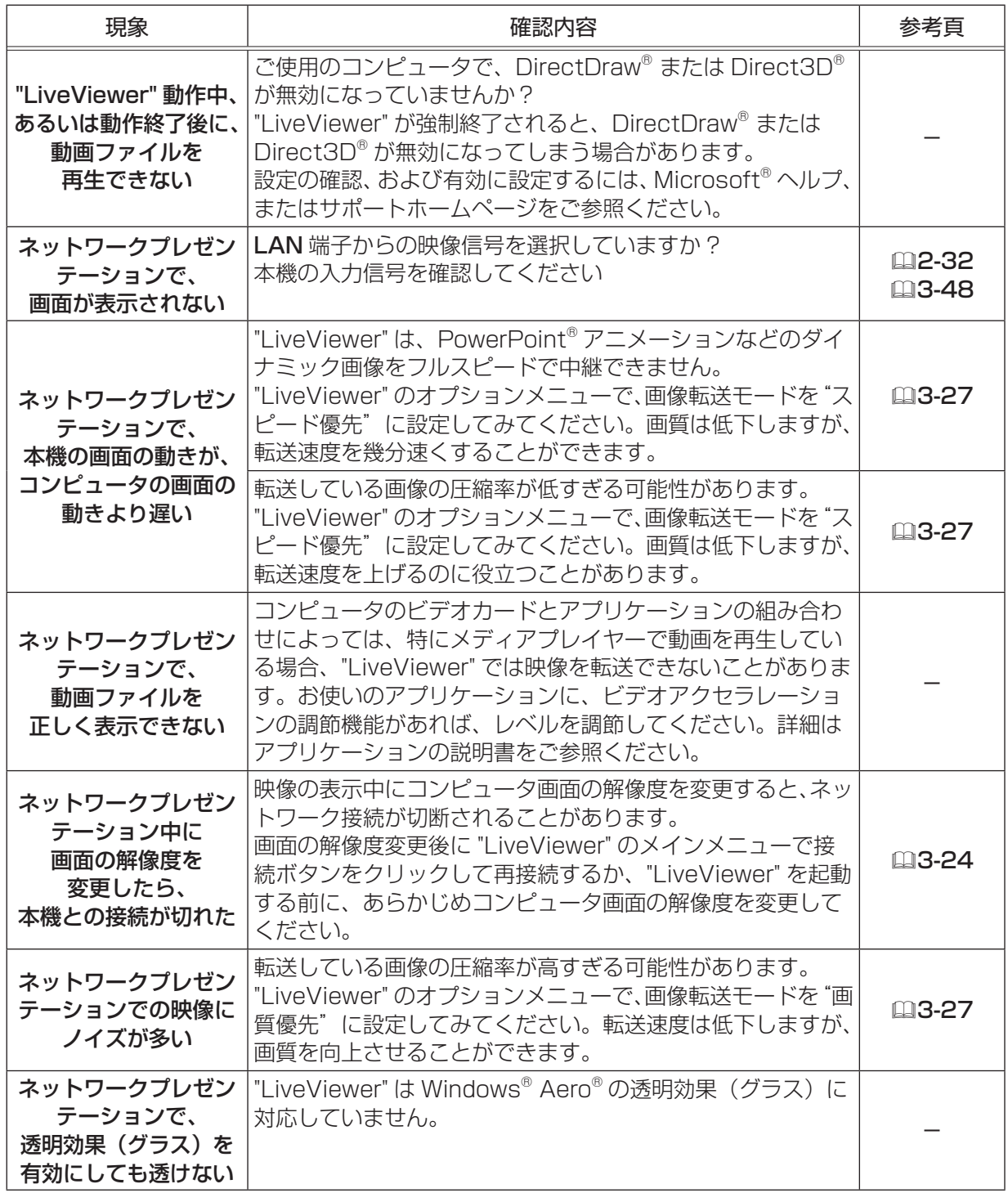

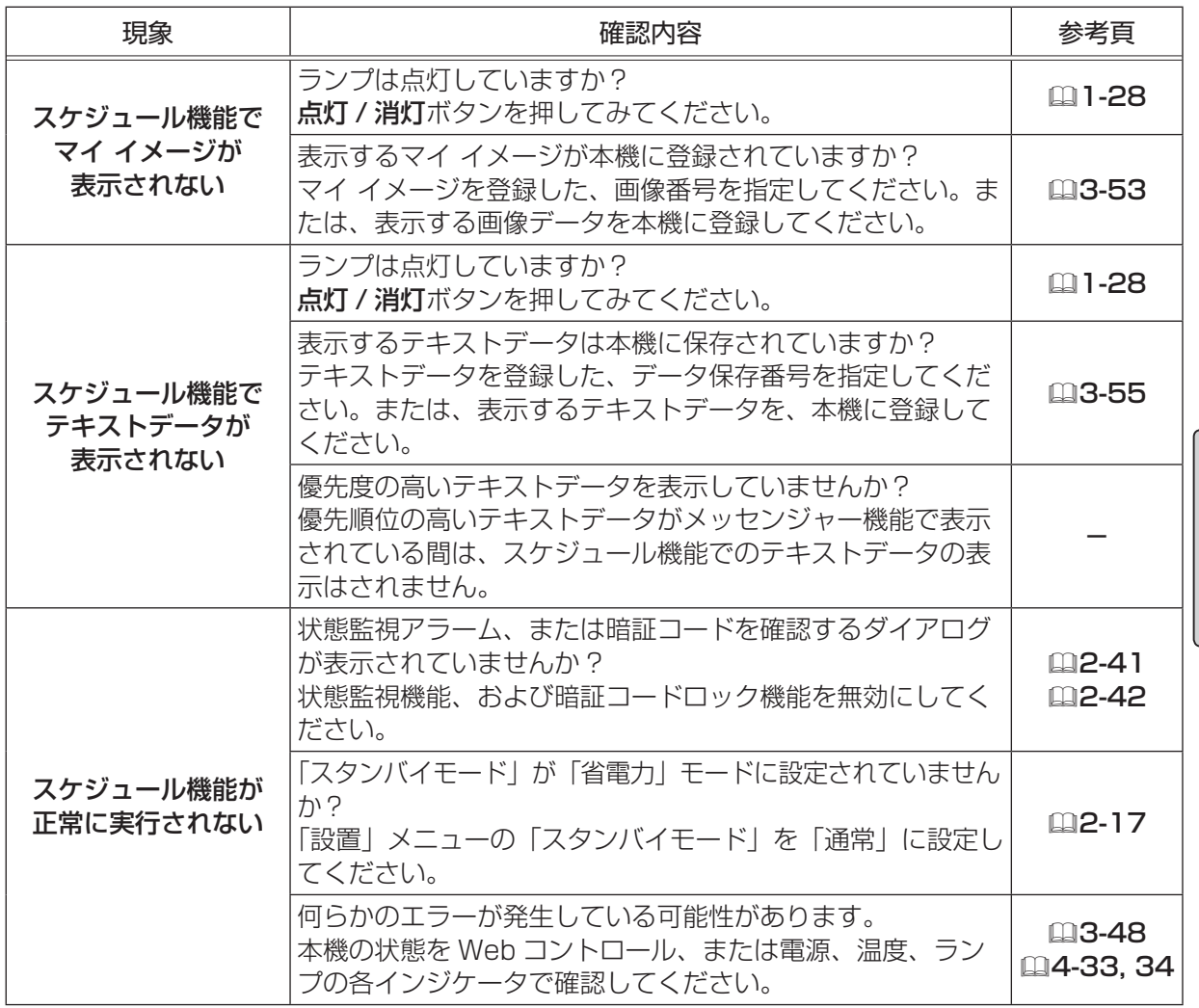

|ネットワーク編 ネットワーク編

# 取扱説明書 - 詳細版 -

# 液晶プロジェクター CP-X2511NJ / CP-X3011NJ / CP-WX3011NJ

( 形名:CP-X2511N / CP-X3011N / CP-WX3011N)

# 【技術情報編】

技術情報編では、本機の仕様や通信機能、またエラーメッセージや故障と思われる現象への対処につ いてご説明します。保証とアフターサービスについては、巻末をご覧ください。

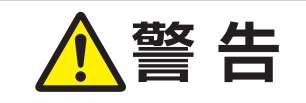

**警 告 きょう** ご使用の前に、必ず本書を全てよくお読みになり、ご理解のうえ正し くお使いください。

# もくじ - 1 回

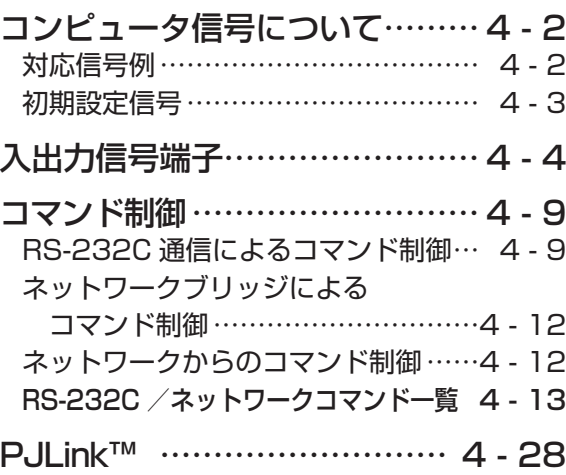

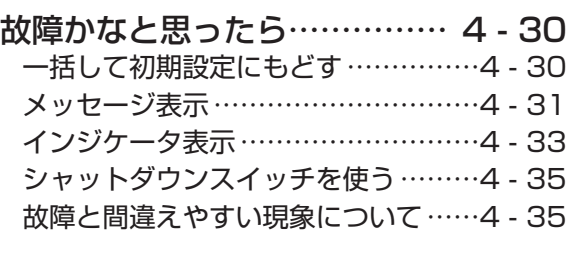

保証 とアフターサービスについて ……4 - 39 お客様ご相談窓口 ………………………4 - 40

 $\Box$ 

# コンピュータ信号について

# 対応信号例

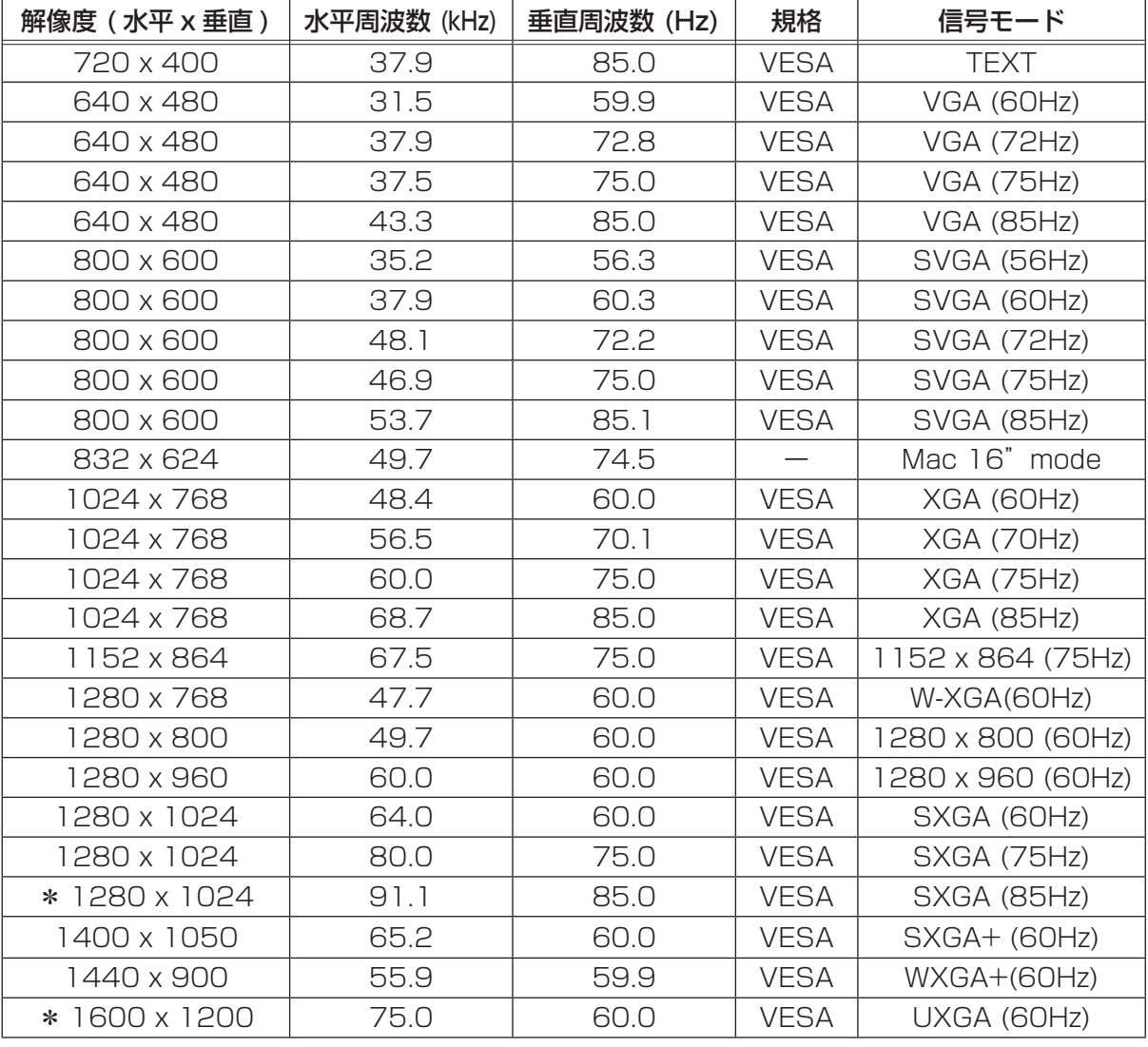

### お知らせ )

- ●本機とコンピュータを接続するまえに、端子形状、信号レベル、タイミングや解像度などの適合性 をあらかじめご確認ください。
- コンピュータによっては複数ディスプレイ表示モードを持っているものがあり、本機では対応でき ないモードを含む場合があります。
- ●入力信号によってはフルサイズで表示されない場合があります。上記の解像度をご参照ください。
- 本機では UXGA(1600 × 1200) の信号まで表示することができますが、信号処理の過程でプロ ジェクターの液晶パネルの解像度に変換、表示されます。入力信号と液晶パネルの解像度が同一の 場合に、映像表示は最良となります。
- ●画面の自動調整は入力信号によって正しく動作しない場合があります。
- SYNC ON G、コンポジットシンク信号などの同期信号の場合は、正常に表示できない場合があります。 ●\*マークの信号は、HDMI®信号については、正しく動作しない場合があります。

# 初期設定信号

本機では下記の信号を初期設定していますが、コンピュータは機種によって信号タイミングが異なる 場合があります。必要に応じて「表示」メニューの「垂直位置」「水平位置」の調節を行ってください。

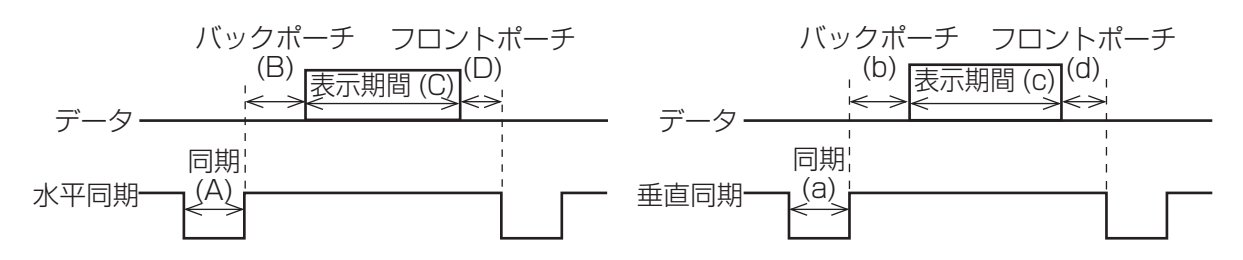

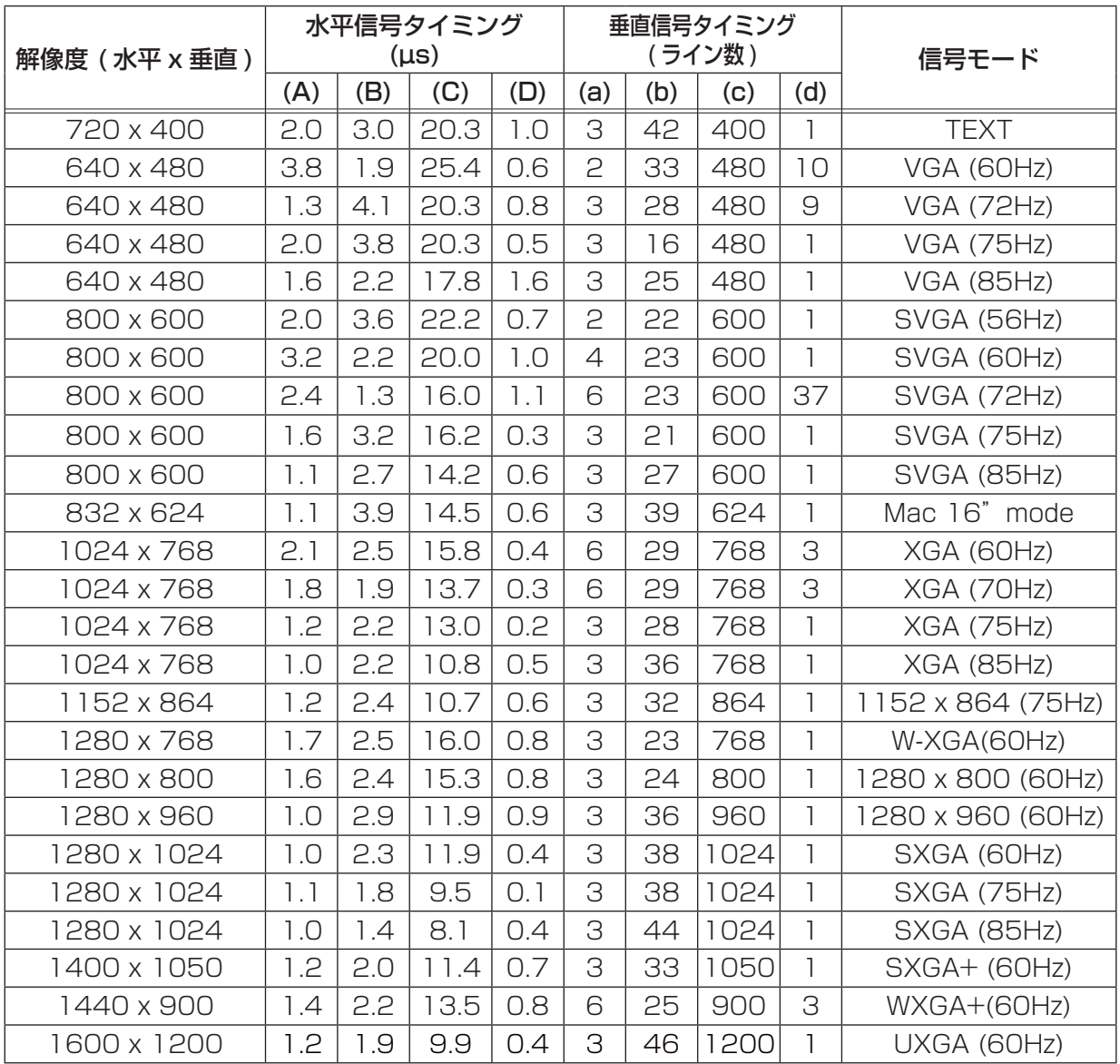

技術情報編 - キャッシュ アイ・ディー・ディー

# 入出力信号端子

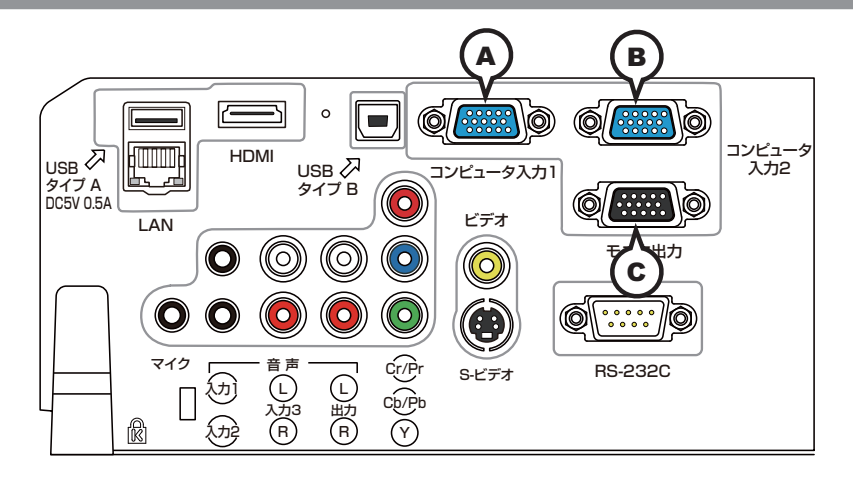

UUUU<br>DOOOO<br>OQOOC

# Ⓐコンピュータ入力 1,Ⓑ コンピュータ入力 2,Ⓒモニタ出力

### D-sub 15 ピン ミニシュリンクジャック

< コンピュータ信号 >

- ・映像信号:RGB セパレート、アナログ 0.7Vp-p、75 Ω終端(正極性)
- ・水平/垂直同期信号(セパレートシンク):TTL レベル(正極性/負極性)
- ・複合同期信号(コンポジットシンク);TTL レベル

< コンポーネントビデオ信号 >

- ・Y( 同期信号含む ):1.0 ± 0.1Vp-p、75 Ω終端
- ・Cb/Pb:0.7 ± 0.1Vp-p、75 Ω終端
- ・Cr/Pr:0.7 ± 0.1Vp-p、75 Ω終端
- ・信号方式: 480i@60, 480p@60, 576i@50, 576p@50, 720p@50/60, 1080i@50/60, 1080p@50/60

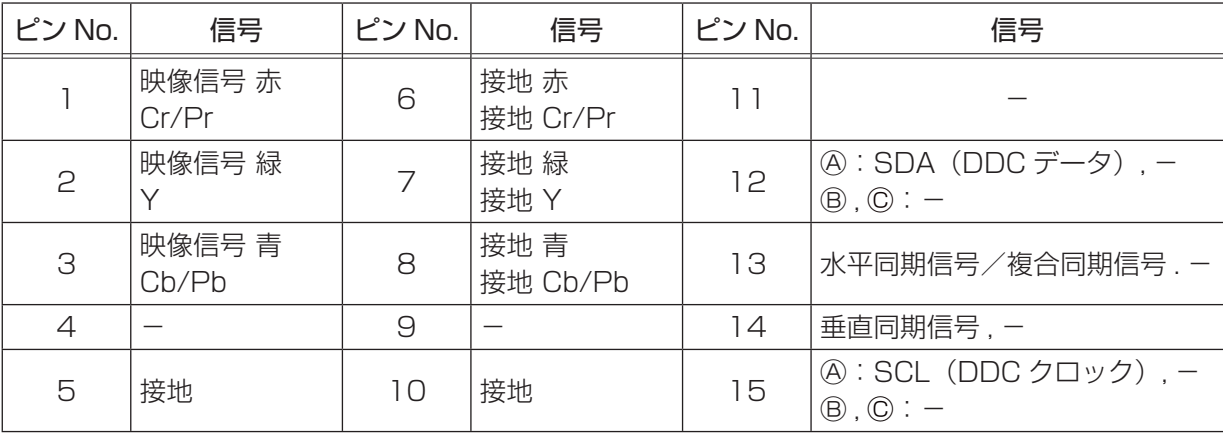

# **お守りください**

●本機の各接続端子は凹んでいるので、L 形ではなく、ストレート形プラグのケーブルを使用して ください。

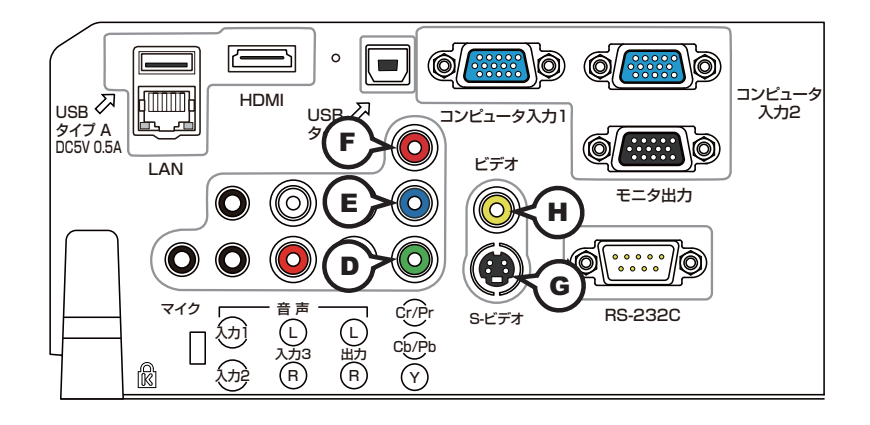

# コンポーネント<sup>(2)</sup> Y, (e) Cb/Pb, (e) Cr/Pr

#### RCA ジャック× 3

・信号方式:480i@60, 480p@60, 576i@50, 720p@50/60, 1080i@50/60, 1080p@50/60

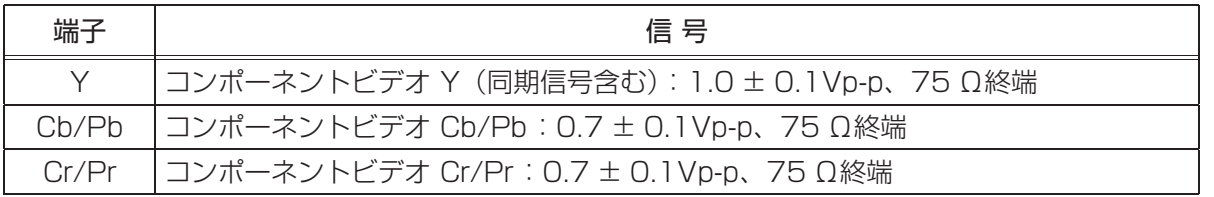

## Ⓖ S- ビデオ

#### ミニ DIN4 ピンジャック

・信号方式:NTSC, PAL, SECAM, PAL-M, PAL-N, NTSC4.43, PAL(60Hz)

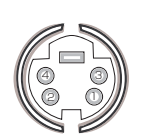

- キャッシュ アイ・ディー・ディー

技術情報編

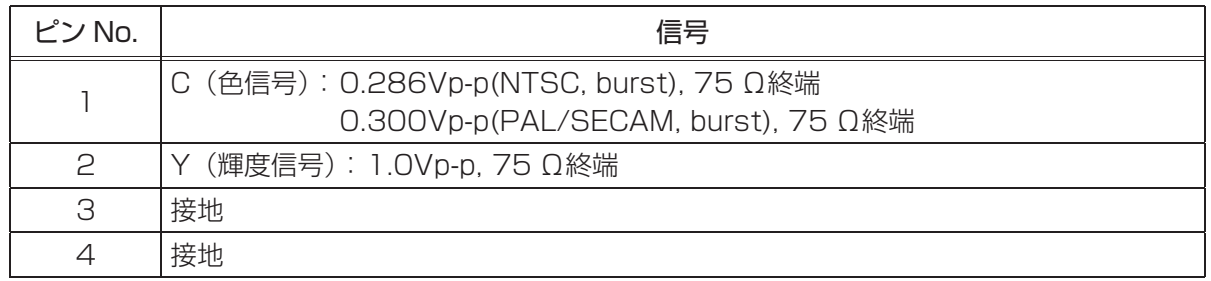

# Ⓗビデオ

#### RCA ジャック

·信号方式: NTSC, PAL, SECAM, PAL-M, PAL-N, NTSC4.43,PAL(60Hz)

・入力信号:1.0 ± 0.1Vp-p、75 Ω終端

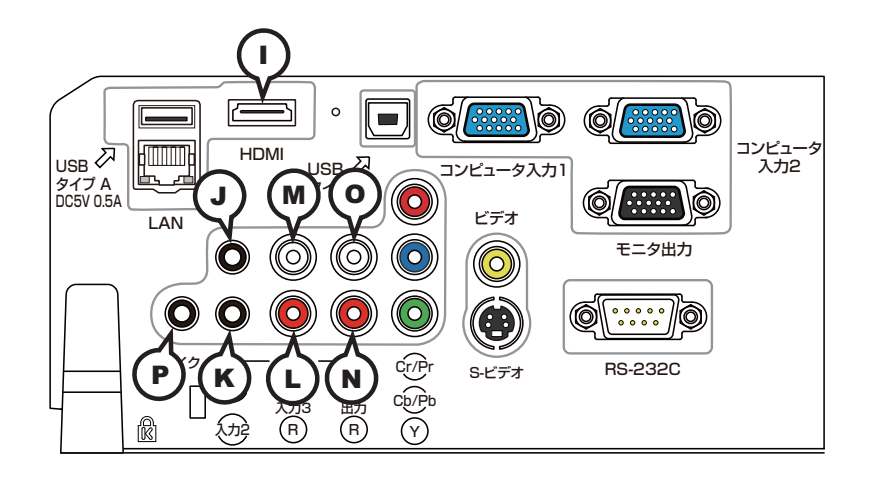

Ⓘ HDMI

HDMI®映像/音声ジャック

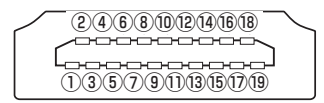

<コンピュータ信号>・信号方式:「対応信号例」(ဂ』4-2)をご参照ください。 < コンポーネントビデオ信号 >・信号方式: 480i@60, 480p@60, 576i@50, 720p@50/60, 1080i@50/60, 1080p@50/60

・音声信号方式:リニア PCM(サンプリング周波数 32/44.1/48kHz)

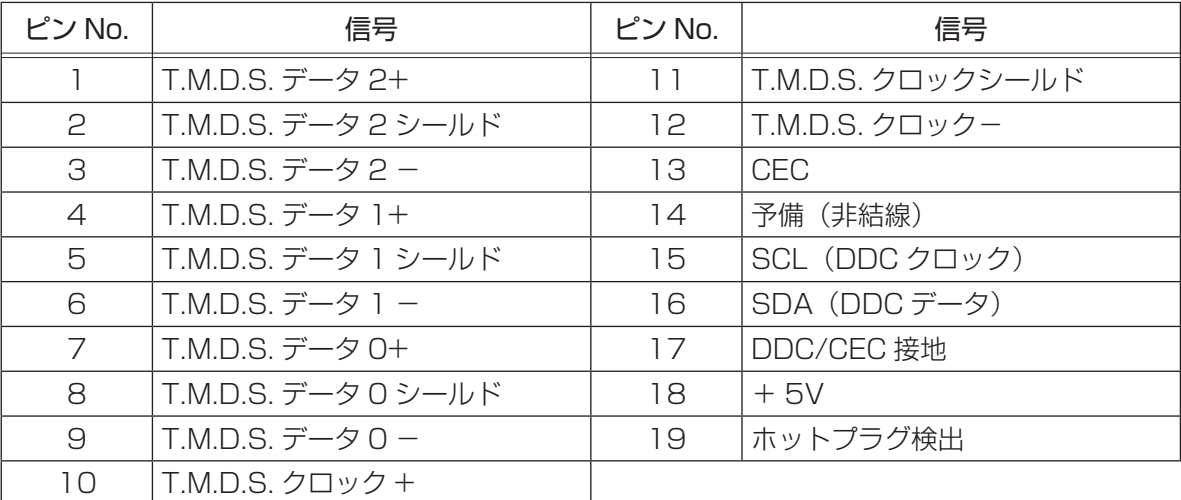

## ①音声入力 1, 6音声入力 2 THE 音声入力 3 QR, ML

 $\phi$  3.5 ステレオミニジャック  $\phi$  3.5 ステレオミニジャック

### 音声出力 Ⓝ R,Ⓞ L

RCA ジャック× 2 ・出力信号: 200mVrms、出力インピーダンス 1k Ω

Ⓟ マイク

## φ 3.5 モノミニジャック

<入力レベル 低> ・入力信号:2mVrms、1k Ω終端 <入力レベル 高> ・入力信号:20mVrms、1k Ω終端

・入力信号:200mVrms、47k Ω終端 ・入力信号:200mVrms、47k Ω終端

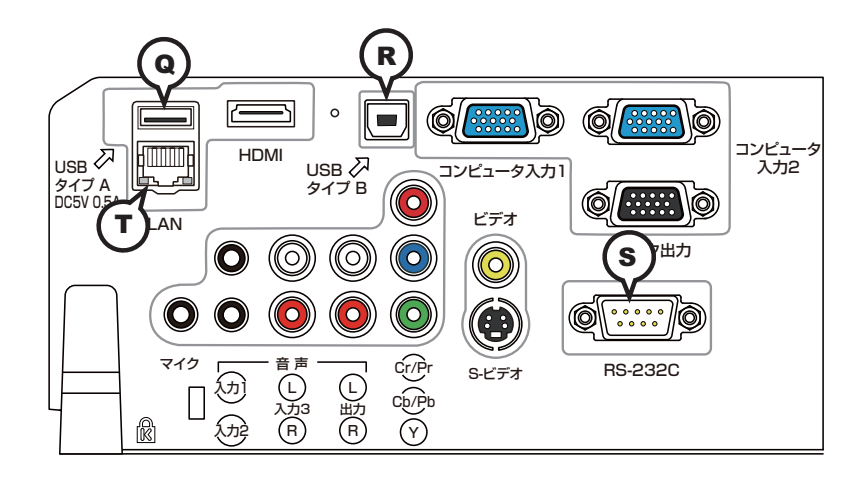

Ⓠ USB タイプ A

ピン No. 信号  $1$  +5V 2 -データ 3 +データ 4 接地

USB-A ジャック

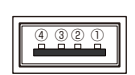

Ⓡ USB タイプ B

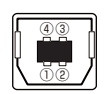

USB-B ジャック

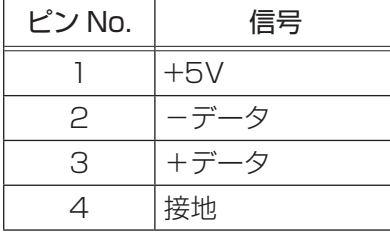

# Ⓢ RS-232C

### D-sub 9 ピンプラグ

RS-232C 通信については、「RS-232C 通信によるコマンド制御」 (日4-9~11)をご参照ください。

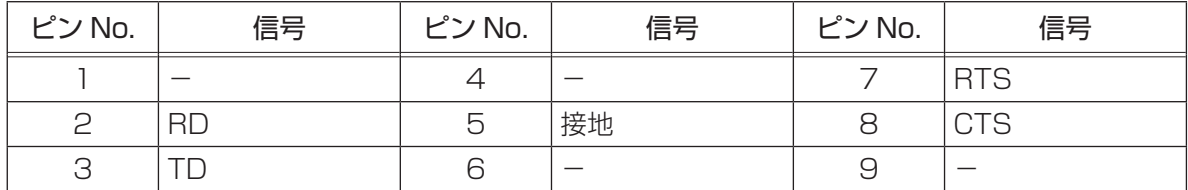

# Ⓣ LAN

#### RJ-45 ジャック

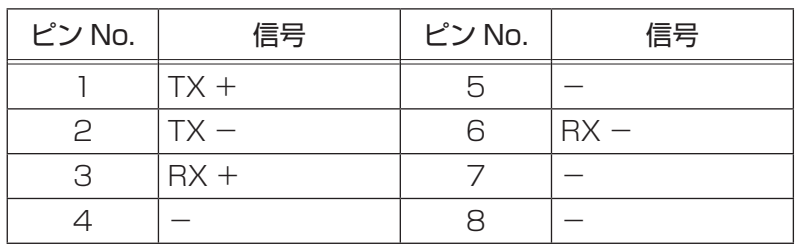

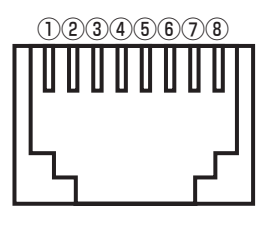

ນເອຜຍ **6000** 

# コンピュータ入力端子へのコンポーネントビデオ信号の入力について

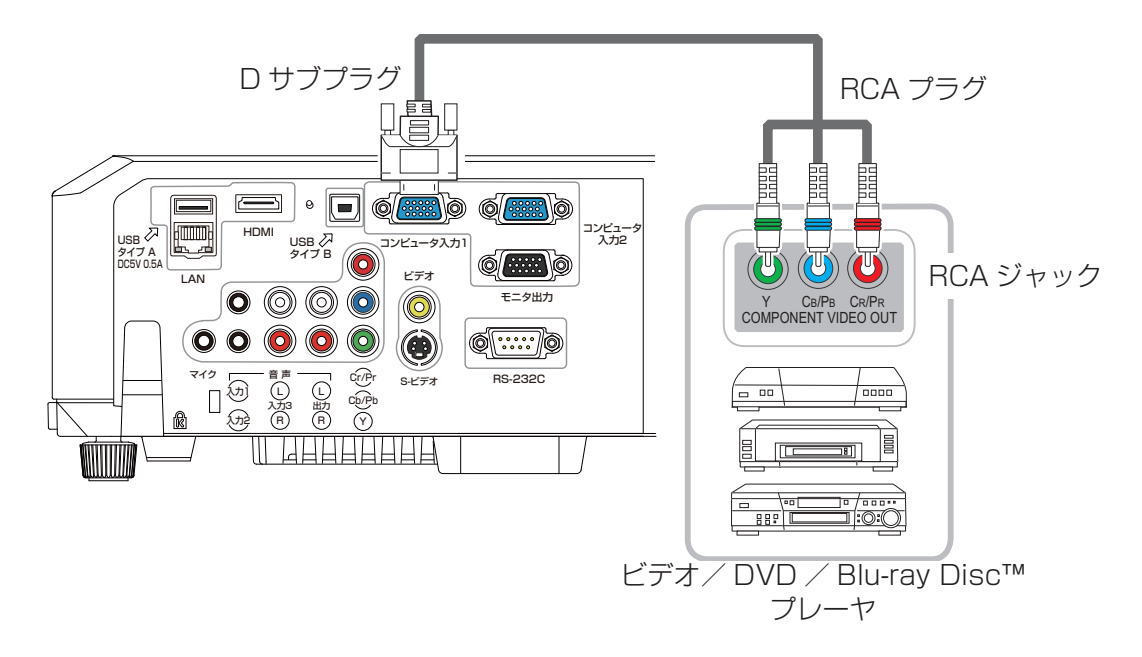

コンピュータ入力 1 / 2 端子へのコンポーネントビデオ信号の入力には、RCA-D サブ変換ケーブル またはアダプタを使用してください。ケーブルまたはアダプタに要求されるピン仕様については、Ⓐ コンピュータ入力 1, B コンピュータ入力2 (日4-4) を参照してください。

SCART RGB 信号の入力について

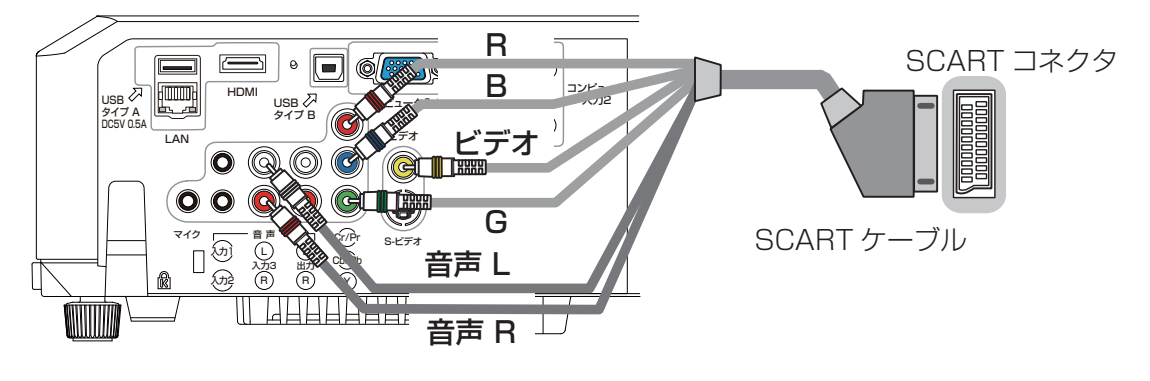

RCA プラグ

本機に SCART RGB 信号を入力するには、SCART-RCA 変換ケーブルをご使用になり、上図のよう に接続してください。ご不明な点は、お買い求めになった販売店、もしくはお客様ご相談窓口 (回4-40) にご相談ください。

# コマンド制御

本機は、RS-232C 通信またはイーサネット通信 ( ネットワーク ) で接続したコンピュータから RS-232C コマンドを使用して制御することができます。

ネットワークへの接続については、【ネットワーク編】をご参照ください。対応する RS-232C コマン ドについては、「RS-232C 通信/ネットワークコマンド一覧」 (24-13~27) をご参照ください。

# RS-232C 通信によるコマンド制御

# 機器の接続と通信設定

- 1. 本機とコンピュータの電源を切ってください。
- 2. コンピュータの RS-232C 端子と本機の RS-232C 端子を、RS-232C (クロス) ケーブルで接 続します。ケーブルは下図の配線仕様のものをご使用ください。
- 3. コンピュータの電源を入れ、コンピュータが起動した後に、本機の電源を入れてください。

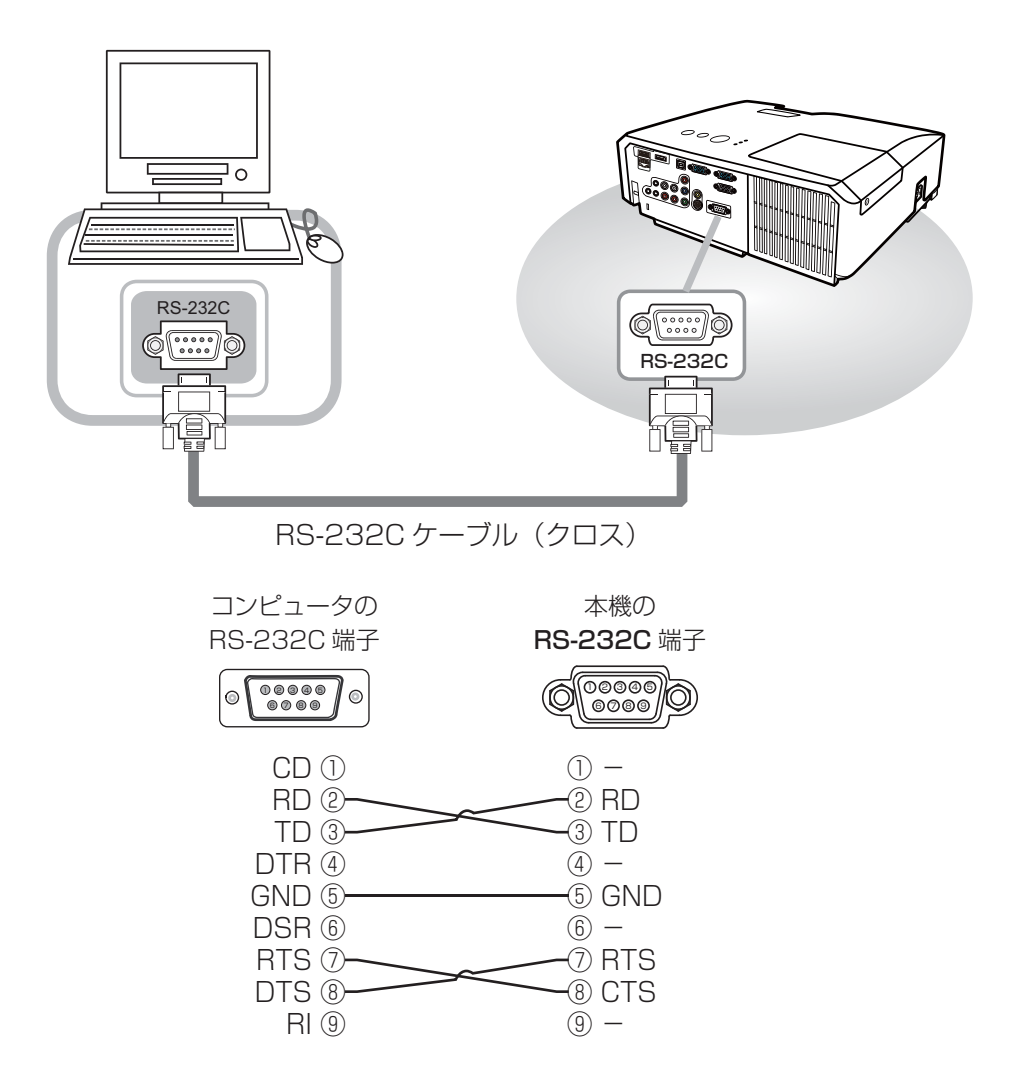

技術情報 - キャッシュ アイ・ディー・ディー

# プロトコル

■ボーレート: 19200bps ■シリアル設定:8N1

## 送信コマンド形式 ("h"は 16 進数を示します。)

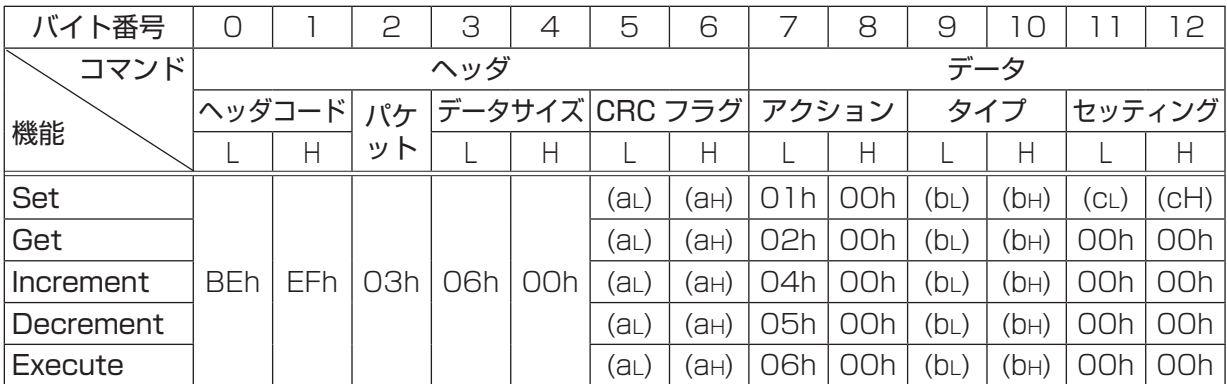

#### ■ヘッダ

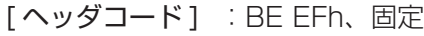

[パケット] : 03h、固定

[ データサイズ ] :06 00h、固定

[CRC フラグ] : 「RS-232C 通信/ネットワークコマンド一覧」 (四4-13~27) をご参照 ください。

#### ■データ

- 「アクション1 :機能別コードを設定してください。
	- (1) Set《設定》:01 00h [タイプ] で指定した項目 [(bL)(bH)] を、[セッティング] で指定した値 [(cL)(cH)] に従って、設定を変更します。
	- (2) Get《取得》:02 00h [タイプ] で指定した項目 [(bL)(bH)] の設定値を読み出します。
	- (3) Increment《増加》:04 00h [ タイプ ] で指定した項目 [(bL)(bH)] の設定値を1増やします。
	- (4) Decrement《減少》:05 00h [ タイプ ] で指定した項目 [(bL)(bH)] の設定値を1減らします。
	- (5) Execute《実行》:06 00h [タイプ] で指定した機能 [(bL)(bH)] を実行します。
- [ タイプ ] :「RS-232C 通信/ネットワークコマンド一覧」をご参照ください。
- [ セッティング ] :「RS-232C 通信/ネットワークコマンド一覧」をご参照ください。

# 応答コードおよびエラーコード ("h" は 16 進数を示します。)

- (1) ACK 応答 :06h Set、Increment、Decrement、Execute コマンドを本機が正常受信し、[ タイプ ] で指定され た項目の設定を変更した場合、このコードを返します。
- (2) NAK 応答 :15h 本機が無効なコマンドを受信した場合や、本機がコマンドを正しく受信できなかった場合など、本 機が受信したコマンドを理解できなかった場合、このコードを返します。
- (3) エラー応答 :1Ch + 00 00h (00 00h:エラーコード) 本機がコマンドを正常受信し、何らかの理由で実行できなかった場合、エラーコードを付けて返し ます。 このコードを受信したら、送信したコマンドや、本機の設定状態をご確認ください。
- (4) データ応答 :1Dh + xx xxh (xx xxh:データ) Get コマンドを本機が正常受信した場合、2 バイトの回答コード(データ)を付けて返します。

#### お知らせ

- ●機器の接続については、各機器の説明書をよくお読みの上、適切なケーブルで正しく接続してくだ さい。
- ●本機が未定義のコマンドあるいはデータを受け取った場合は、動作を保証できません。
- ●応答コードと他のコードの間隔は 40ms 以上あけてください。
- 本機に電源を接続したときやランプ点灯後に、本機からテスト用のデータが出力されますが、故障 ではありません。
- ●ウォームアップ中、本機はコマンドを受信できません。
- コマンドの長さが所定より長い場合は余分なコードを無視し、短い場合は、NAK 応答をコンピュー タへ送信します。

- キャッシュ アイ・ディー・ディー

技術情報

4 - 11

# ネットワークブリッジによるコマンド制御

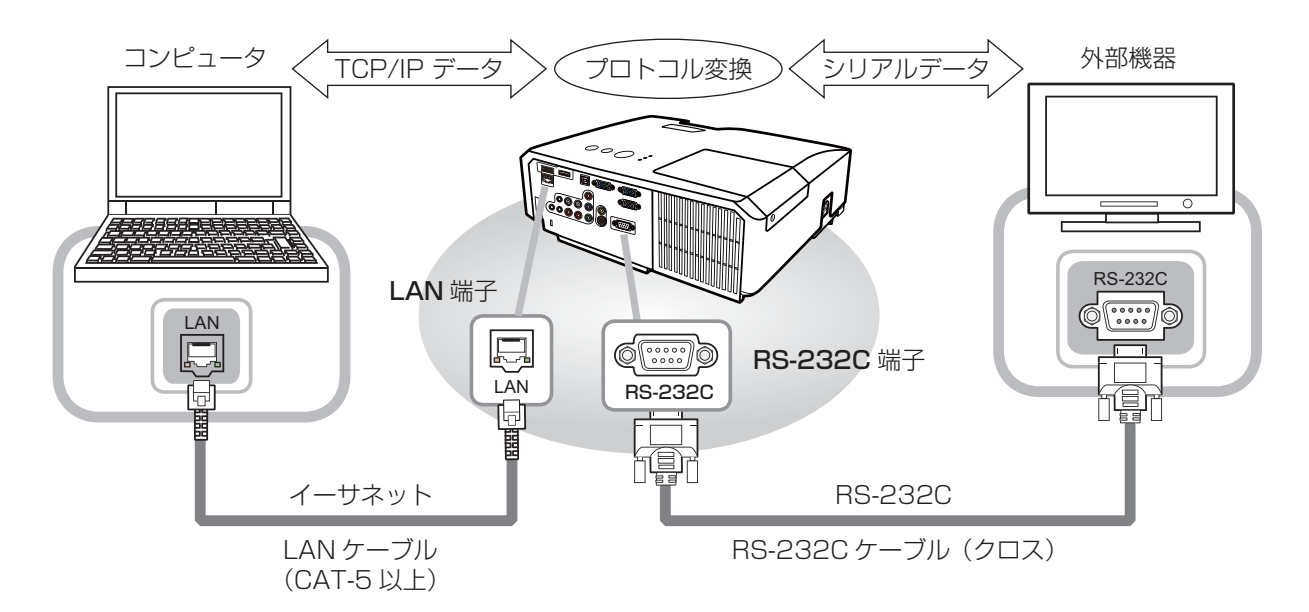

本機はネットワークブリッジ機能に対応しています。本機と RS-232C 通信で接続した外部機器を、 本機とイーサネット(LAN)通信で接続したコンピュータから、ネットワーク端末と同様に制御する ことができます。

詳しくは【ネットワーク編】「7.ネットワークブリッジ」(国**3-57~59**)をご覧ください。

# ネットワークからのコマンド制御

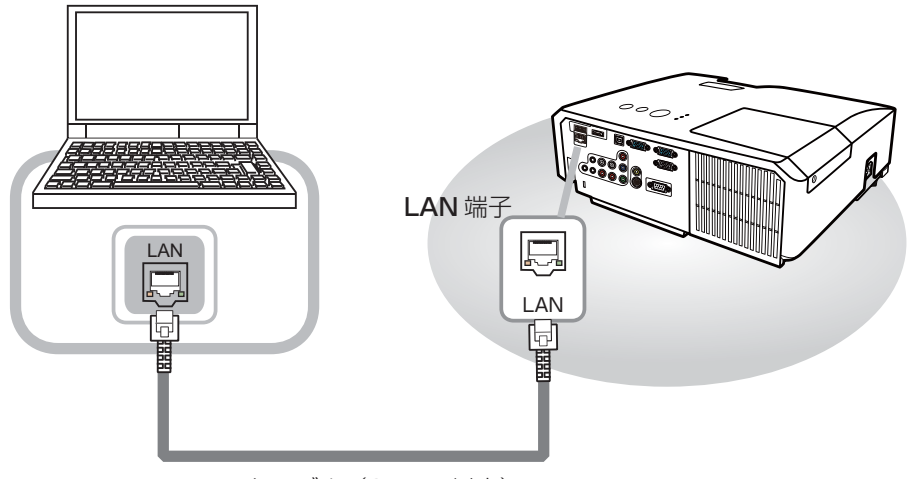

LAN ケーブル (CAT-5 以上)

本機をネットワークに接続すると、ネットワークに接続されたコンピュータから RS-232C 通信/ネッ トワークコマンドを使用して本機を制御することができます。

詳しくは【ネットワーク編】「8. ネットワークからのコマンド制御」(国3-60~62) をご覧ください。
# RS-232C 通信/ネットワークコマンド一覧

RS-232C 通信、またはネットワーク(イーサネット通信)経由で、本機をコマンドで制御する場合 の対応コマンドは下表の通りです。

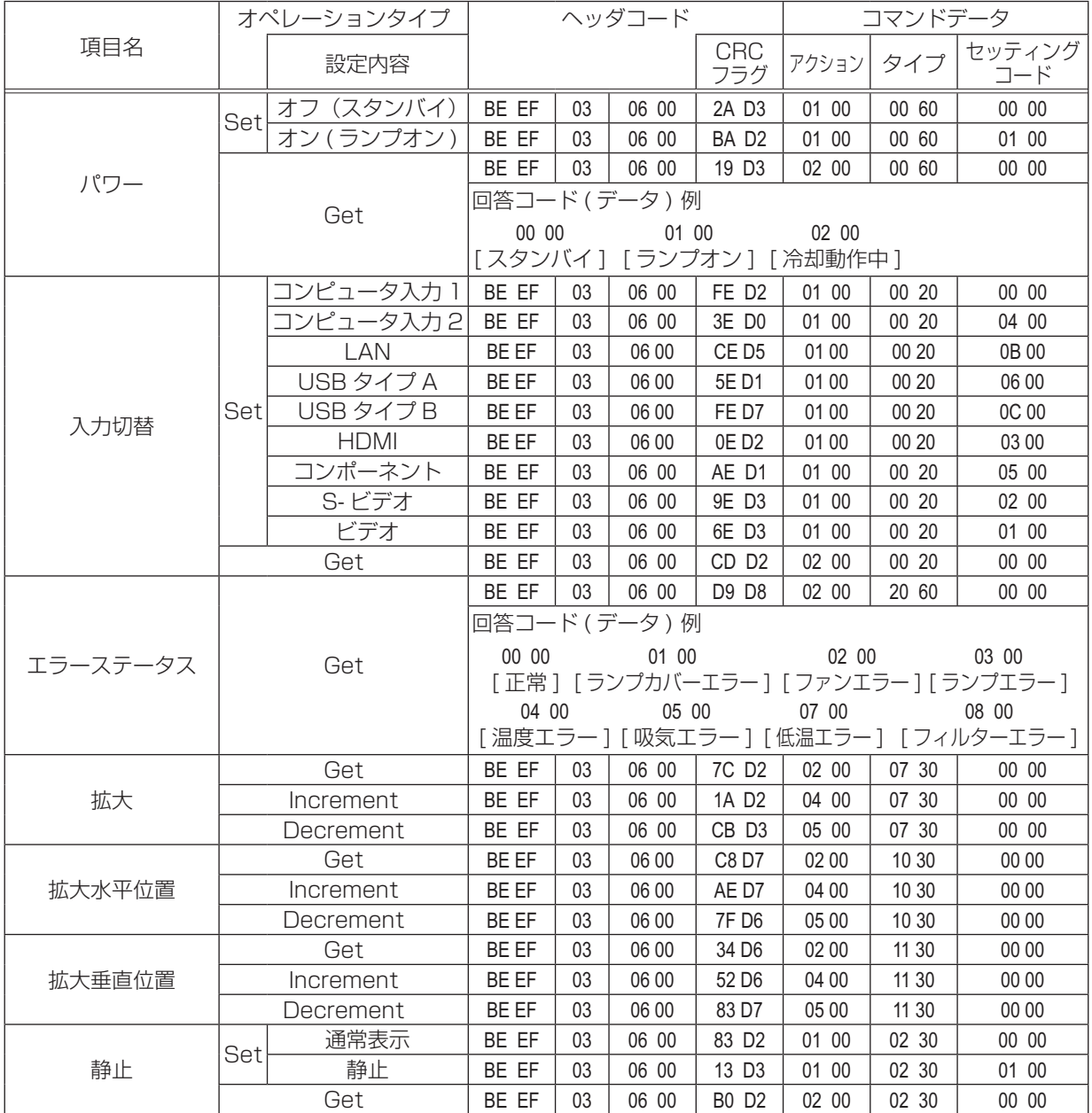

技術情報編 - キャッシュ アイ・ディー・ディー

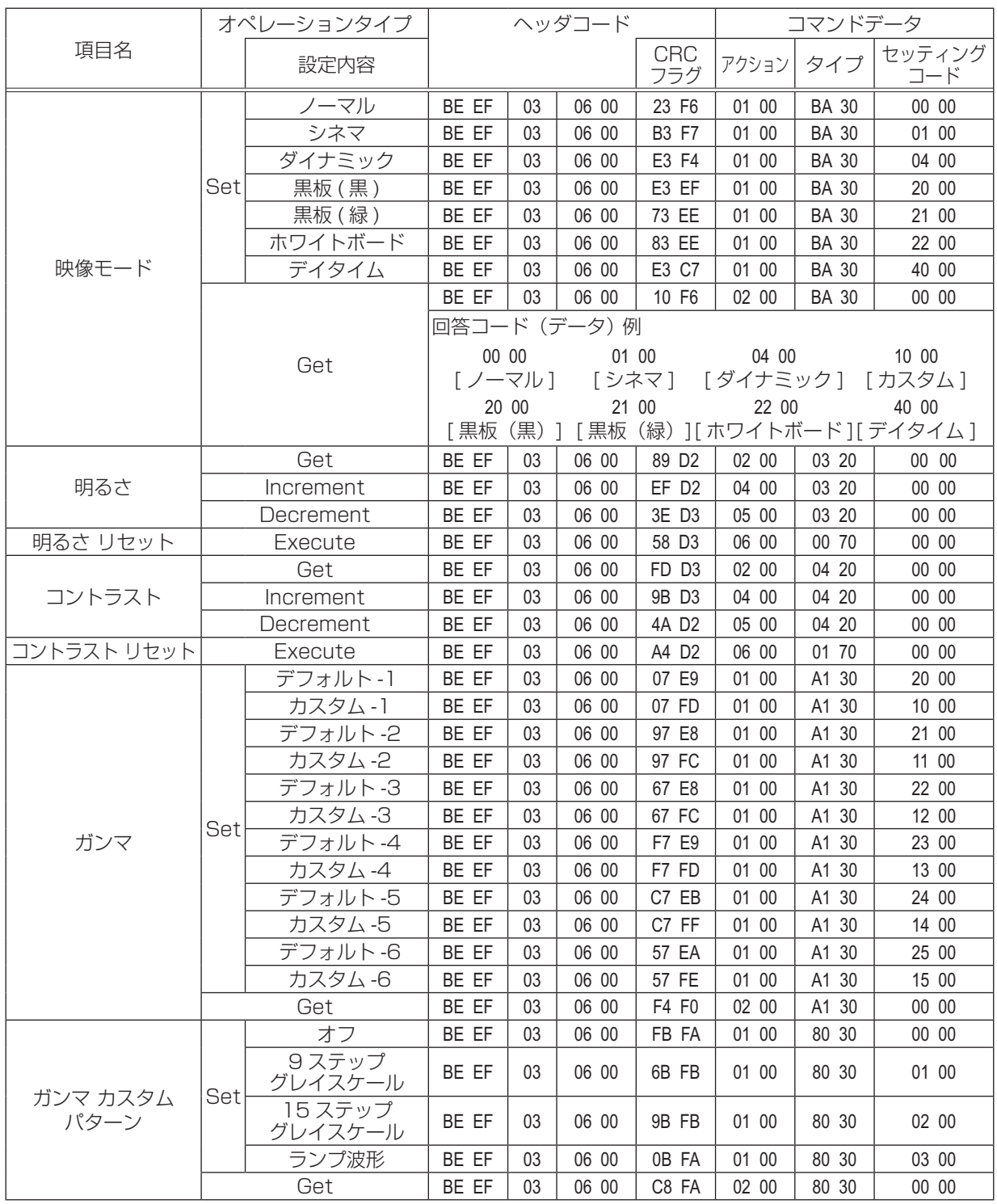

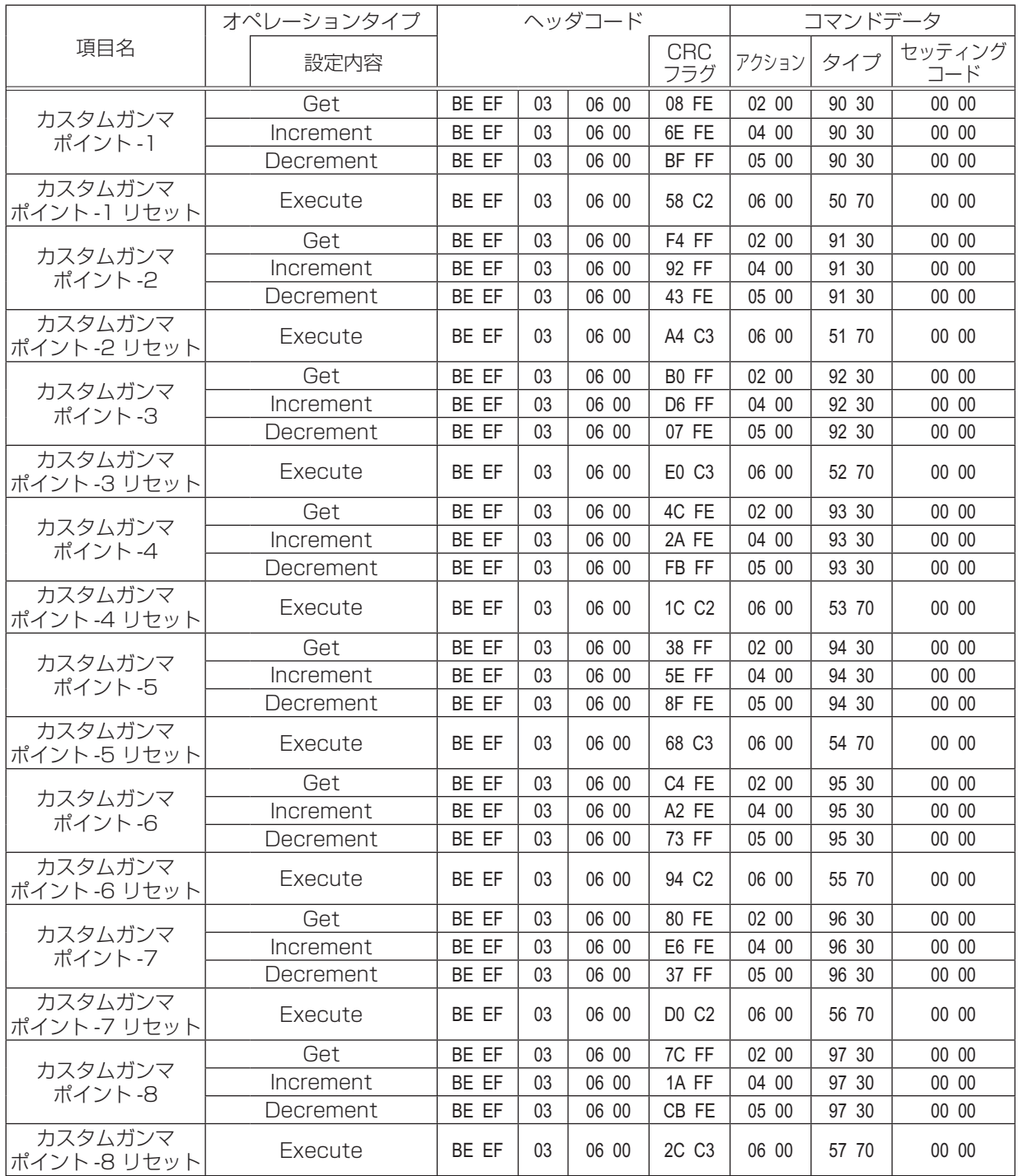

技術情報編 - キャッシュ アイ・ディー・ディー

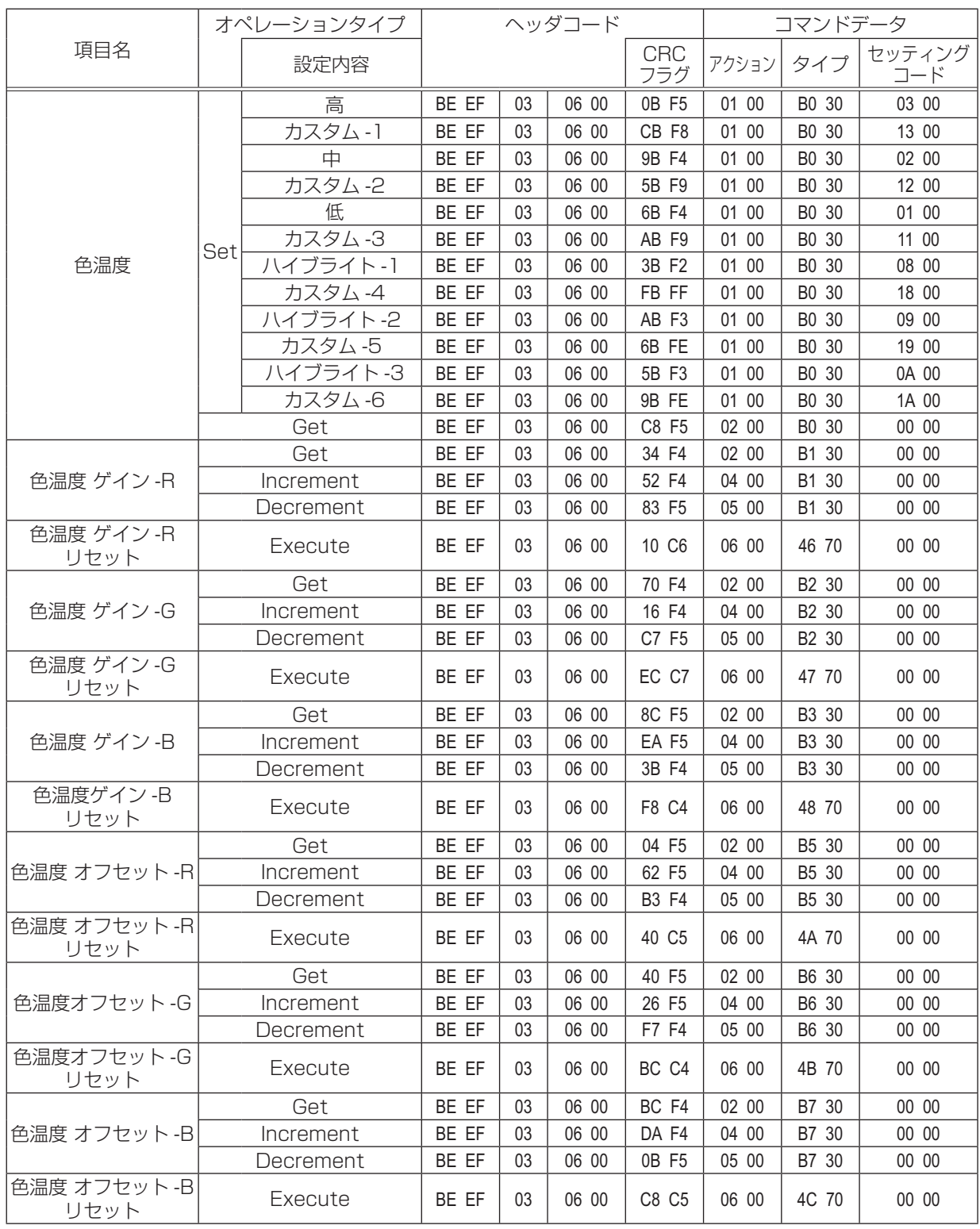

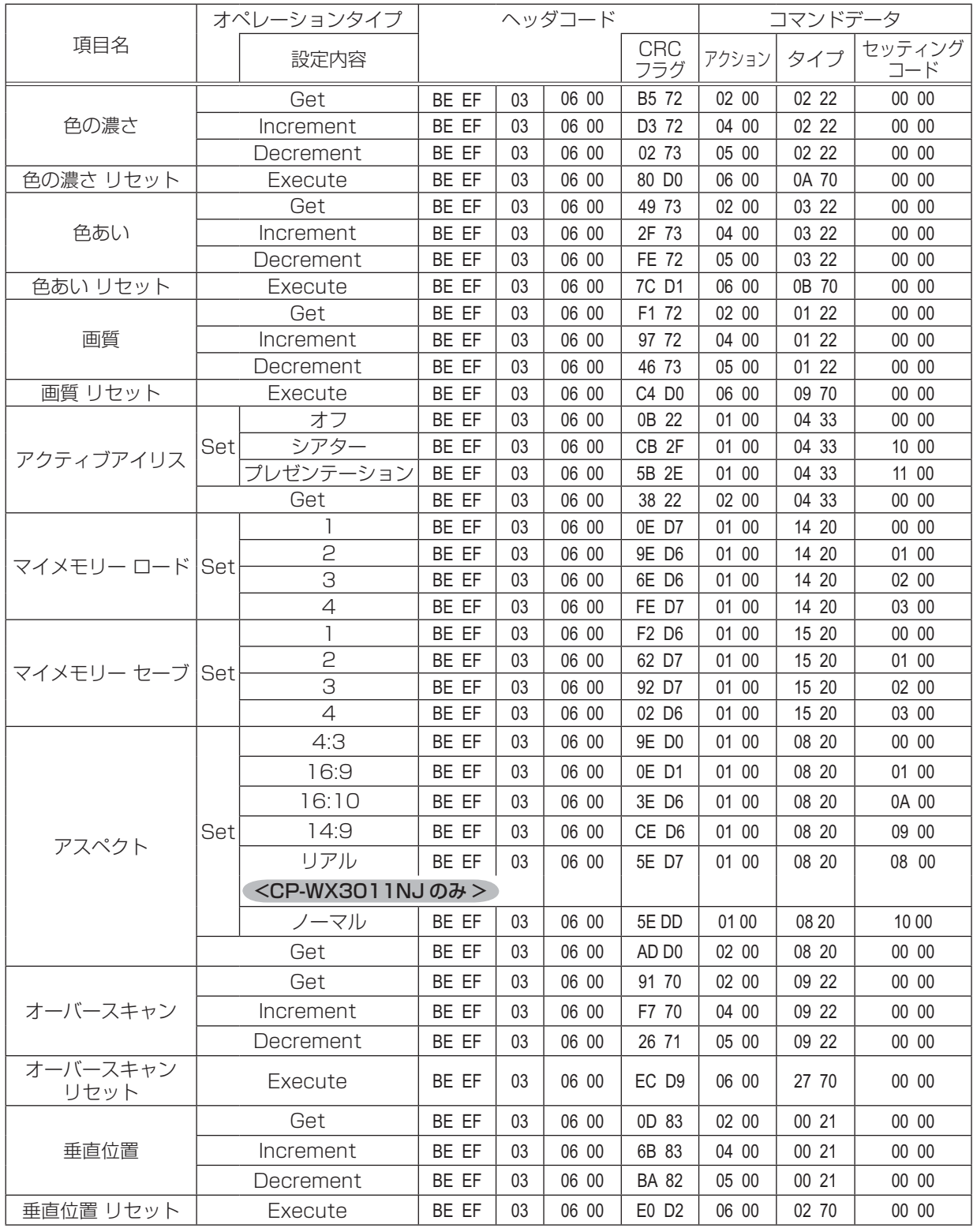

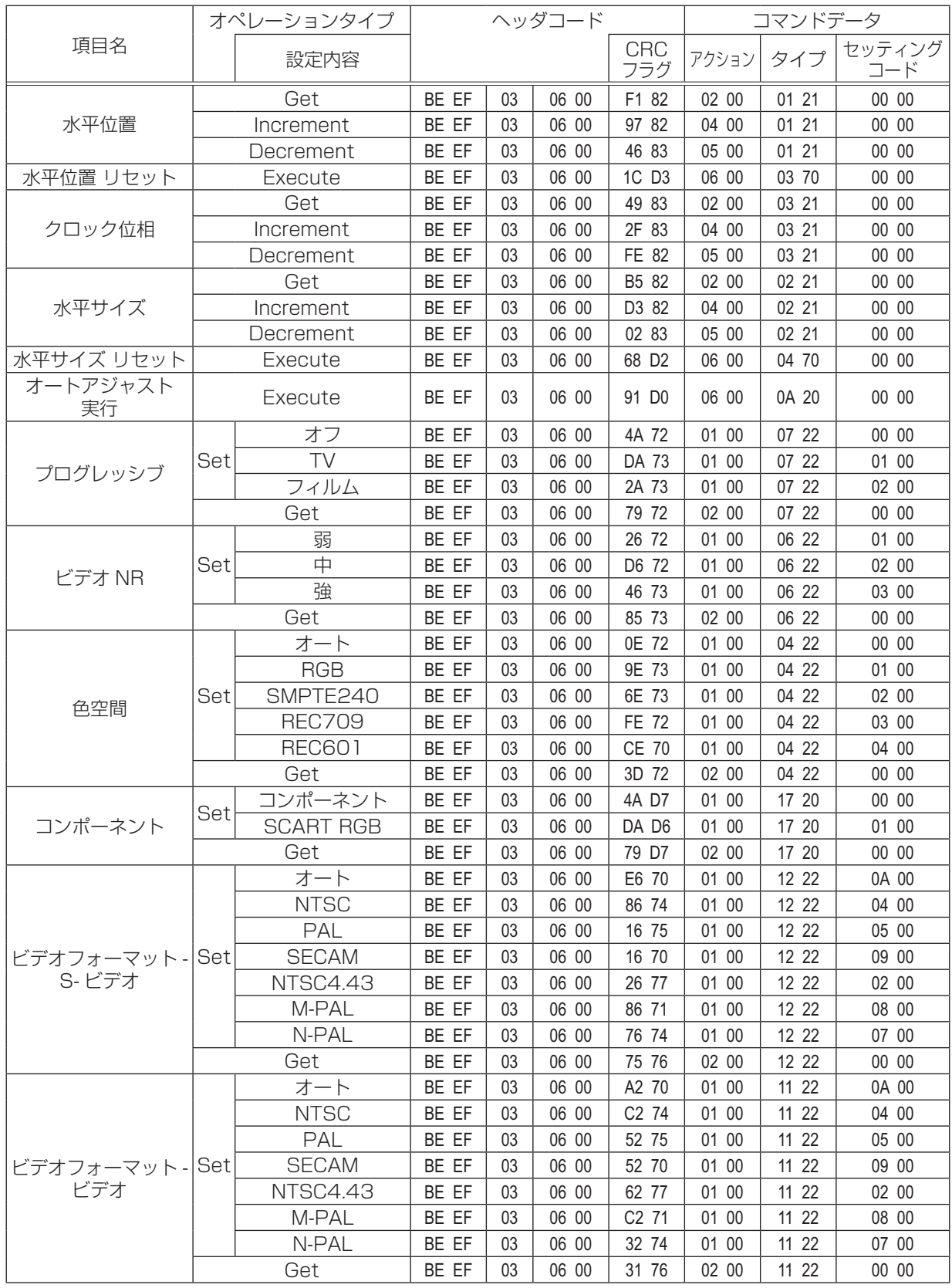

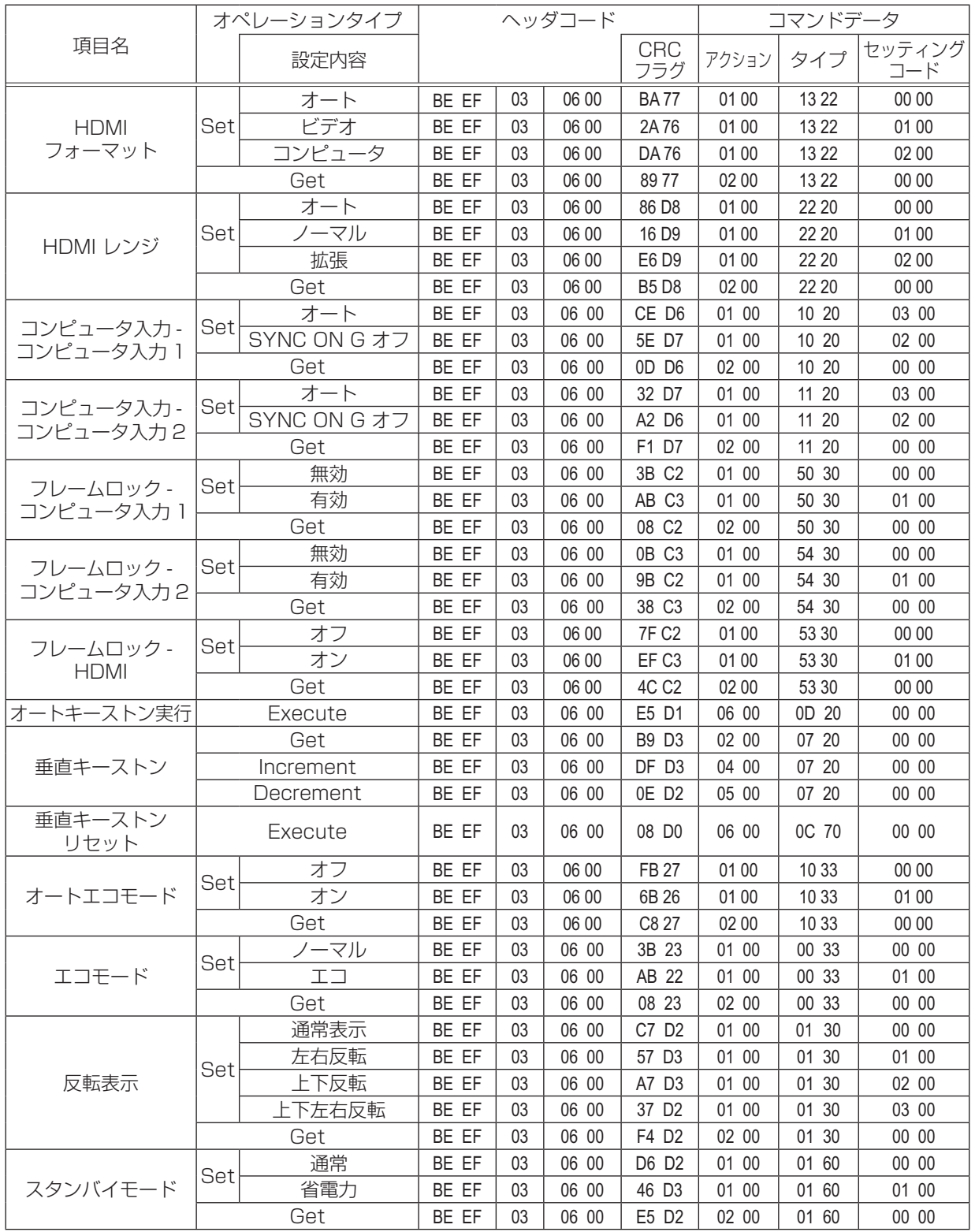

技術情報編 - キャッシュ アイ・ディー・ディー

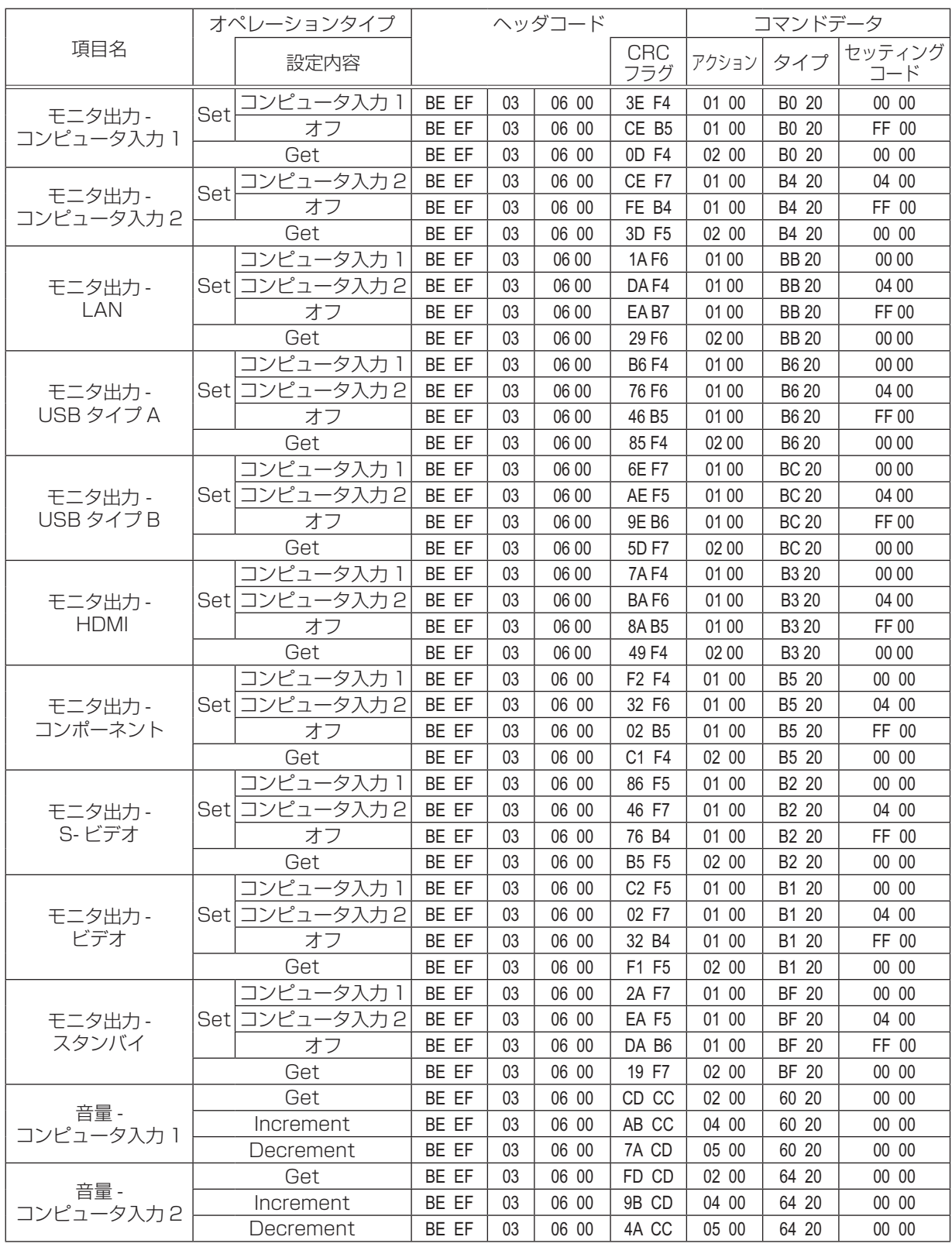

- キャッシュ アイ・ディー・ディー

技術情報編

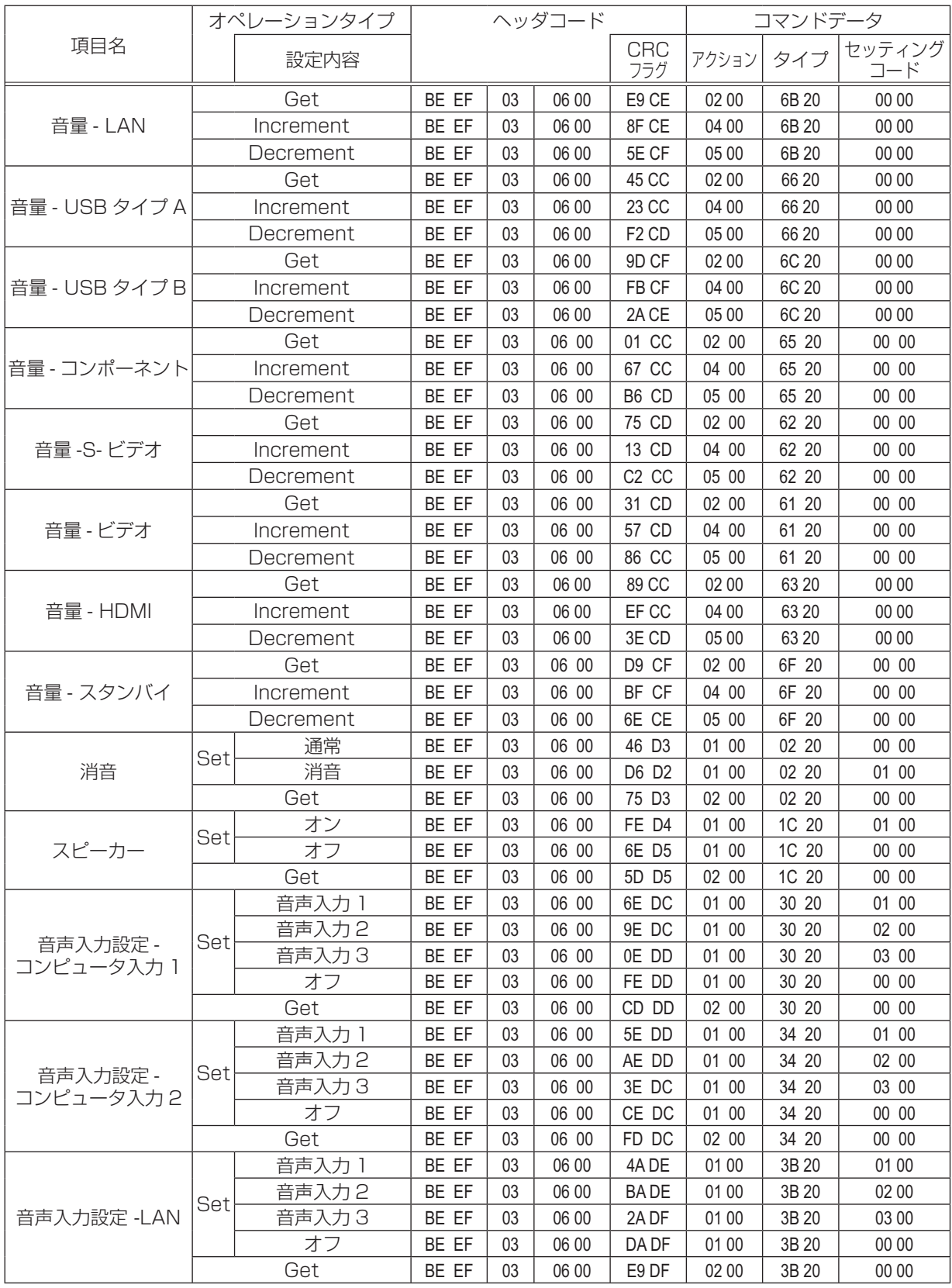

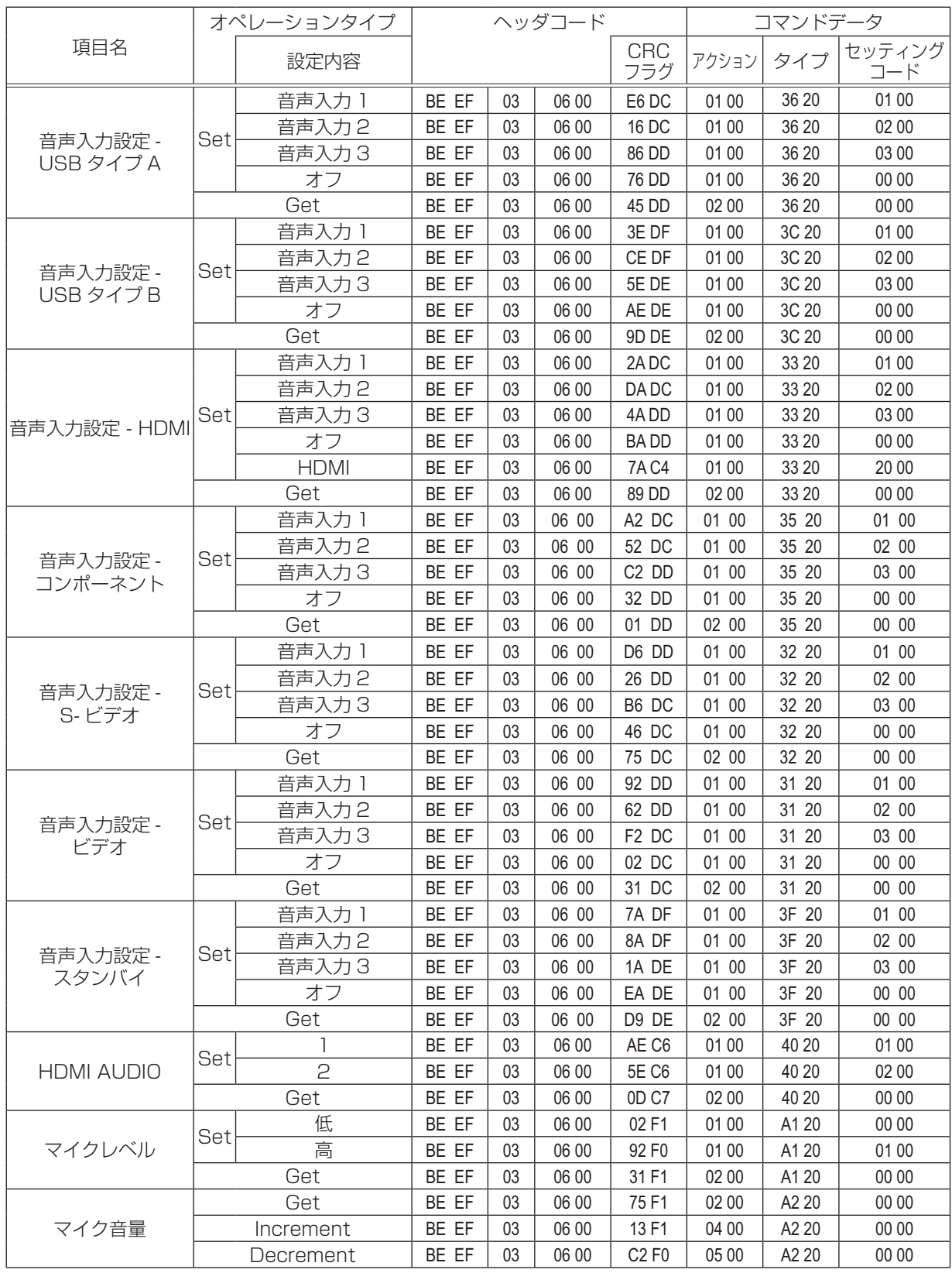

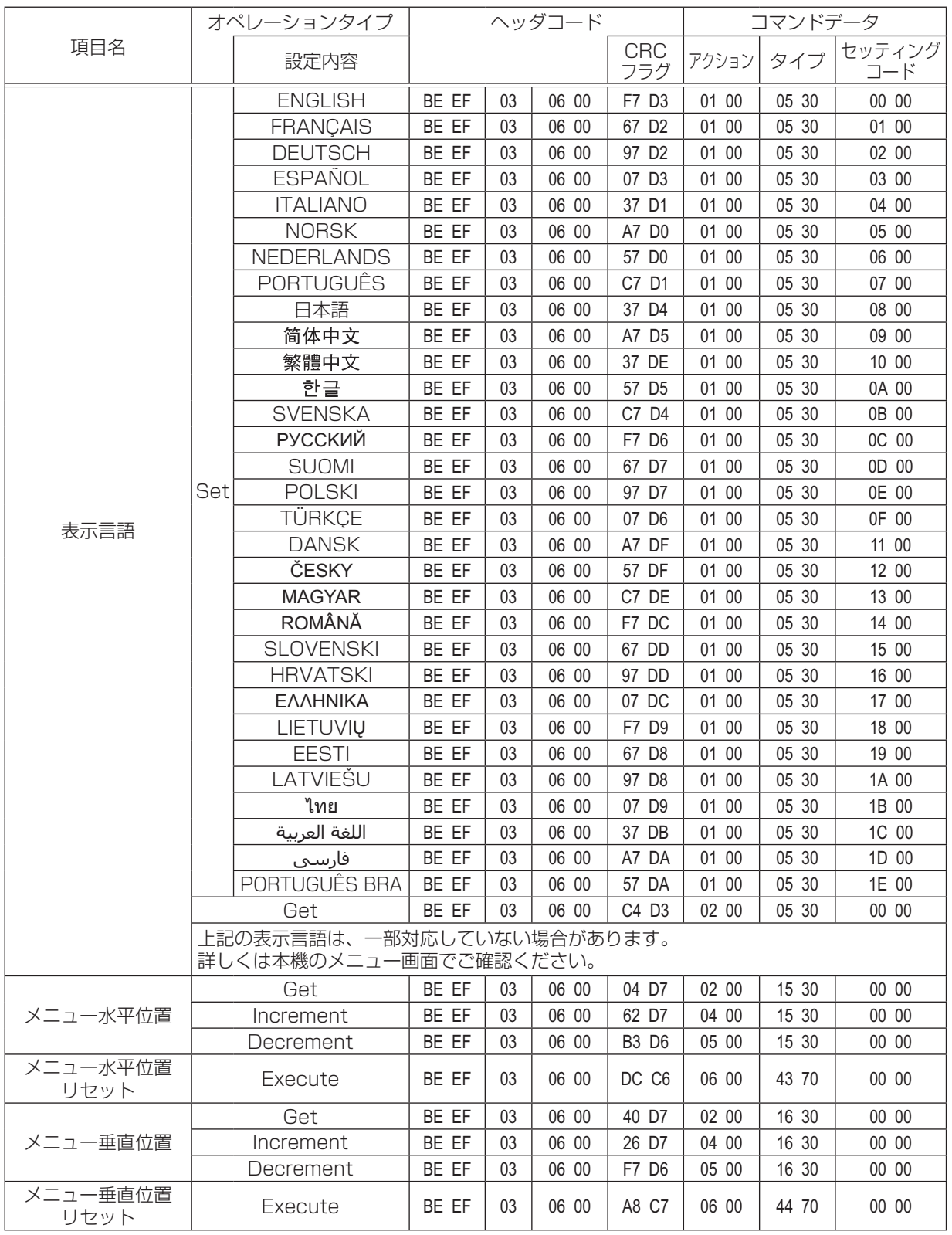

技術情報編 - キャッシュ アイ・ディー・ディー

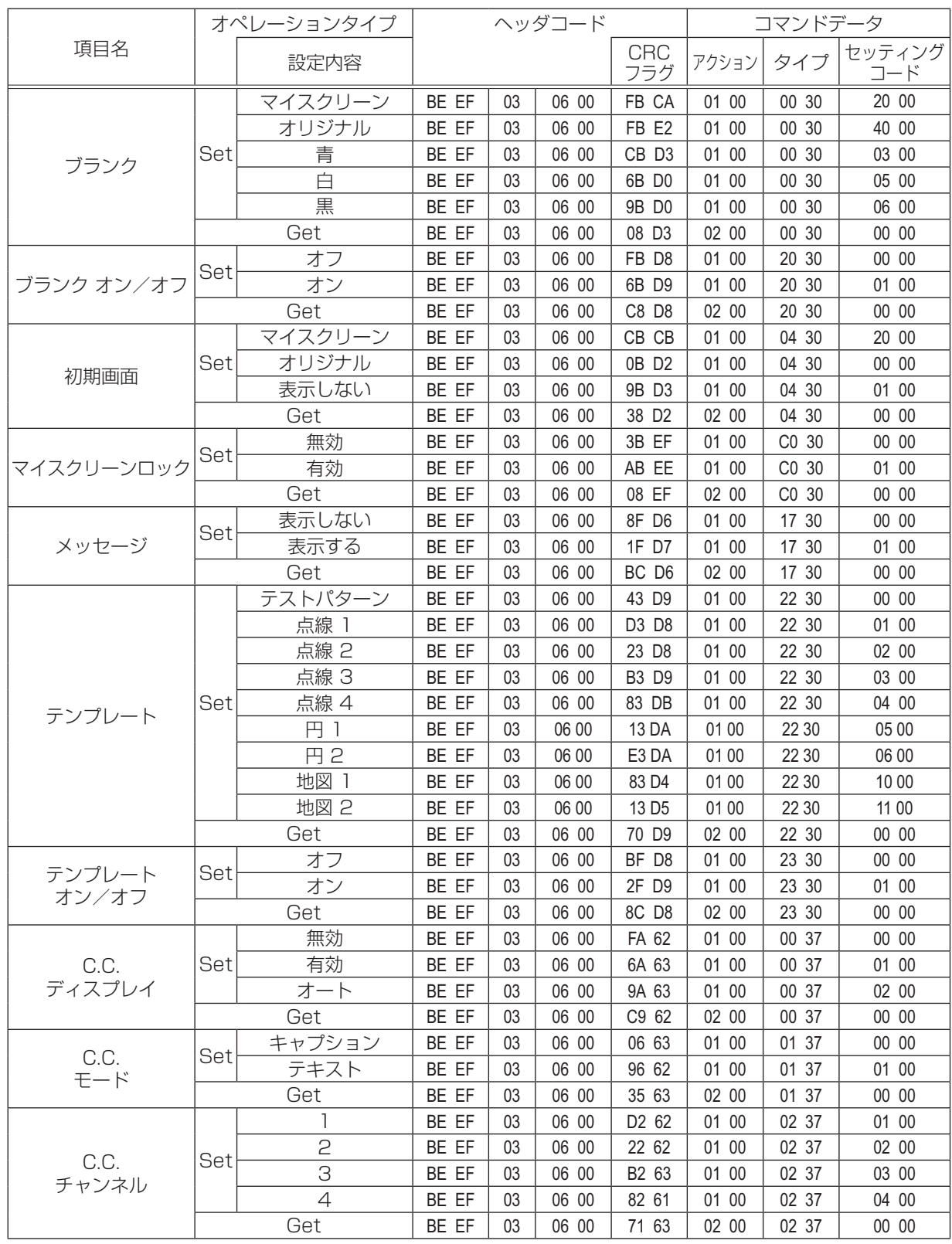

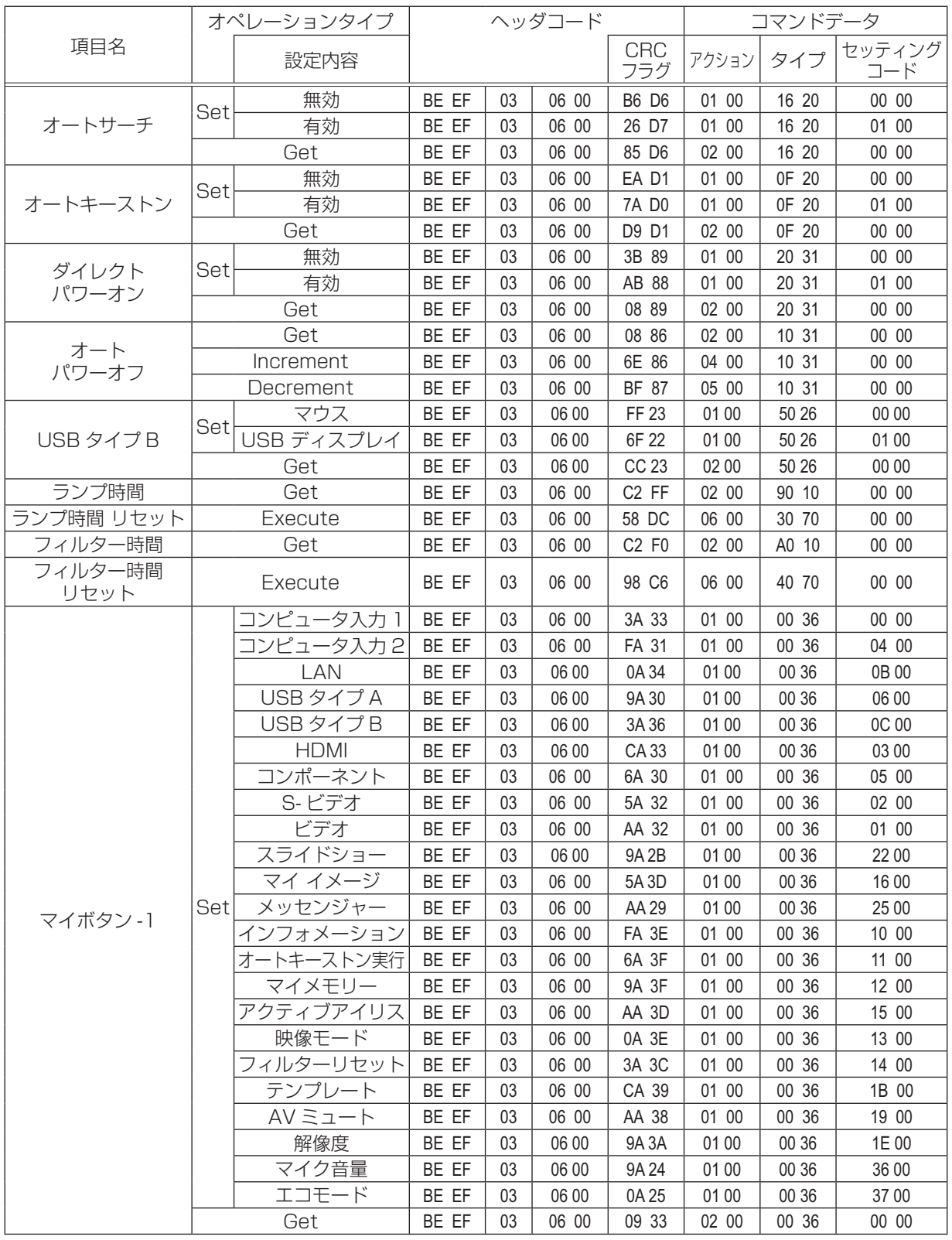

技術情報編 - キャッシュ アイ・ディー・ディー

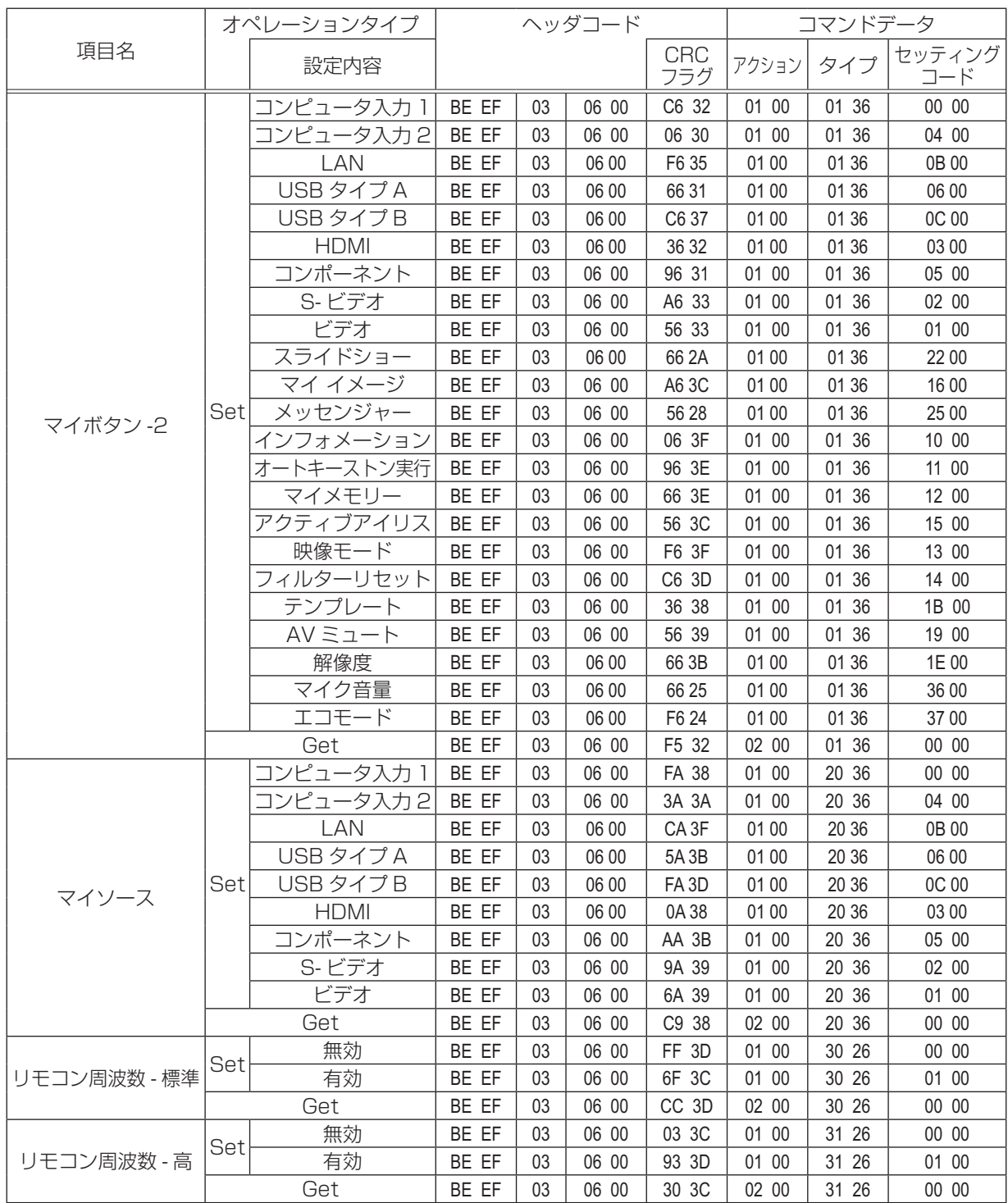

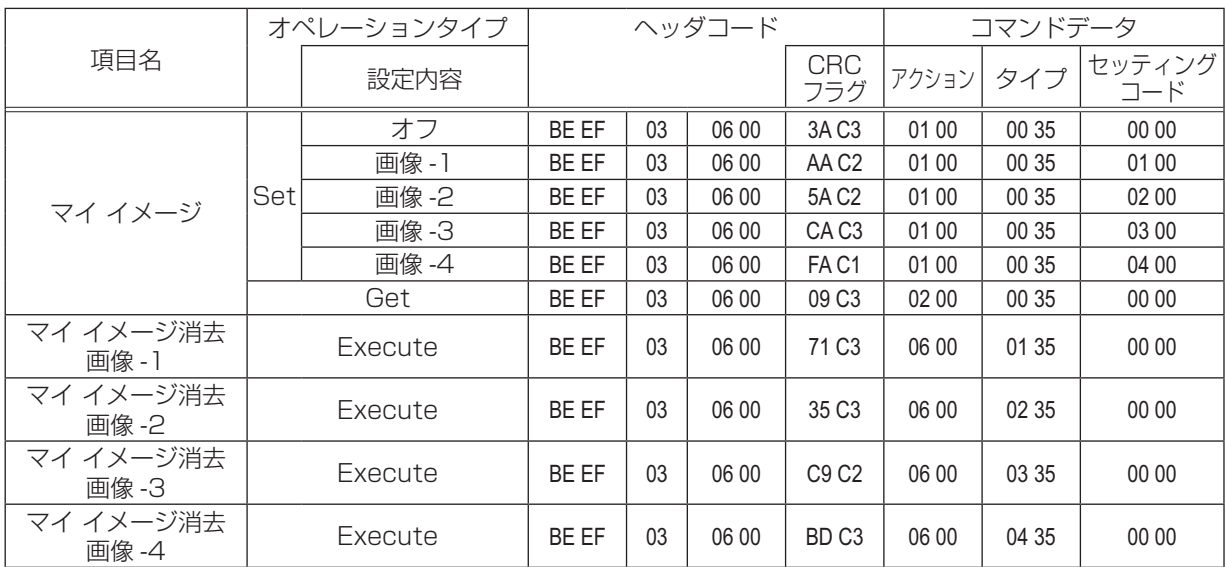

本機は、PJLink™ の Class 1 に適合しています。 PJLink™ プロトコルを使用してプロジェクターを制御するには、下表をご参照ください。

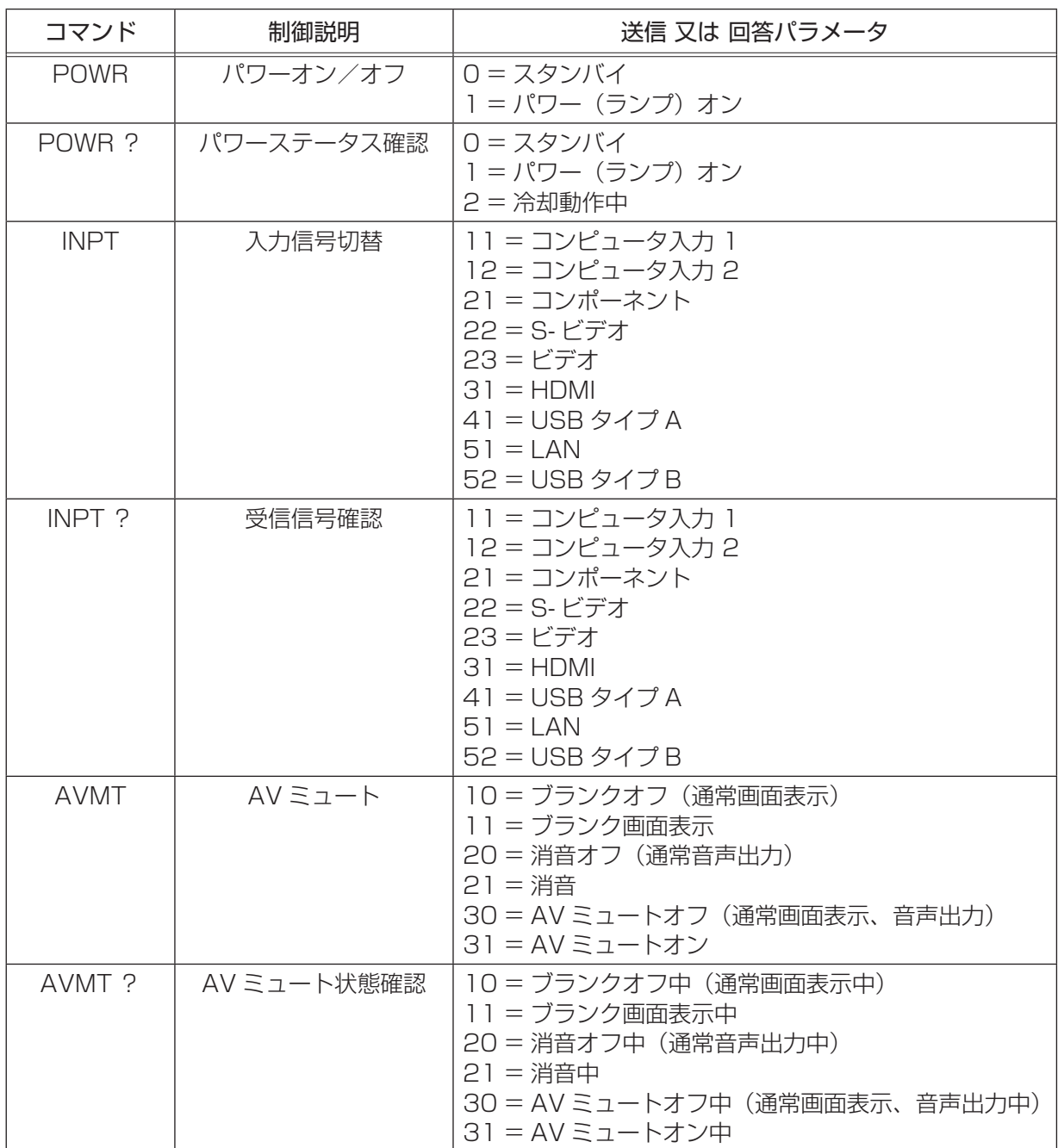

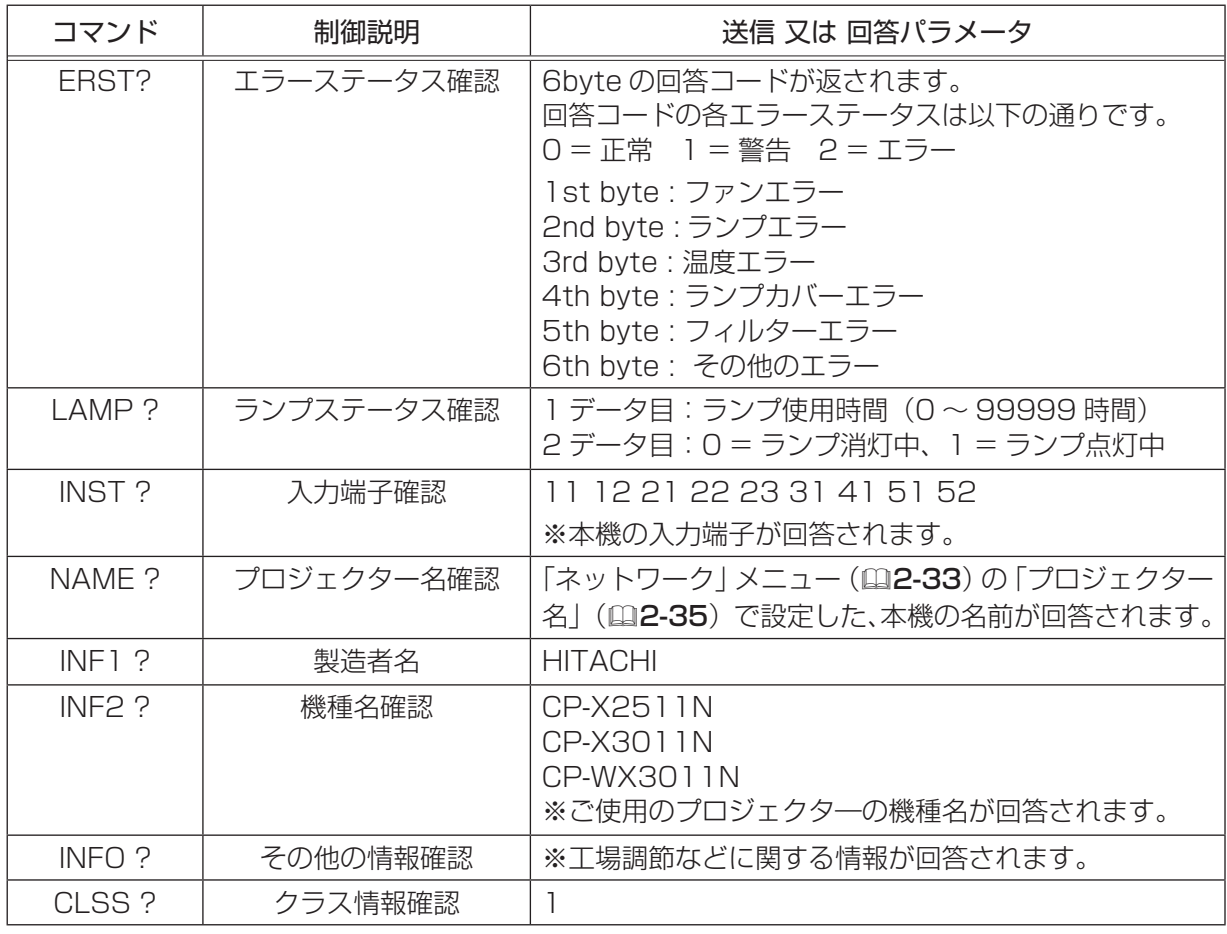

## お知らせ)

● PJLink™ はデータプロジェクターを操作・管理するための統一規格です。PJLink™ の仕様につ いては PJLink™ の Web サイトをご覧ください。

- キャッシュ アイ・ディー・ディー

技術情報編

URL: http://pjlink.jbmia.or.jp/ (2010 年 7 月現在)

● PJLink™ のパスワードは、Web コントロールの"セキュリティ設定"(国3-40)で設定した認 証パスワードと共用です。PJLink™ を認証なしで使用する場合は、認証パスワードを設定しない でください。

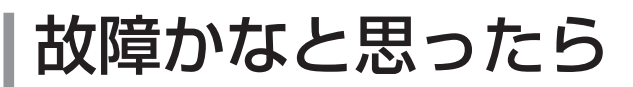

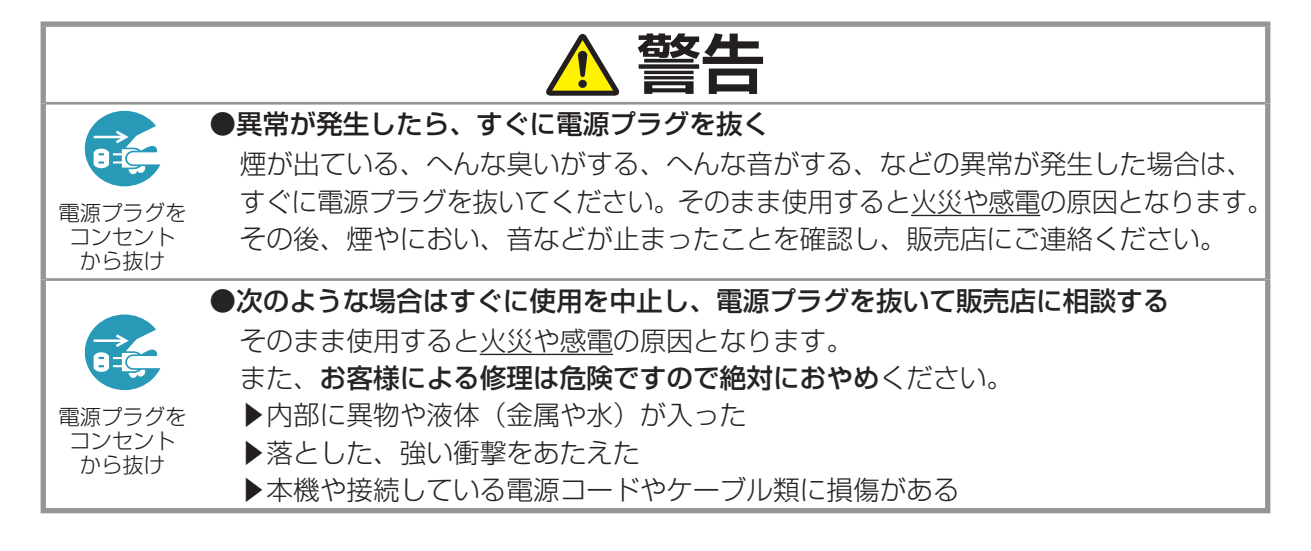

ご使用のまえに、必ず「正しくお使いいただくために」(四1-2~10)をお読みください。 異常が発生した場合は、すぐに電源プラグを抜き、販売店にご相談ください。 その他の問題が起きた場合は、修理を依頼される前に、以下の「一括して初期設定にもどす」 (国 下記)、 「メッセージ表示について」(四4-31, 32)、「インジケータ表示について」(四4-33, 34)、「シャッ トダウンスイッチを使う」(四4-35)、「故障と間違えやすい現象について」(四4-35~38)をご確 認いただき、必要と思われる処置を行ってください。それでも問題が解決しない場合は、販売店また はお客様ご相談窓口(14440)にご相談ください。

## 一括して初期設定にもどす

誤って本機のメニュー設定を行い、元に戻せなくなったときには、一括初期化機能をご使用ください。 「その他」メニュー(四2-24)の「特別な設定」(四2-28) - 「工場出荷設定」(四2-32) で「OK」 を選択すると、メニューの各項目を一括して初期設定に戻すことができます。

#### お知らせ

- ●マイスクリーンパスワード (22-40) が設定されていない場合は、マイスクリーン画像もクリア されます。
- マイスクリーンパスワードが設定されている場合は、「初期画面」、「マイスクリーンロック」は初 期化されません。
- ●「ランプ時間」、「フィルター時間」、「フィルター掃除通知」、および「表示言語」、また「セキュリ ティ」メニューの各項目は、一括初期化機能では初期化されません。「ランプ時間」、「フィルター 時間」、「フィルター掃除通知」を初期化するには、個別にリセットボタンを押すなどの初期化操作 を行ってください。

## メッセージ表示

本機の電源を入れたときに、下表のようなメッセージが表示されることがあります。メッセージが表 示されたら下表に従って処置してください。処置後も同じメッセージが表示されたり、下表に記載さ れていないメッセージが表示された場合は、販売店にご相談ください。

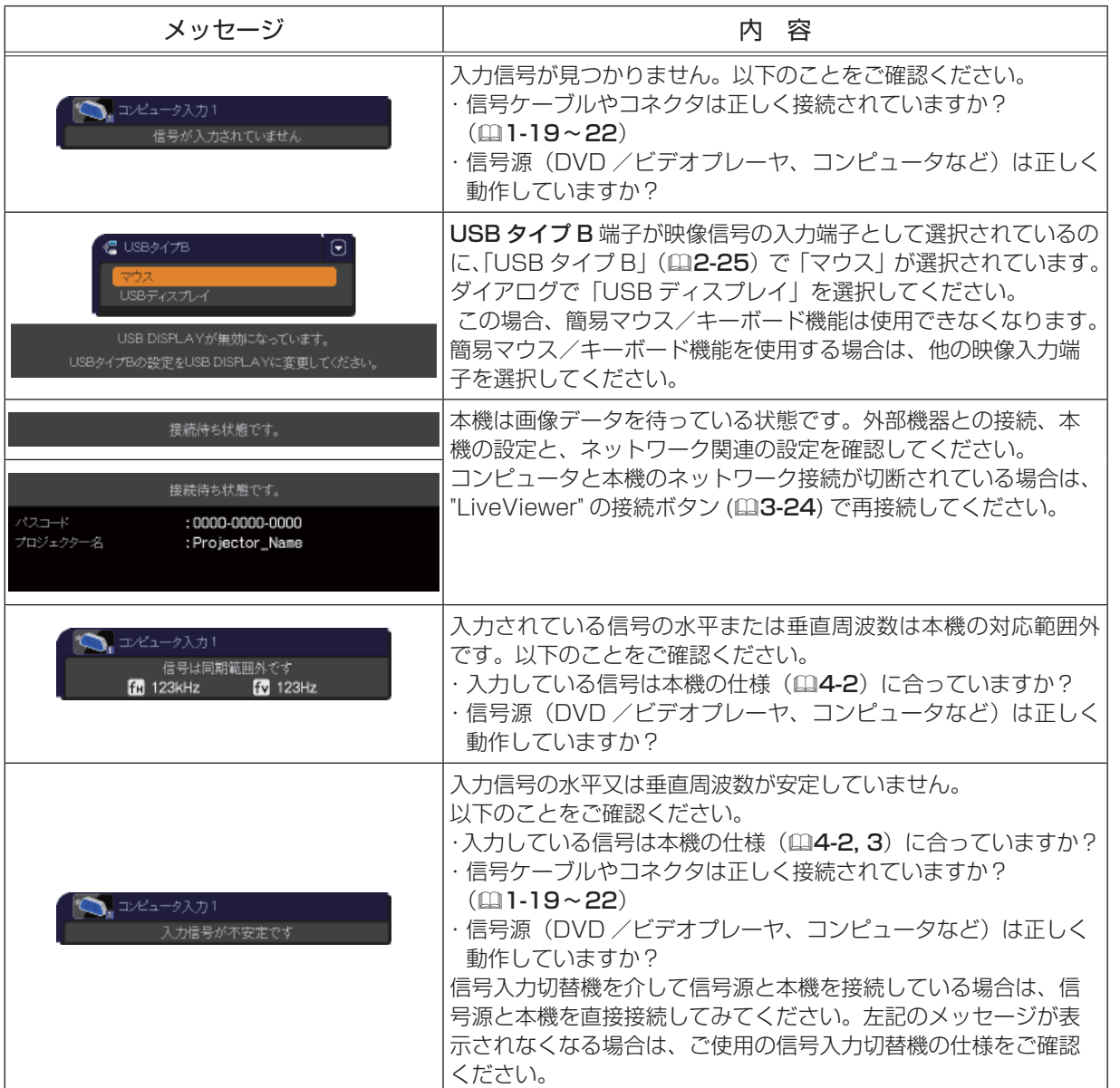

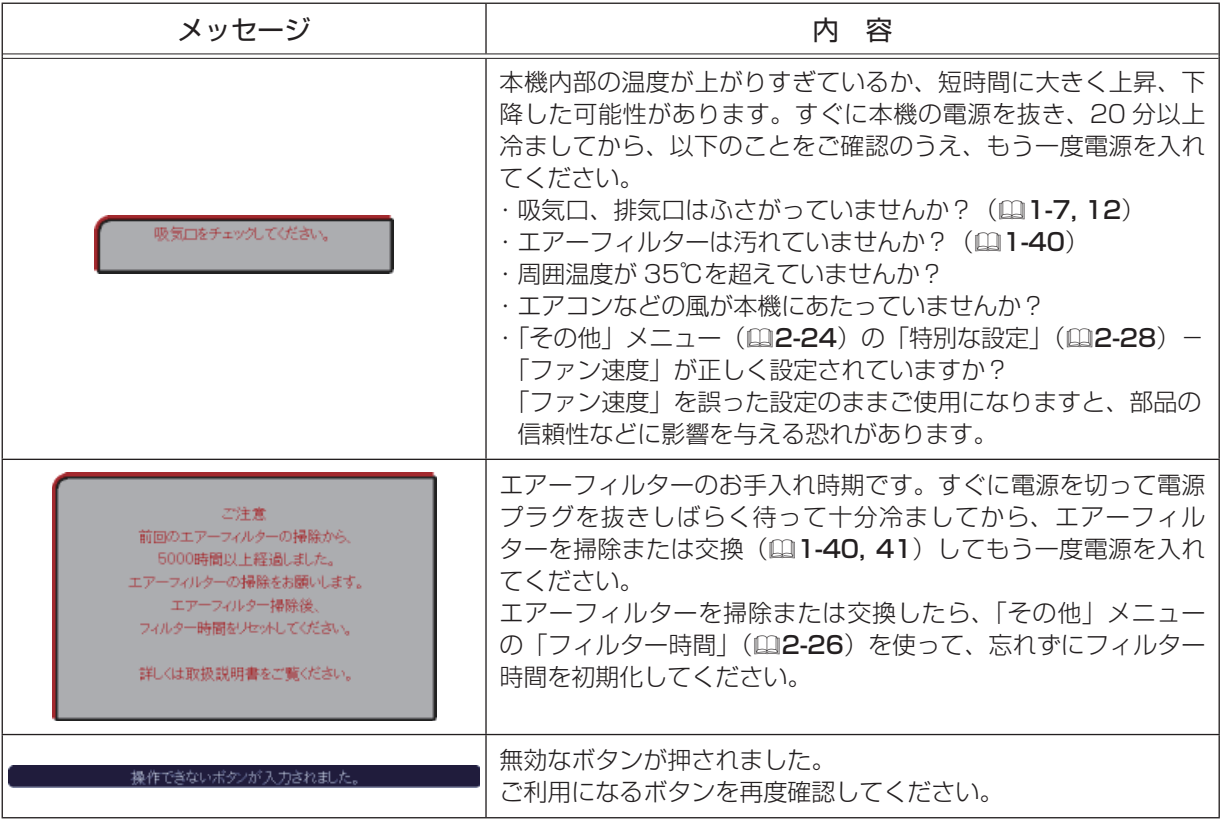

# インジケータ表示

電源、温度、ランプインジケータの点灯や点滅には下表のような意 味があります。なんらかの問題がある場合は下表に従って処置して ください。処置後もインジケータが同様に点灯、点滅したり、下表 に記載されていない点灯や点滅が見られた場合は、販売店にご相談 ください。

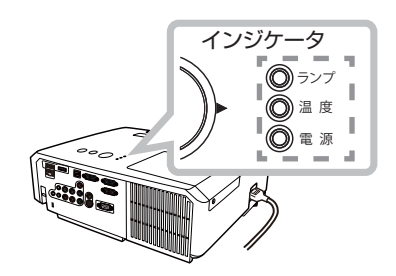

- キャッシュ アイ・ディー・ディー

技術情報編

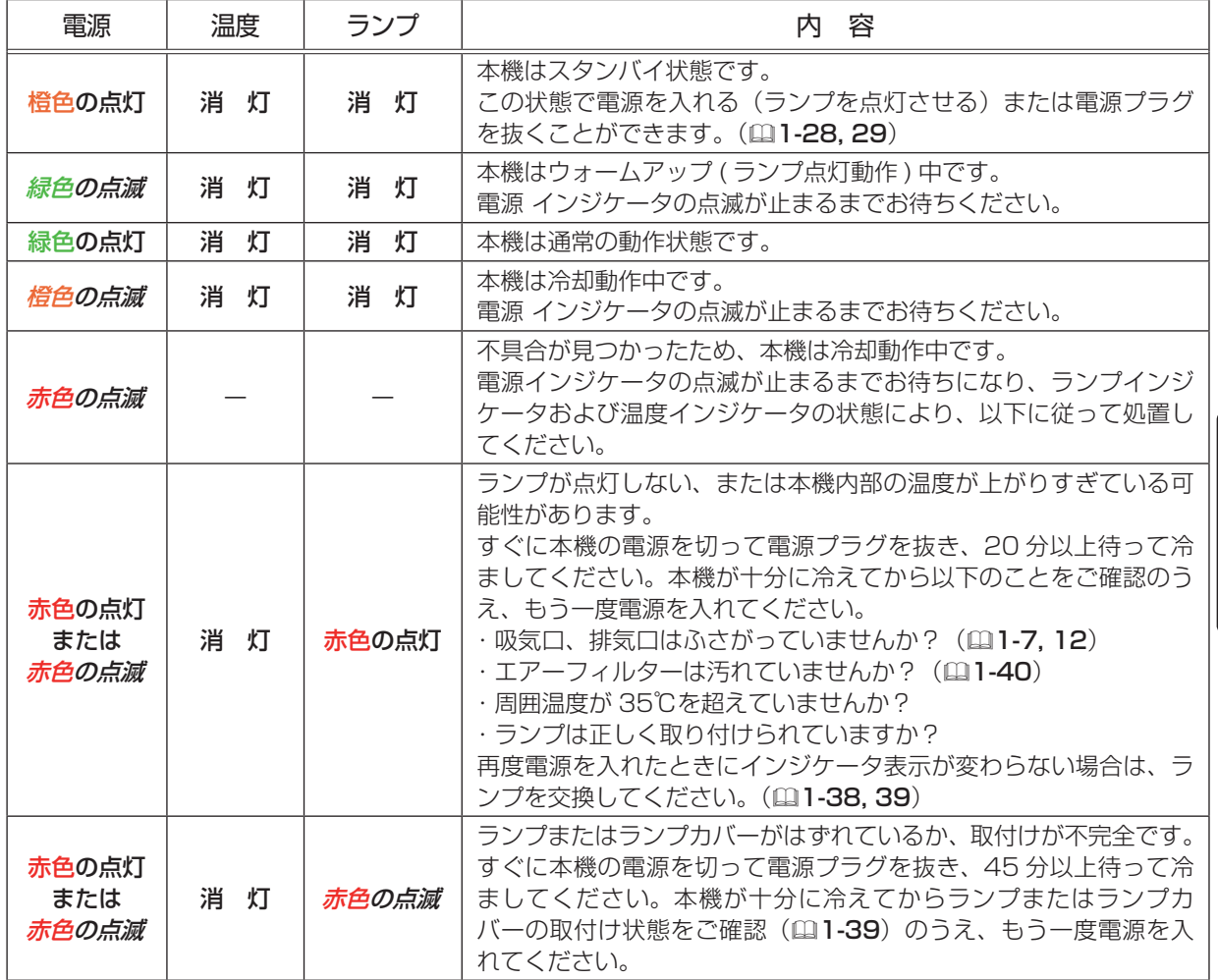

## インジケータ表示について(つづき)

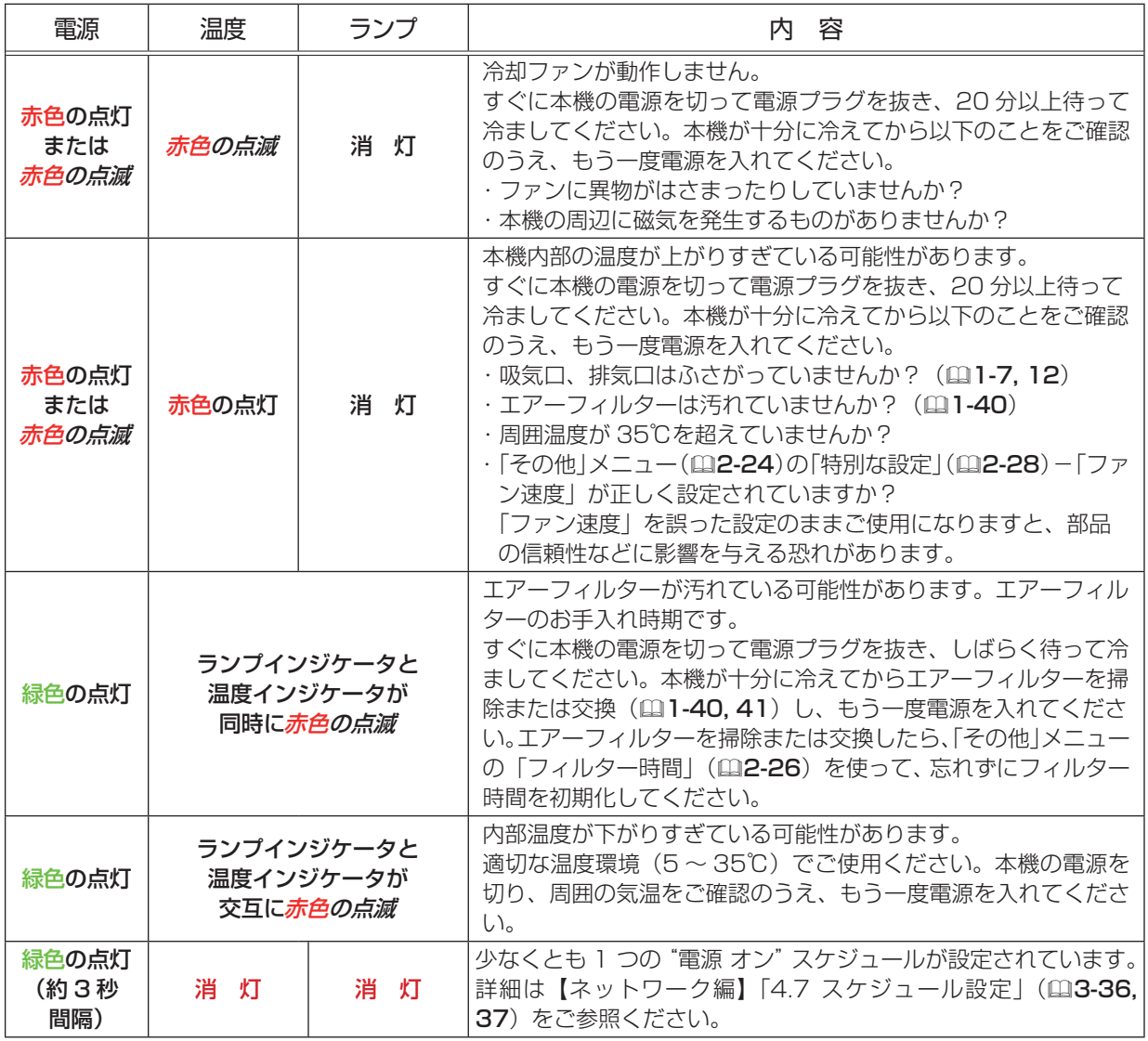

## 〔 お知らせ )

●内部温度が上がりすぎたり、ランプやランプカバーの取付けが不完全な場合など、本機では安全の ため、自動的に電源が切れることがあります。このときインジケータも消灯することがありますの でご注意ください。この場合はすぐに電源コードを抜いて、45 分以上待って冷ましてください。 ランプおよびランプカバーの取付け状態をご確認のうえ、もう一度電源を入れてください。「ラン プを交換する」(四1-38, 39)をご覧ください。

## シャットダウンスイッチを使う

内蔵マイコンの誤作動などで、正常な操作で本機の電源を切る(11-29) ことができない場合があります。この場合シャットダウンスイッチを押す と本機の動作を終了し、ランプを消灯することができます。 シャットダウンスイッチは、細い棒状のものを差し込んで押してください。 シャットダウンスイッチを押した後は、電源を切って電源プラグを抜き、 本機を十分に冷ましてください。再起動する場合は、電源プラグを抜いて から 10 分以上待って行ってください。

シャットダウンスイッチ

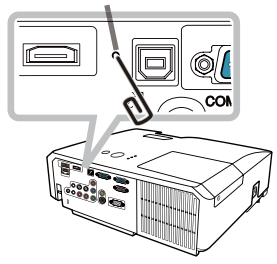

- キャッシュ アイ・ディー・ディー

技術情報編

## **お守りください**

●シャットダウンスイッチは、正しい手順で電源を切れない場合にだけご使用ください。 シャットダウンスイッチで電源を切ったときは、電源プラグを抜き、放置して十分冷ましてください。

## 故障と間違えやすい現象について

以下のような現象は故障ではない場合があります。 修理をご依頼になるまえに、下表に従ってご確認のうえ、必要に応じて処置してください。ネットワー ク機能に関しての問題は、【ネットワーク編】「トラブルシューティング」(23-63~65)をご確認 ください。処置後も現象が改善しない場合は販売店にご相談ください。

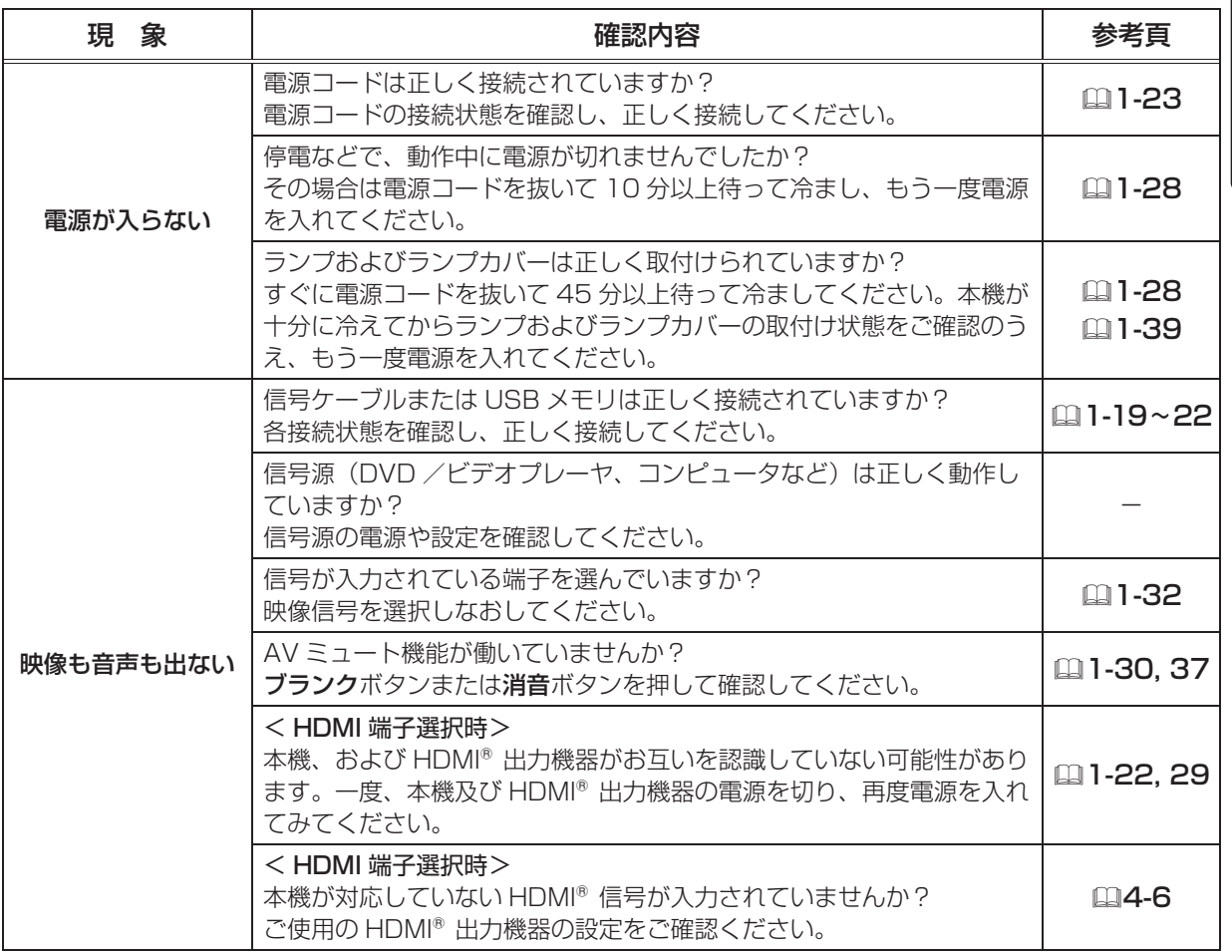

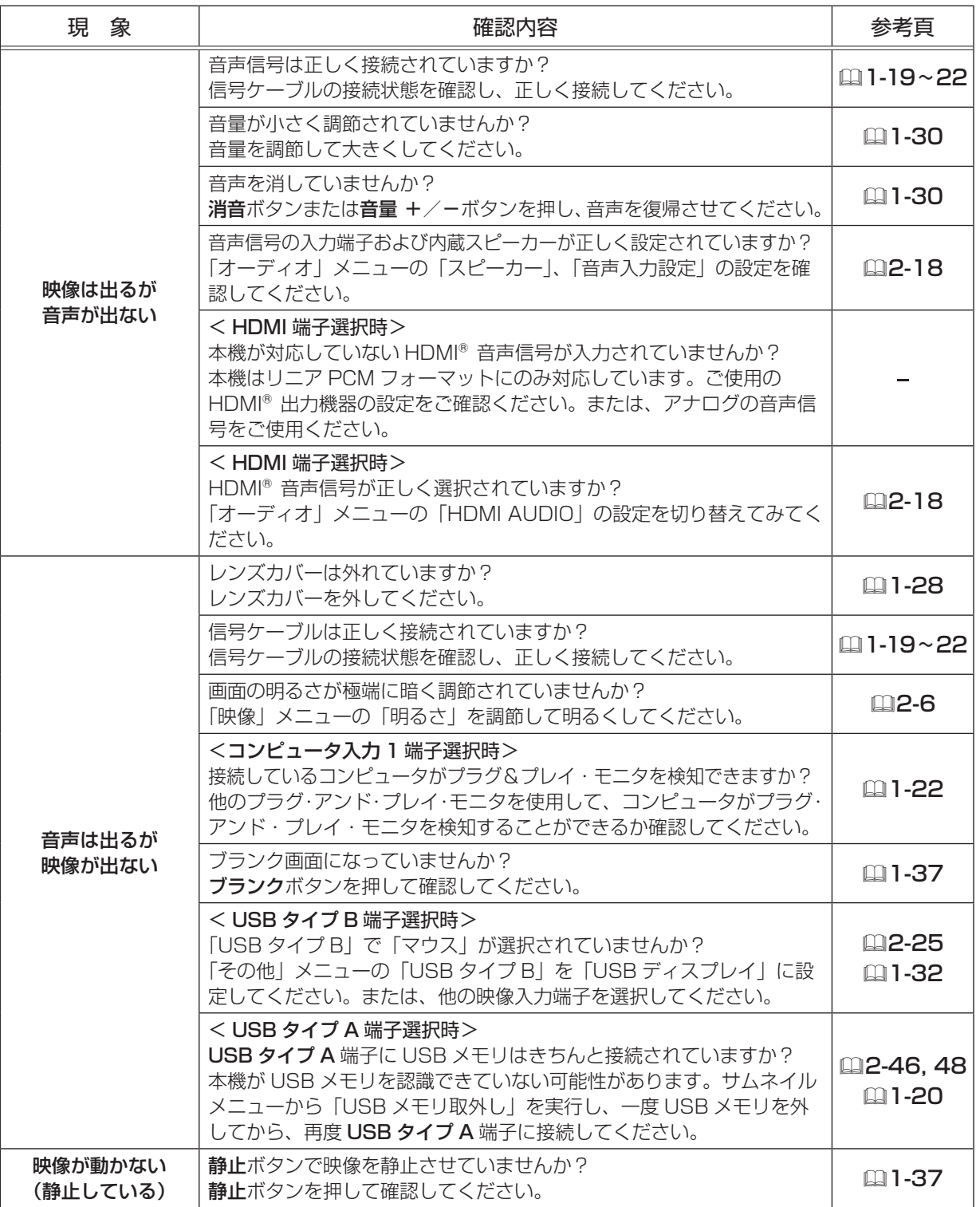

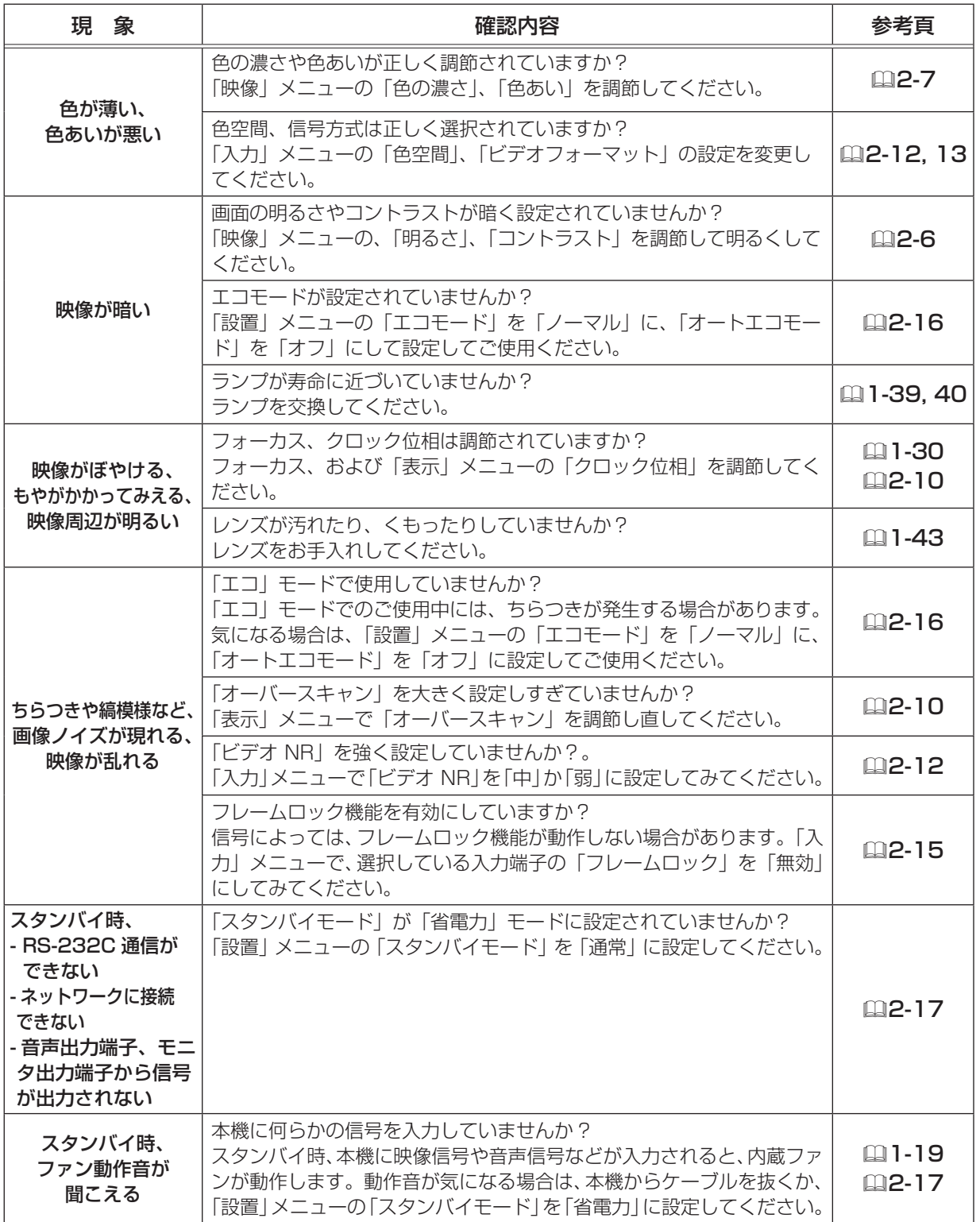

技術情報編 - キャッシュ アイ・ディー・ディー

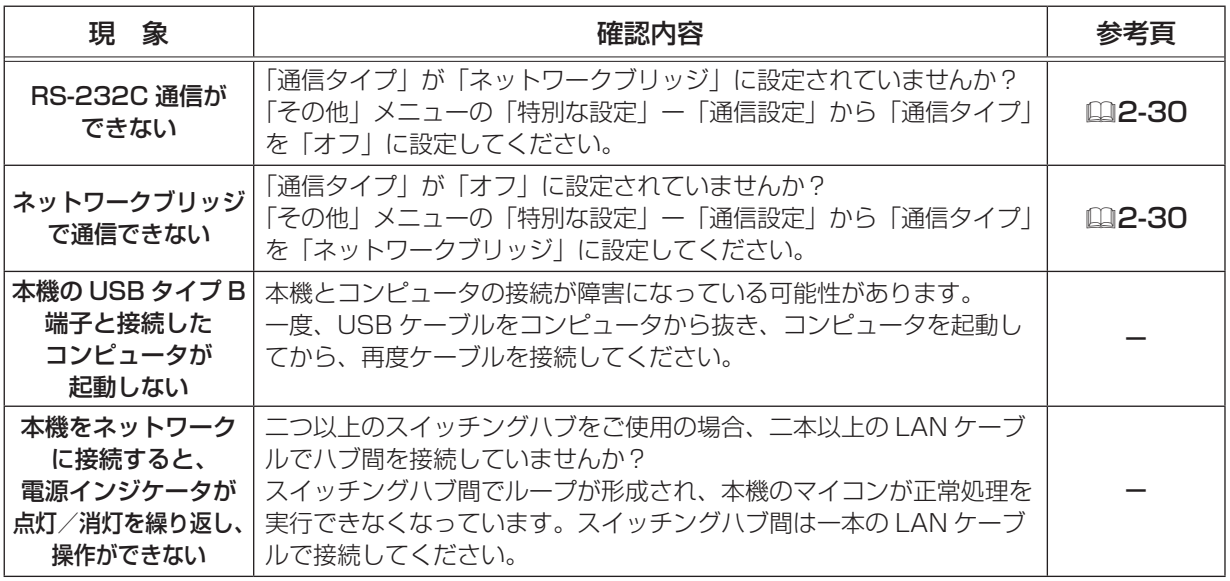

## お知らせ)

●画面中に輝点や黒点がみられることがありますが、これは液晶特有の現象であり、故障ではありま せん。

●静止画、動きの少ない映像や液晶パネルの仕様と異なる縦横比 (16:9 など) の映像を長時間ま たは繰り返し投映すると、液晶パネルが焼きついて残像が残ることがあります。この場合は白画面 (白い無地の映像)を 1 時間以上投映し続けるか、または電源を切って数時間放置してください。 白画面表示には、ブランク機能(21-37, 2-19)をご利用ください。

# 保証とアフターサービスについて(必ずお読みください。)

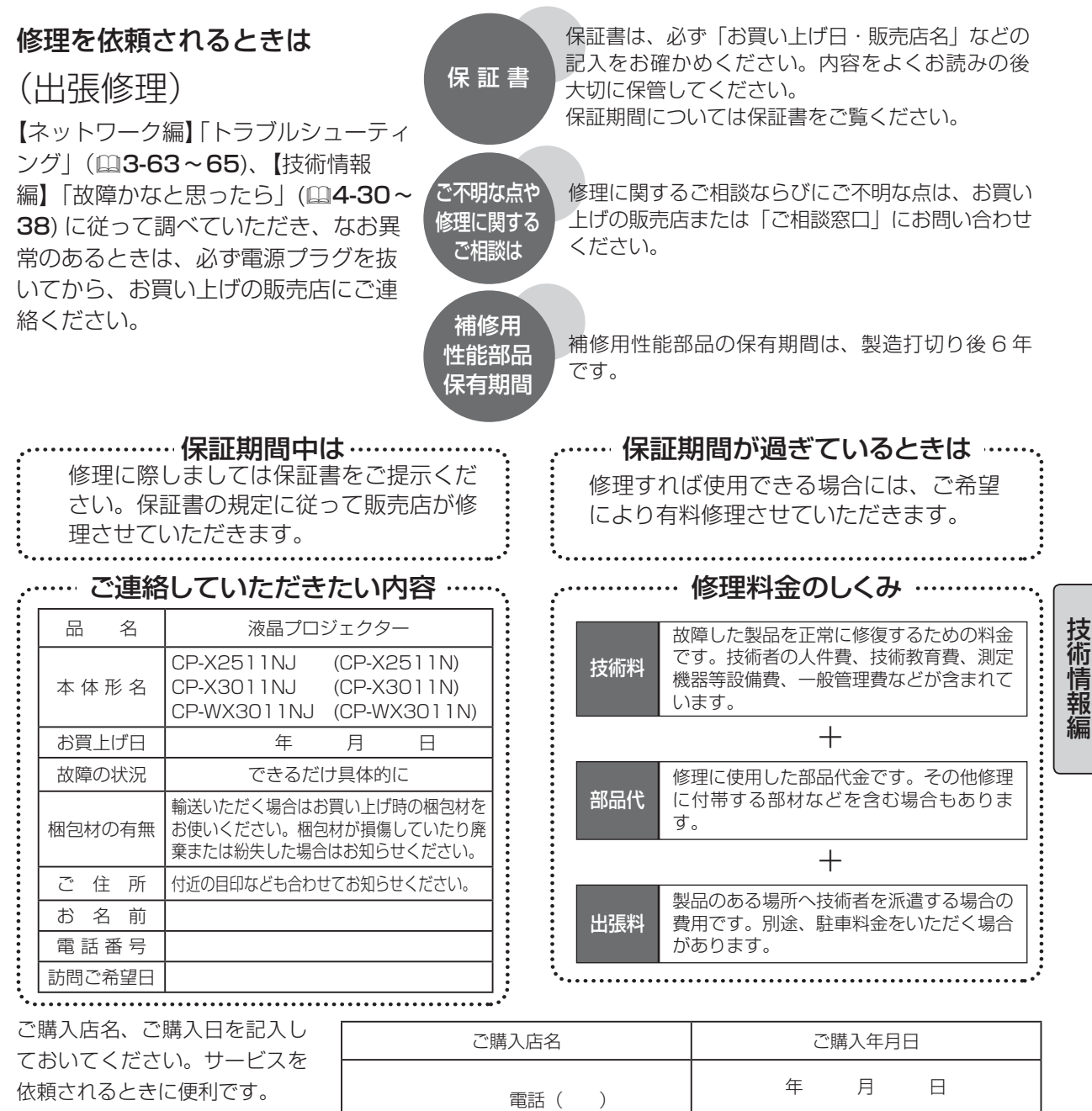

## 長年ご使用のプロジェクターの点検をぜひ!

熱、湿気、ホコリ、煙草の煙などの影響や、使用度合いにより部品が劣化し、故障したり、時には安全を損なって 事故につながることもあります。

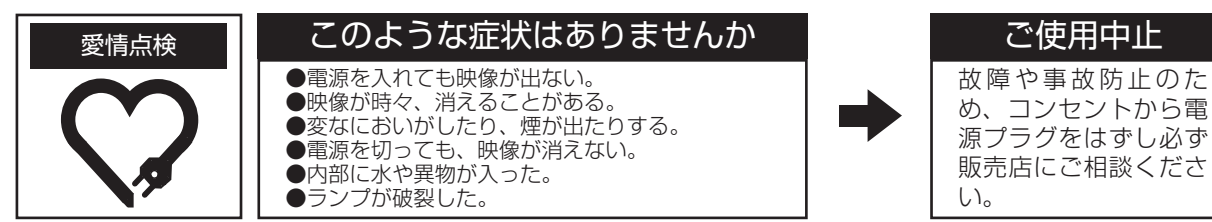

4 - 39

## お客様ご相談窓口

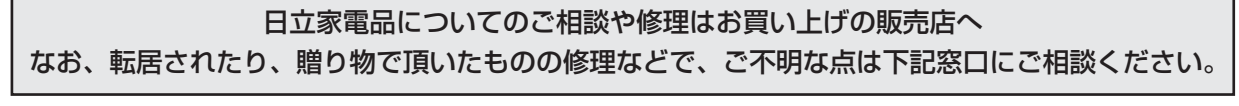

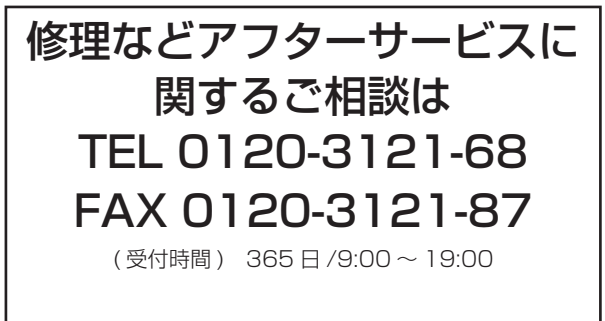

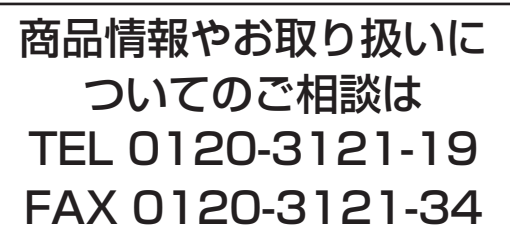

( 受付時間 ) 9:00 ~ 17:30/ 携帯電話、PHS からも ご利用できます。(日曜・祝日と年末年始・夏季休暇など 弊社の休日は休ませていただきます。)

- ●本窓口等で取得致しましたお客様の個人情報は、お客様のご相談及びサポート等への対応を目的と して利用し、適切に管理します。
- ●お客様が弊社にお電話でご連絡いただいた場合には、正確に回答するために通話内容を記録(録音 など)させていただくことがあります。
- ご相談、ご依頼いただいた内容によっては、弊社のグループ会社や協力会社にお客様の個人情報を 提供し対応させていただくことがあります。

※ 弊社の「個人情報保護に関して」は、下記をご参照下さい。

URL http://www.hitachi-ce.co.jp/privacy/index.html

## 商標について:

- Microsoft®、Internet Explorer®、Windows®、Windows NT®、Windows Vista®、Aero®、 DirectDraw® および Direct3D® は、米国またはその他の国における Microsoft Corporation の 登録商標です。
- Mac®、Macintosh® および Mac OS® は Apple Inc. の登録商標です。
- Pentium® は Intel Corp. の登録商標です。
- Adobe®、Acrobat® および Reader® は、Adobe Systems Incorporated の登録商標です。
- PowerPC® は、International Business Machines Corporation の登録商標です。
- VESA および DDC (DDC/CI) は Video Electronics Standards Association の商標です。
- JavaScript® は、Sun Microsystems, Inc. の登録商標です。
- HDMI®、HDMI® ロゴ及び High-Definition Multimedia Interface® は、HDMI Licensing LLC の米国およびその他の国における商標又は登録商標です。
- PJLink ロゴは、日本、米国その他の国や地域における登録又は出願商 標です。

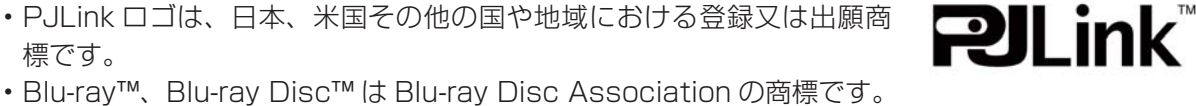

その他の社名および商品名は各社の商標または登録商標です。

## プロジェクターソフトウェアのライセンス情報について:

- プロジェクターに組み込まれたソフトウェアは、複数の独立したソフトウェアモジュールで構成さ れ、個々のソフトウェアモジュールは、それぞれに弊社または第三者の著作権が存在します。
- 取扱説明書 CD 内の、「ソフトウェアのライセンス情報」を必ずお読みください。

ソリューションビジネス事業部 日立コンシューマエレクトロニクス株式会社

〒 244-0817 神奈川県横浜市戸塚区吉田町 292 番地